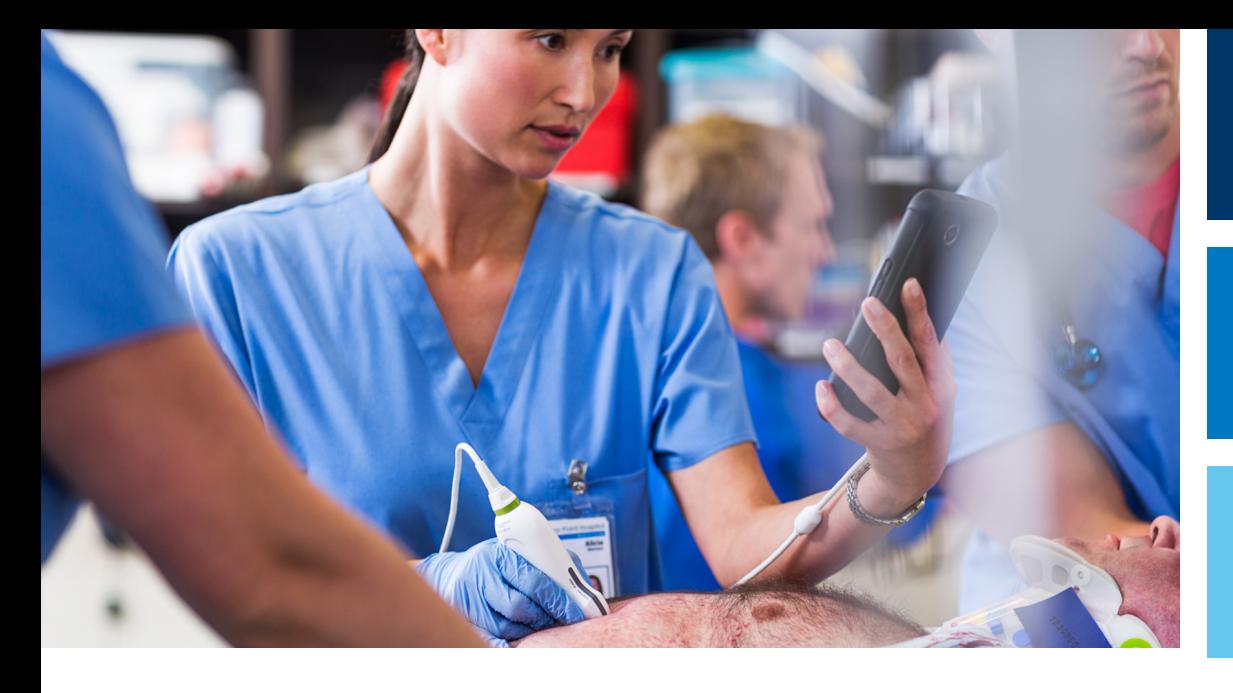

Sách hướng dẫn sử dụng

Tiếng Việt

# Hệ thống siêu âm chẩn đoán Lumify

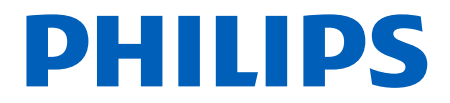

## Nội dung

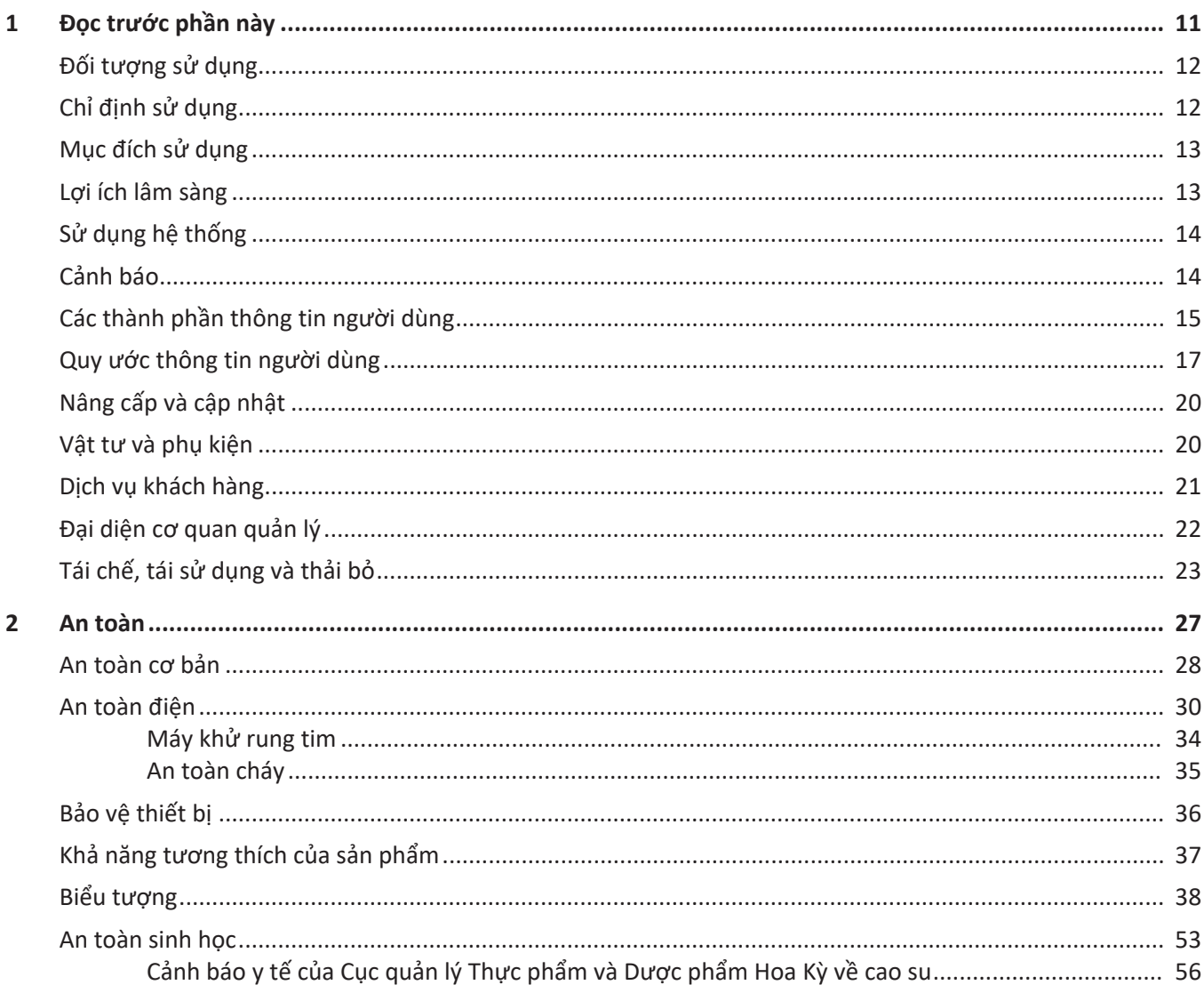

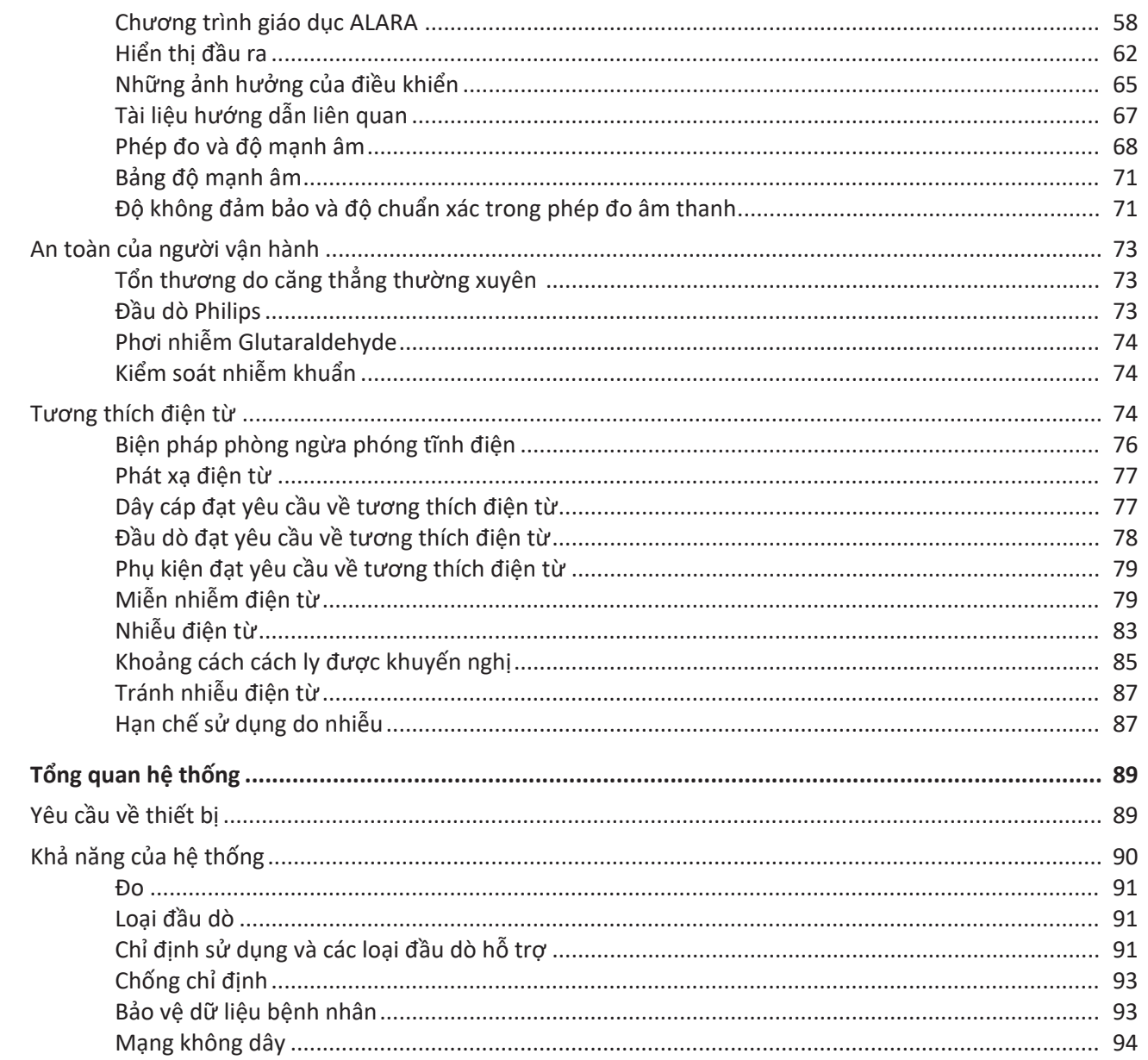

Philips

 $\overline{\mathbf{3}}$ 

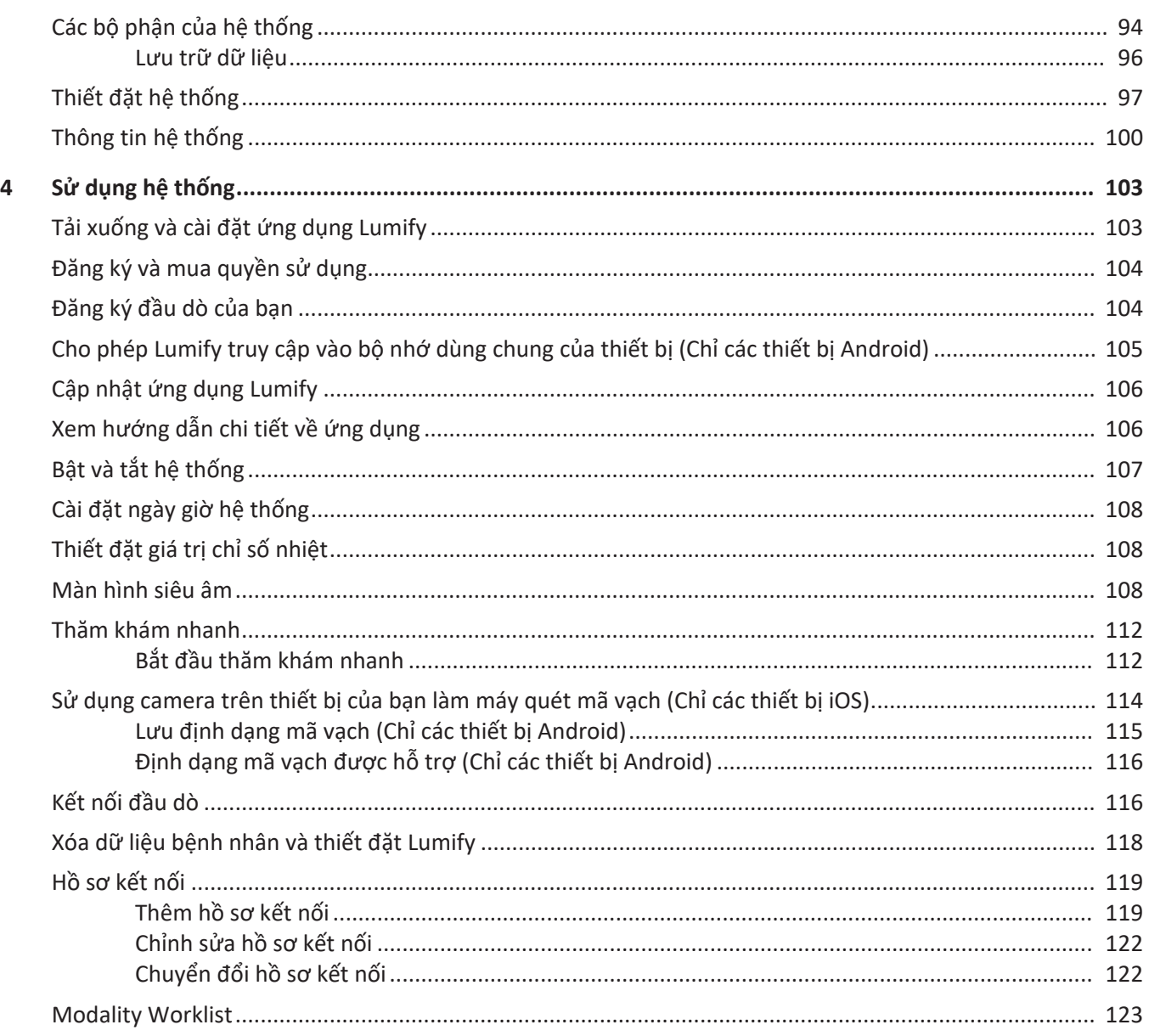

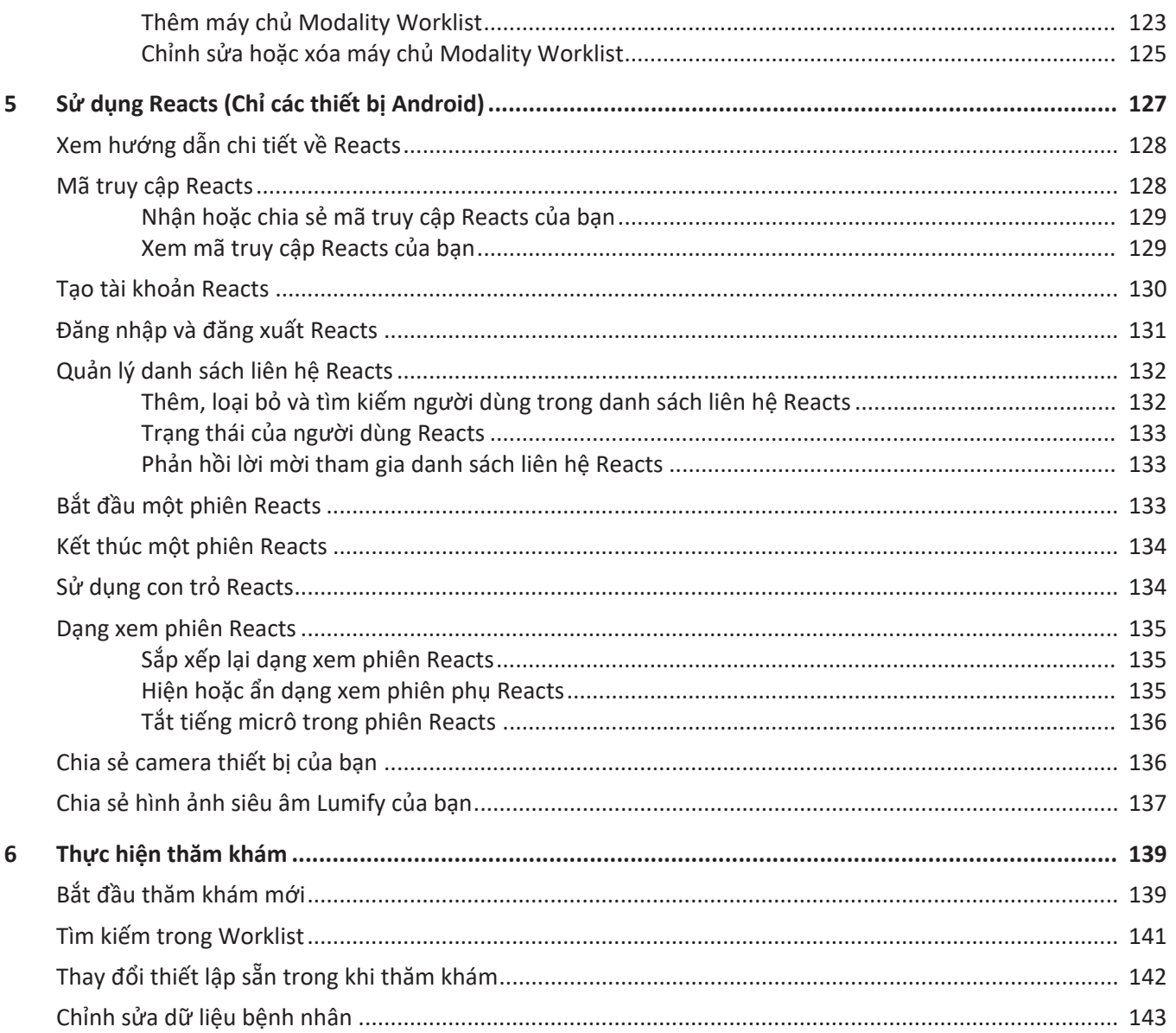

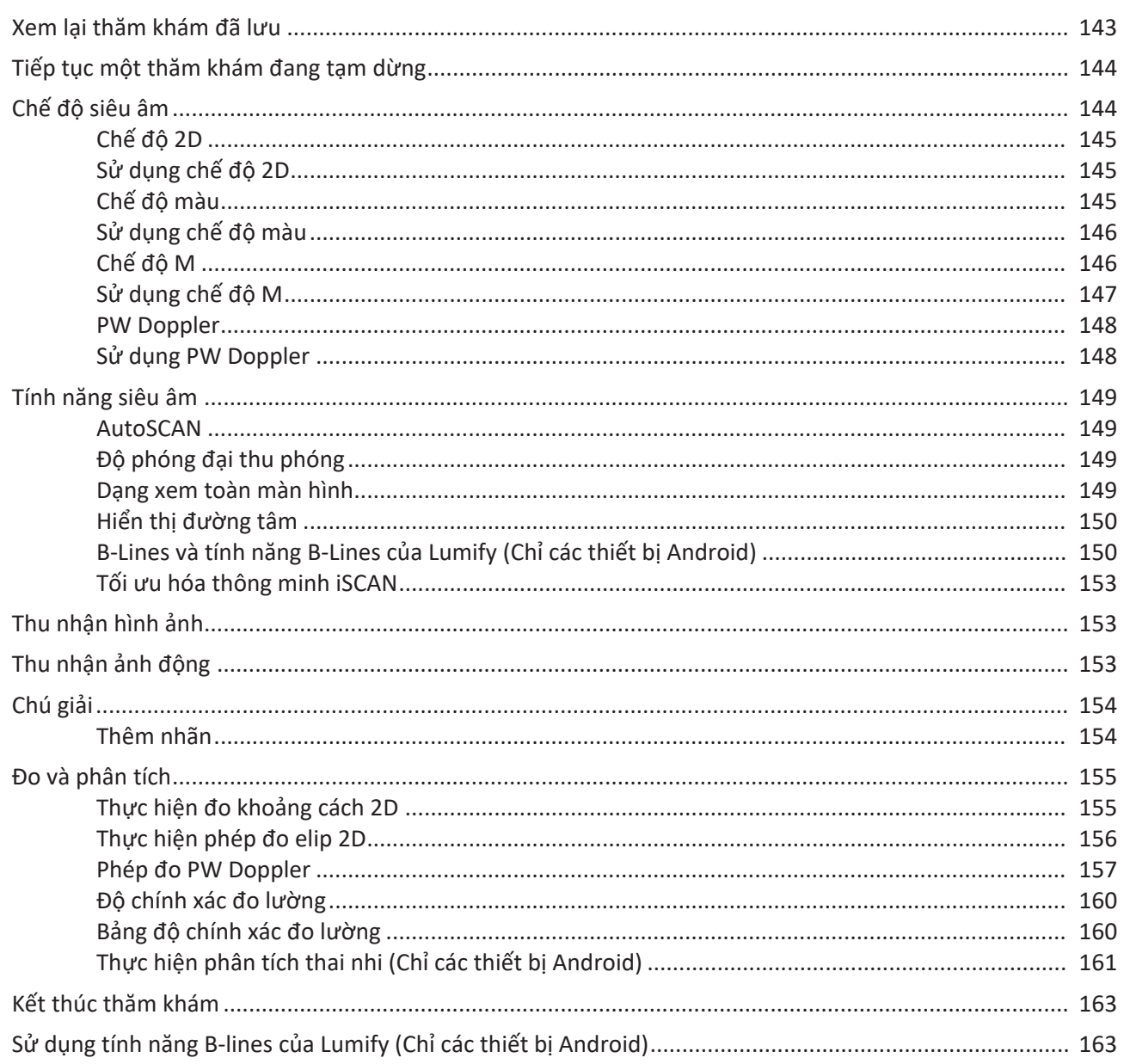

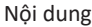

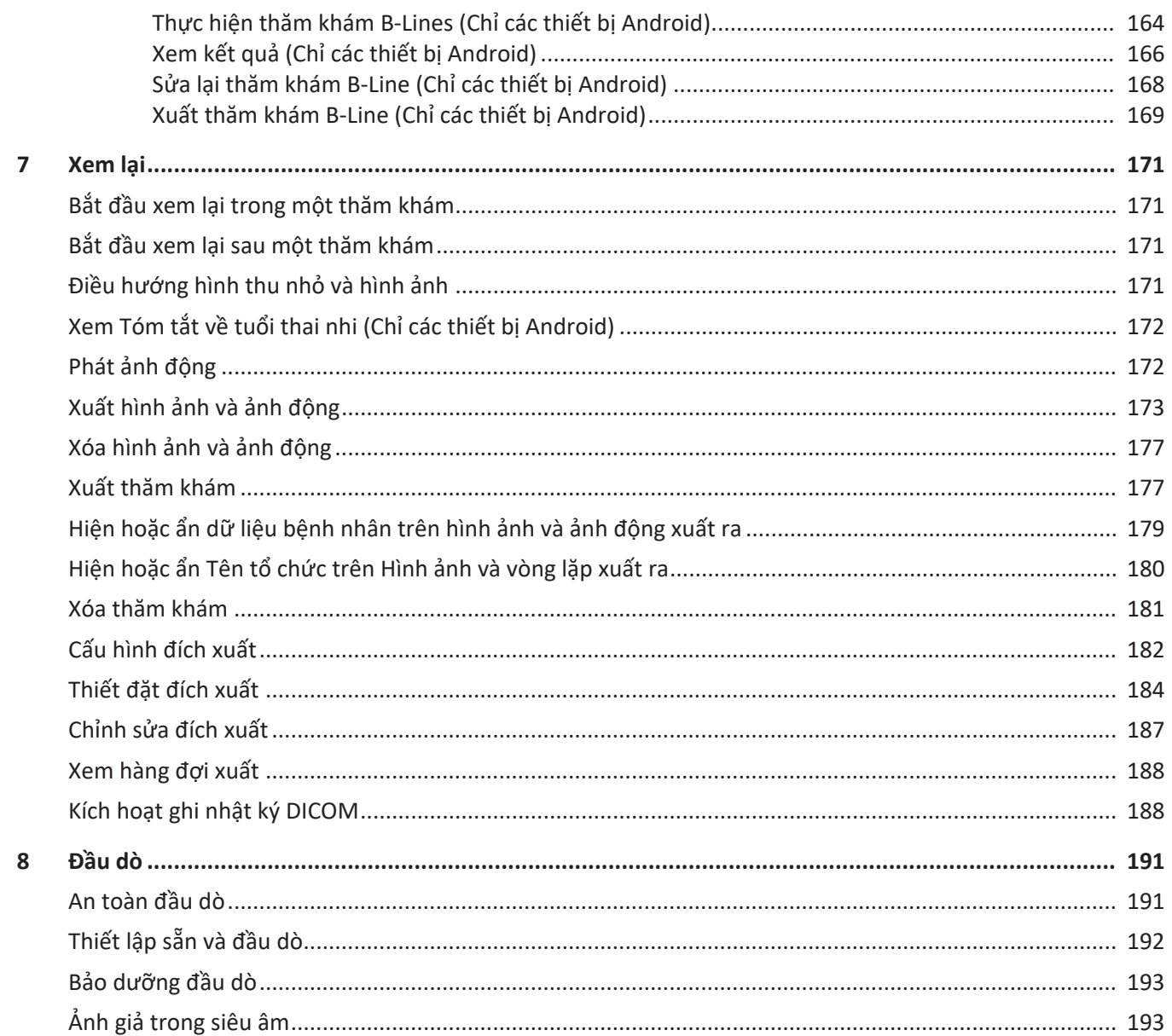

Philips

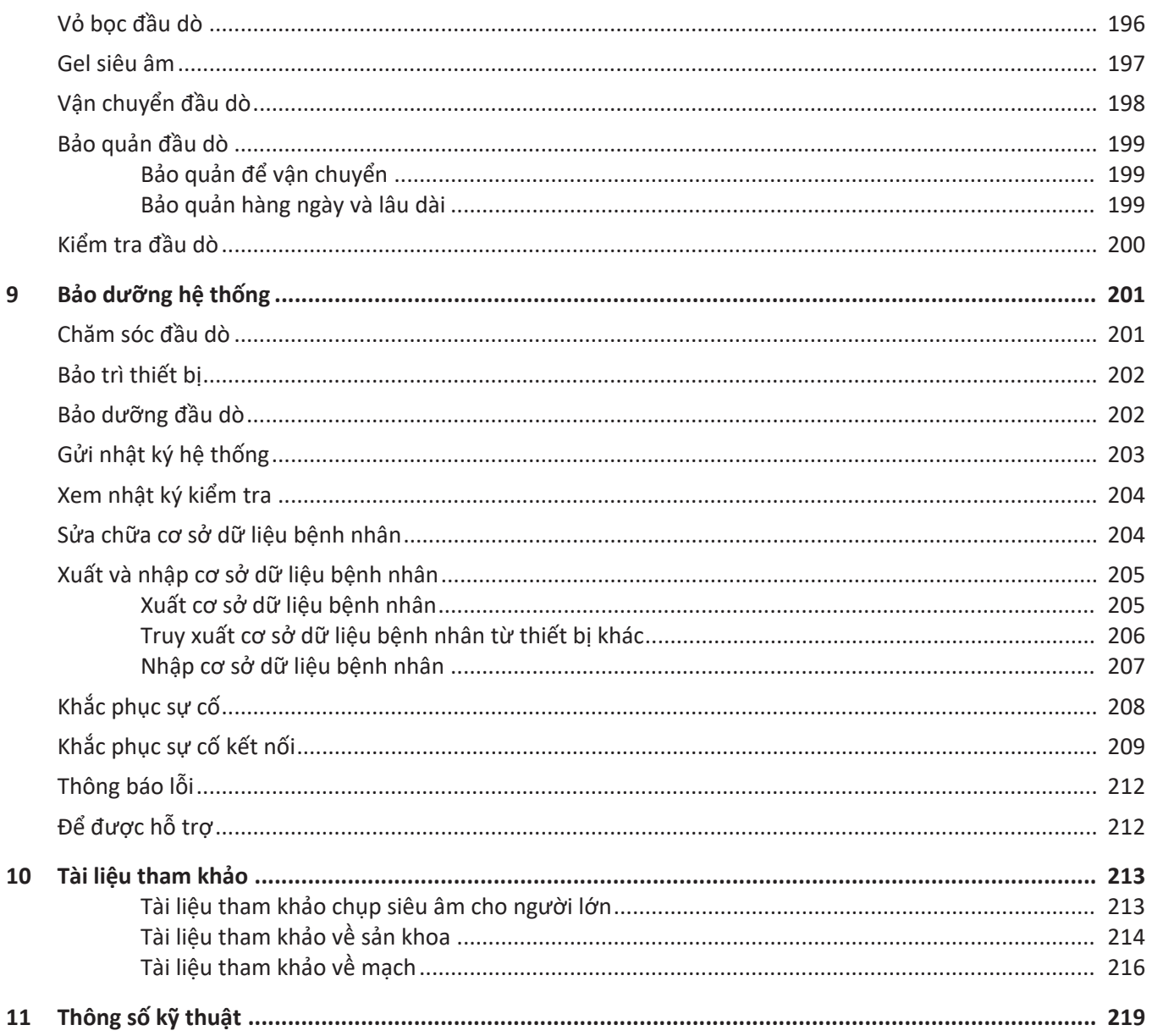

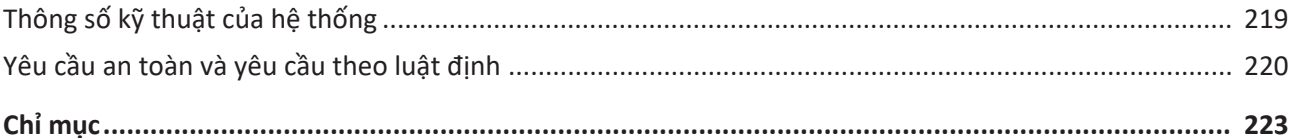

## <span id="page-10-0"></span>**1 Đọc trước phần này**

Sách hướng dẫn này được biên soạn để hỗ trợ bạn vận hành sản phẩm Philips của bạn một cách an toàn và hiệu quả. Trước khi vận hành sản phẩm, hãy đọc sách hướng dẫn này và tuân theo tất cả các cảnh báo và thận trọng một cách nghiêm ngặt. Đặc biệt chú ý đến thông tin trong phần ["An toàn".](#page-26-1)

Thông tin người dùng cho sản phẩm Philips của bạn mô tả cấu hình toàn diện nhất của sản phẩm, với số lượng tối đa các phụ kiện và tuỳ chọn. Một vài chức năng được mô tả có thể không khả dụng trên cấu hình của sản phẩm của bạn.

Đầu dò chỉ được cung cấp ở những quốc gia hoặc khu vực mà đầu dò được phê duyệt. Để biết thông tin áp dụng riêng cho khu vực của bạn, hãy liên hệ với đại diện của Philips ở địa phương.

Tài liệu hoặc phương tiện lưu trữ kỹ thuật số này và thông tin trong tài liệu hoặc phương tiện lưu trữ kỹ thuật số này là tài sản và thông tin bí mật của Philips. Bạn không được nhân bản, sao chép một phần hoặc toàn bộ, phóng tác, sửa đổi, tiết lộ cho người khác, hoặc phổ biến tài liệu hoặc phương tiện lưu trữ kỹ thuật số này và thông tin trong tài liệu hoặc phương tiện lưu trữ kỹ thuật số này mà không có sự cho phép từ trước bằng văn bản của Phòng Pháp chế Philips. Tài liệu hoặc phương tiện lưu trữ kỹ thuật số này được tạo ra để khách hàng sử dụng và cấp phép cho họ như một phần của việc mua sắm trang thiết bị Philips, hoặc để đáp ứng các cam kết pháp lý theo quy định của Cục quản lý Thực phẩm và Dược phẩm Hoa Kỳ trong tài liệu 21 CFR 1020.30 (và các bản sửa đổi của tài liệu đó) và những yêu cầu pháp lý khác của địa phương. Nghiêm cấm những người không được cho phép sử dụng tài liệu hoặc phương tiện lưu trữ kỹ thuật số này.

Philips cung cấp tài liệu này mà không có bất kỳ loại bảo hành ngầm hoặc rõ ràng nào, bao gồm nhưng không giới hạn ở, các bảo hành ngầm về khả năng tiêu thụ và sự thích hợp cho một mục đích cụ thể.

Philips đã thận trọng để đảm bảo tính chính xác của tài liệu này. Tuy nhiên, Philips không chịu trách nhiệm về các lỗi sai hoặc thiếu sót và bảo lưu quyền thực hiện các thay đổi đối với bất kỳ sản phẩm nào trong tài liệu này để cải thiện độ tin cậy, chức năng, hoặc thiết kế mà không cần thông báo trước. Philips có thể cải thiện hoặc thay đổi các sản phẩm hoặc các chương trình được miêu tả trong tài liệu này bất cứ lúc nào.

Philips không đưa ra tuyên bố hoặc bảo đảm nào trước người dùng hoặc các bên liên quan khác về độ phù hợp của tài liệu này cho bất kỳ mục đích cụ thể nào hoặc về độ phù hợp của tài liệu này trong việc tạo ra bất kỳ kết quả cụ thể nào. Người dùng có quyền được bồi thường thiệt hại xuất phát từ lỗi hoặc sơ suất của Philips nhưng khoản bồi thường đó chỉ giới hạn ở khoản tiền mà người dùng đã trả để có được tài liệu này. Trong mọi trường hợp, Philips không chịu trách nhiệm về thiệt hại đặc biệt, ngoài dự kiến, ngẫu nhiên, trực tiếp, gián tiếp hoặc mang tính hậu quả, về tổn thất, chi phí, phí, khiếu nại, yêu cầu hoặc khiếu nại do bị mất lợi nhuận, dữ liệu, phát sinh bất kỳ loại phí hay chi phí nào.

Không chỉ vi phạm bản quyền, việc sao chép trái phép tài liệu này còn có thể làm giảm khả năng cung cấp thông tin chính xác và cập nhật đến người dùng của Philips.

"Lumify," "Reacts," and "SonoCT" là các nhãn hiệu của Koninklijke Philips N.V.

Android là nhãn hiệu của Google LLC.

Apple, iPhone, iPad, iPad mini và Lightning là các nhãn hiệu của Apple Inc., được đăng ký tại Hoa Kỳ và các quốc gia khác.

IOS là nhãn hiệu hoặc nhãn hiệu đã đăng ký của Cisco tại Hoa Kỳ và các quốc gia khác và được sử dụng theo giấy phép.

Tên các sản phẩm không phải là sản phẩm của Philips có thể là nhãn hiệu của các chủ sở hữu tương ứng.

## <span id="page-11-0"></span>**Đối tượng sử dụng**

Trước khi sử dụng thông tin người dùng của bạn, bạn cần làm quen với các kỹ thuật siêu âm. Tài liệu này không có các nội dung về đào tạo siêu âm và các quy trình lâm sàng.

Tài liệu này được biên soạn cho nhân viên y tế vận hành và bảo trì sản phẩm Philips của bạn.

## <span id="page-11-1"></span>**Chỉ định sử dụng**

Hệ thống siêu âm chẩn đoán Lumify của Philips được dùng để siêu âm chẩn đoán hình ảnh trong các chế độ B (2D), Doppler màu, chế độ kết hợp (B+Màu), Doppler xung, và chế độ M.

Philips

Hệ thống được chỉ định dùng để siêu âm chẩn đoán hình ảnh và phân tích dòng chảy trong các ứng dụng sau:

Thai nhi/sản khoa, bụng, nhi khoa, đầu, tiết niệu, phụ khoa, siêu âm tim thai nhi, cơ quan nhỏ, cơ xương, mạch ngoại biên, động mạch cảnh, tim, phổi.

Hệ thống Lumify là một hệ thống siêu âm di động, được thiết kế để dùng trong các môi trường nơi có nhân viên y tế cung cấp dịch vụ chăm sóc y tế.

Để biết chỉ định sử dụng cho đầu dò, xem ["Chỉ định sử dụng và các loại đầu dò hỗ trợ" trên](#page-90-2) [trang 91.](#page-90-2)

## <span id="page-12-0"></span>**Mục đích sử dụng**

Mục đích sử dụng của sản phẩm là nhằm thu thập dữ liệu hình ảnh siêu âm mà các bác sĩ lâm sàng có thể sử dụng cho mục đích chẩn đoán và thực hiện thủ thuật. Sản phẩm có khả năng thu thập hình ảnh và dữ liệu siêu âm chấp nhận được về mặt lâm sàng cho các thiết lập sẵn về lâm sàng và giải phẫu được liệt kê trong ["Chỉ định sử dụng" trên trang 12](#page-11-1).

Sản phẩm này được thiết kế để cài đặt, sử dụng và vận hành phù hợp với các hướng dẫn vận hành và quy trình an toàn được đưa ra trong phần thông tin người dùng sản phẩm, và chỉ dành cho mục đích mà sản phẩm được thiết kế. Tuy nhiên, mọi nội dung trong phần thông tin người dùng đều không thể làm giảm bớt trách nhiệm của người dùng trong việc đưa ra đánh giá lâm sàng đúng đắn và thực hiện quy trình lâm sàng tốt nhất.

## <span id="page-12-1"></span>**Lợi ích lâm sàng**

Lợi ích lâm sàng kỳ vọng của Hệ thống siêu âm chẩn đoán Lumify liên quan tới chỉ định sử dụng của thiết bị là siêu âm chẩn đoán hình ảnh và phân tích dòng chảy trong cơ thể người. Những lợi ích lâm sàng này có thể được phân loại chung là cho phép hiển thị nội tạng và vùng giải phẫu theo thời gian thực, bằng phương pháp không xâm lấn hoặc xâm lấn tối thiểu, nhằm hỗ trợ trong việc đưa ra đánh giá và chẩn đoán y khoa để định hướng việc chăm sóc y tế cho bệnh nhân. Do Hệ thống siêu âm chẩn đoán Lumify cung cấp hình ảnh về vùng giải phẫu trên người mà không sử dụng bức xạ ion hóa, hệ thống có thể cung cấp thông tin về tình trạng sức khỏe của bệnh nhân mà không gặp rủi ro như ở một vài phương thức chụp y khoa khác.

## <span id="page-13-0"></span>**Sử dụng hệ thống**

**CẢNH BÁO**

**Không sử dụng hệ thống cho các mục đích ngoài những mục đích được Philips quy định rõ ràng. Sử dụng hệ thống vào đúng mục đích và sử dụng hoặc vận hành hệ thống đúng cách.**

Việc lắp đặt, sử dụng và vận hành sản phẩm này chịu sự điều chỉnh của pháp luật ở các quốc gia mà sản phẩm được sử dụng. *Chỉ* được cài đặt, sử dụng và vận hành sản phẩm theo các phương thức không mâu thuẫn với các luật hoặc quy định hiện hành.

Việc sử dụng sản phẩm cho các mục đích khác ngoài những mục đích được Philips quy định rõ ràng, cũng như vận hành hoặc sử dụng không đúng cách có thể xóa bỏ toàn bộ hoặc một phần trách nhiệm của Philips hoặc các đại lý của Philips đối với hành động không tuân thủ, hư hại hoặc thương tích phát sinh.

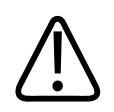

#### **CẢNH BÁO**

**Người sử dụng hệ thống chịu trách nhiệm về chất lượng hình ảnh và chẩn đoán. Kiểm tra dữ liệu đang được sử dụng cho phân tích và chẩn đoán, đồng thời đảm bảo có đủ dữ liệu về mặt không gian và thời gian cho phương pháp đo lường đang được sử dụng.**

## <span id="page-13-1"></span>**Cảnh báo**

Trước khi sử dụng hệ thống, hãy đọc những cảnh báo này và phần ["An toàn"](#page-26-1).

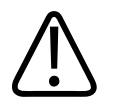

**Không được vận hành hệ thống này khi có khí hoặc chất gây mê dễ cháy. Chúng có thể gây nổ. Hệ thống** *không* **tuân thủ trong môi trường Không gây mê/Loại không gây mê G như được xác định bởi IEC 60601-1.**

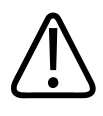

#### **CẢNH BÁO**

**Thiết bị y tế phải được lắp đặt và đưa vào sử dụng theo các hướng dẫn riêng về tương thích điện từ (EMC) có trong phần ["An toàn"](#page-26-1).**

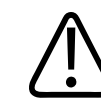

#### **CẢNH BÁO**

**Việc dùng thiết bị liên lạc cầm tay hoặc di động có sử dụng tần số vô tuyến (RF) có thể ảnh hưởng đến việc vận hành thiết bị y tế. Để biết thêm thông tin, hãy xem ["Khoảng cách cách ly](#page-84-0) [được khuyến nghị" trên trang 85](#page-84-0).**

## <span id="page-14-0"></span>**Các thành phần thông tin người dùng**

Thông tin người dùng đi kèm với sản phẩm của bạn bao gồm những thành phần sau:

- *Phương tiện lưu trữ USB* thông tin người dùng: Bao gồm tất cả thông tin người dùng, trừ *Lưu ý vận hành*.
- *Lưu ý vận hành*: Có thông tin làm rõ các phản ứng nhất định của sản phẩm mà có thể bị hiểu lầm hoặc có thể gây khó khăn cho người dùng.
- *Chăm sóc và làm sạch hệ thống siêu âm và đầu dò*: Có trên phương tiện lưu trữ USB. Mô tả quy trình làm sạch và chăm sóc hệ thống siêu âm và đầu dò của bạn.
- *Dung dịch làm sạch và chất khử trùng cho hệ thống siêu âm và đầu dò*: Có trên phương tiện lưu trữ USB. Cung cấp thông tin về các sản phẩm khử trùng và làm sạch tương thích với hệ thống siêu âm và đầu dò của bạn.
- *Sách hướng dẫn sử dụng*: Đi kèm với sản phẩm và có trên phương tiện lưu trữ USB. *Sách hướng dẫn sử dụng* giới thiệu với bạn về các tính năng và khái niệm, giúp bạn thiết lập hệ thống, cung cấp hướng dẫn đầy đủ để bạn sử dụng hệ thống và có chứa thông tin an toàn quan trong.
- *Bản cập nhật thông tin người dùng*: Nếu được yêu cầu, có thông tin cập nhật về sản phẩm.
- *Hướng dẫn nhanh*: Đi kèm với sản phẩm và có trên phương tiện lưu trữ USB. *Hướng dẫn nhanh* tóm lược những tính năng cơ bản và hướng dẫn từng bước cho các chức năng thông dụng.
- *Bảng độ mạnh âm*: Có trên thiết bị lưu trữ USB, bảng độ mạnh âm có thông tin về nhiệt độ bộ phận tiếp xúc với bệnh nhân và độ mạnh âm.
- *An toàn siêu âm y khoa*: Có trên phương tiện lưu trữ USB, tài liệu này có thông tin về tác động sinh học và lý sinh học, việc sử dụng thận trọng và thực hiện nguyên tắc ALARA (giảm liều càng nhiều càng tốt).
- *Chia sẻ trách nhiệm đối với hệ thống và bảo mật dữ liệu*: Có trên phương tiện lưu trữ USB, tài liệu này có các hướng dẫn giúp bạn hiểu những khuyến cáo bảo mật cho sản phẩm Philips của bạn và thông tin về những nỗ lực của Philips để giúp bạn các ngăn chặn sự cố bảo mật.
- *Sử dụng công nghệ siêu âm để kiểm soát các biến chứng liên quan đến phổi và tim do mắc COVID-19*: Có trên phương tiện USB, tài liệu này bao gồm các hướng dẫn chụp siêu âm và thông tin liên quan tới chụp siêu âm phù hợp cho các chuyên gia chăm sóc sức khỏe tham gia chẩn đoán và điều trị bệnh nhân COVID-19.

Một số thông tin người dùng cũng sẵn có trong phần **Support** trên trang web của Lumify:

www.philips.com/lumify

Bạn có thể tìm thấy thông tin người dùng tại đây:

www.philips.com/IFU

Philips

## <span id="page-16-0"></span>**Quy ước thông tin người dùng**

Thông tin người dùng cho sản phẩm của bạn sử dụng các quy ước đánh máy sau để hỗ trợ bạn trong việc tìm kiếm và hiểu thông tin:

- Tất cả các quy trình đều được đánh số, và tất cả các quy trình phụ được đánh chữ. Bạn phải hoàn thành các bước theo trình tự được trình bày để đảm bảo thành công.
- Các danh sách không có thứ tự chỉ ra thông tin chung về một quy trình hoặc chức năng cụ thể. Chúng không ngụ ý một quy trình theo trình tự.
- Tên nút điều khiển và các mục trình đơn hoặc tiêu đề được viết đúng như cách viết trên hệ thống, và xuất hiện dưới dạng chữ in đậm.
- Các biểu tượng đều trông đúng như khi xuất hiện trên hệ thống.
- *Chọn* có nghĩa là chạm vào một đối tượng trên màn hình để "làm nổi bật" đối tượng (chẳng hạn như một mục trong danh sách), hoặc để điền vào đối tượng nếu đó là hộp kiểm hoặc khi chọn các tùy chọn. *Bỏ chọn* nghĩa là chạm vào mục để bỏ vùng nổi bật hoặc hủy chọn.
- *Hệ thống* và *hệ thống siêu âm* tức là sự kết hợp giữa thiết bị Android hoặc iOS, đầu dò Philips, ứng dụng Philips Lumify và Mô-đun nguồn Lumify (LPM) chỉ được dùng với các thiết bị iOS. Thông tin chỉ áp dụng cho một thiết bị cụ thể được đánh dấu.
- *Thiết bị* tức là thiết bị di động tương thích với Lumify.
- *Hệ điều hành* tức là hệ điều hành Android và iOS.

Các động tác chạm sau được sử dụng để điều khiển hệ thống của bạn.

#### **Động tác chạm**

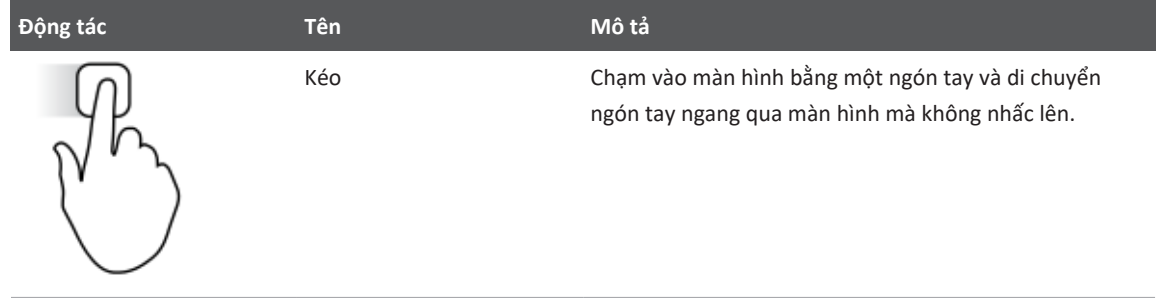

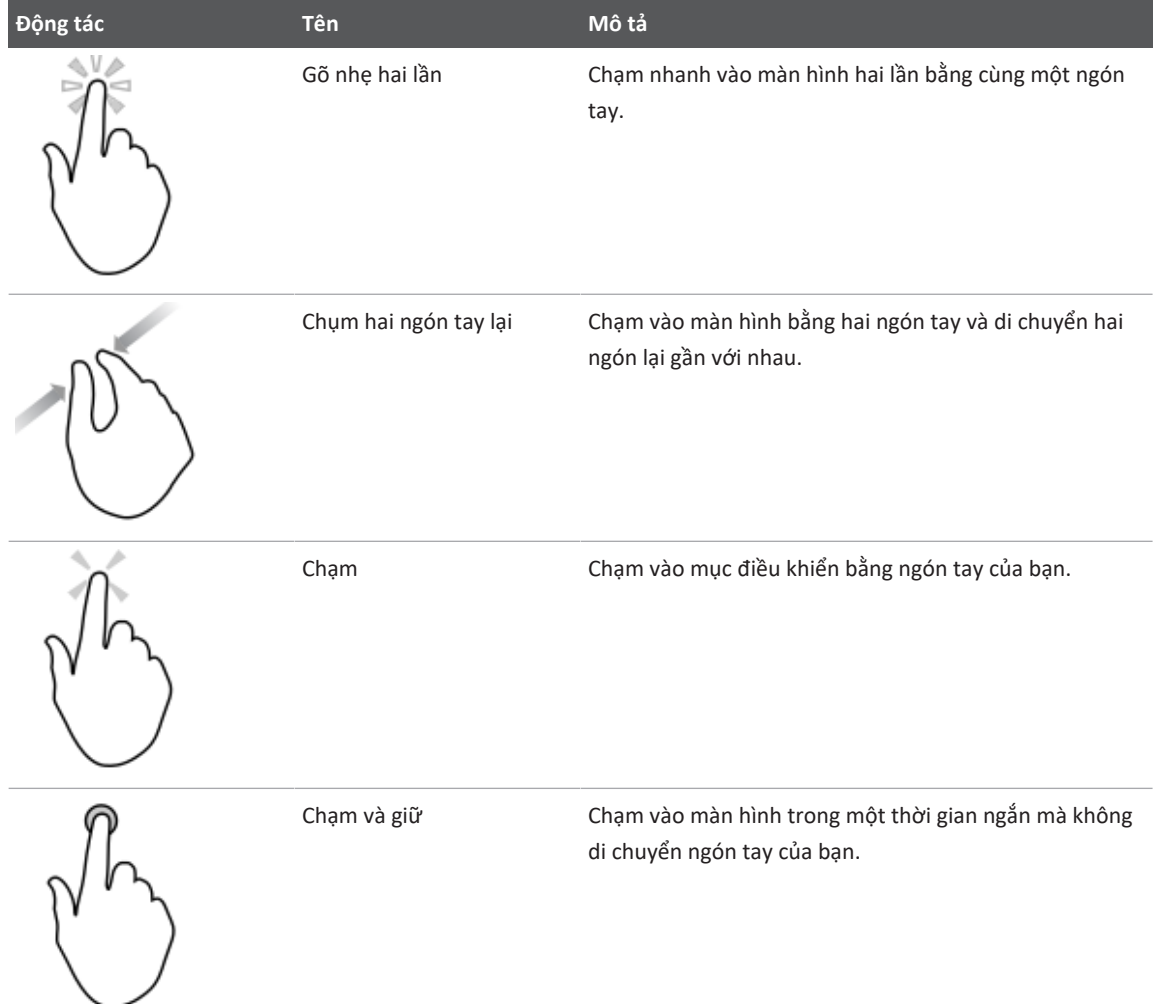

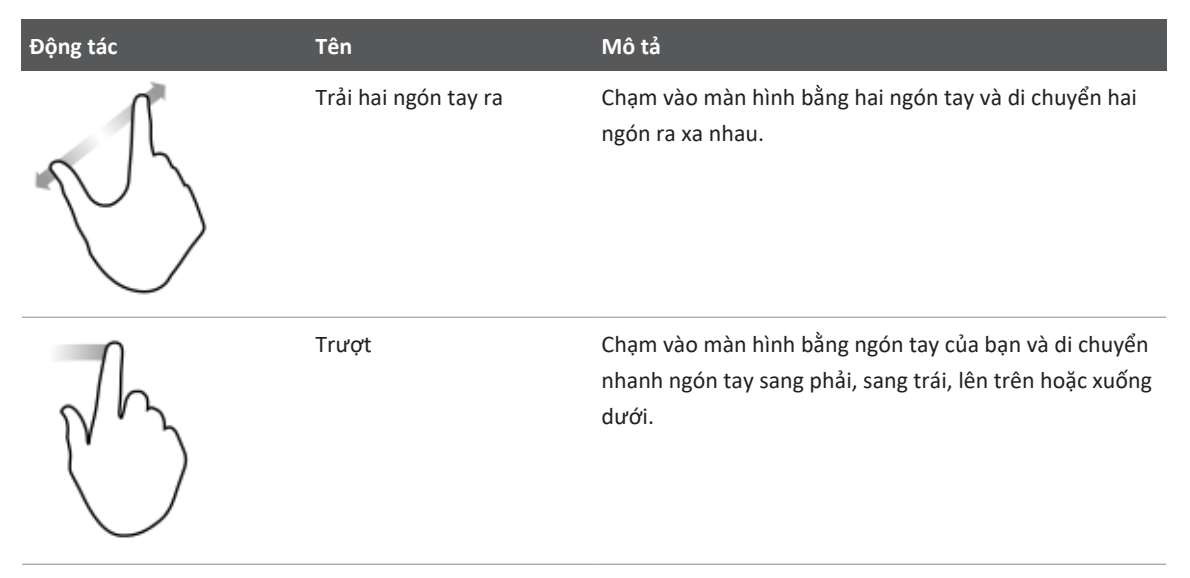

Sau đây là quy ước về thông tin có ý nghĩa quan trong đối với việc sử dụng an toàn và hiệu quả sản phẩm mà bạn thường gặp trong phần thông tin người dùng:

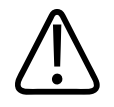

#### **CẢNH BÁO**

**Thông tin xuất hiện dưới tiêu đề cảnh báo là thông tin quan trọng đối với sự an toàn của bạn, người vận hành và bệnh nhân.**

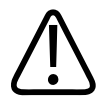

#### **CẨN THẬN**

**Thông tin xuất hiện dưới tiêu đề thận trọng là các tình huống mà bạn có thể làm hư hại sản phẩm và từ đó làm mất khả năng bảo hành hay làm vô hiệu hợp đồng dịch vụ hoặc các tình huống mà bạn có thể mất dữ liệu hệ thống hoặc bệnh nhân.**

#### **LƯU Ý**

Thông tin xuất hiện dưới tiêu đề lưu ý là thông tin bạn cần chú ý đến để vận hành sản phẩm một cách hiệu quả.

## <span id="page-19-0"></span>**Nâng cấp và cập nhật**

Philips cam kết đổi mới và cải tiến liên tục. Các bản nâng cấp mà chúng tôi công bố thường bao gồm những cải tiến về phần cứng và phần mềm. Thông tin người dùng được cập nhật sẽ đi kèm với những bản nâng cấp đó.

Để biết thêm thông tin, hãy xem ["Cập nhật ứng dụng Lumify" trên trang 106.](#page-105-0)

## <span id="page-19-1"></span>**Vật tư và phụ kiện**

Để biết thông tin về sản phẩm và phụ kiện, hãy truy cập trang web của Lumify:

www.philips.com/lumify

Để đặt mua vỏ bọc đầu dò và vật tư khác, liên hệ CIVCO Medical Solutions:

#### **CIVCO Medical Solutions**

102 First Street South, Kalona, IA 52247‑9589

Điện thoại: 800‑445‑6741 (Hoa Kỳ và Canada), +1 319‑248‑6757 (Quốc tế)

Fax: 877‑329‑2482 (Hoa Kỳ và Canada), +1 319‑248‑6660 (Quốc tế)

E-mail: info@civco.com

Internet: www.civco.com

#### **Phụ kiện hệ thống**

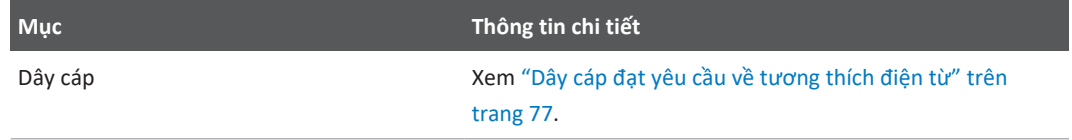

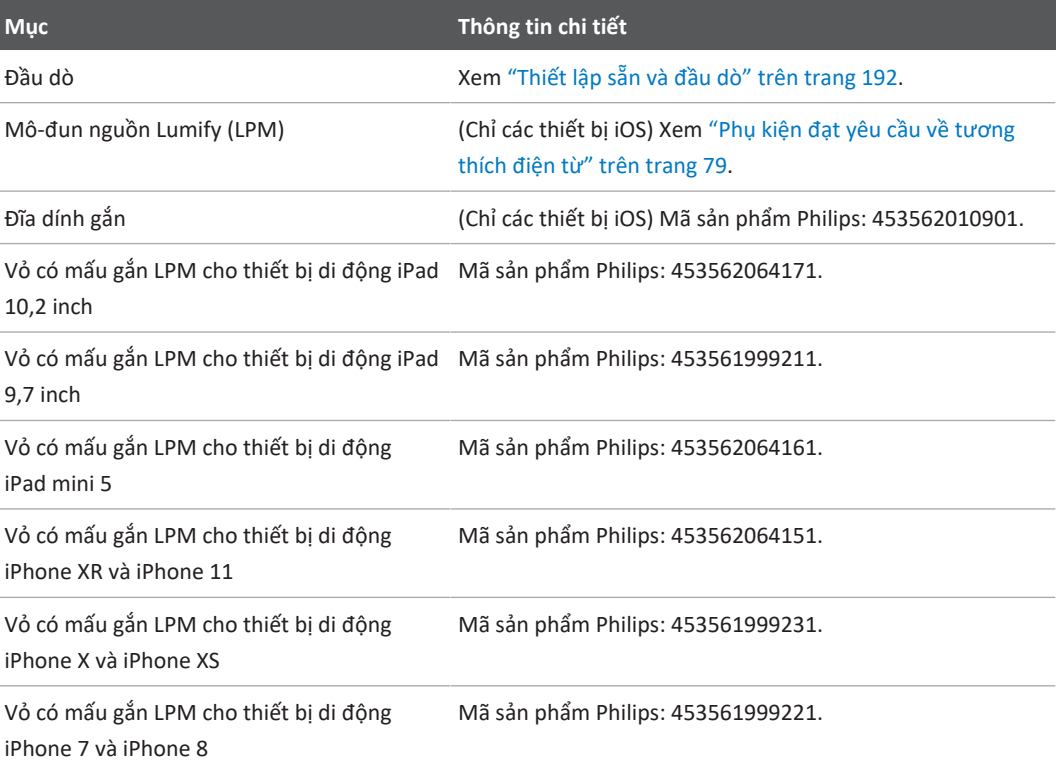

## <span id="page-20-0"></span>**Dịch vụ khách hàng**

Các đại diện dịch vụ khách hàng có mặt trên toàn cầu để trả lời các câu hỏi và cung cấp dịch vụ từ xa. Vui lòng liên hệ đại diện Philips ở địa phương của bạn để được hỗ trợ. Bạn cũng có thể truy cập trang web của Lumify hoặc liên hệ với văn phòng sau đây để được giới thiệu tới một đại diện dịch vụ khách hàng:

www.philips.com/lumify

Philips Ultrasound LLC 22100 Bothell Everett Hwy Bothell, WA 98021-8431 USA

Cổng dịch vụ khách hàng của Philips cung cấp một nền tảng trực tuyến giúp bạn quản lý các sản phẩm và dịch vụ Philips của bạn theo mọi phương thức:

https://www.philips.com/customer-services-portal

## <span id="page-21-0"></span>**Đại diện cơ quan quản lý**

#### **Nhà cung cấp tại Úc**

Philips Electronics Australia Ltd 65 Epping Road North Ryde NSW 2113 Australia

#### **Đại diện ở Brazil**

Responsável Técnico: Eligerson Angelin de Souza CRF/SP 42230

Detentor do Registro: Philips Medical Systems Ltda. Avenida Julia Gaiolli, 740, Galpão T300 - Parte S5, Água Chata Guarulhos/SP, Brasil – CEP 07.251-500 CNPJ: 58.295.213/0001-78 AFE: 102.167-1 Registro: ANVISA 10216710372

#### **Đại diện được ủy quyền ở Malaysia**

Wakil Diberi Kuasa: Philips Malaysia Sdn. Berhad 196001000018 (3690-P) Level 9, Menara Axis 2 Jalan 51A/223 46100 Petaling Jaya Selangor Darul Ehsan, Malaysia Điện thoại: 03-7965 7488

## <span id="page-22-0"></span>**Tái chế, tái sử dụng và thải bỏ**

Philips quan tâm tới việc giúp đỡ bảo vệ môi trường tự nhiên và đảm bảo việc tiếp tục sử dụng hệ thống này một cách hiệu quả và an toàn thông qua hoạt động hỗ trợ và đào tạo. Philips thiết kế và sản xuất thiết bị theo các hướng dẫn liên quan để bảo vệ môi trường. Chỉ cần thiết bị được vận hành và bảo dưỡng đúng cách, thiết bị sẽ không gây nguy hại tới môi trường. Tuy nhiên, thiết bị có thể chứa các vật liệu có hại với môi trường nếu bị thải bỏ không đúng cách. Việc sử dụng các vật liệu này là cần thiết để thực hiện các chức năng nhất định và đáp ứng các quy định pháp lý và yêu cầu khác.

Chỉ thị của Liên minh châu Âu về rác thải từ thiết bị điện và điện tử (WEEE) đòi hỏi các nhà sản xuất thiết bị điện và điện tử phải cung cấp thông tin về xử lý và tái sử dụng cho từng sản phẩm. Thông tin này được trình bày trong Hướng dẫn tái chế sản phẩm của Philips. Các hướng dẫn tái chế cho hệ thống siêu âm của Philips được cung cấp trên trang web này:

www.healthcare.philips.com/main/about/sustainability/recycling/ultrasound.wpd

Thông tin tái chế, tái sử dụng và thải bỏ trong tài liệu này chủ yếu hướng đến cơ quan có thẩm quyền đối với thiết bị. Người vận hành thường không tham gia vào việc thải bỏ, ngoại trừ việc thải bỏ pin.

#### **Chuyển đầu dò của bạn sang cho người dùng khác**

Nếu bạn chuyển đầu dò sang cho người dùng khác và người này sẽ sử dụng đầu dò theo đúng mục đích đã định thì hãy chuyển toàn bộ đầu dò cho họ. Nhất là bạn cần đảm bảo rằng mọi tài liệu hỗ trợ sản phẩm, bao gồm các hướng dẫn sử dụng, đều được chuyển cho người sử dụng mới. Đảm bảo rằng người dùng mới biết về các dịch vụ hỗ trợ mà Philips cung cấp cho đầu dò và đào tạo toàn diện cho người vận hành cũng như về cách thải bỏ sau cùng đối với đầu dò khi đầu dò hết tuổi thọ sử dụng. Người dùng hiện tại phải nhớ rằng việc chuyển thiết bị điện y tế cho người dùng mới có thể gây ra những rủi ro về kỹ thuật, y tế, bảo mật và pháp lý nghiêm trọng. Người dùng đầu tiên vẫn phải có trách nhiệm, ngay cả khi thiết bị đã được chuyển cho người khác dùng.

Philips khuyến cáo bạn nên xin lời khuyên từ đại diện Philips ở địa phương của bạn trước khi đồng ý chuyển thiết bị cho người khác.

Sau khi chuyển đầu dò cho người dùng mới, bạn có thể vẫn nhận được thông tin quan trong liên quan đến an toàn. Ở nhiều quốc gia, người sở hữu đầu tiên có nghĩa vụ truyền đạt thông tin liên quan đến an toàn cho người dùng mới. Nếu bạn không thể hoặc chưa sẵn sàng để truyền đạt, hãy báo cho Philips về người dùng mới để Philips có thể cung cấp thông tin liên quan đến an toàn cho người dùng mới.

#### **Thải bỏ sau cùng thiết bị của bạn**

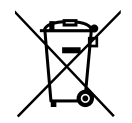

Philips sẽ hỗ trợ các hoạt động sau:

- Khôi phục các bộ phận hữu ích của đầu dò
- Tái chế vật liệu hữu ích của đầu dò bởi các công ty chuyên về lĩnh vực thải bỏ
- Thải bỏ đầu dò một cách an toàn và hiệu quả

Để tìm hiểu thêm và được tư vấn, vui lòng liên hệ tổ chức dịch vụ Philips của bạn, hoặc xem trang web sau:

www.healthcare.philips.com/us/about/sustainability/recycling

Philips

Thải bỏ sau cùng đối với thiết bị là khi bạn thải bỏ thiết bị theo cách mà thiết bị không còn có thể được sử dụng cho mục đích đã định nữa.

Để biết thông tin về cách thải bỏ phù hợp đối với thiết bị, hãy xem tài liệu đi kèm với thiết bị.

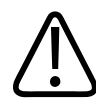

#### **CẢNH BÁO**

**Không thải bỏ thiết bị (hay bất kỳ bộ phận nào của thiết bị) cùng với rác thải sinh hoạt hoặc công nghiệp. Hệ thống này có thể chứa các vật liệu như chì, vonfam, hoặc dầu, hoặc các chất nguy hại khác mà có thể gây ô nhiễm môi trường nghiêm trọng. Thiết bị cũng chứa thông tin bảo mật nhạy cảm, thông tin này cần phải được huỷ (xoá) đúng cách. Philips khuyên bạn nên liên hệ với tổ chức dịch vụ Philips của bạn trước khi thải bỏ hệ thống này.**

#### **Thải bỏ pin**

Pin thiết bị di động nằm trong thiết bị di động. Không cố tháo pin ra khỏi thiết bị di động. Thay vào đó, hãy hủy bỏ thiết bị di động.

Mô-đun nguồn Lumify (LPM) cho các thiết bị iOS bao gồm pin tháo rời. Pin LPM nên được loại bỏ khi hết thời gian sử dụng hoặc nếu có dấu hiệu hư hỏng nhìn thấy được.

Pin và các thiết bị di động cần được thải bỏ theo phương pháp an toàn với môi trường. Thải bỏ pin và các thiết bị di động đúng theo các quy định của địa phương.

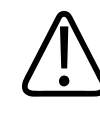

#### **CẢNH BÁO**

**Không tháo rời, đâm thủng hoặc đốt pin. Cẩn thận để không làm ngắn mạch các điện cực pin, vì làm vậy có thể gây ra hỏa hoạn.**

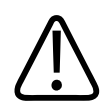

**Cần thận trọng khi xử lý, sử dụng và kiểm tra pin. Không làm ngắn mạch, nghiền nát, làm rơi, cắt, làm thủng, lắp ngược điện cực, tháo rời hoặc để pin xúc với nhiệt độ cao. Sử dụng không đúng cách hoặc lạm dụng có thể gây ra chấn thương vật lý.**

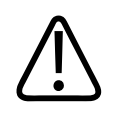

#### **CẢNH BÁO**

**Nếu xảy ra rò rỉ chất điện phân, hãy dùng nhiều nước để rửa sạch da của bạn, ngăn chặn kích ứng và viêm da.**

#### **Vật liệu perchlorate**

Trong pin của thiết bị này có thể chứa vật liệu perchlorate. Các pin trong thiết bị này có thể cần phải được xử lý một cách đặc biệt. Để biết thêm thông tin, vui lòng xem trang web này:

www.dtsc.ca.gov/hazardouswaste/perchlorate

## <span id="page-26-0"></span>**2 An toàn**

<span id="page-26-1"></span>Đọc thông tin này trước khi sử dụng hệ thống siêu âm của bạn. Thông tin này áp dụng cho thiết bị, đầu dò và phần mềm. Phần này chỉ đề cập đến thông tin an toàn chung. Thông tin an toàn chỉ áp dụng cho một nhiệm vụ cụ thể được nêu trong quy trình cho nhiệm vụ đó.

Sự kết hợp giữa đầu dò của Philips, ứng dụng Lumify của Philips và thiết bị Android tương thích hoặc thiết bị iOS tương thích có Mô-đun nguồn Lumify được coi là thiết bị y tế. Thiết bị này được thiết kế để sử dụng bởi, hoặc theo yêu cầu, và dưới sự giám sát của bác sĩ có giấy phép hành nghề và đủ năng lực sử dụng thiết bị.

Báo cáo bất kỳ sự cố nghiêm trọng nào về an toàn có liên quan đến hệ thống siêu âm cho Philips và cho cơ quan có thẩm quyền tại quốc gia của người dùng và của bệnh nhân.

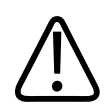

#### **CẢNH BÁO**

**Thông tin xuất hiện dưới tiêu đề cảnh báo là thông tin quan trọng đối với sự an toàn của bạn, người vận hành và bệnh nhân.**

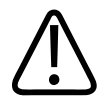

#### **CẨN THẬN**

**Thông tin xuất hiện dưới tiêu đề thận trọng là các tình huống mà bạn có thể làm hư hại sản phẩm và từ đó làm mất khả năng bảo hành hay làm vô hiệu hợp đồng dịch vụ hoặc các tình huống mà bạn có thể mất dữ liệu hệ thống hoặc bệnh nhân.**

4535 621 67071\_A/795 \* TH6 năm 2023

## <span id="page-27-0"></span>**An toàn cơ bản**

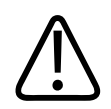

#### **CẢNH BÁO**

**Không được sử dụng hệ thống cho bất kỳ ứng dụng nào cho tới khi bạn đọc, hiểu và biết tất cả thông tin an toàn, quy trình an toàn và quy trình khẩn cấp trong phần "An toàn". Vận hành hệ thống siêu âm mà không nắm rõ về cách sử dụng an toàn có thể dẫn tới tổn thương chết người hoặc thương tích cá nhân nghiêm trọng khác.**

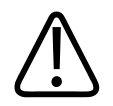

#### **CẢNH BÁO**

**Nếu** *bất kỳ* **phần nào của hệ thống được xác định hoặc nghi ngờ là bị lỗi hoặc điều chỉnh không đúng,** *không được sử dụng* **hệ thống cho đến khi phần đó được sửa xong. Vận hành hệ thống có bộ phận bị lỗi hoặc điều chỉnh không đúng có thể khiến bạn và bệnh nhân gặp các nguy cơ an toàn.**

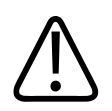

#### **CẢNH BÁO**

**Đầu dò có các bộ phận nhỏ, tháo được, có nguy cơ trở thành dị vật đường thở với trẻ em. Dây cáp đầu dò có thể quấn vào cổ khiến trẻ bị nghẹt thở. Không được để trẻ ở một mình với hệ thống.**

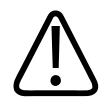

#### **CẢNH BÁO**

**Không được sử dụng hệ thống cho bất kỳ ứng dụng nào cho đến khi bạn được đào tạo đầy đủ về các kỹ thuật siêu âm. Thông tin về hệ thống dành cho người dùng không có các nội dung về đào tạo siêu âm và các quy trình lâm sàng. Nếu không chắc mình có khả năng sử dụng các kỹ thuật siêu âm một cách an toàn và hiệu quả, bạn không được sử dụng hệ thống. Vận hành hệ thống siêu âm khi chưa được đào tạo đầy đủ có thể dẫn tới tổn thương chết người hoặc thương tích cá nhân nghiêm trọng khác.**

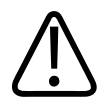

**Không được vận hành hệ thống có bệnh nhân trừ khi bạn có hiểu biết đầy đủ về các khả năng và chức năng của hệ thống. Sử dụng hệ thống mà không có hiểu biết đầy đủ có thể ảnh hưởng tới hiệu quả của hệ thống và an toàn của bệnh nhân, bạn và những người khác.**

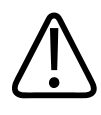

#### **CẢNH BÁO**

 **Tuyệt đối không được thử tháo, sửa đổi, ghi đè hay làm hỏng bất kỳ thiết bị an toàn nào trên hệ thống. Can thiệp vào thiết bị an toàn có thể dẫn đến tổn thương chết người hoặc thương tích nghiêm trọng khác.**

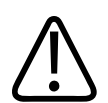

#### **CẢNH BÁO**

**Chỉ sử dụng hệ thống cho mục đích đã định. Sử dụng hệ thống vào đúng mục đích. Không được sử dụng hệ thống với bất kỳ sản phẩm nào mà Philips không công nhận là tương thích với hệ thống. Việc vận hành hệ thống ngoài mục đích đã định hoặc với các sản phẩm không tương thích có thể dẫn tới tổn thương chết người hoặc thương tích nghiêm trọng khác.**

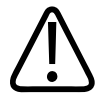

#### **CẢNH BÁO**

**Ngưng sử dụng ngay nếu hệ thống hoặc đầu dò có vẻ đang bị trục trặc. Hãy liên hệ ngay đại diện Philips của bạn.**

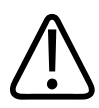

#### **CẢNH BÁO**

**Bạn có trách nhiệm cấu hình thiết bị của mình theo các chính sách bảo mật ở tổ chức của bạn. Các thông báo và cảnh báo từ ứng dụng của bên thứ ba có thể làm ảnh hưởng đến thăm khám.**

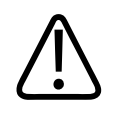

**Hệ thống siêu âm này không an toàn trong môi trường MR và có nguy cơ phóng điện. Để bên ngoài phòng chụp MRI.**

## <span id="page-29-0"></span>**An toàn điện**

Đầu dò, phần mềm và thiết bị đại diện đã được xác minh là tuân thủ tiêu chuẩn IEC 60601-1. Đầu dò đáp ứng các yêu cầu đối với bộ phận tiếp xúc với bệnh nhân có mức cách điện thuộc Nhóm BF. Khi đầu dò và phần mềm được sử dụng kết hợp với một thiết bị tuân thủ tiêu chuẩn IEC 60950‑1, hệ thống đáp ứng các yêu cầu của tiêu chuẩn IEC 60601‑1 đối với thiết bị có nguồn điện bên trong. (Hệ thống này đã đáp ứng các tiêu chuẩn an toàn có trong phần ["Thông số kỹ](#page-218-2) [thuật"](#page-218-2).) Để an toàn tối đa, hãy tuân thủ các cảnh báo và thận trọng này.

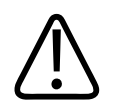

#### **CẢNH BÁO**

**Thiết bị tuân thủ tiêu chuẩn IEC 60950-1 chưa được đánh giá tuân thủ yêu cầu về giới hạn nhiệt độ đối với bộ phận tiếp xúc với bệnh nhân theo tiêu chuẩn IEC 60601-1. Do đó, chỉ có người vận hành mới được phép thao tác thiết bị.**

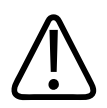

#### **CẢNH BÁO**

**Không được vận hành hệ thống này khi có khí hoặc chất gây mê dễ cháy. Chúng có thể gây nổ. Hệ thống** *không* **tuân thủ trong môi trường Không gây mê/Loại không gây mê G như được xác định bởi IEC 60601-1.**

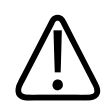

#### **CẢNH BÁO**

**Để tránh nguy cơ bị giật điện, luôn kiểm tra đầu dò trước khi sử dụng. Kiểm tra mặt, vỏ máy và dây cáp trước khi sử dụng. Không được sử dụng nếu mặt bị nứt, tróc hoặc xước; vỏ máy bị hỏng; hoặc dây cáp bị mòn.**

Philips

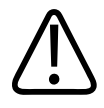

**Phải tháo tất cả thiết bị tiếp xúc với bệnh nhân, chẳng hạn như đầu dò, đầu dò dạng bút chì và dây chì ECG không được chỉ định cụ thể là chống khử rung tim khỏi bệnh nhân trước khi áp dụng xung khử rung tim cao tần. Xem ["Máy khử rung tim" trên trang 34](#page-33-0).**

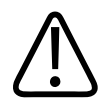

#### **CẢNH BÁO**

**Giống như các thiết bị chẩn đoán điện tử y học khác, trong vận hành bình thường, thiết bị siêu âm sử dụng tín hiệu điện cao tần có thể ảnh hưởng tới hoạt động của máy tạo nhịp tim. Tuy khả năng gây nhiễu là khá nhỏ nhưng hãy thận trọng với nguy cơ tiềm tàng này và dừng vận hành hệ thống ngay lập tức nếu bạn nhận thấy máy tạo nhịp tim bị nhiễu.**

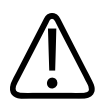

#### **CẢNH BÁO**

**Khi sử dụng thiết bị ngoại vi bổ sung được liên kết bằng kết nối theo chức năng, tổ hợp này được coi là một hệ thống điện y tế. Bạn có trách nhiệm tuân thủ tiêu chuẩn IEC 60601‑1 và kiểm tra hệ thống theo các yêu cầu đó. Nếu bạn có thắc mắc, hãy liên hệ với đại diện của Philips.**

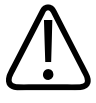

#### **CẢNH BÁO**

**Tất cả thiết bị bên ngoài và thiết bị ngoại vi mà bạn kết nối với hệ thống đều phải đáp ứng các tiêu chuẩn an toàn được định nghĩa theo IEC 60601-1 hoặc IEC 60950-1. Điều này áp dụng cho tất cả kết nối USB, HDMI và kết nối vào/ra nối tiếp.**

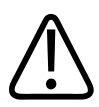

#### **CẢNH BÁO**

**Trước khi bạn kết nối hệ thống với mạng LAN, hãy đảm bảo rằng các thiết bị LAN (ví dụ: bộ định tuyến) được chứng nhận theo IEC 60601-1 hoặc IEC 60950-1.**

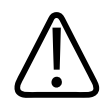

**Bộ phận tiếp xúc với bệnh nhân đáp ứng tiêu chuẩn IEC 60601‑1. Tuy khó có khả năng xảy ra nhưng điện áp tiếp xúc vượt quá tiêu chuẩn có thể khiến bệnh nhân hoặc người vận hành bị điện giật.**

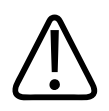

#### **CẢNH BÁO**

**Kết nối thiết bị tùy chọn không do Philips cung cấp có thể dẫn đến giật điện. Khi kết nối những thiết bị tùy chọn đó với hệ thống siêu âm của bạn, hãy đảm bảo rằng tổng dòng điện rò rỉ ra đất của hệ thống không vượt quá 500 µA.**

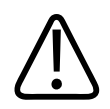

#### **CẢNH BÁO**

**Để tránh rủi ro giật điện, không sử dụng đầu dò được nhúng quá mức làm sạch hoặc khử trùng quy định.** 

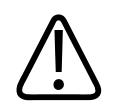

#### **CẢNH BÁO**

**Thiết bị phẫu thuật điện (ESU) và các thiết bị khác chủ định đưa trường điện từ tần số vô tuyến hoặc dòng điện vào người bệnh nhân. Vì tần số siêu âm vô tình rơi vào khoảng tần số vô tuyến nên mạch điện của đầu dò siêu âm rất dễ bị nhiễu do tần số vô tuyến. Khi đang sử dụng ESU, nhiễu sẽ ảnh hưởng nghiêm trọng tới hình ảnh đen trắng và hoàn toàn làm mờ hình ảnh màu.** 

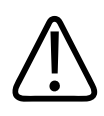

#### **CẢNH BÁO**

**Để tránh rủi ro từ nguy cơ bỏng, không được sử dụng đầu dò với thiết bị phẫu thuật cao tần. Nguy cơ bỏng có thể nảy sinh từ lỗi kết nối điện cực trung hòa phẫu thuật cao tần.**

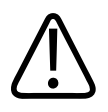

**Để tránh nguy cơ bị điện giật, không sạc hệ thống Lumify của bạn trong khi chụp bệnh nhân.**

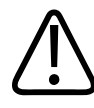

#### **CẢNH BÁO**

**Để tránh bệnh nhân tiếp xúc với thiết bị khi đang sạc, không sạc hệ thống khi ở trong môi trường bệnh nhân.**

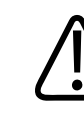

#### **CẢNH BÁO**

**Sử dụng dây cáp, đầu dò và các phụ tùng khác ngoài phụ tùng được quy định sử dụng cùng với hệ thống có thể dẫn đến tăng phát xạ từ hoặc giảm miễn nhiễm của hệ thống.**

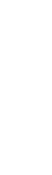

4535 621 67071\_A/795 \* TH6 năm 2023

#### **CẨN THẬN**

**Sử dụng hệ thống khi có trường điện từ có thể làm suy giảm nhất thời chất lượng của hình ảnh siêu âm. Khi xảy ra nhiễu hoặc nhiễu gián đoạn, hãy thận trọng khi tiếp tục sử dụng hệ thống. Nếu xảy ra nhiễu thường xuyên, hãy kiểm tra môi trường nơi hệ thống đang được sử dụng để xác định các nguồn có thể phát ra bức xạ. Phát xạ có thể bắt nguồn từ các thiết bị điện khác được dùng trong cùng phòng hoặc phòng bên cạnh. Các thiết bị liên lạc như điện thoại di động và máy nhắn tin có thể phát ra những loại phát xạ như vậy. Đài, tivi hoặc thiết bị truyền vi sóng đặt ở gần đó cũng có thể là nguồn phát xạ. Trong trường hợp EMI gây nhiễu, bạn có thể cần phải xác định lại vị trí hệ thống của mình.**

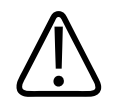

#### **CẨN THẬN**

**Để biết thông tin về phát xạ và miễn nhiễm điện từ áp dụng cho hệ thống, hãy xem ["Tương](#page-73-2) [thích điện từ" trên trang 74.](#page-73-2) Đảm bảo rằng môi trường vận hành hệ thống của bạn đáp ứng các điều kiện quy định trong thông tin được viện dẫn. Nếu vận hành hệ thống trong môi trường không đáp ứng những điều kiện đó, hiệu suất của hệ thống có thể bị suy giảm.**

#### <span id="page-33-0"></span>**Máy khử rung tim**

Tuân theo các cảnh báo sau khi cần đến máy khử rung tim trong khi sử dụng hệ thống siêu âm.

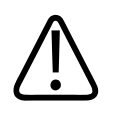

### **CẢNH BÁO**

**Trước khi khử rung tim, luôn ngắt kết nối các đầu dò xâm lấn còn tiếp xúc với bệnh nhân ra khỏi hệ thống.**

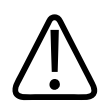

### **CẢNH BÁO**

**Vỏ bọc đầu dò dùng một lần không có khả năng cách điện đối với khử rung tim.**

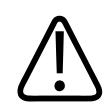

#### **CẢNH BÁO**

**Một lỗ nhỏ ở lớp bên ngoài của đầu dò mở ra đường dẫn điện tới các bộ phận kim loại nối đất của đầu dò. Dòng hồ quang thứ cấp xuất hiện khi khử rung tim có thể khiến bệnh nhân bị bỏng. Sử dụng máy khử rung tim không nối đất có thể làm giảm, nhưng không loại bỏ hoàn toàn rủi ro bỏng.**

Sử dụng máy khử rung tim không có dây thở tiếp đất. Để xác định hệ thống dây thở máy khử rung tim có tiếp đất hay không, hãy xem hướng dẫn dịch vụ máy khử rung tim, hoặc tham khảo ý kiến của kỹ sư y sinh.

#### <span id="page-34-0"></span>**An toàn cháy**

An toàn cháy phụ thuộc vào việc phòng cháy, cách ly nguồn gây cháy và chữa cháy. Nếu bạn thấy dấu hiệu có khói hoặc lửa, hãy ngắt kết nối nguồn hệ thống. Tuân thủ những cảnh báo sau đây khi sử dụng hệ thống.

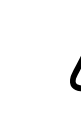

#### **CẢNH BÁO**

**Khi xảy ra cháy do điện hoặc hóa chất, chỉ sử dụng bình chữa cháy có gắn nhãn là loại chuyên dụng cho các loại cháy đó. Sử dụng nước hoặc các chất lỏng khác khi xảy ra đám cháy do điện có thể dẫn tới tổn thương chết người hoặc thương tích nghiêm trọng khác. Trước khi định chữa cháy, nếu thấy an toàn, hãy cách ly sản phẩm khỏi nguồn điện và các nguồn cung cấp khác để giảm rủi ro do điện giật.**

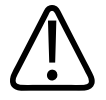

#### **CẢNH BÁO**

**Sử dụng các sản phẩm điện trong môi trường mà các sản phẩm điện này không được thiết kế có thể dẫn đến cháy hoặc nổ. Cần áp dụng, tuân thủ và thi hành đầy đủ các quy định về phòng cháy chữa cháy cho loại khu vực y tế đang được sử dụng. Bình chữa cháy luôn phải sẵn có cho cả các vụ cháy do sự cố về điện và các vụ cháy do nguyên nhân khác.**

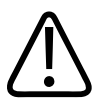

#### **CẢNH BÁO**

**Hư hại đối với pin lithium-ion có thể gây ra cháy.**

4535 621 67071\_A/795 \* TH6 năm 2023

## <span id="page-35-0"></span>**Bảo vệ thiết bị**

Tuân thủ các biện pháp phòng ngừa này để bảo vệ hệ thống của bạn:

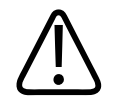

#### **CẢNH BÁO**

**Để tránh hệ thống vận hành không bình thường, không được đặt hệ thống bên cạnh hoặc chồng lên các thiết bị khác. Nếu cần phải chồng hệ thống lên hoặc đặt bên cạnh các thiết bị khác, hãy kiểm tra vận hành bình thường trước khi sử dụng.**

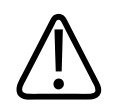

#### **CẢNH BÁO**

**Nếu hệ thống hoặc đầu dò đã ở trong môi trường trên 40 °C (104 °F), hãy để chúng nguội về nhiệt độ vận hành trước khi bật hệ thống hoặc kết nối đầu dò. Không được để đầu dò tiếp xúc với bệnh nhân nếu nhiệt độ của đầu dò cao hơn 43 °C (109 °F). Để 25 phút cho đầu dò nguội xuống. Nếu đầu dò mới chỉ tiếp xúc ngắn với nhiệt độ trên 40°C (104°F), khi đó thời gian cần thiết để thiết bị quay về nhiệt độ vận hành có thể ít hơn 25 phút.**

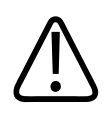

#### **CẨN THẬN**

**Nếu hệ thống hoặc đầu dò đã ở trong môi trường dưới 0 °C (32 °F), hãy để chúng về nhiệt độ vận hành trước khi bật hệ thống hoặc kết nối đầu dò. Để 20 phút cho đầu dò ấm lên tới nhiệt độ vận hành. Nếu không, nước ngưng bên trong các thiết bị đó có thể gây ra hỏng hóc. Nếu đầu dò mới chỉ tiếp xúc ngắn với nhiệt độ dưới 0°C (32°F), khi đó thời gian cần thiết để thiết bị quay về nhiệt độ vận hành có thể ít hơn 20 phút.**

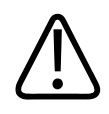

#### **CẨN THẬN**

**Bẻ cong hoặc xoắn dây cáp quá mức trên các bộ phận tiếp xúc với bệnh nhân có thể làm hỏng hoặc gián đoạn vận hành hệ thống.**
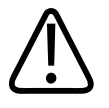

# **CẨN THẬN**

**Nhìn chung, chỉ khu vực thấu kính âm thanh của đầu dò là có khả năng chống nước. Trừ khi được quy định trong các hướng dẫn cụ thể về làm sạch đầu dò, không được nhúng phần còn lại của đầu dò vào bất kỳ loại chất lỏng nào.**

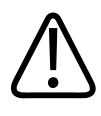

# **CẨN THẬN**

**Không nhúng giắc nối của đầu dò vào dung dịch. Thân đầu dò và dây cáp có khả năng chống nước, nhưng giắc nối thì không.**

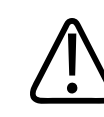

# **CẨN THẬN**

**Không sử dụng các chất làm sạch gây mài mòn, hoặc axeton, MEK, chất pha loãng màu, hoặc các dung môi mạnh khác trên hệ thống, thiết bị ngoại vi hoặc đầu dò.**

# **Khả năng tương thích của sản phẩm**

Không sử dụng kết hợp hệ thống của bạn với các sản phẩm hoặc bộ phận khác, trừ khi Philips công nhận một cách rõ ràng rằng những sản phẩm hoặc bộ phận đó tương thích với hệ thống của bạn. Để biết thêm thông tin về các bộ phận và sản phẩm này, vui lòng liên hệ đại diện Philips của bạn.

Chỉ có Philips và các bên thứ ba được Philips ủy quyền một cách rõ ràng mới có thể thực hiện những thay đổi và bổ sung cho hệ thống. Những thay đổi và bổ sung này phải tuân theo tất cả các luật và quy định hiện hành tại các quốc gia liên quan, và những thực hành kỹ thuật tốt nhất.

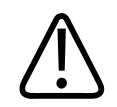

# **CẢNH BÁO**

**Tiến hành thay đổi và bổ sung vào hệ thống khi chưa qua đào tạo hoặc bằng cách sử dụng phụ tùng không được phê duyệt có thể làm mất bảo hành. Giống như với mọi sản phẩm kỹ thuật phức tạp, việc bảo dưỡng do người không có trình độ thực hiện hoặc sử dụng phụ tùng không được phê duyệt có khả năng làm hỏng hệ thống và gây ra thương tích cá nhân.**

# **Biểu tượng**

Uỷ ban Kỹ thuật điện Quốc tế (IEC) đã ban hành một bộ biểu tượng cho thiết bị điện tử y tế để phân loại mối liên hệ với những mối nguy tiềm ẩn hoặc cảnh báo về những mối nguy này. Những biểu tượng sau có thể được sử dụng trên sản phẩm của bạn, các phụ kiện hoặc bao bì sản phẩm.

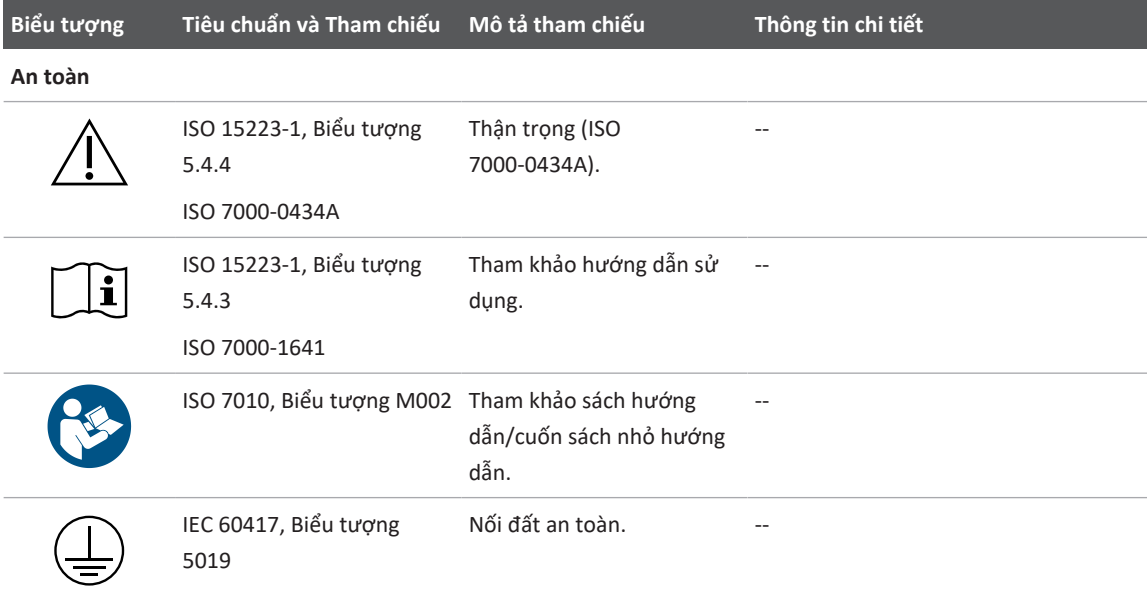

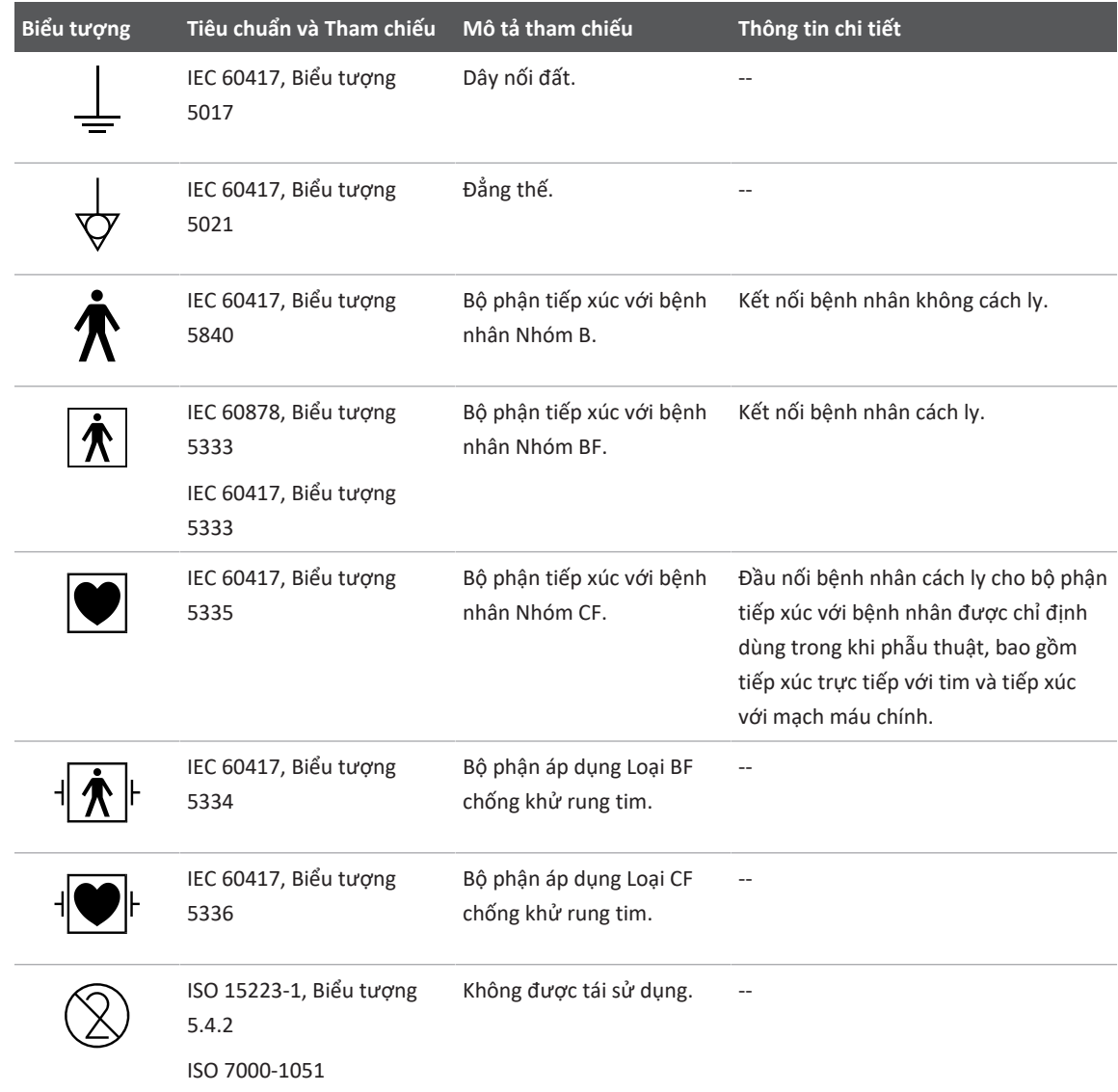

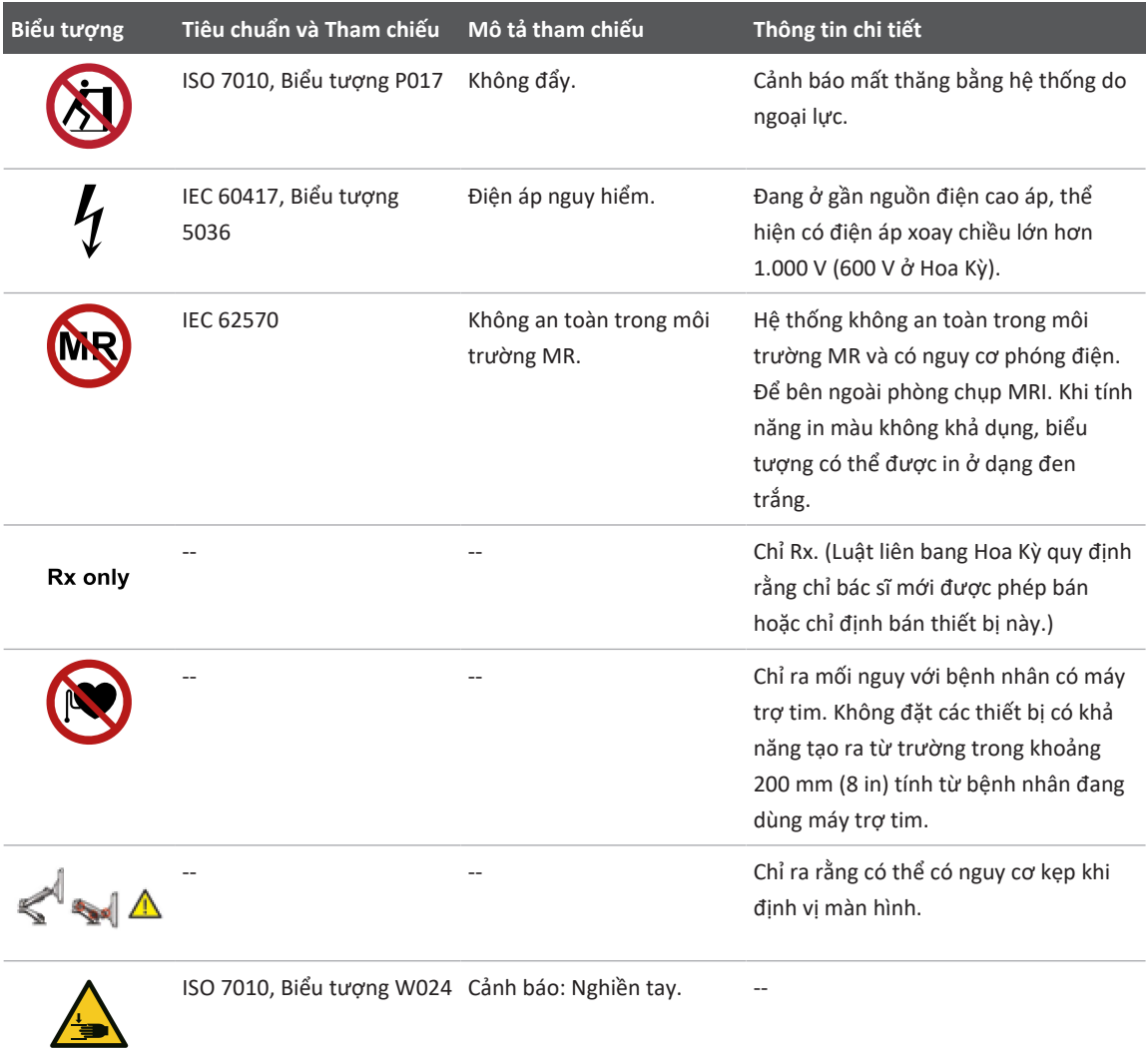

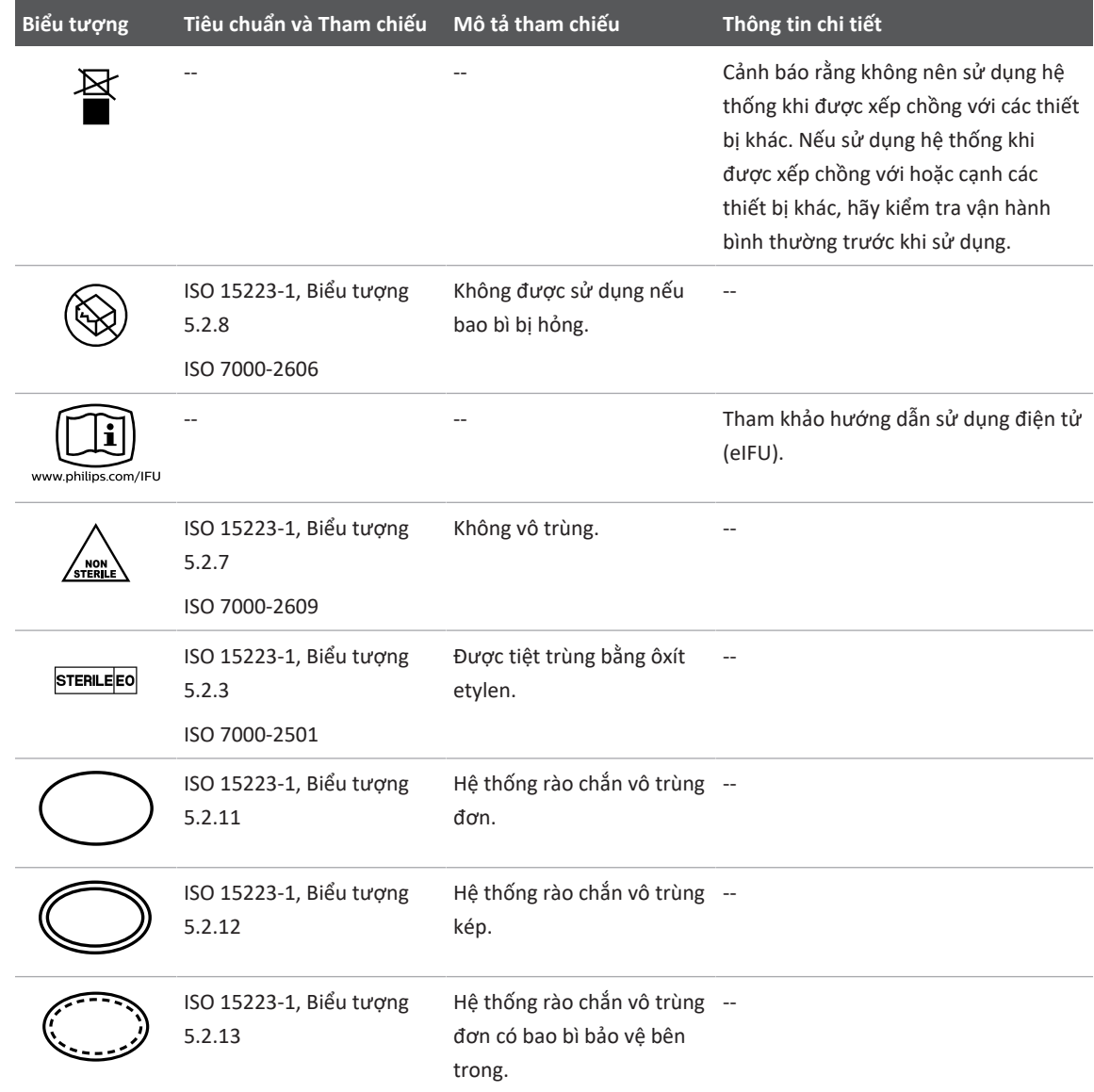

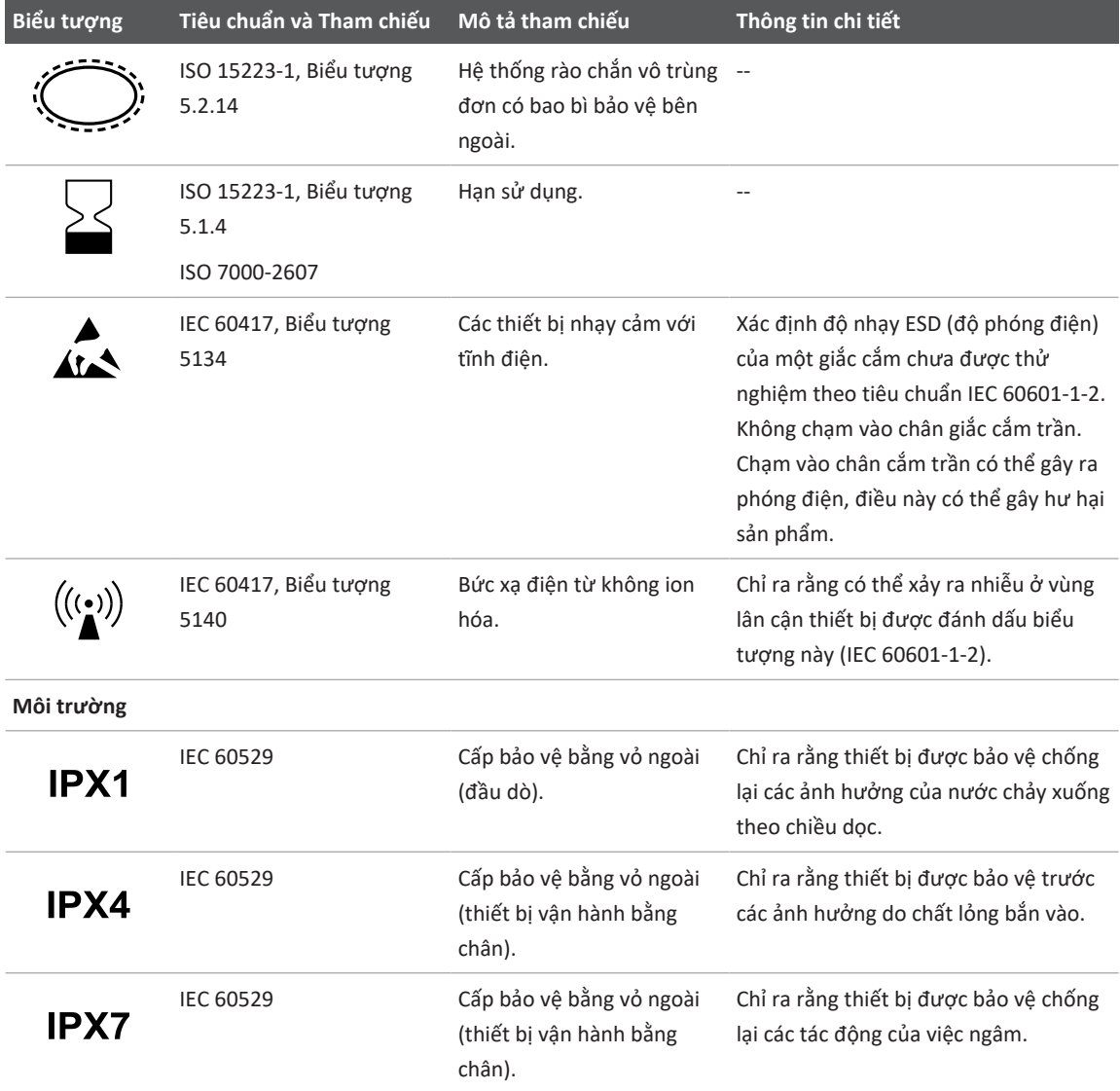

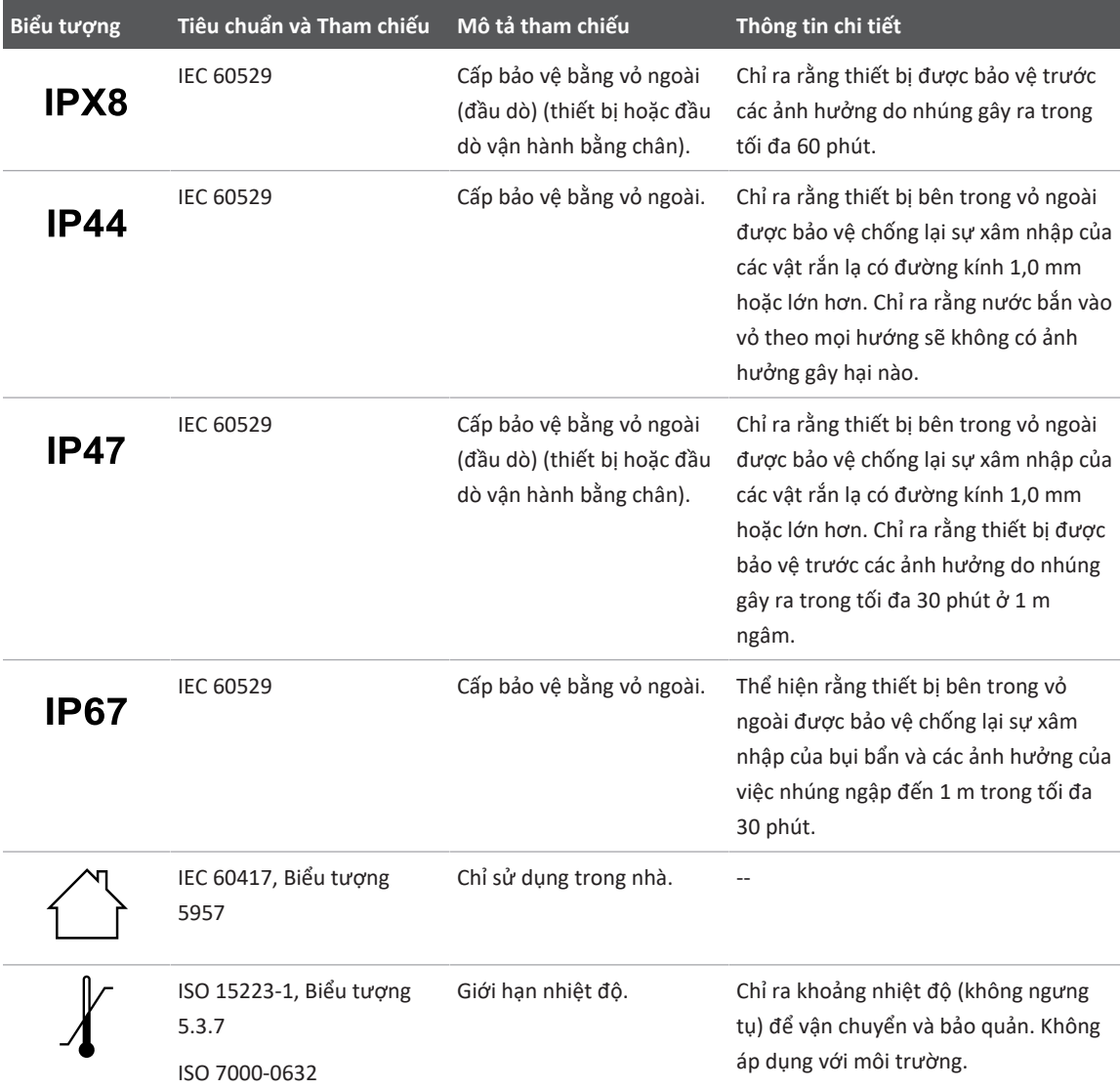

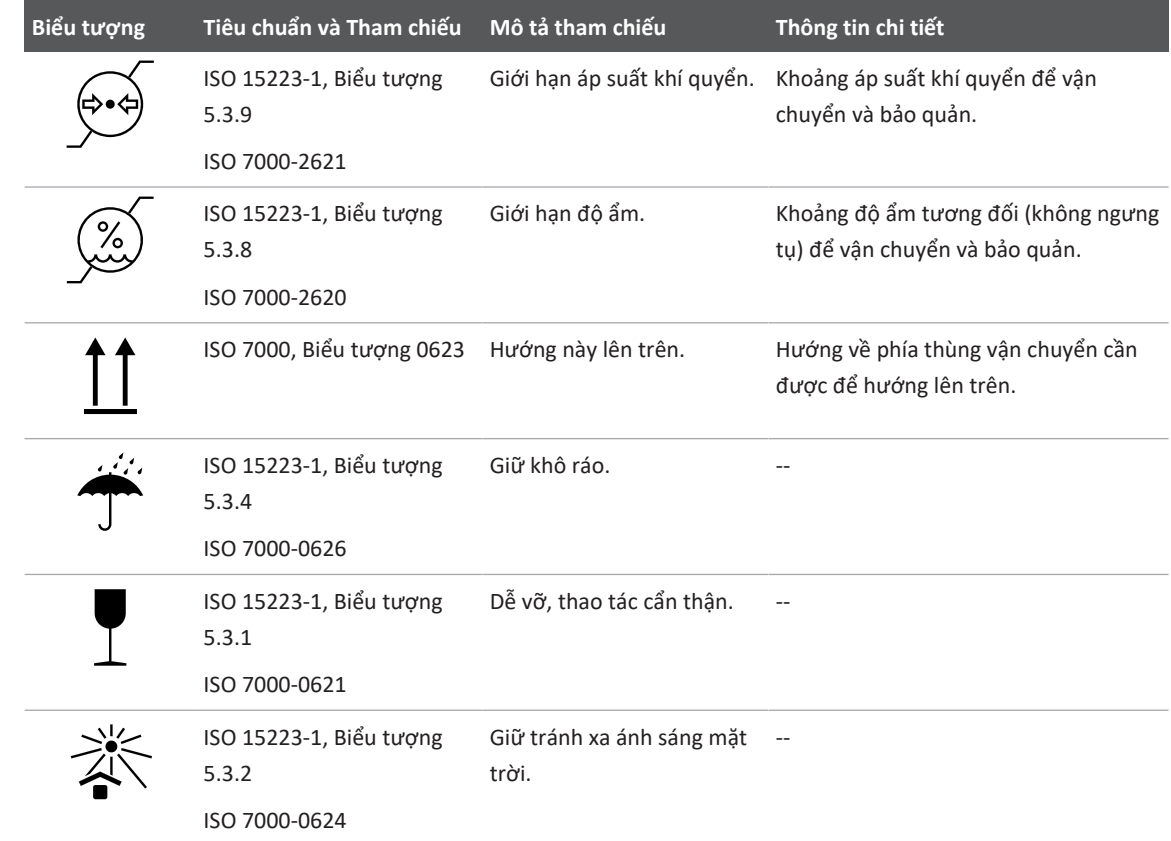

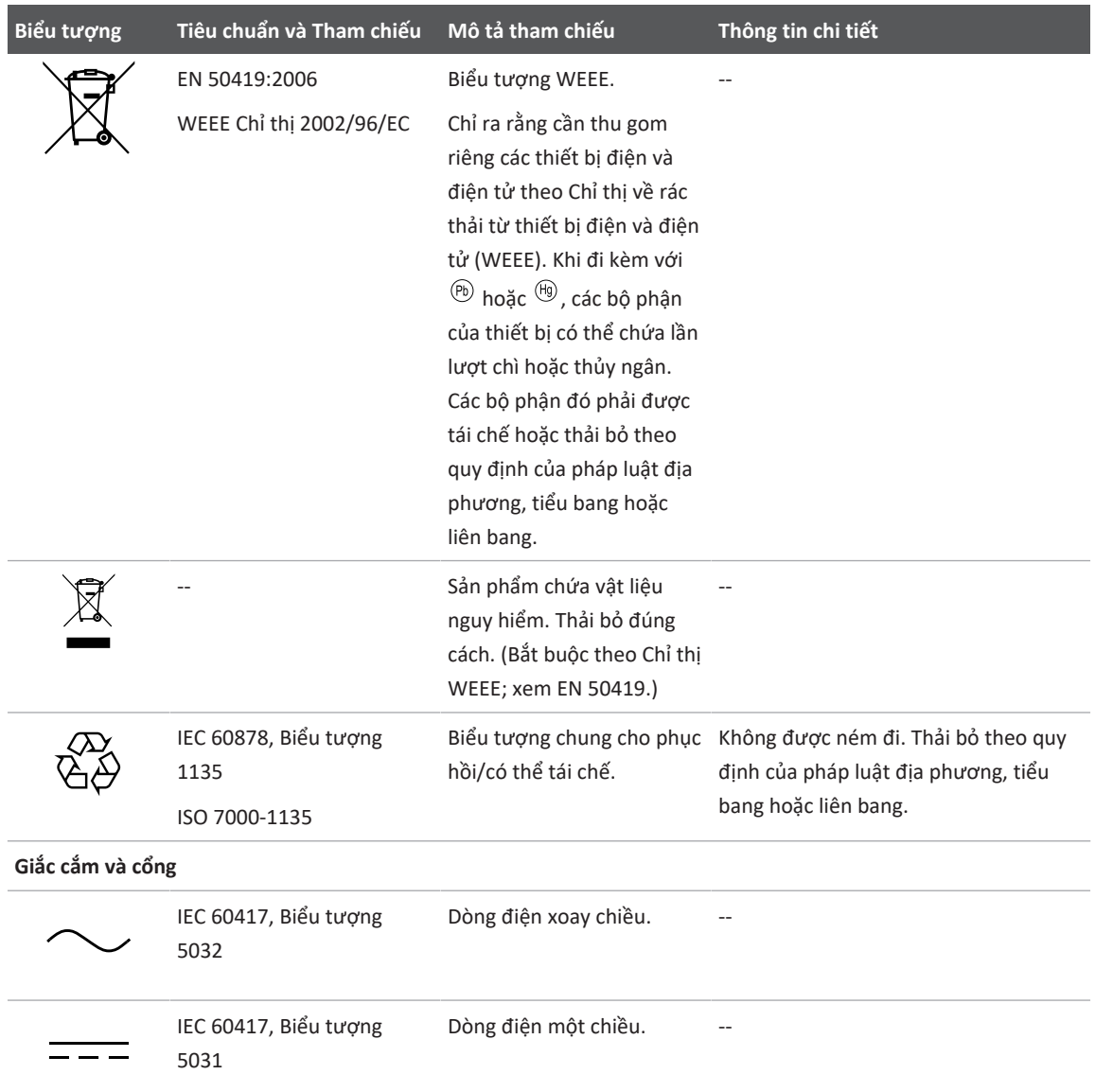

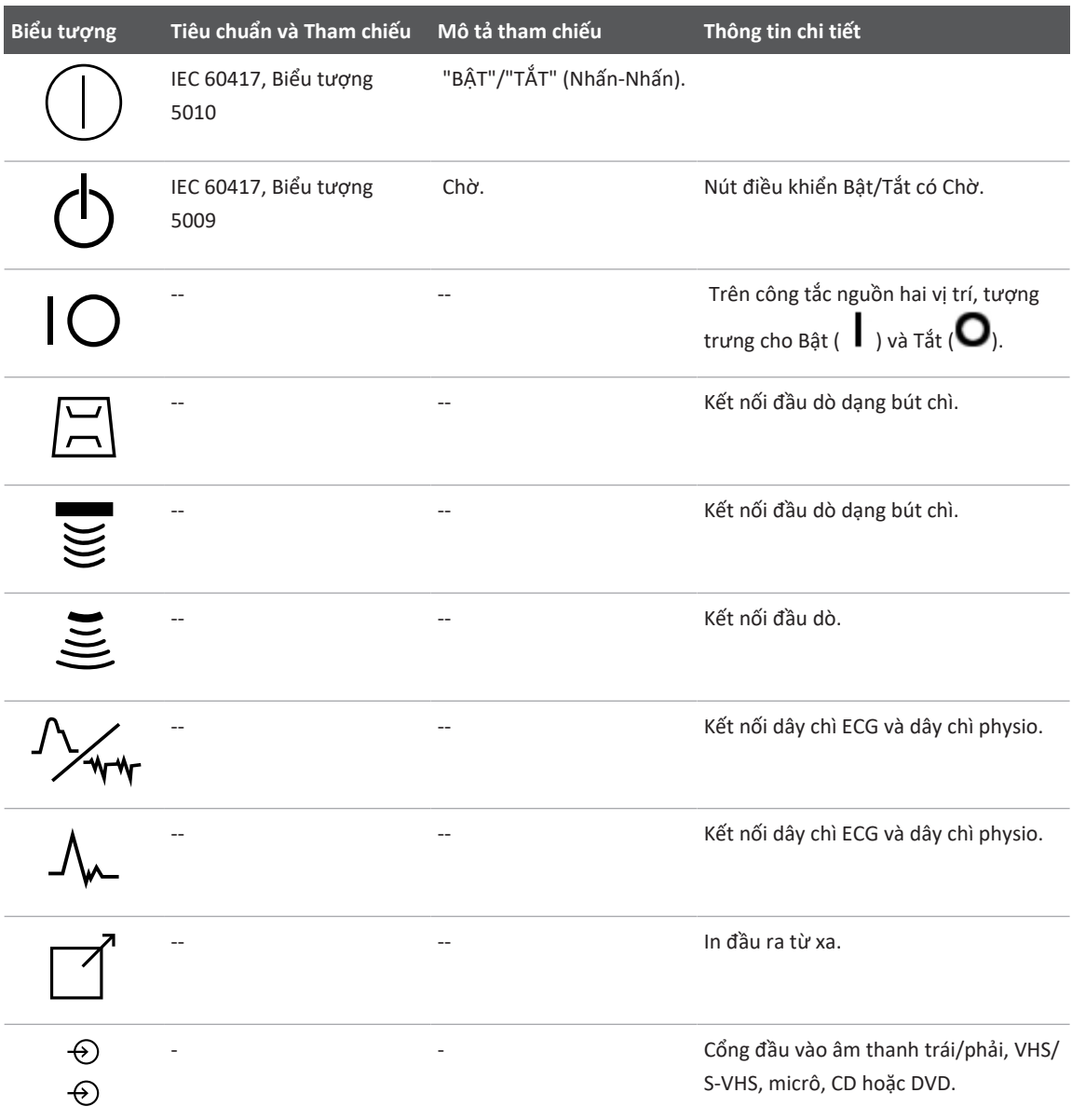

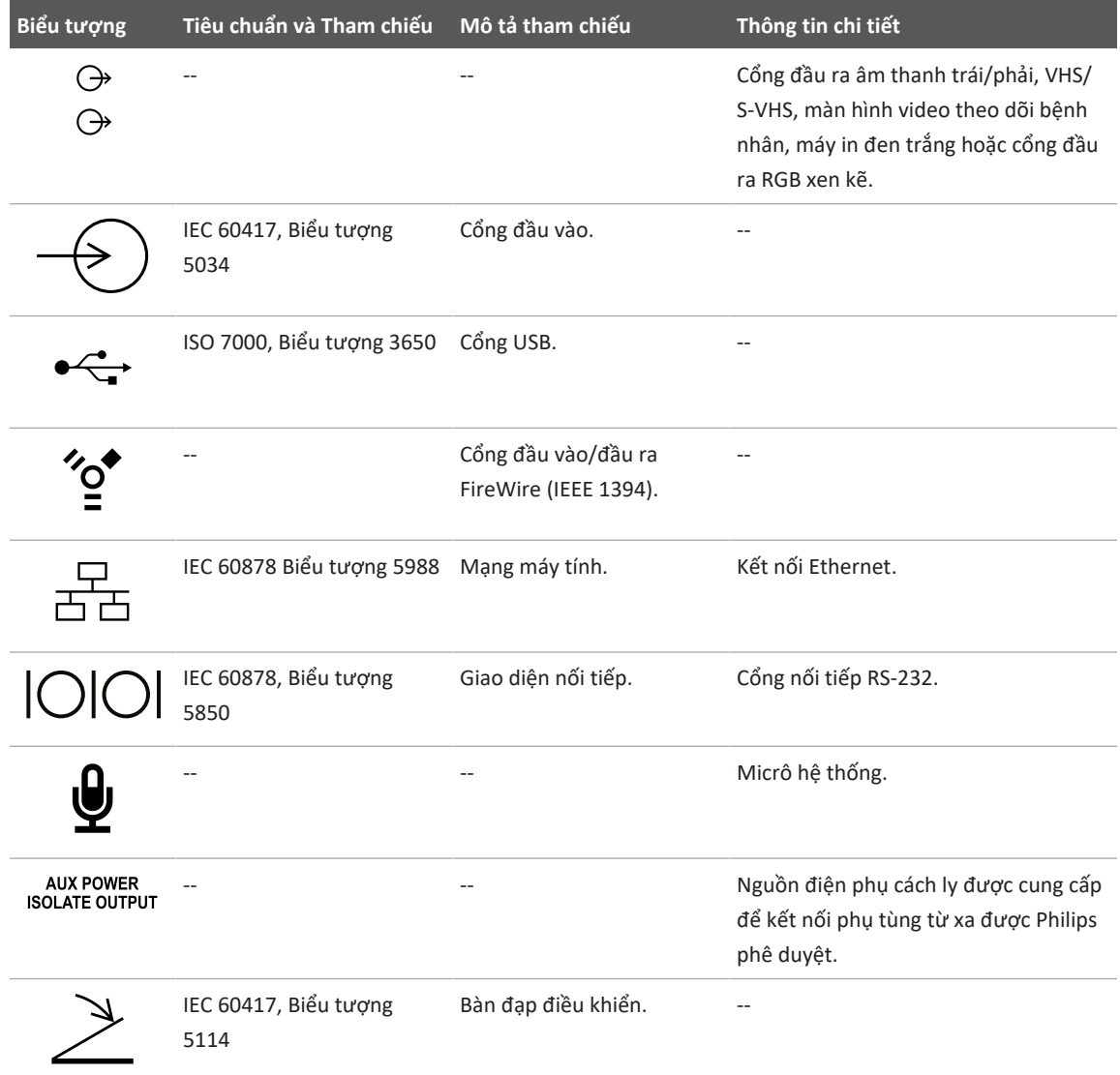

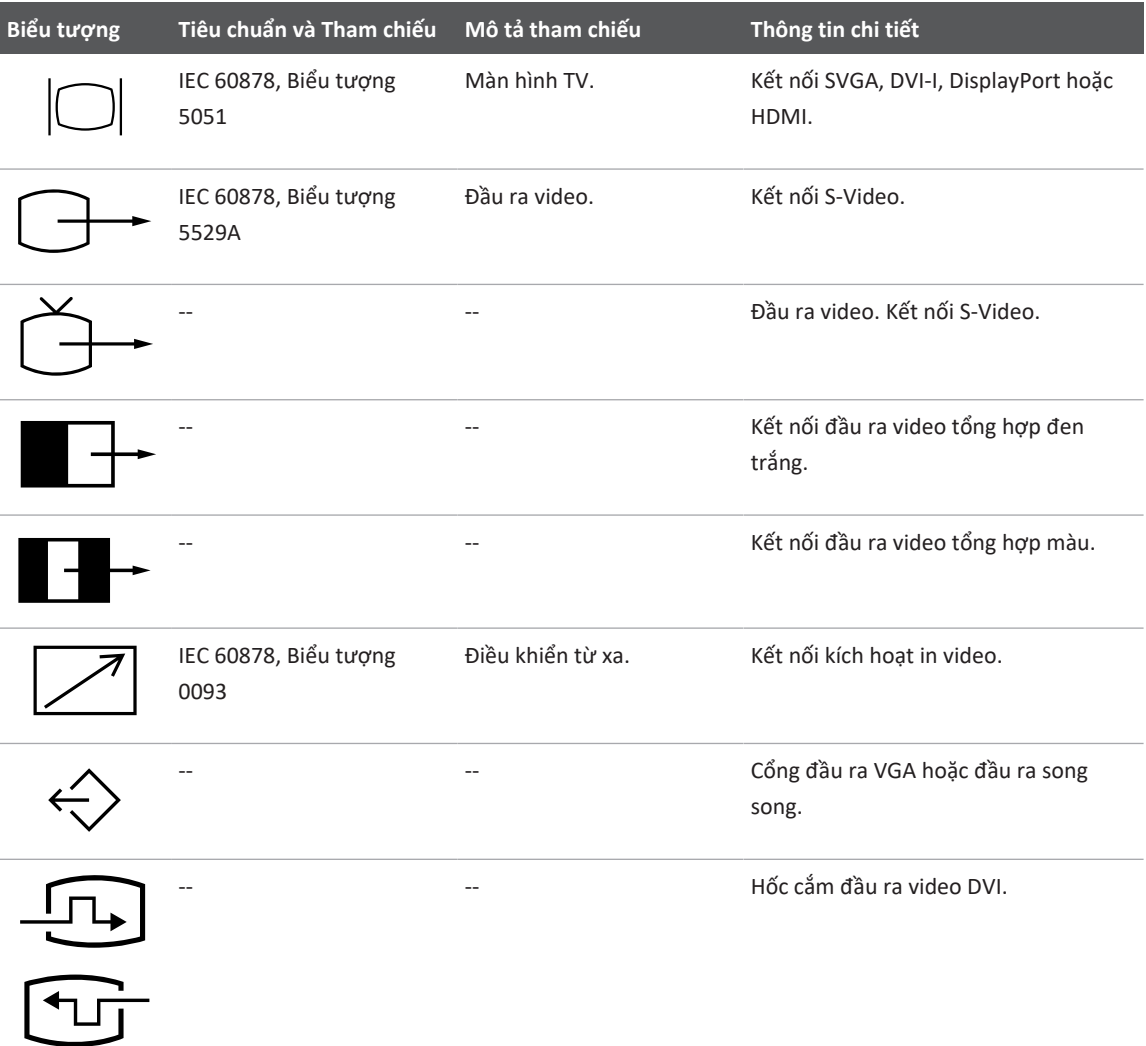

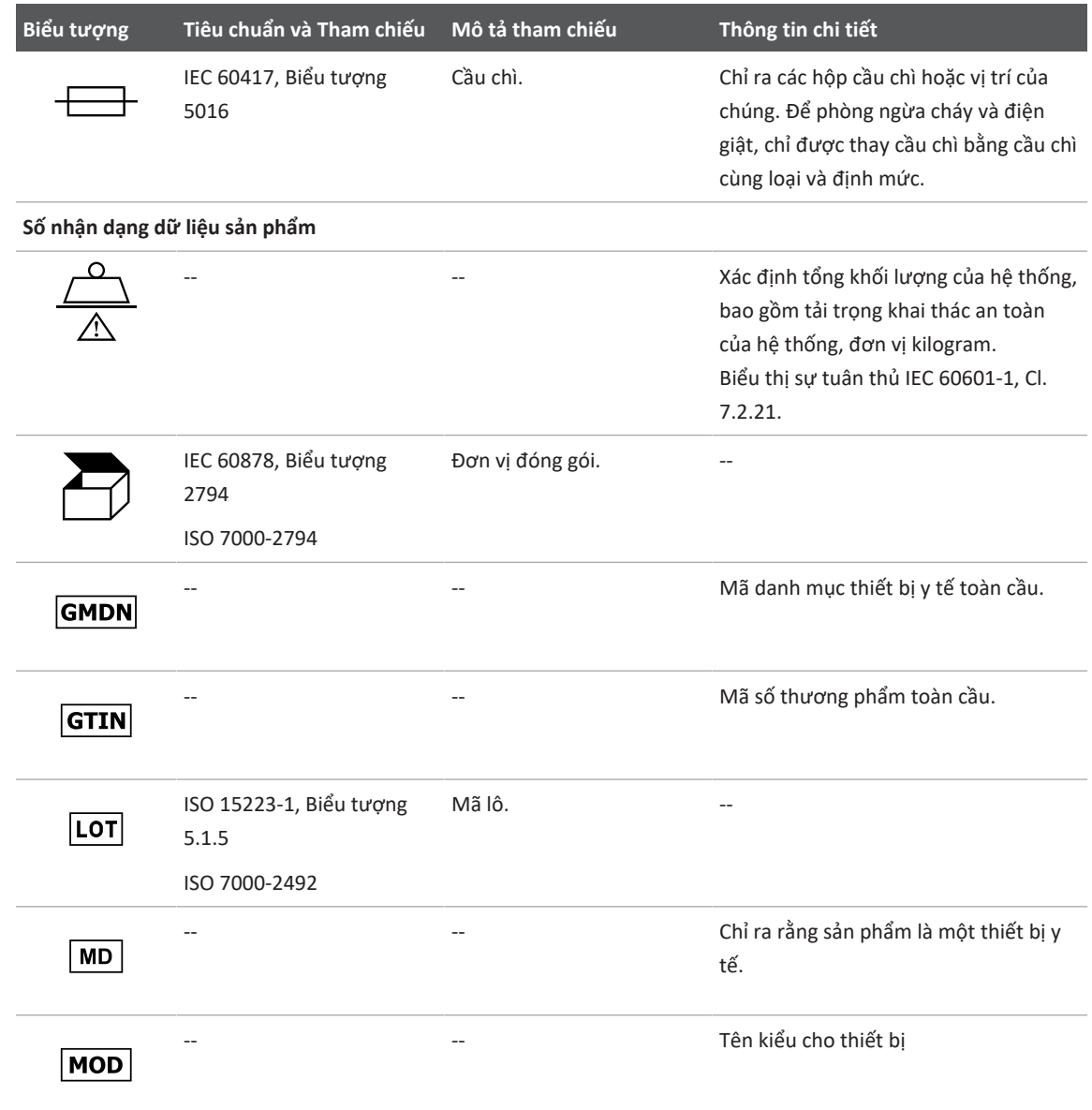

4535 621 67071\_A/795 \* TH6 năm 2023

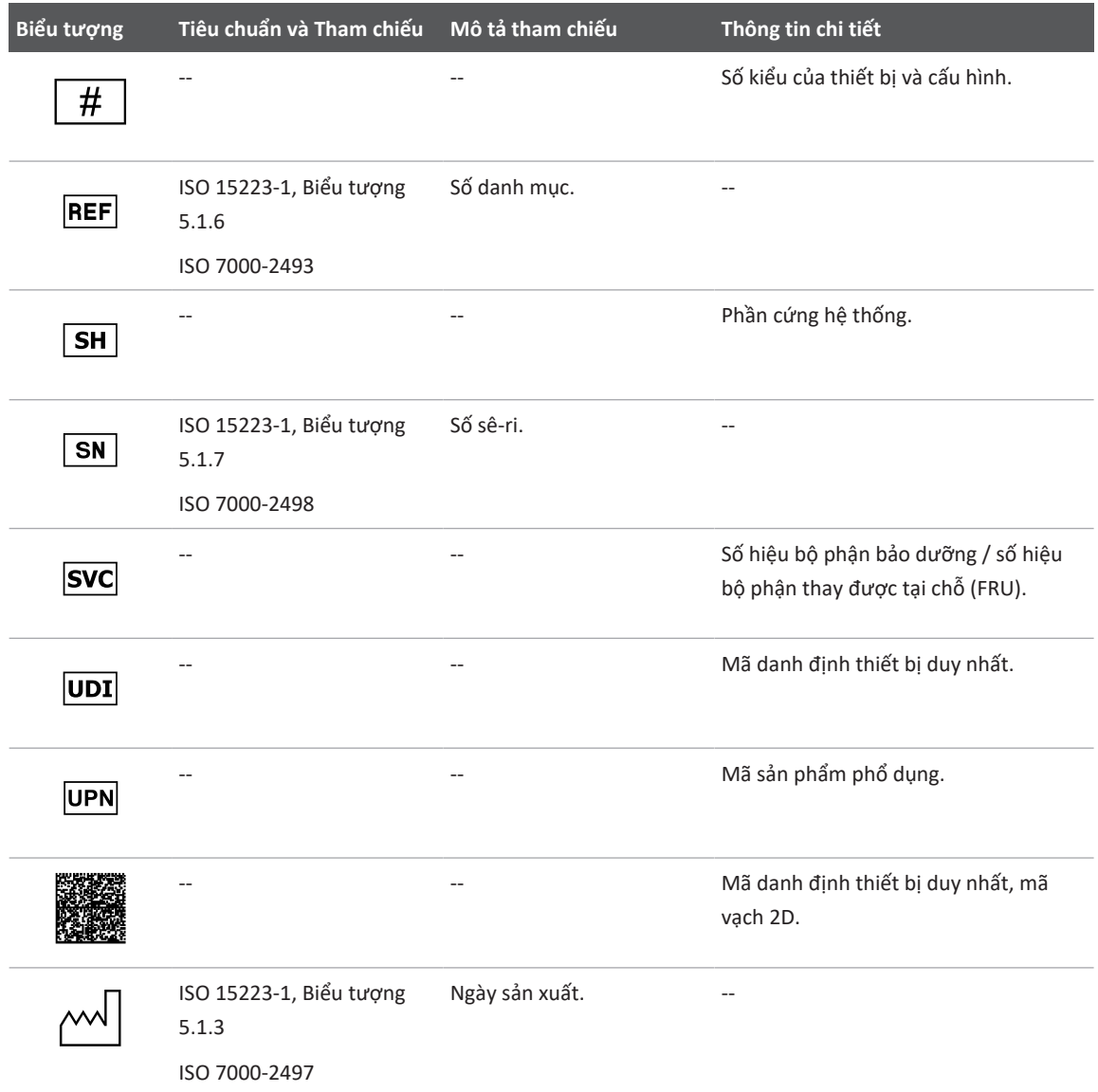

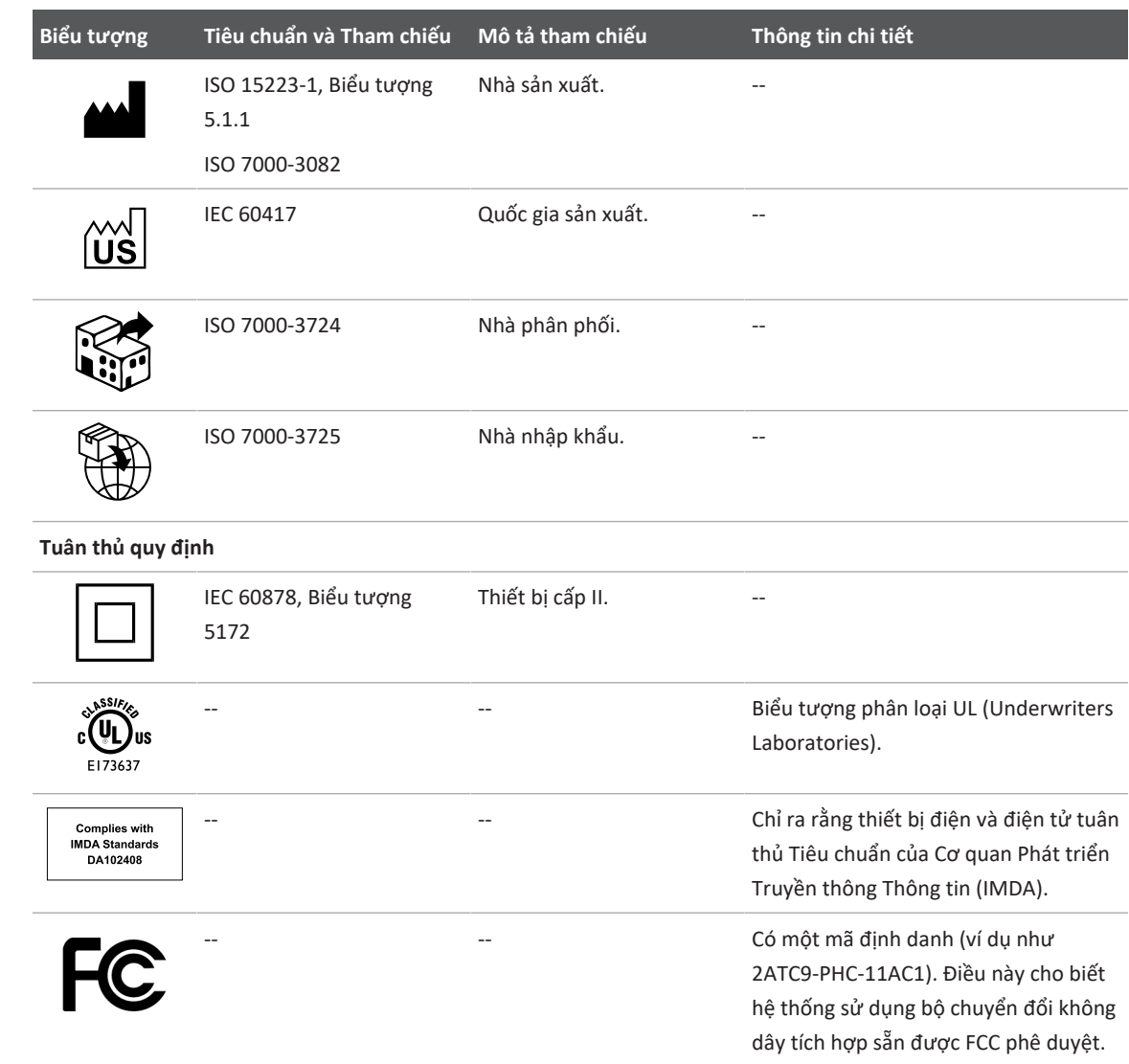

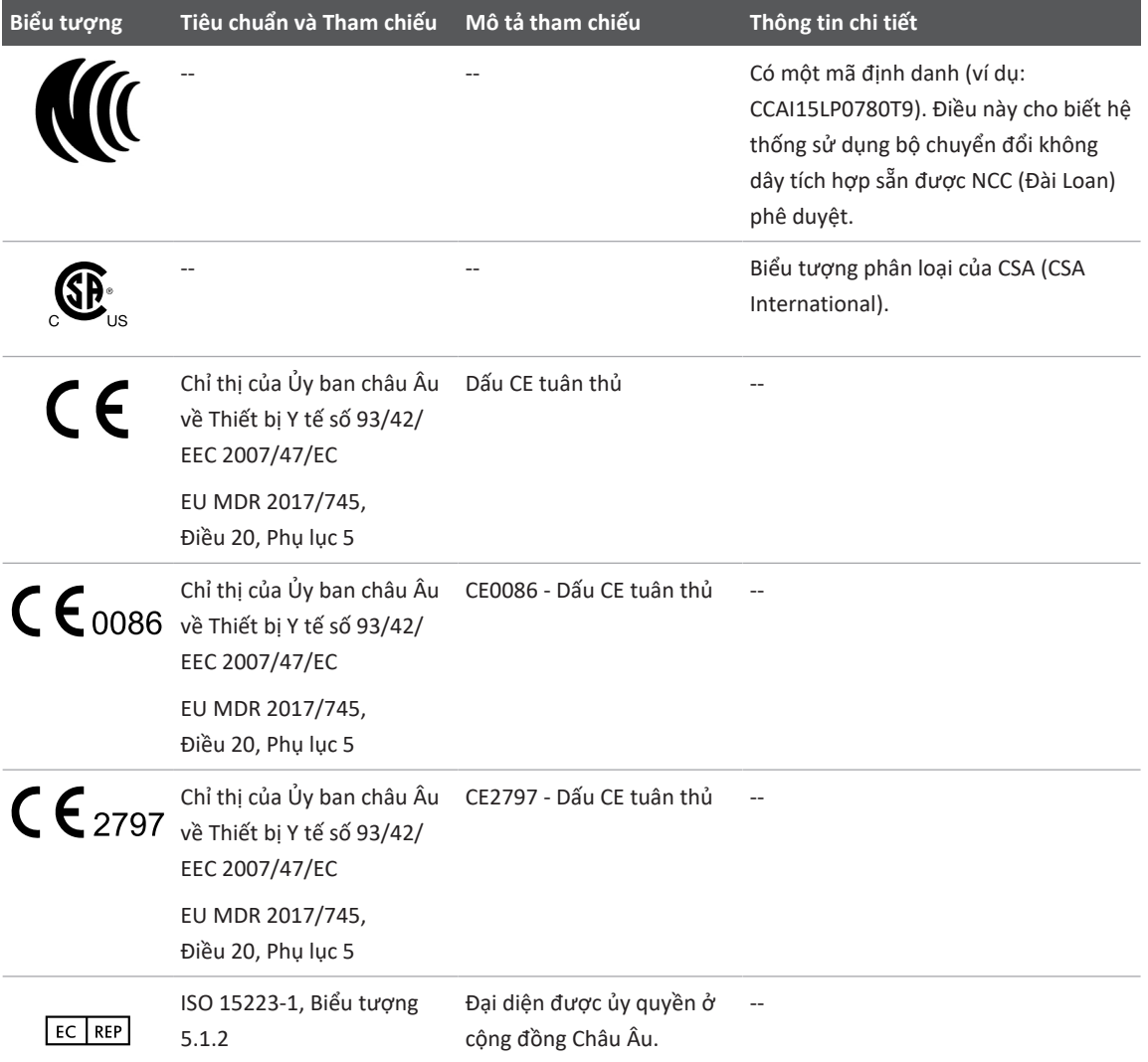

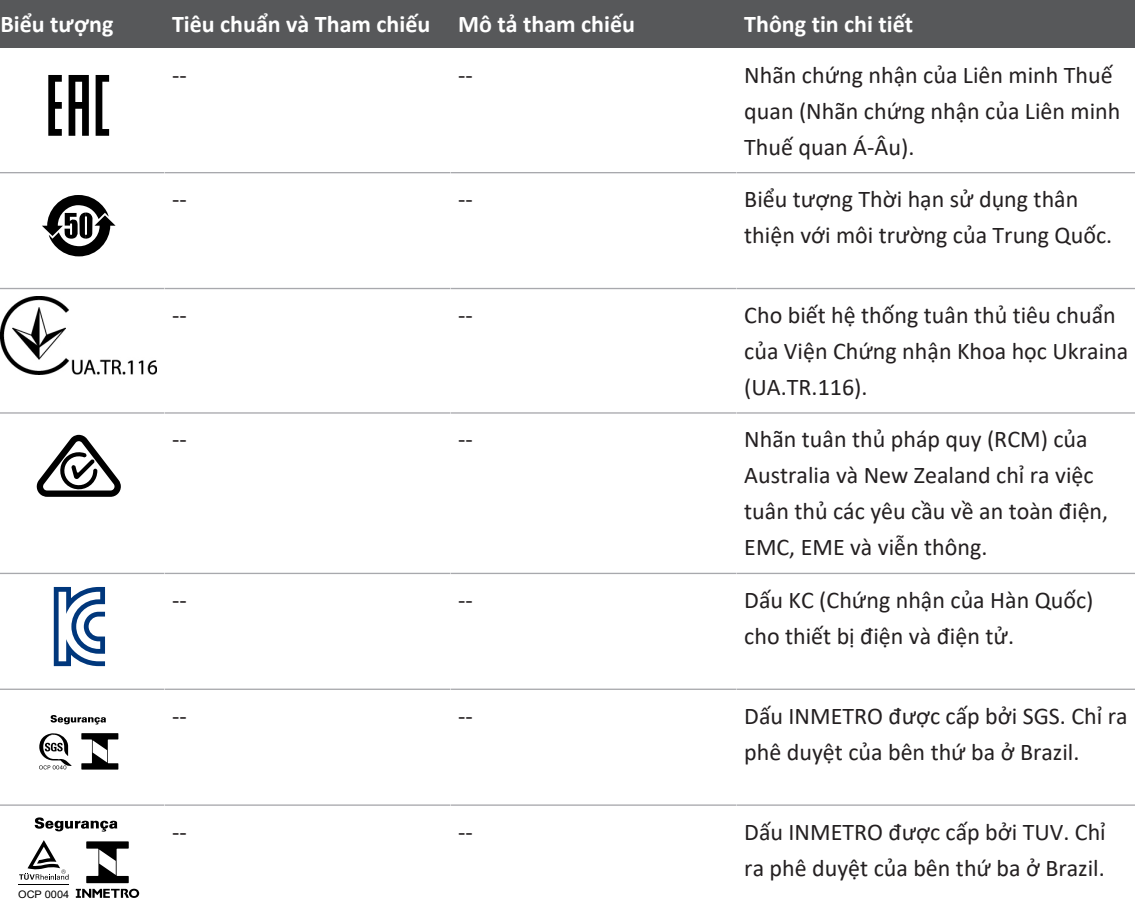

# **An toàn sinh học**

Phần này nêu thông tin về an toàn sinh học và hướng dẫn sử dụng hệ thống một cách thận trọng.

Sau đây là danh sách biện pháp phòng ngừa liên quan đến an toàn sinh học; hãy tuân theo các biện pháp phòng ngừa khi sử dụng hệ thống. Để biết thêm thông tin, xem *An toàn siêu âm y khoa* có trên phương tiện lưu trữ USB *Thông tin người dùng* của bạn.

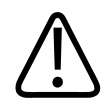

### **CẢNH BÁO**

**Không được sử dụng hệ thống nếu thông báo lỗi trên màn hình chỉ ra rằng đang có tình trạng nguy hại. Ghi lại mã lỗi, tắt nguồn nối với hệ thống và gọi cho đại diện dịch vụ được ủy quyền của bạn.**

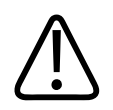

### **CẢNH BÁO**

**Không được sử dụng hệ thống có cơ chế cập nhật hình ảnh không ổn định hoặc không nhất quán. Gián đoạn trong trình tự quét là dấu hiệu cho thấy có lỗi phần cứng và phải được khắc phục trước khi sử dụng.**

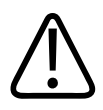

# **CẢNH BÁO**

**Thực hiện các thủ thuật siêu âm một cách thận trọng. Sử dụng nguyên tắc ALARA (giảm liều càng nhiều càng tốt).**

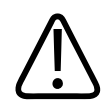

# **CẢNH BÁO**

**Chỉ sử dụng loại gel hỗ trợ siêu âm được Philips phê duyệt. Để biết thông tin về đặt mua phụ kiện được phê duyệt, xem ["Vật tư và phụ kiện" trên trang 20.](#page-19-0)**

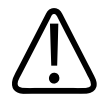

### **CẢNH BÁO**

**Vỏ bọc đầu dò có thể chứa cao su tự nhiên và talc. Những loại vỏ này có thể gây ra phản ứng dị ứng ở một số cá nhân. Xem ["Cảnh báo y tế của Cục quản lý Thực phẩm và Dược phẩm](#page-55-0) [Hoa Kỳ về cao su" trên trang 56](#page-55-0).**

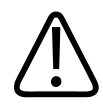

### **CẢNH BÁO**

**Nếu vỏ bọc đầu dò tiệt trùng bị hỏng trong một ca phẫu thuật mà bệnh nhân bị bệnh xốp não truyền nhiễm, như bệnh Creutzfeldt-Jakob chẳng hạn, phải tuân theo các hướng dẫn của Trung tâm Phòng chống Dịch bệnh Hoa Kỳ và tài liệu sau của Tổ chức Y tế Thế giới: WHO/CDS/APH/2000.3, Hướng dẫn kiểm soát nhiễm khuẩn đối với bệnh xốp não truyền nhiễm của Tổ chức Y tế Thế giới. Đầu dò cho hệ thống của bạn không thể được khử nhiễm bằng phương pháp nhiệt.**

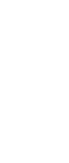

# **CẢNH BÁO**

**Nếu thiết bị di động tương thích với Lumify bị nhiễm khuẩn bên trong do các dịch cơ thể chứa mầm bệnh thì bạn phải thông báo ngay cho đại diện dịch vụ Philips. Các bộ phận bên trong thiết bị không thể khử trùng được. Trong trường hợp này, phải xử lý thải bỏ hệ thống theo diện vật liệu nguy hại sinh học phù hợp với quy định của pháp luật liên bang hoặc địa phương.**

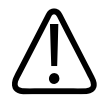

### **CẢNH BÁO**

**Chọn đúng ứng dụng khi bắt đầu thăm khám và duy trì ứng dụng đó trong suốt thời gian thăm khám. Một số ứng dụng áp dụng cho các bộ phận trên cơ thể yêu cầu giới hạn độ mạnh âm thấp hơn.**

# <span id="page-55-0"></span>**Cảnh báo y tế của Cục quản lý Thực phẩm và Dược phẩm Hoa Kỳ về cao su**

### **Ngày 29 tháng 3 năm 1991, Phản ứng dị ứng với các thiết bị y tế có chứa cao su**

Sau khi nhận được các báo cáo về phản ứng dị ứng nghiêm trọng với các thiết bị y tế có chứa cao su (cao su tự nhiên), Cục quản lý Thực phẩm và Dược phẩm Hoa Kỳ khuyến cáo các chuyên gia chăm sóc sức khỏe xác định các bệnh nhân nhạy cảm với cao su và chuẩn bị sẵn sàng để điều trị kịp thời các phản ứng dị ứng. Các phản ứng của bệnh nhân đối với cao su có thể từ nổi mề đay do tiếp xúc đến sốc phản vệ toàn thân. Cao su là một thành phần của nhiều loại thiết bị y tế, bao gồm cả găng tay khám bệnh và phẫu thuật, ống thông, ống đặt nội khí quản, mặt nạ gây mê, và vật cách ly bảo vệ răng.

Gần đây, số lượng các báo cáo gửi đến Cục quản lý Thực phẩm và Dược phẩm Hoa Kỳ về các phản ứng dị ứng đối với các thiết bị y tế chứa cao su đã tăng lên. Mới đây, một loại đầu ống có phủ cao su dùng trong chụp hình quang tuyến đã bị thu hồi sau khi vài bệnh nhân bị chết do phản ứng dạng phản vệ trong quá trình chụp hình quang tuyến. Nhiều báo cáo về độ nhạy cảm với cao su cũng được tìm thấy trong các tài liệu y học. Tiếp xúc nhiều lần với cao su qua cả các thiết bị y tế và các sản phẩm tiêu dùng khác có thể là một phần của nguyên nhân dẫn đến tỷ lệ nhạy cảm với cao su ngày càng tăng. Ví dụ như các báo cáo cho thấy 6% đến 7% nhân viên trong kíp mổ, 18% đến 40% bệnh nhân bị nứt đốt sống có nhạy cảm với cao su.

Protein trong cao su có thể là nguyên nhân chính dẫn tới phản ứng dị ứng. Tuy chúng ta chưa rõ bao nhiêu protein có thể gây ra các phản ứng nghiêm trọng nhưng Cục quản lý Thực phẩm và Dược phẩm Hoa Kỳ đang hợp tác với các nhà sản xuất các thiết bị y tế chứa cao su để giảm mức protein trong các sản phẩm của họ xuống mức thấp nhất có thể.

Sau đây là các khuyến cáo của Cục quản lý Thực phẩm và Dược phẩm Hoa Kỳ cho các chuyên gia y tế liên quan đến vấn đề này:

• Khi thu thập tiền sử bệnh của bệnh nhân, hãy thêm các câu hỏi về độ nhạy cảm với cao su. Khuyến cáo này đặc biệt quan trọng với các bệnh nhân chụp X-quang và làm phẫu thuật, bệnh nhân bị nứt đốt sống và nhân viên y tế. Những câu hỏi về hiện tượng ngứa, phát ban hoặc thở khò khè sau khi đeo găng tay cao su hoặc thổi phồng một quả bóng bay đồ chơi có thể rất hữu ích. Cần đánh dấu hồ sơ của các bệnh nhân có tiền sử dương tính.

- Nếu nghi ngờ có nhạy cảm với cao su, hãy cân nhắc sử dụng các thiết bị được làm từ các nguyên liệu khác, như nhựa chẳng hạn. Ví dụ như, một chuyên gia y tế có thể đeo găng tay không làm từ cao su ra ngoài găng tay cao su nếu bệnh nhân nhạy cảm với cao su. Nếu cả chuyên gia y tế và bệnh nhân đều nhạy cảm với cao su thì có thể đeo găng tay cao su ở giữa hai lớp găng tay không có chứa cao su. (Găng tay cao su được dán nhãn "Ít gây dị ứng" không phải lúc nào cũng có nghĩa là găng tay đó có thể ngăn chăn các phản ứng di ứng.)
- Mỗi khi sử dụng thiết bị y tế chứa cao su, nhất là khi cao su tiếp xúc với niêm mạc, hãy coi chừng khả năng xảy ra phản ứng dị ứng.
- Nếu xuất hiện phản ứng dị ứng và bạn nghi có thể là do cao su thì hãy cho bệnh nhân có khả năng bị nhạy cảm với cao su biết và cân nhắc tiến hành thử nghiệm phản ứng miễn dịch.
- Đề nghị bệnh nhân nói với các chuyên gia y tế và nhân viên cấp cứu về độ nhạy cảm với cao su trước khi tiến hành các thủ thuật y tế. Cân nhắc đề nghị bệnh nhân có nhạy cảm nghiêm trong với cao su đeo chiếc vòng tay nhân diện y tế.

Cục quản lý Thực phẩm và Dược phẩm Hoa Kỳ đang yêu cầu các chuyên gia y tế báo cáo các sự cố về phản ứng có hại với cao su hoặc các vật liệu khác được sử dụng trong các thiết bị y tế. (Xem Thông tin thuốc tháng 10 năm 1990 của Cục quản lý Thực phẩm và Dược phẩm Hoa Kỳ.) Để báo cáo sự cố, liên hệ Chương trình báo cáo sự cố của Cục quản lý Thực phẩm và Dược phẩm Hoa Kỳ, MedWatch, theo số 1-800-332-1088, hoặc qua mạng Internet:

#### www.fda.gov/Safety/MedWatch/

Để nhận được một bản sao danh sách tham khảo về độ nhạy cảm với cao su, vui lòng gửi thư yêu cầu đến: LATEX, FDA, HFZ-220, Rockville, MD 20857.

#### **LƯU Ý**

Các loại đầu dò được mô tả trong tài liệu này không chứa cao su tự nhiên tiếp xúc với con người. Cao su tự nhiên không được sử dụng trên đầu dò siêu âm của Philips.

# **Chương trình giáo dục ALARA**

Nguyên lý chính trong sử dụng siêu âm chẩn đoán được xác định là nguyên tắc "giảm liều càng nhiều càng tốt" (ALARA). Quyết định giảm liều đến đâu phụ thuộc vào khả năng phán đoán và hiểu biết của nhân viên có trình độ. Hiện nay không có bộ quy tắc nào đủ toàn diện để có thể hướng dẫn cách ứng phó thích hợp với tất cả các tình huống. Bằng cách giảm liều tiếp xúc siêu âm càng nhiều càng tốt, vừa có thể thu được các hình ảnh chẩn đoán, mà còn có thể giảm thiểu các tác động sinh học siêu âm lên người dùng.

Do không xác định được ngưỡng ảnh hưởng sinh học siêu âm chẩn đoán, bác sĩ siêu âm có trách nhiệm kiểm soát toàn bộ năng lượng được truyền đến bệnh nhân. Kỹ thuật viên siêu âm phải dung hòa giữa thời gian tiếp xúc và chất lượng hình ảnh chẩn đoán. Để đảm bảo chất lượng hình ảnh chẩn đoán và hạn chế thời gian tiếp xúc, hệ thống siêu âm có các nút điều khiển có thể điều chỉnh được trong khi thăm khám để tối ưu hóa kết quả thăm khám.

Điều quan trọng là người dùng tuân thủ theo nguyên tắc giảm liều càng nhiều càng tốt. Những tiến bộ trong siêu âm chẩn đoán, không chỉ trong kỹ thuật mà còn trong các ứng dụng của kỹ thuật đó, đã dẫn đến nhu cầu phải có thông tin tốt hơn và nhiều hơn để hướng dẫn người dùng. Các chỉ số hiển thị đầu ra được thiết kế để cung cấp thông tin quan trọng đó.

Có một số biến số ảnh hưởng đến cách sử dụng các chỉ số hiển thị đầu ra để thực hiện nguyên tắc giảm liều càng nhiều càng tốt. Những biến số này bao gồm các giá trị chỉ số, kích thước cơ thể, vị trí của xương trong mối tương quan với điểm hội tụ, độ suy giảm của chùm tia siêu âm trong cơ thể và thời gian tiếp xúc với chùm tia siêu âm. Thời gian tiếp xúc là một biến số đặc biệt hữu ích vì biến số này do người dùng kiểm soát. Khả năng giới hạn các giá trị chỉ số theo thời gian hỗ trợ nguyên tắc giảm liều càng nhiều càng tốt.

### **Áp dụng nguyên tắc giảm liều càng nhiều càng tốt**

Chế độ siêu âm sử dụng tùy thuộc vào loại thông tin cần thu thập. Siêu âm 2D và Chế độ M cung cấp thông tin giải phẫu, trong khi siêu âm Màu và PW Doppler cung cấp thông tin về sự lưu thông máu. Hiểu bản chất chế độ siêu âm được sử dụng cho phép kỹ thuật viên siêu âm áp dụng nguyên tắc giảm liều càng nhiều càng tốt với khả năng phán đoán có cơ sở. Thêm nữa, các giá trị thiết lập hệ thống, tần số đầu dò, kỹ thuật quét và kinh nghiệm của người vận hành cho phép kỹ thuật viên siêu âm đáp ứng được yêu cầu của nguyên tắc giảm liều càng nhiều càng tốt.

Quyết định về độ mạnh âm, trong phân tích sau cùng, tùy thuộc vào người vận hành hệ thống. Quyết định này phải dựa trên các yếu tố sau: nhóm bệnh nhân, loại thăm khám, tiền sử bệnh nhân, khả năng thu được thông tin chẩn đoán hữu ích là dễ hay khó, và khả năng vùng thăm khám bị nóng lên do nhiệt độ bề mặt của đầu dò. Sử dụng hệ thống một cách thận trọng xảy ra khi mức độ tiếp xúc của bệnh nhân được giới hạn ở giá trị chỉ số thấp nhất trong khoảng thời gian ngắn nhất cần thiết để đạt được các kết quả chẩn đoán chấp nhận được.

Tuy giá trị chỉ số cao không có nghĩa là tác động sinh học thực sự đang xảy ra nhưng cần để ý tới giá trị chỉ số cao một cách nghiêm túc. Cần cố gắng hết sức để giảm các ảnh hưởng của giá trị chỉ số cao. Giới hạn thời gian tiếp xúc là một cách hiệu quả để thực hiện được mục tiêu này.

Người vận hành có thể sử dụng nhiều cách kiểm soát hệ thống để điều chỉnh chất lượng hình ảnh và giới hạn cường độ âm. Các cách kiểm soát này liên quan đến kỹ thuật mà người vận hành có thể sử dụng để thực hiện nguyên tắc giảm liều càng nhiều càng tốt. Các cách kiểm soát này có thể được chia thành ba nhóm: kiểm soát trực tiếp, kiểm soát gián tiếp và kiểm soát quá trình tiếp nhận

#### **Giới hạn độ mạnh âm**

Hệ thống siêu âm duy trì độ mạnh âm ở dưới các giới hạn quy định cho mỗi ứng dụng, như được liệt kê tại đây. Sự khác biệt đáng kể về độ lớn càng cho thấy cần phải chọn đúng ứng dụng và duy trì ở trong ứng dụng đó, để các giới hạn ứng dụng chính xác được sử dụng cho ứng dụng thích hợp.

#### **Giới hạn cho các ứng dụng không dùng cho mắt**

- $I_{\text{spta.3}} \leq 720 \text{ mW/cm}^2$
- $MI \leq 1.9$
- T $1 \le 6.0$

#### **Kiểm soát trực tiếp**

Lựa chọn ứng dụng và kiểm soát công suất đầu ra ảnh hưởng trực tiếp đến cường độ âm. Có nhiều khoảng đầu ra hoặc cường độ cho phép khác nhau dựa trên lựa chọn của bạn. Chọn đúng khoảng cường độ âm cho ứng dụng là một trong những điều đầu tiên cần làm khi thăm khám. Ví dụ, mức cường độ mạch máu ngoại biên không được khuyến nghị dùng cho khám thai. Một số hệ thống tự động lựa chọn khoảng hợp lý cho một ứng dụng nhất định, trong khi các hệ

thống khác yêu cầu lưa chọn thủ công. Cuối cùng, người dùng có trách nhiệm sử dụng trong lâm sàng đúng cách. Hệ thống siêu âm cung cấp cả cài đặt tự động (mặc định) và cài đặt thủ công (người dùng lựa chọn).

Công suất đầu ra có ảnh hưởng trực tiếp đến cường độ âm. Khi thiết lập ứng dụng, có thể sử dụng kiểm soát công suất để làm tăng hoặc giảm cường độ đầu ra. Kiểm soát công suất cho phép bạn chọn mức độ cường độ thấp hơn mức tối đa được thiết lập. Việc sử dụng một cách thận trọng yêu cầu bạn chọn cường độ đầu ra thấp nhất phù hợp với chất lượng hình ảnh tốt.

#### **Kiểm soát gián tiếp**

Kiểm soát gián tiếp là kiểm soát có tác động gián tiếp đến cường độ âm. Các cách kiểm soát này ảnh hưởng đến chế độ siêu âm, tần số lặp xung, độ sâu hội tụ, độ dài của xung và việc lựa chọn đầu dò.

Lựa chọn chế độ siêu âm quyết định bản chất của chùm tia siêu âm. 2D là chế độ quét siêu âm; Doppler là chế độ siêu âm không quét hoặc cố định. Chùm tia siêu âm cố định tập trung năng lượng vào một vị trí duy nhất. Chùm tia siêu âm quét hoặc di chuyển phân tán năng lượng qua một khu vực và chùm tia được tập trung vào cùng một khu vực trong một khoảng thời gian rất ngắn như đối với chế độ không quét.

Điểm hội tụ của chùm tia siêu âm ảnh hưởng đến độ phân giải hình ảnh. Để duy trì hoặc tăng độ phân giải tại một điểm hội tụ khác đòi hỏi phải có sự thay đổi ở đầu ra trên vùng hội tụ. Sự thay đổi này ở đầu ra là một chức năng tối ưu hóa hệ thống. Những loại thăm khám khác nhau yêu cầu độ sâu hội tụ khác nhau. Thiết lập điểm hội tụ tại độ sâu hợp lý sẽ cải thiện độ phân giải của cấu trúc cần thăm khám.

Độ dài của xung là thời gian mà chùm sóng siêu âm được phát Xung càng dài thì giá trị mật độ tập trung trung bình theo thời gian càng lớn. Mật độ tập trung trung bình theo thời gian càng lớn thì khả năng xảy ra hiện tượng tăng nhiệt độ và tạo ra lỗ hổng càng cao. Độ dài của xung, độ dài phát hoặc thời gian xung là thời gian xung đầu ra trong PW Doppler. Việc tăng kích thước thể tích mẫu Doppler sẽ làm tăng độ dài của xung.

Lựa chọn đầu dò ảnh hưởng gián tiếp đến mật độ tập trung. Độ suy giảm của chùm tia siêu âm khi qua mô thay đổi tùy theo tần số. Tần số vận hành của đầu dò càng cao thì độ suy giảm năng lượng siêu âm càng lớn. Tần số vận hành đầu dò cao đòi hỏi mật độ tập trung đầu ra lớn hơn để

quét ở độ sâu lớn hơn. Để quét sâu hơn tại cùng mật độ tập trung đầu ra, cần có tần suất đầu dò thấp hơn. Nếu đã tăng khuếch đại (gain) và công suất vượt mức, nhưng chất lượng hình ảnh vẫn không tăng, thì có thể là cần điểu chỉnh tần suất của đầu dò thấp xuống.

#### **Kiểm soát quá trình tiếp nhận**

Người vận hành sử dụng kiểm soát quá trình tiếp nhận để cải thiện chất lượng hình ảnh. Cách kiểm soát này không có ảnh hưởng đến đầu ra. Kiểm soát quá trình tiếp nhận chỉ ảnh hưởng đến cách thức tiếp nhận chùm sóng siêu âm dội lại. Cách kiểm soát này gồm độ khuếch đại, bù độ khuếch đại theo chiều sâu (TGC), phạm vi động và xử lý hình ảnh. Trong mối tương quan với đầu ra, điều quan trọng cần nhớ là kiểm soát quá trình tiếp nhận cần được tối ưu hóa trước khi tăng đầu ra. Ví dụ, trước khi tăng đầu ra, tối ưu hóa khuếch đại để cải thiện chất lượng hình ảnh.

#### **Ví dụ về áp dụng nguyên tắc giảm liều càng nhiều càng tốt**

Phiên siêu âm gan của một bệnh nhân bắt đầu bằng việc chọn tần số đầu dò thích hợp. Sau khi chọn đầu dò và ứng dụng dựa trên giải phẫu bệnh nhân, cần thực hiện điều chỉnh công suất đầu ra để đảm bảo sử dụng cài đặt thấp nhất có thể để thu hình ảnh. Sau khi thu được hình ảnh, điều chỉnh điểm hội tụ của đầu dò, sau đó tăng độ khuếch đại hồi âm để tái hiện mô đồng nhất. Nếu thu được hình ảnh thích hợp bằng cách tăng độ khuếch đại, thì sau đó cần giảm đầu ra. Chỉ sau khi thực hiện những điều chỉnh này thì bạn mới nên tăng đầu ra lên mức độ tiếp theo.

Sau khi thu được hình ảnh siêu âm 2D của gan, có thể sử dụng Màu để khoanh vùng lưu thông máu. Với hình ảnh siêu âm 2D, các mục điều khiển xử lý hình ảnh và độ khuếch đại phải được tối ưu hóa trước khi tăng đầu ra.

Sau khi khoanh vùng lưu thông máu, sử dụng các mục điều khiển Doppler để đặt thể tích mẫu trên mạch. Trước khi tăng đầu ra, hãy điều chỉnh tỷ lệ hoặc khoảng tốc độ và độ khuếch đại Doppler để thu được dấu hiệu Doppler tối ưu. Bạn chỉ tăng đầu ra khi độ khuếch đại Doppler ở mức tối đa không tạo được một hình ảnh chấp nhận được.

Tóm lại: Chọn đúng ứng dụng và tần số đầu dò cho công việc; bắt đầu với mức độ đầu ra thấp; và tối ưu hóa hình ảnh bằng cách sử dụng điểm hội tụ, độ khuếch đại hồi âm, và các mục điều khiển siêu âm khác. Nếu tại điểm này hình ảnh không có ích về mặt chẩn đoán thì hãy tăng đầu ra.

#### **Yếu tố khác cần cân nhắc**

Đảm bảo rằng thời gian quét được duy trì ở mức tối thiểu và đảm bảo rằng chỉ tiến hành quét khi thật sự cần thiết về mặt y khoa. Không thăm khám vội vàng vì làm vậy có thể làm giảm chất lượng. Thăm khám qua loa có thể dẫn tới khả năng phải khám lại, và cuối cùng là làm tăng thời gian tiếp xúc. Siêu âm chẩn đoán là một công cụ quan trọng trong y học, và giống như các công cụ khác, siêu âm chẩn đoán cần được sử dụng một cách tối ưu và hiệu quả.

# **Hiển thị đầu ra**

Màn hình hiển thị đầu ra hệ thống gồm có hai chỉ số cơ bản: chỉ số nhiệt và chỉ số cơ học

Chỉ số cơ học được hiển thị liên tục với các giá trị nằm trong khoảng từ 0,0 đến 1,9 với bước nhảy là 0,1.

Chỉ số nhiệt lại gồm các chỉ số sau: mô mềm (TIS), xương (TIB), và xương sọ (TIC). Tại một thời điểm bất kỳ, chỉ một trong số các chỉ số này được hiển thị. Mỗi ứng dụng đầu dò đều có một lựa chọn mặc định thích hợp cho kết hợp đó. TIB, TIS, hoặc TIC liên tục được hiển thị trong khoảng từ 0,0 đến đầu ra tối đa, căn cứ trên đầu dò và ứng dụng, với bước nhảy là 0,1. Để biết vị trí các giá trị đầu ra được hiển thị, xem ["Màn hình siêu âm" trên trang 108](#page-107-0).

Bản chất đặc trưng với từng ứng dụng của cài đặt mặc định cũng là một yếu tố quan trọng của trạng thái chỉ số. Cài đặt mặc định là một trạng thái điều khiển hệ thống được nhà sản xuất hoặc người vận hành thiết lập sẵn. Hệ thống có các cài đặt chỉ số mặc định cho ứng dụng đầu dò. Hệ thống siêu âm sẽ tự động gọi ra các cài đặt mặc định khi bật nguồn, khi dữ liệu bệnh nhân mới được nhập vào cơ sở dữ liệu hệ thống hoặc khi ứng dụng thay đổi.

Quyết định xem chỉ số nào trong ba chỉ số nhiệt được hiển thị cần dựa trên các tiêu chí sau:

- Chỉ số phù hợp cho ứng dụng: TIS được dùng để siêu âm mô mềm, TIB được dùng khi điểm hội tụ ở xương hoặc ở gần xương và TIC được dùng để siêu âm qua xương gần bề mặt, như trong khám sọ.
- Các yếu tố giảm nhẹ có thể tạo ra giá trị chỉ số nhiệt thấp hoặc cao: vị trí dịch lỏng hoặc xương, hoặc dòng máu. Ví dụ, liệu có tồn tại đường mô có độ suy giảm cao để xảy ra khả năng độ tăng nhiệt tại vùng thăm khám thấp hơn giá trị chỉ số nhiệt không?

- Chế độ quét và chế độ không quét có ảnh hưởng khác nhau đến chỉ số nhiệt. Với chế độ quét, hiện tượng tăng nhiệt độ có xu hướng xảy ra ở gần bề mặt, còn với chế độ không quét, hiện tượng này có khả năng xảy ra ở sâu trong vùng hội tụ.
- Luôn hạn chế thời gian tiếp xúc với chùm sóng siêu âm. Đừng khám vội vàng. Đảm bảo rằng các chỉ số được giữ ở mức tối thiểu và thời gian tiếp xúc được hạn chế mà không làm ảnh hưởng đến độ nhạy chẩn đoán.

#### **Giá trị chỉ số cơ học (MI)**

Những tác động sinh học cơ học là các hiện tượng ngưỡng xảy ra khi một mức độ đầu ra nhất định bị vượt quá. Tuy nhiên, mức độ ngưỡng thay đổi tùy theo loại mô. Khả năng xảy ra tác động sinh học cơ học thay đổi tùy theo áp suất âm lớn nhất và tần số siêu âm. MI tác động đến hai yếu tố này. Giá trị MI càng cao thì khả năng xuất hiện ảnh hưởng sinh học cơ học càng lớn. Không có giá trị MI cụ thể nào đồng nghĩa với việc tác động cơ học đang thực sự diễn ra. MI cần được sử dụng như một hướng dẫn để thực hiện nguyên tắc giảm liều càng nhiều càng tốt.

#### **Giá trị chỉ số nhiệt (TI)**

TI cho người dùng biết về các điều kiện tồn tại có thể dẫn đến hiện tượng tăng nhiệt độ trên bề mặt của cơ thể, trong phạm vi mô cơ thể, hoặc tại điểm hội tụ của chùm tia siêu âm trên xương. Tức là, TI cho người dùng biết về khả năng xảy ra hiện tượng tăng nhiệt độ ở mô cơ thể. Đây là dự đoán về khả năng tăng nhiệt độ trong mô cơ thể với các thuộc tính cụ thể. Mức tăng nhiệt độ cụ thể bị ảnh hưởng bởi các yếu tố như loại mô, tình trạng có mạch, chế độ vận hành và những yếu tố khác. TI cần được sử dụng như một hướng dẫn để thực hiện nguyên tắc giảm liều càng nhiều càng tốt.

Chỉ số nhiệt xương (TIB) cho người dùng biết về khả năng tăng nhiệt độ tại hoặc ở gần điểm hội tụ sau khi chùm tia siêu âm đi qua mô mềm hoặc dịch lỏng; ví dụ như tại hoặc ở gần xương thai nhi trong kỳ hai hoặc kỳ ba của thai kỳ.

Chỉ số nhiệt xương sọ (TIC) cho người dùng biết về khả năng tăng nhiệt độ của xương tại hoặc ở gần bề mặt, ví dụ như xương sọ.

Chỉ số nhiệt mô mềm (TIS) cho người dùng biết về khả năng tăng nhiệt độ trong phạm vi mô đồng nhất mềm.

Bạn có thể chọn hiển thị TIS, TIC, hay TIB. Để biết chi tiết về thay đổi giá trị TI, xem phần ["Thiết](#page-107-1) [đặt giá trị chỉ số nhiệt" trên trang 108.](#page-107-1)

#### **Độ chính xác và chuẩn xác của giá trị chỉ số cơ học và chỉ số nhiệt**

Độ chuẩn xác của MI và TI là 0,1 đơn vị trên hệ thống.

Những ước tính về độ chính xác của giá trị MI và TI cho hệ thống được đưa ra trong *Acoustic Output Tables* (Bảng độ mạnh âm), trên phương tiện lưu trữ USB *User Information* (Thông tin người dùng) của bạn. Những ước lượng về độ chính xác đó được căn cứ trên khoảng biến thiên của đầu dò và hệ thống, những lỗi mô hình hóa độ mạnh âm vốn có, và biến thiên đo lường như được thảo luận trong phần này.

Các giá trị hiển thị này cần được diễn giải như là thông tin tương đối để giúp người vận hành hệ thống tuân thủ nguyên tắc giảm liều càng nhiều càng tốt qua việc sử dụng hệ thống một cách thận trọng. Không nên diễn giải các giá trị này như là các giá trị vật lý thực tế trong cơ quan và mô được thăm khám. Dữ liệu ban đầu được sử dụng để hỗ trợ giá trị đầu ra được lấy từ các kết quả đo trong phòng thí nghiệm dựa trên tiêu chuẩn đo lường trong IEC 62359: Test Methods for the Determination of Thermal and Mechanical Indices Related to Medical Diagnostic Ultrasonic Fields. Sau đó, các kết quả đo được đưa vào các thuật toán để tính toán các giá trị đầu ra được hiển thị.

Rất nhiều giả thiết được sử dụng trong quá trình đo và về bản chất thì việc tính toán chỉ mang tính ước lượng dè dặt. Đánh giá cao sự tiếp xúc cường độ *tại chỗ* thực tế, với phần lớn các đường mô, được đưa vào quá trình đo và tính toán. Ví dụ:

- Giá trị của bình chứa nước được giảm đi bằng cách sử dụng hệ số giảm dần mang tính ước lượng dè dặt theo tiêu chuẩn ngành là 0,3 dB/cm‑MHz.
- Các giá trị mang tính ước lượng dè dặt cho các đặc điểm của mô được chọn để sử dụng trong các mô hình TI. Các giá trị mang tính ước lượng dè dặt cho mức hấp thụ ở xương hoặc mô, tốc độ truyền máu, mức thân nhiệt, khả năng dẫn nhiệt ở mô được chọn.
- Sự gia tăng nhiệt độ ở trạng thái ổn định được giả định trong các mô hình TI theo tiêu chuẩn ngành, và giả định rằng đầu dò siêu âm được giữ ổn định ở một vị trí đủ lâu để đạt được trạng thái ổn định.

Có nhiều yếu tố được tính đến khi ước tính độ chính xác của các giá trị được hiển thị: sự khác nhau về phần cứng, độ chính xác của thuật toán ước lượng và độ biến thiên trong đo lường. Tính biến thiên giữa đầu dò và hệ thống là một yếu tố quan trọng. Tính biến thiên của đầu dò xuất phát từ hiệu suất tinh thể áp điện, chênh lệch trở kháng liên quan đến quá trình, và biến thiên thông số hội tụ thấu kính nhạy cảm. Chênh lệch trong hiệu suất và kiểm soát điện áp đầu phát xung hệ thống cũng là một nguyên nhân dẫn đến tính biến thiên. Luôn có những điều không chắc chắn vốn có trong các thuật toán được dùng để ước tính giá trị độ mạnh âm trên phạm vi các điều kiện vận hành hệ thống và điện áp đầu phát xung. Sự thiếu chính xác trong kết quả đo ở phòng thí nghiệm liên quan đến nhiều yếu tố trong đó có độ chênh lệch trong hiệu chuẩn và hiệu suất ống nghe dưới nước, định vị, căn chỉnh và dung sai số hóa và độ biến thiên giữa những người vận hành kiểm tra.

Các giả định mang tính ước lượng dè dặt của thuật toán ước tính đầu ra của sóng lan truyền theo đường thẳng, ở tất cả các độ sâu, qua một môi trường có độ suy giảm là 0,3 dB/cm‑MHz không được xem xét trong ước tính độ chuẩn xác của giá trị hiển thị. Truyền sóng theo đường thẳng và độ suy giảm đồng nhất ở mức 0,3 dB/cm‑MHz đều không xảy ra trong các phép đo bể chứa nước hoặc trong hầu hết các đường mô trong cơ thể. Trong cơ thể, các cơ quan và mô khác nhau có các đặc điểm suy giảm không giống nhau. Trong nước, hầu như không có sự suy giảm. Trong cơ thể, và nhất là, trong phép đo bình chứa nước, khi điện áp đầu phát xung tăng lên thì sẽ xảy ra hiện tượng tổn hao độ bão hòa và truyền sóng phi tuyến tính.

Do đó, những ước tính về độ chính xác của giá trị hiển thị được dựa trên khoảng biến thiên của đầu dò và hệ thống, những lỗi mô hình hóa độ mạnh âm vốn có và độ biến thiên trong đo lường. Những đánh giá về độ chính xác của giá trị hiển thị không được dựa trên lỗi sai trong, hoặc không xuất phát từ việc đo lường theo tiêu chuẩn đo lường IEC 62359, hay các tác động của tổn hao phi tuyến tính lên các giá trị đo được.

# **Những ảnh hưởng của điều khiển**

#### **Điều khiển ảnh hưởng đến các chỉ số**

Khi các mục điều khiển hệ thống được điều chỉnh, các giá trị TI và MI có thể thay đổi. Điều này sẽ dễ thấy nhất khi mục điều khiển công suất đầu ra được điều chỉnh; nhưng các mục điều khiển hệ thống khác ảnh hưởng đến các giá trị đầu ra trên màn hình.

#### **Công suất**

Điều khiển công suất đầu ra ảnh hưởng đến độ mạnh âm của hệ thống. Hai giá trị đầu ra thời gian thực trên màn hình hiển thị: TI và MI. Các giá trị này thay đổi khi hệ thống đáp ứng với các điều chỉnh điều khiển công suất.

Trong các chế độ kết hợp, chẳng hạn như Màu, 2D và PW Doppler cùng lúc, từng chế độ sẽ góp phần tạo nên giá trị TI tổng. Trong đó, một chế độ sẽ góp phần lớn nhất tạo nên tổng này. Giá trị MI hiển thị sẽ được lấy từ chế độ có giá trị MI lớn nhất.

### **Điều khiển 2D**

- **Điểm hội tụ:** Thay đổi độ sâu hội tụ sẽ làm thay đổi giá trị MI. Nói chung, khi độ sâu hội tụ càng gần với điểm hội tụ tự nhiên của đầu dò thì giá trị MI sẽ càng cao.
- **Thu phóng:** Tăng độ phóng lớn bằng cách trải hai ngón tay ra trên màn hình có thể làm tăng tốc độ khung hình. Thao tác này sẽ làm tăng giá trị TI. Số vùng hội tụ cũng có thể tự động tăng để cải thiện độ phân giải. Thao tác này có thể thay đổi giá trị MI vì giá trị MI tối đa có thể xuất hiện ở độ sâu khác.

### **Các mục điều khiển màu**

- **Chiều rộng vùng rẻ quạt màu:** Thu hẹp chiều rộng vùng rẻ quạt màu sẽ làm tăng tốc độ khung hình màu và giá trị TI sẽ tăng lên. Hệ thống có thể tự động giảm điện áp đầu phát xung để duy trì ở dưới mức tối đa của hệ thống. Giảm điện áp đầu phát xung sẽ làm giảm giá trị MI. Nếu PW Doppler cũng được kích hoạt thì PW Doppler sẽ là chế độ chủ đạo và giá trị TI sẽ chỉ thay đổi một chút.
- **Độ sâu vùng rẻ quạt màu:** Tăng độ sâu vùng rẻ quạt màu có thể tự động làm giảm tốc độ khung hình màu hoặc chọn một vùng hội tụ màu hoặc chọn độ dài xung màu mới. Giá trị TI sẽ thay đổi do sự kết hợp của những tác động này. Nhìn chung, giá trị TI sẽ giảm khi độ sâu vùng rẻ quạt màu tăng lên. Giá trị MI sẽ tương ứng với giá trị MI của loại xung chủ đạo là xung màu. Tuy nhiên, nếu PW Doppler cũng được kích hoạt thì PW Doppler sẽ là chế độ chủ đạo và giá trị TI sẽ chỉ thay đổi một chút.

• **Chiều rộng vùng rẻ quạt:** Thu hẹp chiều rộng vùng rẻ quạt 2D khi siêu âm Màu sẽ làm tăng tốc độ khung hình màu. Giá trị TI sẽ tăng lên. Giá trị MI sẽ hầu như không thay đổi. Nếu PW Doppler cũng được kích hoạt thì PW Doppler sẽ là chế độ chủ đạo và giá trị TI sẽ chỉ thay đổi một chút.

#### **Những ảnh hưởng điều khiển khác**

- **Độ sâu 2D:** Tăng độ sâu 2D sẽ tự động làm giảm tốc độ khung hình 2D. Điều này sẽ làm giảm giá trị TI. Hệ thống cũng có thể tự động chọn độ sâu hội tụ 2D lớn hơn. Thay đổi độ sâu hội tụ có thể làm thay đổi giá trị MI. Giá trị MI hiển thị là giá trị của vùng có giá trị MI lớn nhất.
- **Ứng dụng:** Các giá trị độ mạnh âm mặc định được cài đặt khi bạn chọn một ứng dụng. Các giá trị cài đặt mặc định của nhà sản xuất thay đổi tùy theo đầu dò, ứng dụng và chế độ. Các giá trị cài đặt mặc định đã được chọn thấp hơn các giới hạn của Cục quản lý Thực phẩm và Dược phẩm Hoa Kỳ cho mục đích sử dụng.
- **Điều khiển chế độ siêu âm:** Khi chọn một chế độ siêu âm mới, cả giá trị TI và MI đều có thể thay đổi sang giá trị cài đặt mặc định. Mỗi chế độ đều có độ lặp xung và điểm cường độ tối đa tương ứng. Trong các chế độ đồng thời hoặc kết hợp, giá trị TI là tổng các giá trị từ các chế độ được kích hoạt, và giá trị MI hiển thị là giá trị lớn nhất trong các giá trị MI của từng chế độ và vùng hội tụ được kích hoạt. Hệ thống sẽ trở lại trạng thái được chọn trước đó nếu bạn tắt một chế độ rồi lại chọn lại chế độ đó.
- **Đầu dò:** Mỗi loại đầu dò có các thông số kỹ thuật riêng về khu vực tiếp xúc, hình dạng chùm tia và tần số trung tâm. Các giá trị mặc định được gọi ra khi bạn chọn một đầu dò. Các giá trị cài đặt mặc định của nhà sản xuất thay đổi tùy theo đầu dò, ứng dụng và chế độ được chọn. Các giá trị cài đặt mặc định đã được chọn thấp hơn các giới hạn của Cục quản lý Thực phẩm và Dược phẩm Hoa Kỳ cho mục đích sử dụng.

# **Tài liệu hướng dẫn liên quan**

Để biết thêm thông tin về tác động sinh học của siêu âm và các chủ đề liên quan, xem các tài liệu sau:

• "Bioeffects and Safety of Diagnostic Ultrasound." AIUM Report, January 28, 1993.

- "American Institute of Ultrasound in Medicine Bioeffects Consensus Report." *Journal of Ultrasound in Medicine*, tập 27, số 4, tháng 04 năm 2008.
- Third Edition of the AIUM "Medical Ultrasound Safety" document, 2014. (Mỗi hệ thống được cấp kèm một bản sao của tài liệu này.)
- Tài liệu "Marketing Clearance of Diagnostic Ultrasound Systems and Transducers" của FDA, Tháng 06/2019.
- IEC 62359: Ultrasonics Field Characterization Test Methods for the Determination of Thermal and Mechanical Indices Related to Medical Diagnostic Ultrasonic Fields.
- WFUMB. "Symposium on Safety of Ultrasound in Medicine: Conclusions and Recommendations on Thermal and Non‑Thermal Mechanisms for Biological Effects of Ultrasound." *Ultrasound in Medicine and Biology*, 1998: tập 24, phụ trương 1.

# **Phép đo và độ mạnh âm**

Kể từ khi siêu âm chẩn đoán bắt đầu được sử dụng, nhiều cơ sở y tế và khoa học đã nghiên cứu về các tác động sinh học của việc tiếp xúc với siêu âm lên con người. Tháng 10 năm 1987, Viện Siêu âm Y học Hoa Kỳ (AIUM) đã phê chuẩn một báo cáo do Uỷ ban Tác động Sinh học trực thuộc Viện này lập ("Bioeffects Considerations for the Safety of Diagnostic Ultrasound." *Journal of Ultrasound in Medicine*, Vol. 7, No. 9 Supplement, September 1988), đôi khi được xem là Báo cáo Stowe. Báo cáo này đã rà soát dữ liệu sẵn có về các tác động do tiếp xúc với siêu âm. Một báo cáo khác, "Bioeffects and Safety of Diagnostic Ultrasound," ra ngày 28 tháng 1 năm 1993, cung cấp thêm các thông tin cập nhật.

Độ mạnh âm của hệ thống này đã được đo lường và tính toán theo IEC 62359: Ultrasonics - Field Characterization - Test Methods for the Determination of Thermal and Mechanical Indices Related to Medical Diagnostic Ultrasonic Fields và tài liệu "Marketing Clearance of Diagnostic Ultrasound Systems and Transducers" Tháng 6/2019 của FDA.

#### **Giá trị cường độ trong nước, giảm và** *Tại chỗ*

Tất cả thông số cường độ được đo trong nước. Vì nước hầu như không hấp thụ năng lượng âm thanh nên những giá trị đo được dưới nước này là các giá trị trong trường hợp xấu nhất. Mô sinh học có hấp thu năng lượng âm thanh. Giá trị thực của cường độ tại một điểm bất kỳ phụ thuộc vào số lượng và loại mô và tần số chùm tia siêu âm đi qua mô. Giá trị cường độ trong mô, *tại chỗ*, được ước tính bằng cách sử dụng công thức sau:

*Tại chỗ* = Nước [e-0,23alf]

Trong đó:

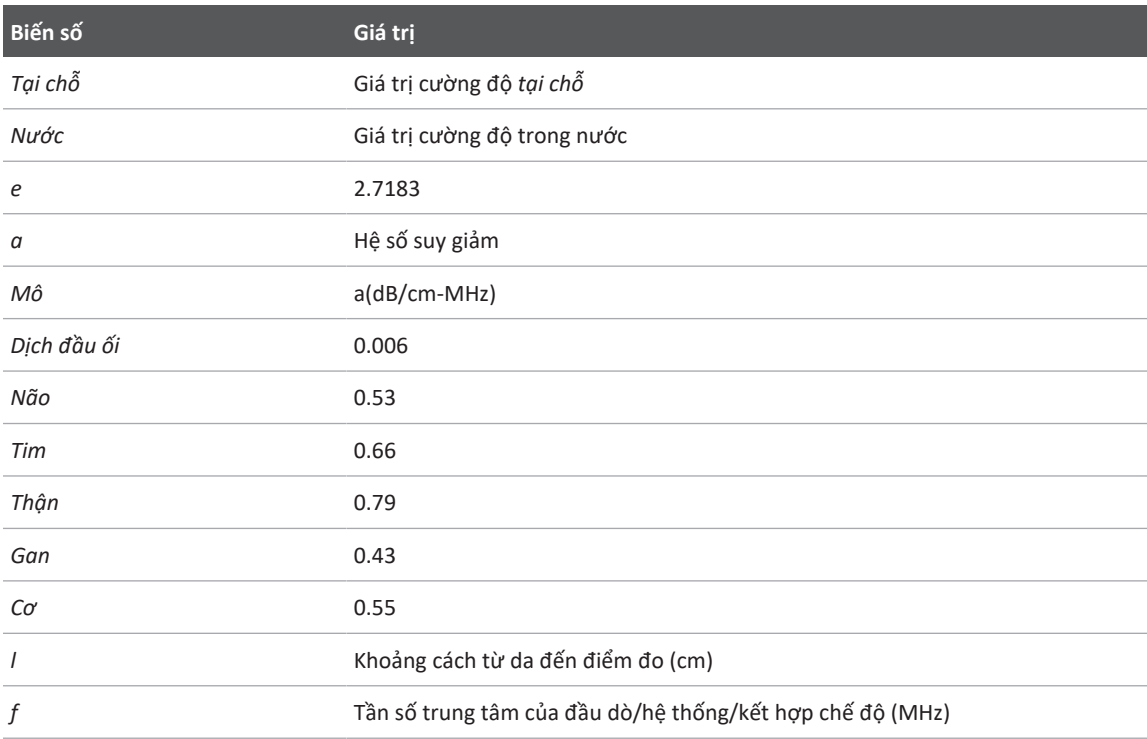

Vì trong khi khám, chùm tia siêu âm thường đi qua nhiều loại mô có độ dài khác nhau nên khó có thể ước tính đúng cường độ *tại chỗ*. Hệ số suy giảm 0,3 được sử dụng cho các mục đích báo cáo chung, do đó giá trị *Tại chỗ* thường được báo cáo, sử dụng công thức:

### *Tại chỗ* giảm = Nước [e-0,069lf]

Vì giá trị này không phải là cường độ *tại chỗ* thực sự nên thuật ngữ "giảm" được sử dụng.

Mức giảm toán học của các kết quả đo được trong nước sử dụng hệ số 0,3 dB/cm‑MHz có thể tạo ra các giá trị phơi nhiễm âm thấp hơn so với giá trị đo được trong một mô đồng nhất 0,3 dB/cm‑MHz. Điều này đúng vì các dạng sóng có năng lượng âm thanh lan truyền phi tuyến bị biến dạng, bão hoà và hấp thu nhiều khi ở trong nước hơn là khi ở trong mô. Độ suy giảm dọc theo đường mô sẽ làm giảm sự hình thành của tác động phi tuyến tính.

Giá trị tối đa trong nước và giá trị giảm tối đa không phải lúc nào cũng xảy ra ở cùng các điều kiện vận hành, do đó, các giá trị giảm và giá trị tối đa trong nước được báo cáo có thể không liên hệ với nhau theo công thức *tại chỗ* (giảm). Ví dụ: Một đầu dò dãy biến tử nhiều vùng có các giá trị cường độ trong nước tối đa ở vùng sâu nhất có thể có cường độ giảm lớn nhất ở một trong số các vùng hội tụ nông nhất.

### **Kết luận về mô hình mô và khảo sát thiết bị**

Việc sử dụng mô hình mô là cần thiết để ước tính độ suy yếu và mức phơi nhiễm âm *tại chỗ* từ kết quả điều chỉnh độ mạnh âm đo được trong nước. Các mô hình hiện tại có thể có hạn chế về độ chính xác vì có nhiều đường mô trong khi tiếp xúc siêu âm chẩn đoán và có nhiều điều chưa rõ về thuộc tính âm thanh của mô mềm. Không có mô hình mô nào phù hợp để ước tính độ tiếp xúc trong tất cả các trường hợp từ các phép đo được thực hiện trong nước, và cần tiếp tục cải thiện và xác minh các mô hình này để đánh giá độ tiếp xúc cho các ứng dụng cụ thể.

Mô hình mô đồng nhất với hệ số suy giảm là 0,3 dB/cm‑MHz trong suốt đường đi của chùm tia siêu âm thường được sử dụng khi ước tính mức độ tiếp xúc. Mô hình này đưa ra kết quả ước tính thấp hơn thực tế do ước tính quá cao độ phơi nhiễm âm *tại chỗ* khi đường di chuyển giữa đầu dò và vị trí cần kiểm tra gồm toàn mô mềm, vì hệ số suy giảm của mô mềm thường cao hơn 0,3 dB/cm‑MHz. Khi đường di chuyển có lượng dịch lỏng lớn, như trong trường hợp siêu âm qua ngã thành bụng ở kỳ một hoặc kỳ hai của thai kỳ, mô hình này có thể đánh giá thấp tiếp xúc âm thanh *tại chỗ*. Lượng đánh giá thấp tùy thuộc vào từng trường hợp cụ thể. Ví dụ, khi đường đi của chùm tia siêu âm dài hơn 3 cm và môi trường truyền sóng chủ yếu là dịch lỏng (có thể gặp các điều kiện này khi siêu âm khám thai), giá trị chính xác hơn cho thuật ngữ giảm là 0,1 dB/ cm‑MHz.

Đôi khi, mô hình mô có đường cố định, trong đó độ dày mô mềm được giữ không đổi, được sử dụng để ước tính độ tiếp xúc âm thanh *tại chỗ* khi đường di chuyển của chùm tia siêu âm dài hơn 3 cm và gồm phần lớn là dịch lỏng. Khi mô hình này được sử dụng để đánh giá độ tiếp xúc tối đa với thai nhi trong khi siêu âm qua ngã thành bụng, giá trị 1 dB/cm‑MHz có thể được sử dụng trong suốt các thai kỳ.

Mức độ mạnh âm tối đa của các thiết bị siêu âm chẩn đoán có phạm vi giá trị rộng:

- Một khảo sát các kiểu thiết bị năm 1990 đã thu được giá trị chỉ số cơ học (MI) nằm trong khoảng từ 0,1 đến 1 tại cài đặt đầu ra cao nhất của các kiểu thiết bị này. Các giá trị MI tối đa xấp xỉ 2 chỉ xuất hiện trên thiết bị hiện nay. Các giá trị MI tối đa là giống nhau khi siêu âm dòng chảy Màu, PW Doppler, chế độ M và 2D trong thời gian thực.
- Các ước tính về giới hạn trên đối với độ tăng nhiệt độ trong khi siêu âm qua ngã thành bung được lấy từ cuộc khảo sát thiết bị PW Doppler 1988 và 1990. Đa phần các kiểu thiết bị này cho ra giới hạn trên nhỏ hơn 1°C và 4°C tương ứng đối với tiếp xúc mô thai ở thai kỳ đầu và xương thai ở thai kỳ hai. Giá trị lớn nhất thu được là xấp xỉ 1,5°C cho mô thai ở kỳ đầu và 7°C cho xương thai ở kỳ hai. Độ tăng nhiệt độ tối đa ước tính được đưa ra ở đây là cho mô hình có "đường cố định" và cho các thiết bị có giá trị Ispta (giảm) lớn hơn 500 mW/cm<sup>2</sup>. Độ tăng nhiệt độ cho mô và xương thai nhi được tính dựa trên quy trình tính toán có trong các phần từ 4.3.2.1 đến 4.3.2.6 trong " Bioeffects and Safety of Diagnostic Ultrasound " (AIUM Report, January 28, 1993).

# **Bảng độ mạnh âm**

Bảng độ mạnh âm ở trong *Acoustic Output Tables* (Bảng độ mạnh âm), trên phương tiện lưu trữ USB *User Information* (Thông tin người dùng) của bạn.

# **Độ không đảm bảo và độ chuẩn xác trong phép đo âm thanh**

Tất cả các mục trên bảng đều được lấy từ điều kiện vận hành giống nhau mà làm tăng đến giá trị chỉ số tối đa trong cột đầu tiên của bảng. Độ không đảm bảo và độ chuẩn xác đo đối với công suất, áp suất, cường độ, và tần số trung tâm được liệt kê trong các bảng sau.

### **LƯU Ý**

Theo tài liệu ISO/IEC Guide 98-3 (Uncertainty of Measurement - Part 3: Guide to the Expression of Uncertainty in Measurement), độ chuẩn xác đo đối với các số lượng sau được xác định bằng cách lặp lại các lần đo và nêu rõ độ lệch chuẩn bằng phần trăm.

### **Độ chuẩn xác đo âm thanh**

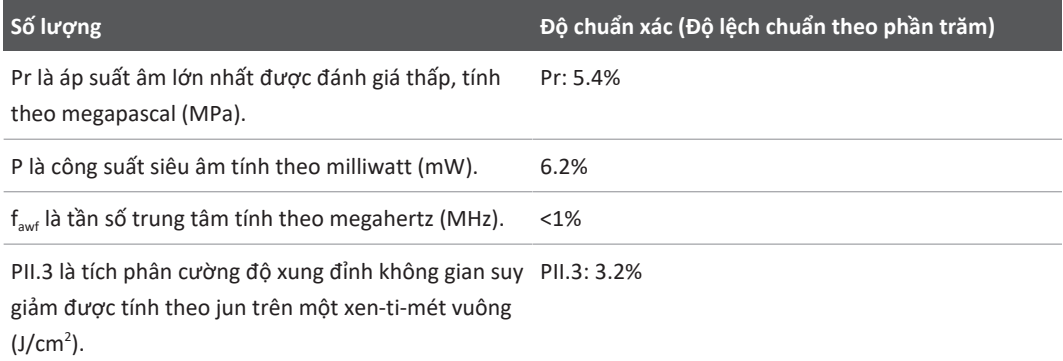

### **Độ không đảm bảo đo âm thanh**

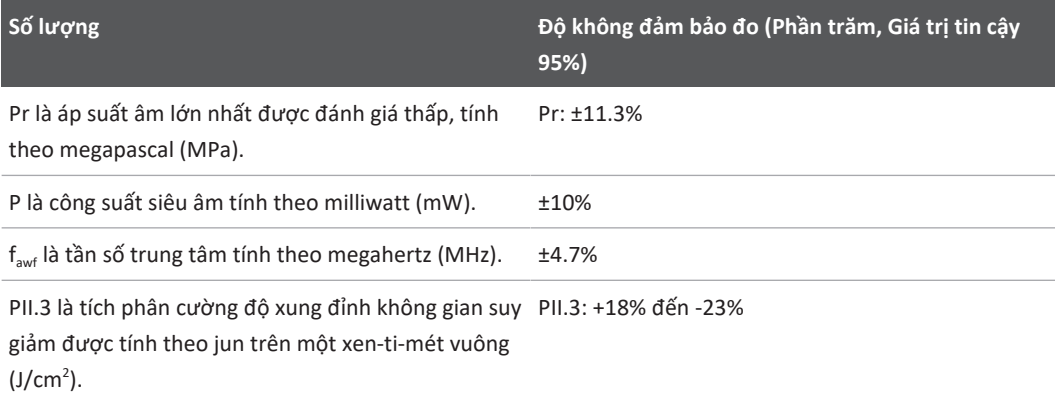
# **An toàn của người vận hành**

Những vấn đề và tình trạng dưới đây có thể ảnh hưởng đến an toàn của người vận hành khi bạn đang sử dụng hệ thống siêu âm.

# **Tổn thương do căng thẳng thường xuyên**

Việc thường xuyên phải thực hiện kỹ thuật siêu âm có khả năng khiến bạn gặp hội chứng ống cổ tay (CTS) và các vấn đề cơ xương khác. Một vài nhà nghiên cứu đã khảo sát một số lượng lớn các kỹ thuật viên siêu âm với các loại thiết bị khác nhau. Một bài viết, với phản hồi từ một khu vực địa lý nhỏ hơn, đưa ra những khuyến nghị sau:

- Giữ các khớp xương của bạn ở vị trí tối ưu với tư thế cân bằng trong khi tiến hành siêu âm.
- Thường xuyên nghỉ giải lao để giúp mô mềm có cơ hội phục hồi từ các vị trí bất tiện và động tác lặp đi lặp lại.
- Tránh dùng lực quá mạnh khi cầm đầu dò

#### **Tài liệu tham khảo về tổn thương do căng thẳng thường xuyên**

Pike, I., et al. "Prevalence of Musculoskeletal Disorders and Related Work and Personal Factors Among Diagnostic Medical Sonographers." *Journal of Diagnostic Medical Sonographers*, tập 13, số 5: 219-227, September 1997.

Necas, M. "Musculoskeletal Symptomatology and Repetitive Strain Injuries in Diagnostic Medical Sonographer." *Journal of Diagnostic Medical Sonographers*, 266-227, November/ December 1996

### **Đầu dò Philips**

Chỉ sử dụng những đầu dò được Philips phê duyệt cho hệ thống siêu âm Philips. Để biết danh sách các đầu dò tương thích với hệ thống siêu âm của bạn, hãy xem ["Thiết lập sẵn và đầu dò"](#page-191-0) [trên trang 192.](#page-191-0)

# **Phơi nhiễm Glutaraldehyde**

Cơ quan Quản lý An toàn và Sức khỏe Nghề nghiệp Hoa Kỳ (OSHA) đã ban hành quy định về các mức độ phơi nhiễm glutaraldehyde cho phép ở môi trường làm việc. Philips không bán chất khử trùng gốc glutaraldehyde cùng các sản phẩm của mình.

Để giảm sự xuất hiện của khói glutaraldehyde trong không khí, hãy dùng một bồn rửa ngâm có thông gió hoặc được phủ kín. Những hệ thống như vậy có bán trên thị trường.

# **Kiểm soát nhiễm khuẩn**

Các vấn đề liên quan đến kiểm soát nhiễm khuẩn có ảnh hưởng đến người vận hành và bệnh nhân. Tuân theo các quy trình kiểm soát nhiễm khuẩn được thiết lập ở cơ sở của bạn để bảo vệ nhân viên và bệnh nhân.

#### **Loại bỏ máu và vật liệu lây nhiễm khỏi hệ thống**

Làm sạch và bảo dưỡng hệ thống siêu âm và thiết bị ngoại vi là điều quan trọng. Nếu thiết bị đã tiếp xúc với máu hoặc vật liệu lây nhiễm, làm sạch và khử trùng hệ thống và thiết bị ngoại vi theo các hướng dẫn trong phần ["Bảo dưỡng hệ thống"](#page-200-0).

#### **Vải che dùng một lần**

Nếu bạn cho rằng có khả năng xảy ra lây nhiễm hệ thống trong quá trình siêu âm, hãy thực hiện các biện pháp phòng ngừa phổ biến và che hệ thống bằng vải che dùng một lần. Tham khảo các quy định ở cơ sở của bạn liên quan đến việc sử dụng thiết bị khi có bệnh truyền nhiễm.

# **Tương thích điện từ**

*Tương thích điện từ (EMC)* được định nghĩa là khả năng sản phẩm, thiết bị hoặc hệ thống hoạt động bình thường khi xuất hiện hiện tượng điện từ tại vị trí của sản phẩm, thiết bị hoặc hệ thống được sử dụng và không gây nhiễu điện từ quá mức đến sản phẩm, thiết bị hoặc hệ thống khác trong cùng môi trường.

*Miễn nhiễm điện từ* là khả năng sản phẩm, thiết bị hoặc hệ thống hoạt động bình thường khi có sự xuất hiện của nhiễu điện từ (EMI)

*Phát xạ điện từ* là khả năng sản phẩm, thiết bị hoặc hệ thống gây ra nhiễu điện từ quá mức đến môi trường sử dụng.

Hệ thống của bạn được sản xuất phù hợp với những yêu cầu hiện tại về tương thích điện từ. Sử dụng hệ thống này khi có sự xuất hiện của trường điện từ có thể tạm thời làm giảm chất lượng hình ảnh. Nếu điều này xảy ra thường xuyên, hãy xem lại môi trường mà hệ thống đang được sử dụng để tìm ra nguồn phát xạ. Những phát xạ này có thể bắt nguồn từ các thiết bị điện khác được sử dụng trong cùng phòng hoặc một phòng gần kề, hoặc từ thiết bị liên lạc cầm tay hay di động sử dụng tần số vô tuyến như điện thoại di động và máy nhắn tin, hoặc từ đài, tivi, hoặc thiết bị truyền vi sóng được đặt gần đó. Trong trường hợp nhiễu điện từ (EMI) gây ra nhiễu loạn, cần thay đổi vị trí hệ thống của bạn

Đầu dò, Mô-đun nguồn Lumify (nếu được cung cấp) và thiết bị Android hoặc iOS đại diện được phân loại là thiết bị Nhóm 1, Loại B theo tiêu chuẩn quốc tế CISPR 11 cho các nhiễu điện từ truyền dẫn và phát xạ. Tuân thủ theo tiêu chuẩn này cho phép hệ thống được sử dụng trong tất cả các cơ sở, bao gồm các hộ gia đình và các cơ sở được kết nối trực tiếp với lưới điện hạ thế công cộng cấp điện cho các tòa nhà dùng cho mục đích dân dụng.

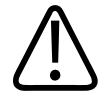

### **CẢNH BÁO**

**Sử dụng dây cáp, đầu dò hoặc các phụ tùng khác không phải phụ tùng được quy định sử dụng cùng với hệ thống có thể dẫn đến tăng phát xạ hoặc giảm khả năng miễn nhiễm của hệ thống.**

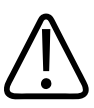

### **CẨN THẬN**

**Thiết bị y tế có các biện pháp phòng ngừa đặc biệt về EMC và phải được lắp và bảo trì theo thông tin về EMC được quy định trong các tài liệu kèm theo của hệ thống.**

Phần này có thông tin về phát xạ và miễn nhiễm điện từ vì thông tin đó áp dụng cho hệ thống. Đảm bảo rằng môi trường vận hành hệ thống của bạn đáp ứng các điều kiện quy định trong thông tin được viện dẫn. Vận hành hệ thống trong môi trường không đáp ứng được những điều kiện này có thể làm giảm hiệu suất hệ thống.

Cần tuân theo thông tin và cảnh báo có trong phần này và những phần khác khi lắp đặt và sử dụng hệ thống để đảm bảo khả năng tương thích điện từ của hệ thống.

#### **LƯU Ý**

Xem các cảnh báo và thận trọng khác về an toàn điện trong phần này.

### **Biện pháp phòng ngừa phóng tĩnh điện**

Phóng tĩnh điện (ESD), thường được gọi là sốc tĩnh điện, là hiện tượng xảy ra một cách tự nhiên làm phát sinh một dòng điện tích di chuyển từ một người hoặc vật có điện tích cao đến một người hoặc vật có điện tích thấp. Phóng tĩnh điện thường xảy ra nhất trong các điều kiện độ ẩm thấp, do hệ thống sưởi hoặc điều hoà gây ra. Trong điều kiện độ ẩm thấp, điện tích tích tụ trên người và đồ vật một cách tự nhiên và có thể tạo ra hiện tượng phóng tĩnh điện.

Những chú ý sau có thể giúp giảm ảnh hưởng của phóng tĩnh điện:

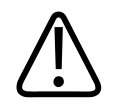

### **CẨN THẬN**

**Những biện pháp phòng ngừa sau có thể giúp làm giảm phóng tĩnh điện. Phun chất chống tĩnh điện lên thảm, phun chất chống tĩnh điện lên vải sơn lót sàn; dùng thảm chống tĩnh điện; hoặc dùng dây tiếp đất để nối hệ thống với bàn hoặc giường của bệnh nhân.**

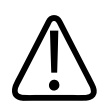

#### **CẨN THẬN**

**Trên các giắc cắm được dán biểu tượng nhạy cảm phóng tĩnh điện , không chạm vào chốt giắc cắm, và luôn tuân thủ các biện pháp phòng ngừa phóng tĩnh điện trước khi xử lý hoặc kết nối đầu dò.**

### **Phát xạ điện từ**

Hệ thống được thiết kế để sử dụng trong môi trường điện từ theo quy định trong bảng. Khách hàng hoặc người dùng hệ thống cần đảm bảo rằng hệ thống được sử dụng trong môi trường như vậy.

**Phát xạ điện từ: Hướng dẫn môi trường**

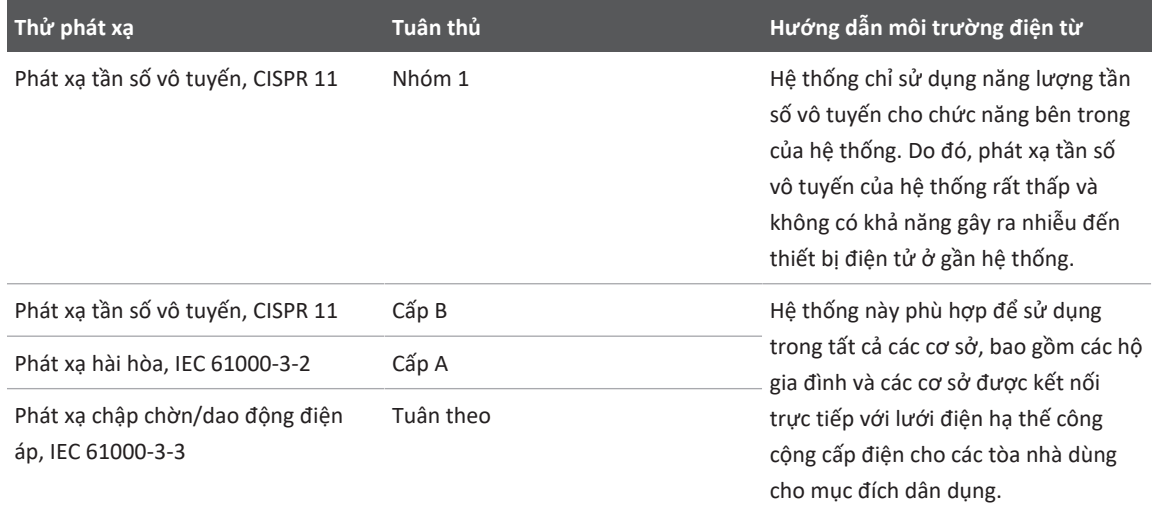

# **Dây cáp đạt yêu cầu về tương thích điện từ**

Dây cáp kết nối với hệ thống có thể ảnh hưởng đến độ phát xạ của hệ thống. Chỉ sử dụng cáp với chủng loại và độ dài được liệt kê tại đây.

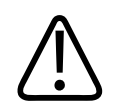

### **CẢNH BÁO**

**Sử dụng dây cáp, đầu dò hoặc các phụ tùng khác không phải phụ tùng được quy định sử dụng cùng với hệ thống có thể dẫn đến tăng phát xạ hoặc giảm khả năng miễn nhiễm của hệ thống.**

#### **Dây cáp đạt yêu cầu**

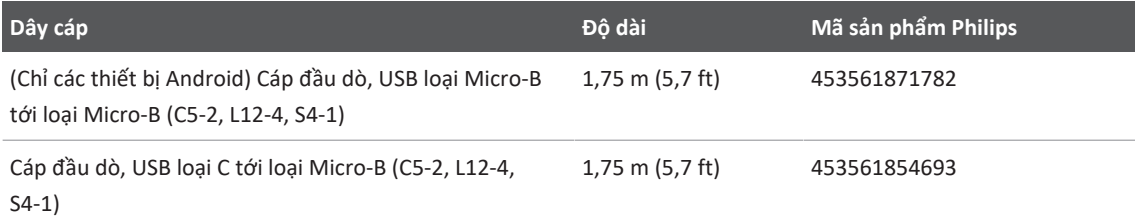

# **Đầu dò đạt yêu cầu về tương thích điện từ**

Đầu dò siêu âm sử dụng với hệ thống có thể làm ảnh hưởng đến độ phát xạ của hệ thống. Những đầu dò được liệt kê trong ["Thiết lập sẵn và đầu dò" trên trang 192,](#page-191-0) khi được sử dụng với hệ thống, đã được thử nghiệm để tương thích với phát xạ cấp B, nhóm 1, theo quy định của tiêu chuẩn quốc tế CISPR 11. Chỉ sử dụng những đầu dò đó.

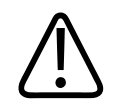

# **CẢNH BÁO**

**Sử dụng dây cáp, đầu dò hoặc các phụ tùng khác không phải phụ tùng được quy định sử dụng cùng với hệ thống có thể dẫn đến tăng phát xạ hoặc giảm khả năng miễn nhiễm của hệ thống.**

### **Phụ kiện đạt yêu cầu về tương thích điện từ**

Phụ kiện sử dụng với hệ thống có thể ảnh hưởng đến độ phát xạ của hệ thống. Những phụ kiện được liệt kê trong ở đây, khi được sử dụng với hệ thống, đã được thử nghiệm để tương thích với phát xạ cấp B, nhóm 1 theo quy định của tiêu chuẩn quốc tế CISPR 11. Chỉ sử dụng những phụ kiện được liệt kê ở đây.

Khi kết nối các phụ kiện khác với hệ thống, chẳng hạn như máy in hay máy tính, người dùng có trách nhiệm đảm bảo khả năng tương thích điện từ của hệ thống. Chỉ sử dụng các thiết bị đạt cấp B theo tiêu chuẩn CISPR 11 hoặc CISPR-22, trừ khi có lưu ý khác.

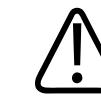

#### **CẢNH BÁO**

**Sử dụng dây cáp, đầu dò hoặc các phụ tùng khác không phải phụ tùng được quy định sử dụng cùng với hệ thống có thể dẫn đến tăng phát xạ hoặc giảm khả năng miễn nhiễm của hệ thống.**

#### **Phụ kiện đạt yêu cầu**

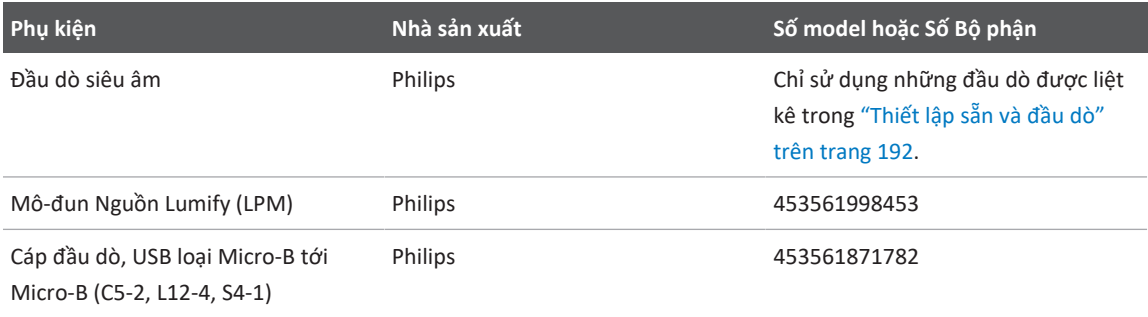

# **Miễn nhiễm điện từ**

Hệ thống phù hợp với việc sử dụng trong môi trường chăm sóc sức khỏe chuyên nghiệp và các mức thử miễn nhiễm tương ứng được quy định trong IEC 60601-1-2 Edition 4, và không nhằm để bán cho đa số quần chúng.

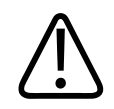

### **CẨN THẬN**

**Dây cáp, đầu dò và phụ kiện kết nối với hệ thống có thể ảnh hưởng đến khả năng miễn nhiễm của hệ thống trước các hiện tượng điện từ được liệt kê ở đây. Chỉ sử dụng phụ kiện, dây cáp và đầu dò đạt yêu cầu để giảm thiểu khả năng hệ thống bị suy giảm hiệu suất do những loại hiện tượng điện từ đó.**

#### **LƯU Ý**

Hướng dẫn nêu ở đây có thể không áp dụng cho tất cả các trường hợp. Độ hấp thụ và phản xạ từ các kết cấu, vật và người có ảnh hưởng đến sự lan truyền sóng điện từ.

#### **LƯU Ý**

Tại 80 MHz và 800 MHz, khoảng cách cách ly cho dải tần số cao hơn sẽ được áp dụng.

#### **Khả năng miễn nhiễm điện từ: Hướng dẫn môi trường**

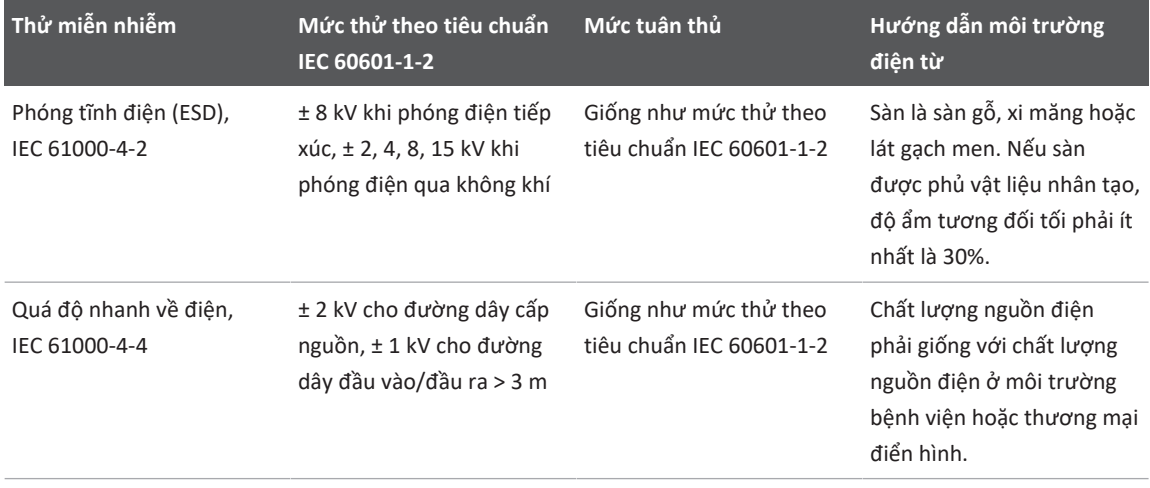

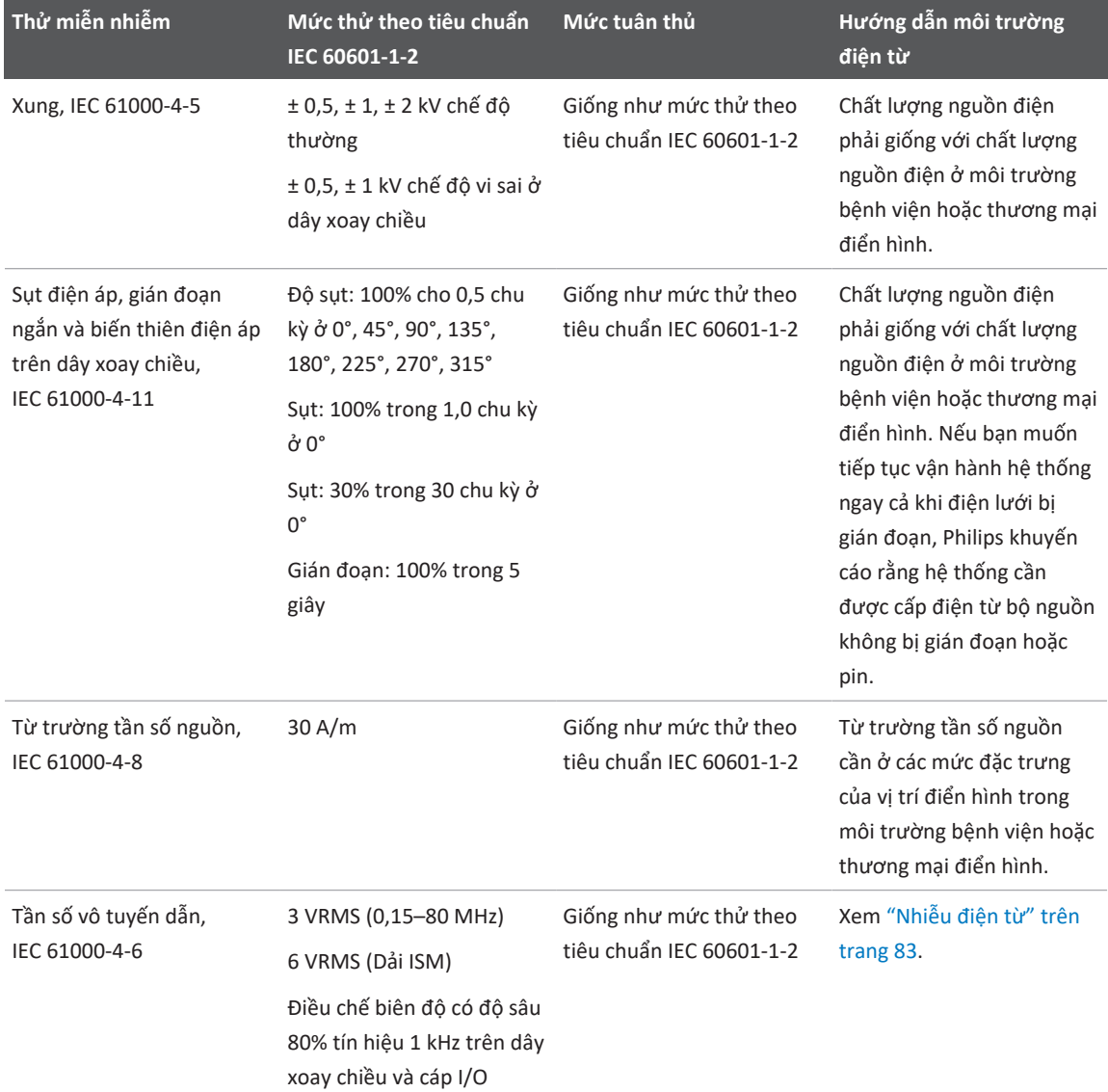

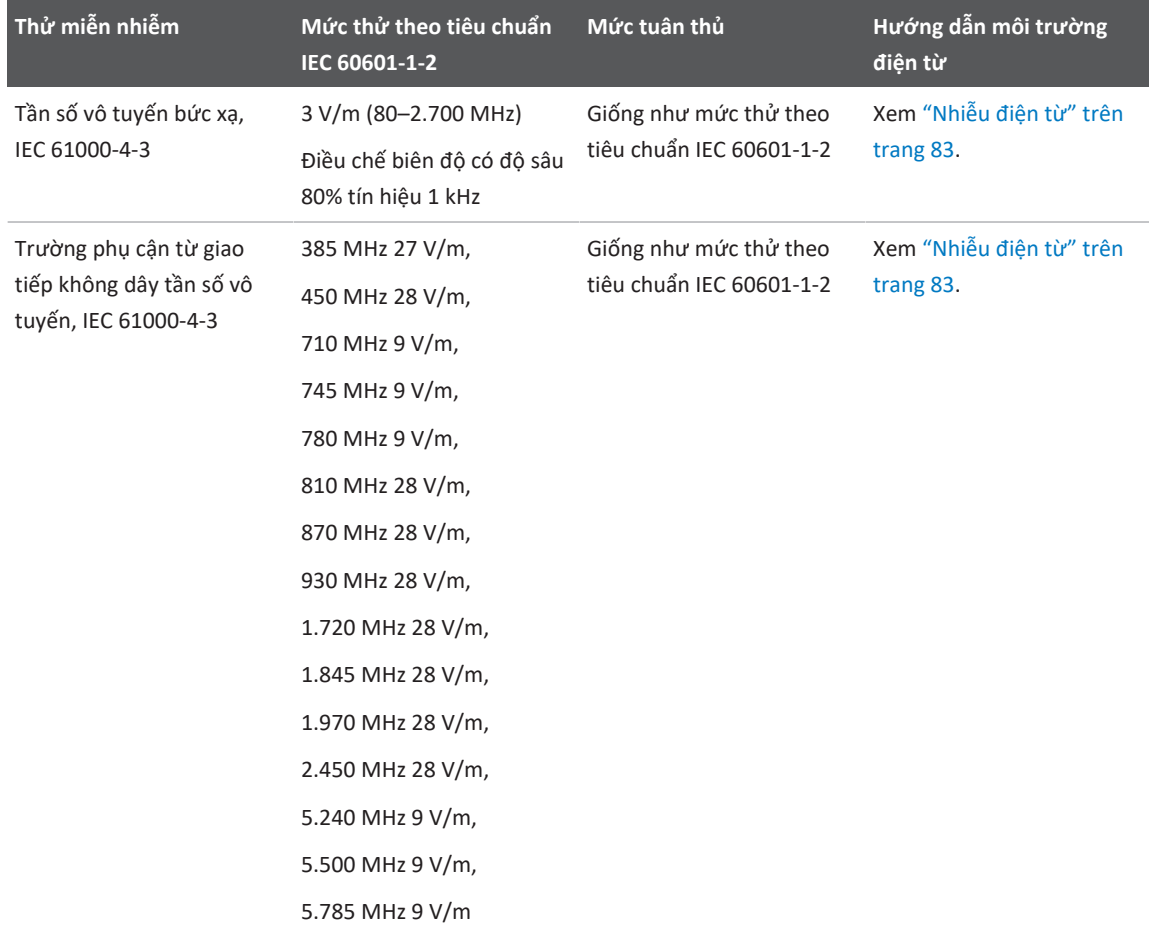

Mặc dù hầu hết các thiết bị từ xa đều tương thích với tiêu chuẩn miễn nhiễm có thể áp dụng của thiết bị, nhưng những yêu cầu đối với các thiết bị đó có thể không chặt chẽ bằng những yêu cầu đối với thiết bị y tế. Người lắp đặt và người dùng thiết bị từ xa do khách hàng cung cấp này phải đảm bảo rằng thiết bị đó vận hành bình thường trong môi trường điện từ mà hệ thống được lắp đặt. Người lắp đặt hoặc người dùng hệ thống đó nên tìm đến các chuyên gia trong lĩnh vực an toàn và tương thích điện từ để được hướng dẫn để đảm bảo việc sử dụng an toàn và hiệu quả của hệ thống được tạo ra.

# <span id="page-82-0"></span>**Nhiễu điện từ**

Nhiễu điện từ có thể xuất hiện theo nhiều cách trên hệ thống và tuỳ thuộc vào chế độ vận hành thiết bị, cài đặt điều khiển siêu âm, loại đầu dò đang sử dụng, loại hiện tượng điện từ và mức cường độ của hiện tượng đó.

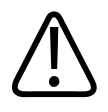

### **CẢNH BÁO**

**Nếu xảy ra nhiễu điện từ hoặc nhiễu điện từ gián đoạn, hãy thận trọng khi tiếp tục sử dụng hệ thống.**

#### **LƯU Ý**

Các hiện tượng điện từ không phải lúc nào cũng xuất hiện và có thể chỉ diễn ra trong chốc lát. Rất khó để xác định được nguồn gây ra nhiễu.

Bảng sau mô tả một vài loại nhiễu điển hình trên hệ thống siêu âm. Không thể mô tả tất cả sự xuất hiện của nhiễu, vì nó tuỳ thuộc vào nhiều thông số của thiết bị phát, chẳng hạn như loại điều chế mà sóng mang tín hiệu sử dụng, loại nguồn và mức độ phát. Cũng có khả năng nhiễu làm giảm hiệu năng của hệ thống siêu âm và không xuất hiện trên hình ảnh siêu âm. Nếu nghi ngờ kết quả chẩn đoán thì nên sử dụng các phương thức khác để xác nhận chẩn đoán này.

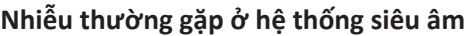

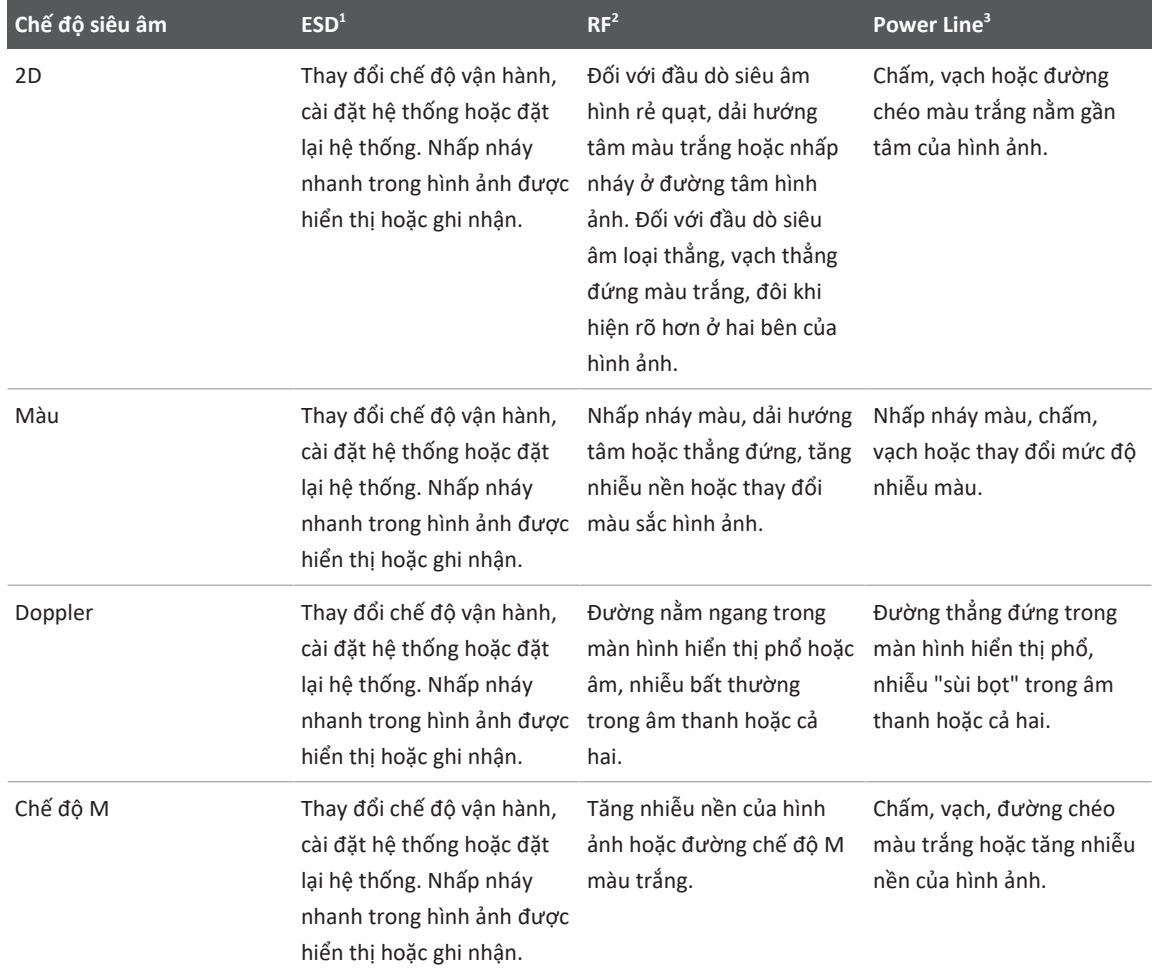

- 1. Phóng tĩnh điện (ESD) do hoạt động phóng điện tích tích tụ trên các bề mặt được cách điện hoặc con người gây ra.
- 2. Năng lượng tần số vô tuyến (RF) từ thiết bị phát tần số vô tuyến như điện thoại di động, điện đàm cầm tay, thiết bị không dây, đài phát thanh và truyền hình thương mại, v.v.

3. Nhiễu truyền tải điện trên các đường dây điện hoặc dây cáp kết nối do thiết bị khác gây ra, chẳng hạn như bộ nguồn chuyển đổi, điều khiển điện và các hiện tượng tự nhiên như sét.

### **Khoảng cách cách ly được khuyến nghị**

Bảng sau đây trình bày khoảng cách cách ly được khuyến nghị. Đó là hướng dẫn về khoảng cách mà thiết bị phát tần số vô tuyến cần được đặt cách xa hệ thống siêu âm để giảm rủi ro gây nhiễu hệ thống. Không nên sử dụng các thiết bị liên lạc cầm tay hay di động sử dụng tần số vô tuyến ở gần các bộ phận của hệ thống, trong đó có dây cáp, hơn khoảng cách cách ly khuyến nghị được tính từ phương trình áp dụng cho tần số của bộ phát. Cường độ trường từ các bộ phát tần số vô tuyến cố định, được xác định bằng khảo sát điện từ tại hiện trường, phải thấp hơn mức tuân thủ trong mỗi khoảng tần số được ghi trong bảng. Nhiễu có thể xảy ra ở vùng lân cận thiết bị được đánh dấu biểu tượng sau:  $\binom{(\cdots)}{2}$ 

Về mặt lý thuyết, không thể dự đoán được một cách chính xác cường độ trường từ các bộ phát cố định như các trạm gốc cho điện thoại vô tuyến (di động/không dây) và thiết bị di động mặt đất, thiết bị vô tuyến nghiệp dư, đài phát thanh tần số AM và FM và đài truyền hình. Để đánh giá môi trường điện từ do bộ phát tần số vô tuyến cố định gây ra, bạn cần cân nhắc thực hiện khảo sát điện từ tại hiện trường. Nếu cường độ trường đo được tại địa điểm sử dụng hệ thống lớn hơn mức tuân thủ tần số vô tuyến áp dụng trong bảng thì bạn cần theo dõi hệ thống để kiểm tra xem hệ thống có vận hành bình thường không. Nếu thấy hệ thống vận hành không bình thường thì cần phải thực hiện biện pháp bổ sung chẳng hạn như chuyển hướng hoặc đặt lại vị trí của hệ thống.

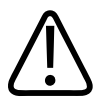

#### **CẢNH BÁO**

**Để tránh làm giảm hiệu suất của hệ thống, hãy giữ các thiết bị giao tiếp RF di động (bao gồm các thiết bị ngoại vi như cáp ăng-ten và ăng-ten bên ngoài) cách ít nhất 30 cm (12 inch) so với bất cứ bộ phận nào của hệ thống siêu âm, bao gồm cả dây cáp.**

#### **LƯU Ý**

Ở 80 MHz và 800 MHz, phạm vi tần số cao hơn được áp dụng.

#### **LƯU Ý**

Hướng dẫn về khoảng cách cách ly khuyến nghị trong bảng sau có thể không áp dụng cho mọi tình huống. Độ hấp thụ và phản xạ từ các kết cấu, vật và người có ảnh hưởng đến sự lan truyền sóng điện từ.

Kết hợp với ["Nhiễu điện từ" trên trang 83,](#page-82-0) thông tin cung cấp ở đây đưa ra hướng dẫn về nhiễu truyền tải điện và nhiễu bức xạ từ các thiết bị phát tần số vô tuyến cố định và di động. **Khoảng cách cách ly khuyến nghị theo tần số bộ phát**

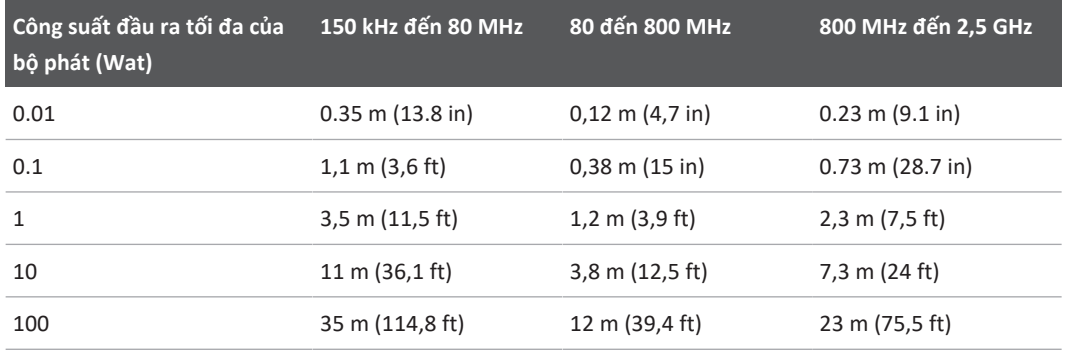

Hệ thống siêu âm có thể nhạy cảm với nhiễu tần số vô tuyến trong dải thông của đầu dò. Ví dụ, đối với đầu dò siêu âm ở tần số 5 MHz, khoảng tần số của nhiễu từ một trường 3 V/m có thể dao động từ 2 đến 10 MHz và biểu hiện như được mô tả trong ["Nhiễu điện từ" trên trang 83.](#page-82-0)

Ví dụ, nếu một bộ phát di động có công suất định mức tối đa bằng 1 W và tần số vận hành bằng 156 MHz, bạn chỉ nên vận hành bộ phát đó ở khoảng cách lớn hơn 1,2 m (3,9 ft) tính từ hệ thống. Tương tự, một thiết bị LAN không dây Bluetooth có công suất 0,01 W vận hành ở tần số 2,4 GHz cần được đặt cách các bộ phận của hệ thống một khoảng tối thiểu là 0,24 m (9,5 in).

# **Tránh nhiễu điện từ**

Thiết bị y tế có thể khởi tạo hoặc thu nhiễu điện từ. Các tiêu chuẩn về tương thích điện từ (EMC) mô tả các thử nghiệm áp dụng với cả nhiễu phát và nhiễu thu. Thử nghiệm phát xạ quan tâm tới nhiễu do thiết bị được thử tạo ra. Hệ thống siêu âm không tạo ra nhiễu căn cứ vào những thử nghiệm được mô tả trong các tiêu chuẩn tham chiếu.

Hệ thống siêu âm được thiết kế để thu tín hiệu ở các tần suất vô tuyến nên nhạy đối với nhiễu do các nguồn năng lượng tần số vô tuyến tạo ra. Thiết bị y tế, sản phẩm công nghệ thông tin và tháp phát thanh và truyền hình là ví dụ về các nguồn gây nhiễu khác. Việc tìm ra nguồn gây nhiễu bức xạ là một việc khó khăn. Khách hàng nên cân nhắc những điểm sau đây nếu muốn định vị nguồn gây nhiễu:

- Nhiễu mang tính gián đoạn hay liên tục?
- Nhiễu chỉ xuất hiện với một đầu dò hay với nhiều đầu dò?
- Hai đầu dò khác nhau vận hành ở cùng tần số có gặp cùng vấn đề không?
- Nhiễu có xuất hiện không nếu hệ thống được di chuyển tới một địa điểm khác ở cơ sở?
- Đường ghép nối EMC có thể bị suy giảm không? Ví dụ, đặt một đầu dò hoặc máy in ở gần dây cáp ECG có thể làm tăng nhiễu điện từ. Di chuyển cáp hoặc thiết bị y tế khác khỏi vị trí của đầu dò hoặc máy in có thể làm giảm nhiễu điện từ.

Trả lời những câu hỏi này sẽ giúp bạn xác định được liệu vấn đề nằm ở hệ thống hay nằm ở môi trường siêu âm. Sau khi trả lời các câu hỏi trên, hãy liên hệ với đại diện dịch vụ của Philips.

# **Hạn chế sử dụng do nhiễu**

Bác sĩ phải xác định xem ảnh giả do nhiễu bức xạ gây ra có tác động tiêu cực tới chất lượng hình ảnh và chẩn đoán sau này hay không.

# **3 Tổng quan hệ thống**

Sử dụng phần này để làm quen với hệ thống siêu âm và các bộ phận của hệ thống.

# <span id="page-88-0"></span>**Yêu cầu về thiết bị**

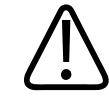

#### **CẢNH BÁO**

**Sử dụng ứng dụng Lumify trên một thiết bị không đáp ứng thông số kỹ thuật tối thiểu có thể dẫn đến chất lượng hình ảnh kém, kết quả ngoài dự kiến và có thể chẩn đoán sai.**

Để xem danh sách các thiết bị mà Philips đã kiểm tra và xác định là tương thích với ứng dụng Lumify, hãy truy cập trang web Lumify:

www.philips.com/Lumify-Compatible-Devices

Philips cung cấp danh sách các thông số kỹ thuật tối thiểu cho các thiết bị tương thích, nhưng không thể đảm bảo rằng ứng dụng phần mềm Lumify sẽ hoạt động giống nhau trên tất cả nền tảng đáp ứng mọi yêu cầu tối thiểu. Thiết bị của bạn phải đáp ứng tất cả các thông số kỹ thuật sau:

- Tổng dung lượng lưu trữ tối thiểu là 8 GB. Phần mềm cần ít nhất 200 MB dung lượng trống, cộng với dung lượng bổ sung để lưu trữ dữ liệu bệnh nhân.
- Màn hình hiển thị màu, tối thiểu 12 cm (4,7 in)
- Giao diện cảm ứng
- Loa gắn trong
- Tuân thủ tiêu chuẩn IEC 60950-1 hoặc IEC 60601-1
- Cấu hình ngày/giờ
- $\bullet$  Tuân thủ đầy đủ theo tiêu chuẩn USB On-The-Go<sup>1</sup>
- Độ phân giải 1280 x 800 (tối thiểu)
- Hệ điều hành thiết bị di động nếu không sử dụng công cụ cộng tác Reacts:
	- Các thiết bị Android: Hệ điều hành Android 5.0 hoặc mới hơn
	- Các thiết bị iOS: Hệ điều hành iOS 11 hoặc mới hơn
- (Chỉ các thiết bị Android) Hệ điều hành thiết bị di động nếu sử dụng công cụ cộng tác Reacts: Hệ điều hành Android 6.0 hoặc mới hơn
- Khả năng kết nối mạng không dây hoặc di động
- Truy cập cổng 80 và 443
- (Chỉ các thiết bị Android) Khả năng âm thanh<sup>2</sup>
- $\bullet$  Camera trước và sau $^2$

<sup>1</sup>Philips xác nhận rằng các thiết bị liệt kê ở bảng Thiết bị Lumify Hỗ trợ trên trang web của Lumify (www.philips.com/Lumify-Compatible-Devices) tuân thủ theo tiêu chuẩn USB On-The-Go.

 $^{2}$ Cần phải có để sử dụng một số tính năng của hệ thống như máy quét mã vạch, cộng tác qua máy ảnh và video trực tiếp của Reacts.

# **Khả năng của hệ thống**

Hệ thống siêu âm chẩn đoán Lumify được dùng để siêu âm chẩn đoán hình ảnh trong các chế độ B (2D), Doppler màu, chế độ kết hợp (B+ màu), Doppler sóng xung, và chế độ M. Hệ thống được chỉ định dùng để siêu âm chẩn đoán hình ảnh và phân tích dòng chảy trong các ứng dụng sau: Thai nhi/sản khoa, bụng (bao gồm túi mật), nhi khoa, đầu não, tiết niệu, phụ khoa, siêu âm tim thai nhi, cơ quan nhỏ, cơ xương, mạch ngoại biên, động mạch cảnh, tim, và phổi. Hệ thống cung cấp các công cụ đo diện tích elip và khoảng cách 2D. Bạn có thể thực hiện đo lường khi đang sử dụng chế độ M và 2D.

#### **LƯU Ý**

Khả năng chuyển giọng nói thành văn bản phụ thuộc vào việc thiết bị của bạn có hỗ trợ tính năng này hay không và vào kết nối không dây hoặc di động của bạn.

#### **Đo**

Hệ thống cung cấp các công cụ để đo lường khoảng cách cũng như đo diện tích và chu vi của hình elip.

Sau khi thực hiện đo, bạn có thể lưu giá trị đo được bằng cách thu nhận một hình ảnh chứa giá trị đo. Hệ thống hiển thị tối đa bốn giá trị đo khoảng cách hoặc một giá trị đo elip tại một thời điểm.

### **Loại đầu dò**

Các loại đầu dò sẵn có bao gồm đầu dò dãy cong, dãy thẳng và dãy rẻ quạt. Để xem danh mục thiết lập sẵn được hỗ trợ cho các loại đầu dò cụ thể, hãy xem ["Thiết lập sẵn và đầu dò" trên](#page-191-0) [trang 192](#page-191-0).

# **Chỉ định sử dụng và các loại đầu dò hỗ trợ**

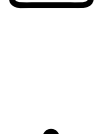

# **CẢNH BÁO**

**Trừ khi đầu dò sử dụng được chỉ định dùng cho mắt, còn không, thiết bị không được chỉ định dùng cho mắt hay bất kỳ ứng dụng nào khiến chùm tia siêu âm truyền qua mắt.**

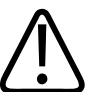

### **CẢNH BÁO**

**Để tránh nguy cơ bị điện giật, không sạc hệ thống Lumify của bạn trong khi chụp bệnh nhân.**

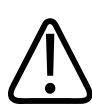

#### **CẢNH BÁO**

**Để tránh bệnh nhân tiếp xúc với thiết bị khi đang sạc, không sạc hệ thống khi ở trong môi trường bệnh nhân.**

Chỉ nên thực hiện các thăm khám siêu âm cho mục đích y khoa theo chỉ định của bác sĩ có giấy phép hành nghề.

Lumify là một hệ thống siêu âm di động, được thiết kế để dùng trong các môi trường nơi có nhân viên y tế cung cấp dịch vụ chăm sóc sức khỏe.

Chỉ sử dụng những đầu dò được Philips phê duyệt cho hệ thống siêu âm Philips.

Sau đây là các chỉ định sử dụng đối với hệ thống này và các loại đầu dò hỗ trợ từng chỉ định.

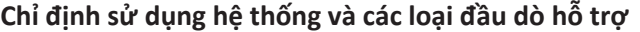

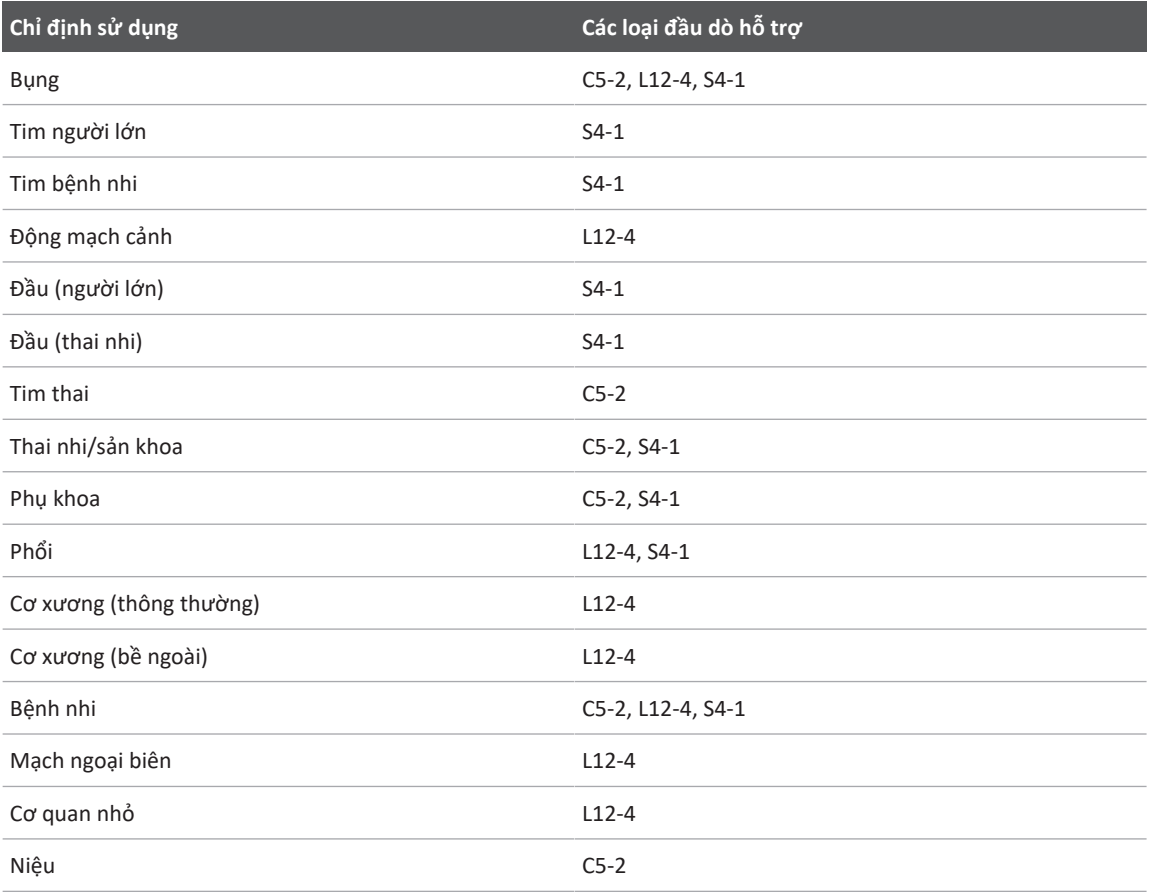

### **Chống chỉ định**

Không có.

### **Bảo vệ dữ liệu bệnh nhân**

#### **CẨN THẬN**

**Nếu bạn xóa ứng dụng Lumify, dữ liệu bệnh nhân lưu trên thiết bị di động sẽ mất.**

Ứng dụng Lumify không mã hóa dữ liệu bệnh nhân. Bạn có trách nhiệm cấu hình thiết bị của mình để tuân thủ các chính sách bảo mật và yêu cầu chế định của địa phương. Hãy hỏi ý kiến của phòng bảo mật CNTT-chăm sóc sức khỏe để đảm bảo rằng thiết bị của bạn được cấu hình phù hợp với các yêu cầu cụ thể về bảo mật thông tin.

Philips khuyến cáo bạn nên bảo vệ dữ liệu bệnh nhân bằng cách mã hóa thiết bị của mình và thiết đặt mật khẩu hoặc mã mật khẩu làm khóa màn hình cho thiết bị theo chính sách và yêu cầu bảo mật của tổ chức của bạn. Để biết hướng dẫn, hãy xem tài liệu đi kèm với thiết bị của bạn.

Khi kết thúc sử dụng hệ thống, bạn có thể nhấn nhanh nút điều khiển Bật/Tắt trên thiết bị để khóa màn hình và ngăn ngừa truy cập trái phép vào dữ liệu bệnh nhân, hoặc là bạn chỉ cần tắt hệ thống, làm vậy bạn sẽ được đăng xuất tự động. Để biết thêm thông tin về bảo vệ dữ liệu bệnh nhân, xem tài liệu *Chia sẻ trách nhiệm đối với hệ thống và bảo mật dữ liệu* có trong phương tiện lưu trữ USB *Thông tin người dùng* hoặc phần **Support** trên trang web của Lumify:

#### www.philips.com/lumify

Hệ thống siêu âm chẩn đoán Lumify không được thiết kế để lưu trữ dữ liệu bệnh nhân lâu dài. Hãy thường xuyên xuất các thăm khám ra và xóa chúng đi sau khi xuất. Bạn có thể ẩn dữ liệu bệnh nhân trên hình ảnh và ảnh động được xuất ra (xem ["Xuất thăm khám" trên trang 177](#page-176-0) và ["Hiện hoặc ẩn dữ liệu bệnh nhân trên hình ảnh và ảnh động xuất ra" trên trang 179](#page-178-0)). Bạn cũng có thể xóa tất cả dữ liệu bệnh nhân khỏi hệ thống Lumify (xem ["Xóa dữ liệu bệnh nhân và thiết](#page-117-0) [đặt Lumify" trên trang 118](#page-117-0)).

# **Mạng không dây**

Để biết thông tin về cách cấu hình thiết bị của bạn cho kết nối mạng không dây hoặc di động, hãy xem tài liệu đi kèm với thiết bị. Để biết thông tin về cách thêm và cấu hình hồ sơ kết nối, hãy xem ["Hồ sơ kết nối" trên trang 119.](#page-118-0)

Bạn có trách nhiệm cấu hình các cơ cấu bảo mật mạng không dây tương thích với mạng của mình. Hãy hỏi ý kiến của phòng bảo mật CNTT chăm sóc sức khỏe để đảm bảo rằng thiết bị của bạn được cấu hình phù hợp với các yêu cầu cụ thể về bảo mật thông tin.

# **Các bộ phận của hệ thống**

Hệ thống gồm các thành phần sau:

- Ứng dụng Lumify của Philips
	- Các thiết bị Android: Bạn có thể tải xuống ứng dụng Lumify từ Google Play Store.
	- Các thiết bị iOS: Bạn có thể tải xuống ứng dụng Lumify từ Apple App Store.
- Một hoặc nhiều đầu dò Lumify của Philips

Để xem các tùy chọn mua hàng, hãy liên hệ với đại diện của Philips tại địa phương hoặc truy cập trang web của Lumify:

www.philips.com/lumify

• Thiết bị Android hoặc iOS tương thích

Để xem danh sách các thiết bị tương thích, hãy truy cập trang web của Lumify: www.philips.com/Lumify-Compatible-Devices

- Một túi đựng
- Thông tin người dùng (xem ["Các thành phần thông tin người dùng" trên trang 15](#page-14-0))

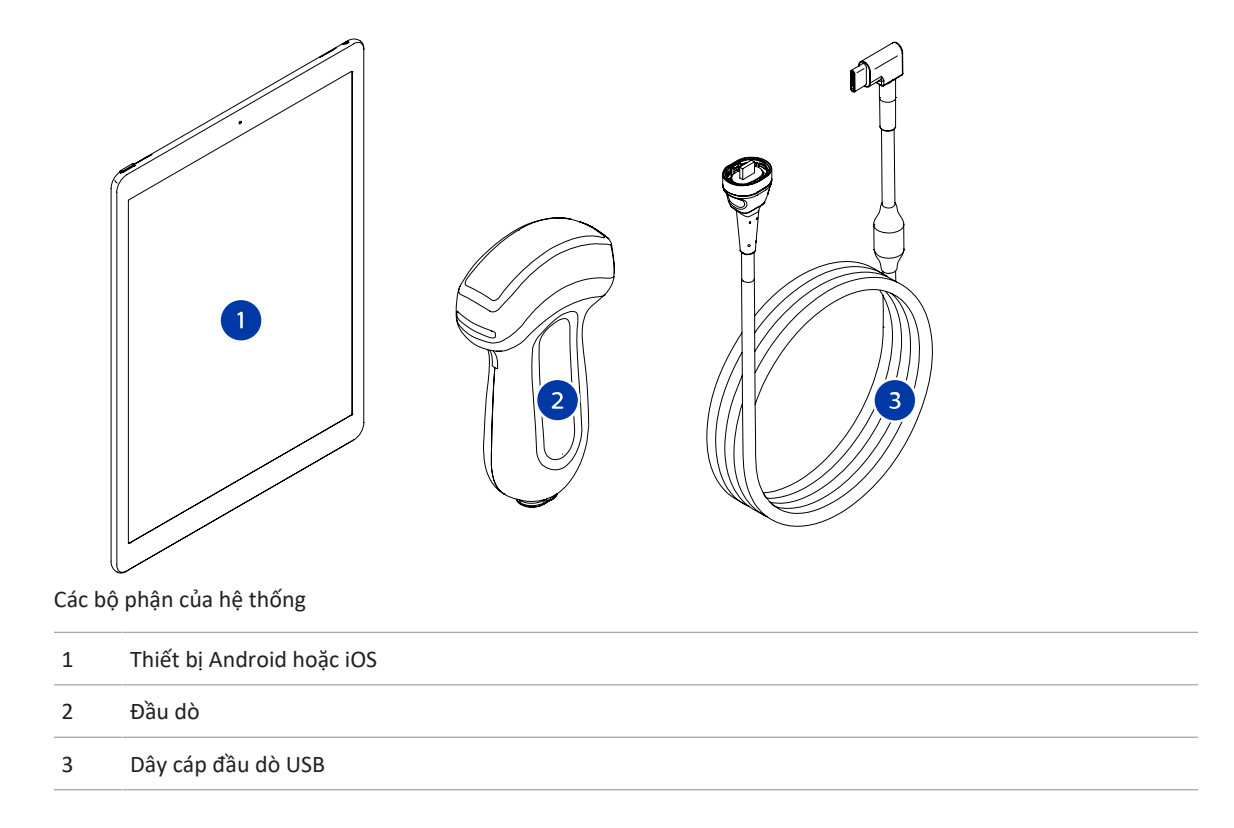

#### **Các bộ phận của hệ thống (Chỉ thiết bị iOS)**

Ngoài các bộ phận tiêu chuẩn của hệ thống Lumify, còn có các bộ phận bổ sung thuộc phần cứng có sẵn đối với các thiết bị iOS.

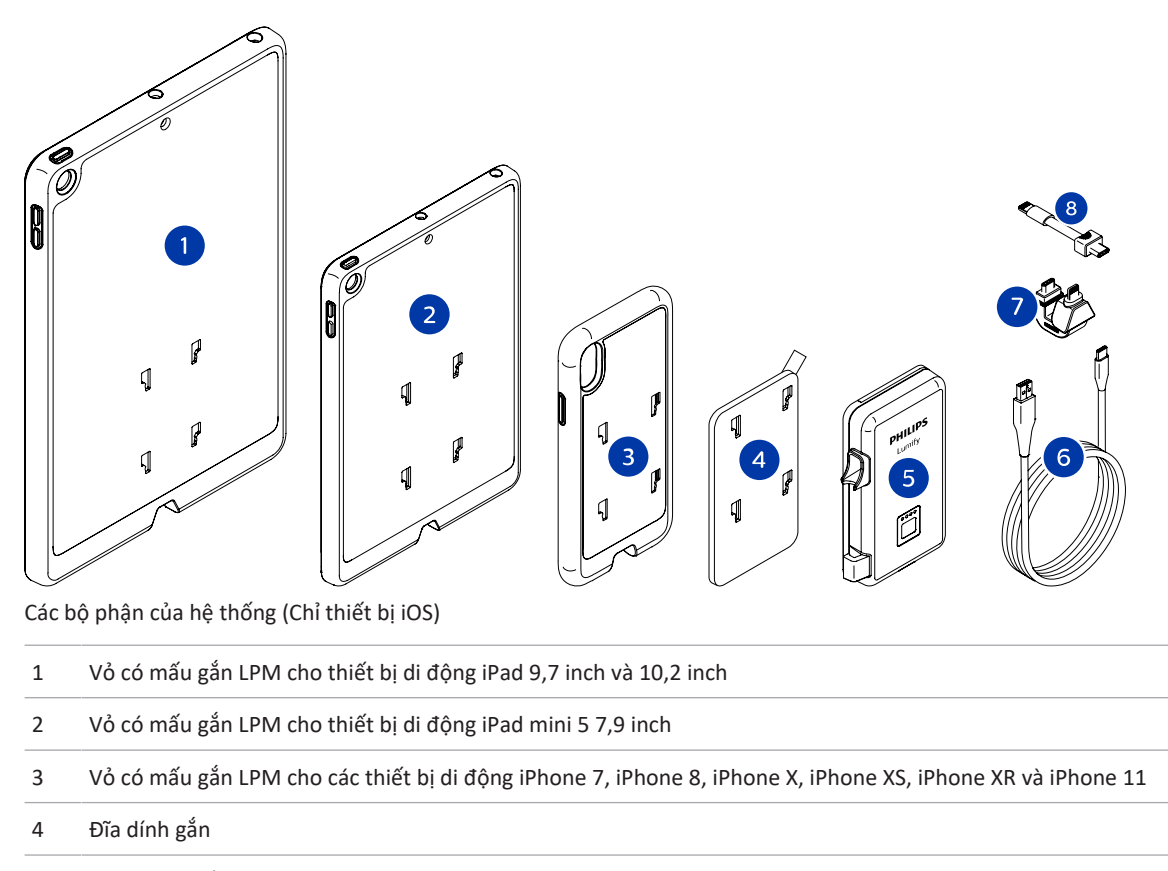

- 5 Mô-đun Nguồn Lumify (LPM)
- 6 Cáp sạc
- 7 Giắc nối cứng
- 8 Cáp mềm

### **Lưu trữ dữ liệu**

Bạn có thể xuất các thăm khám và hình ảnh từ hệ thống siêu âm Lumify sang:

- DICOM PACS
- (Chỉ các thiết bị Android) Chia sẻ mạng
- Thư mục nội bộ

Bạn cũng có thể gửi hình ảnh qua e-mail. Để biết thêm thông tin, hãy xem ["Xuất thăm khám"](#page-176-0) [trên trang 177](#page-176-0) và ["Xuất hình ảnh và ảnh động" trên trang 173](#page-172-0).

# **Thiết đặt hệ thống**

Để cấu hình thiết đặt cho hệ thống của bạn, hãy chạm vào **Fiam** rồi chạm vào **Settings** 

#### **Các thiết bị Android**

#### **Thiết đặt Lumify cho Các Thiết bị Android**

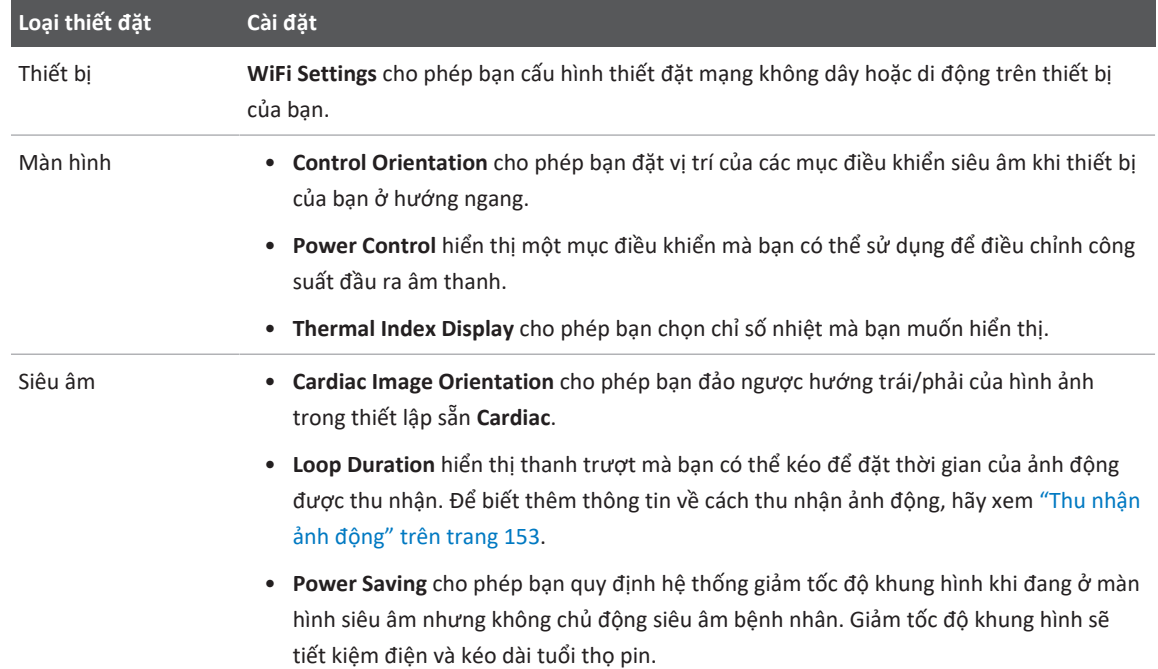

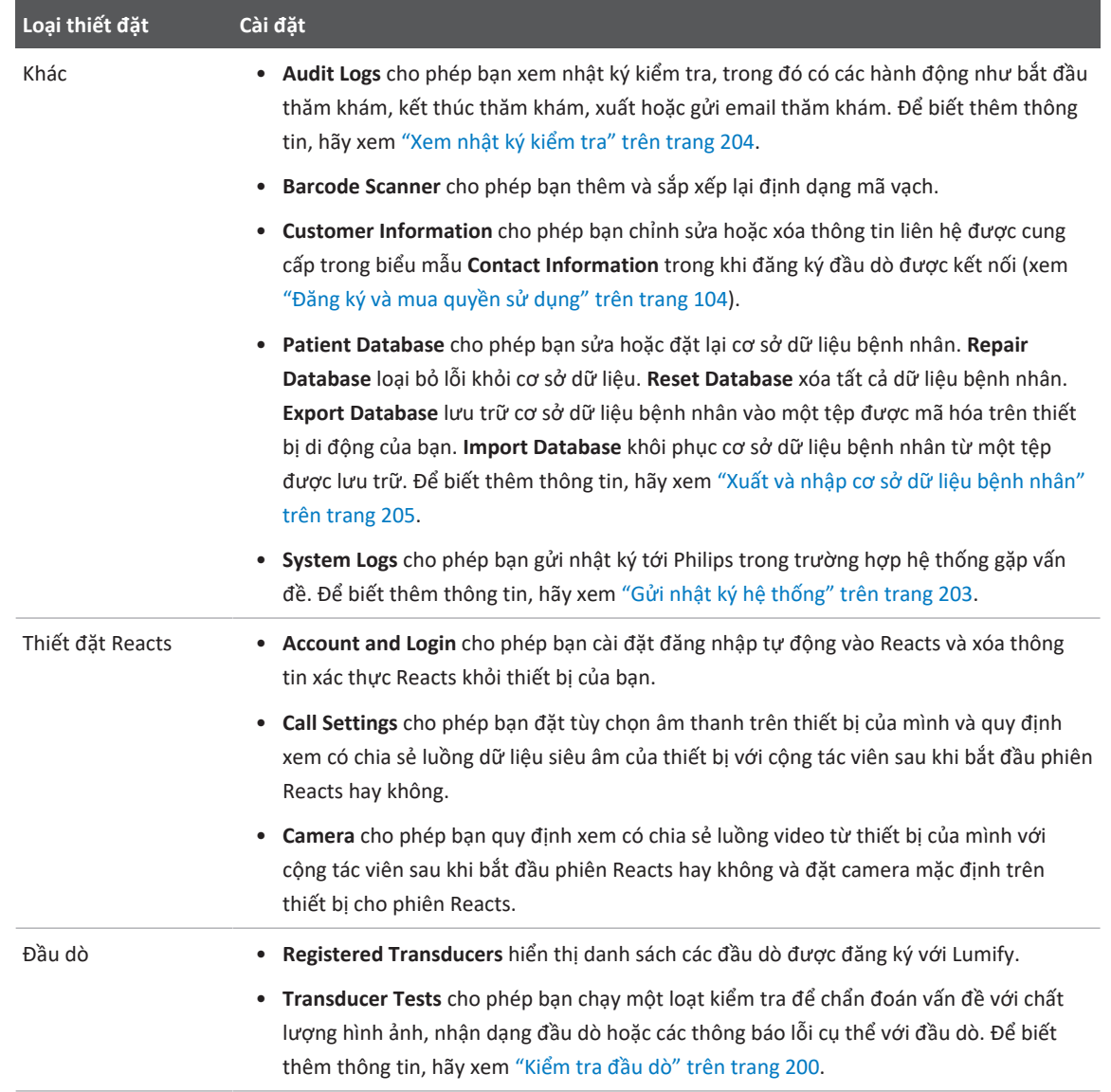

### **Các thiết bị iOS Thiết đặt Lumify cho Các Thiết bị iOS**

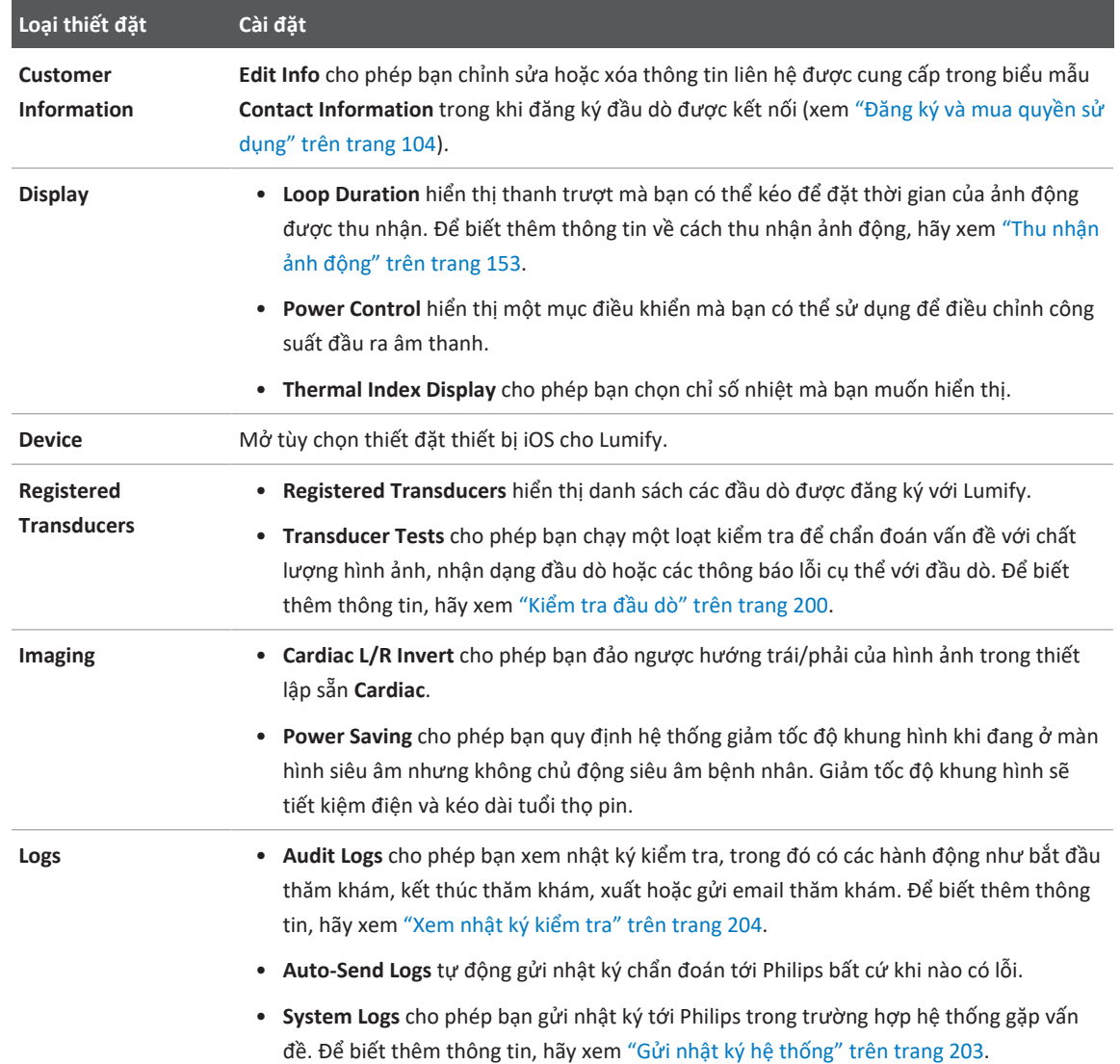

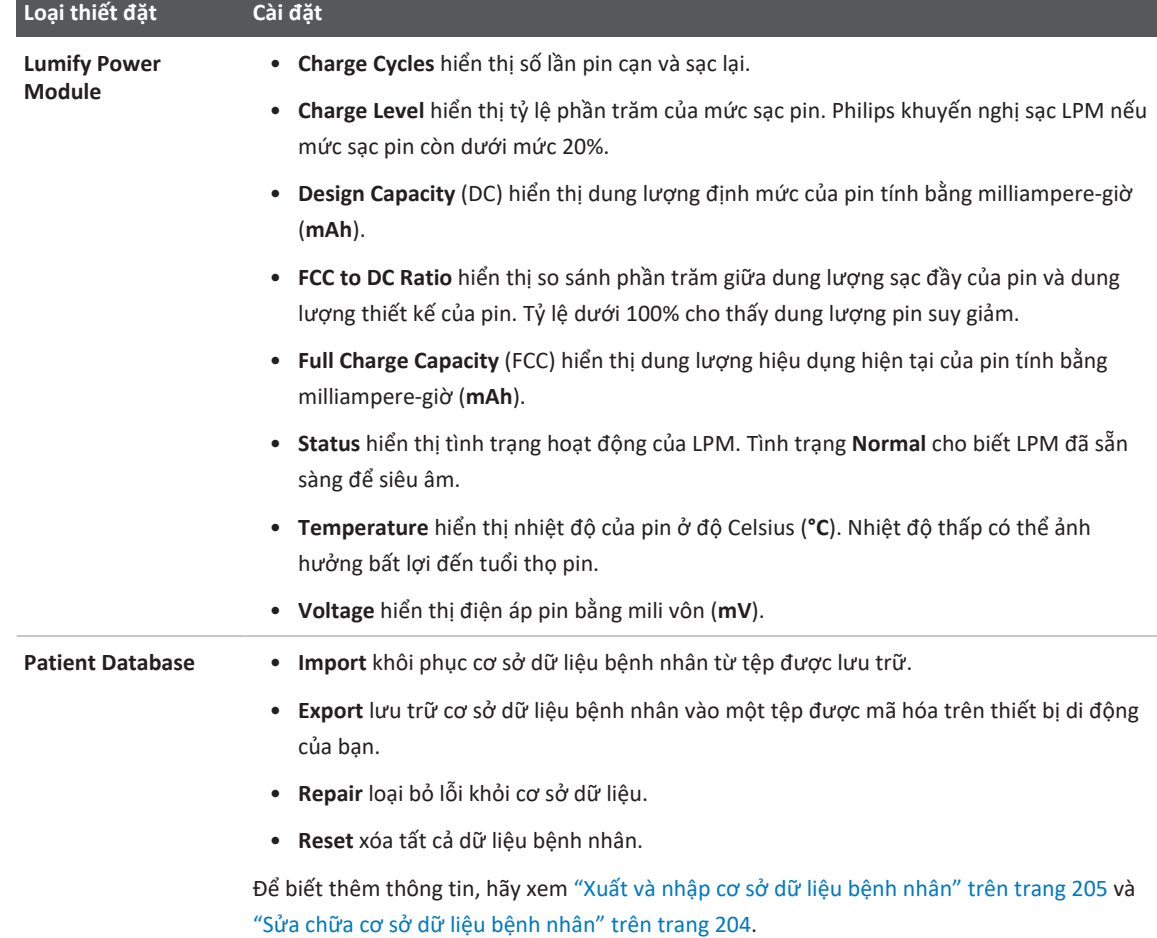

# **Thông tin hệ thống**

Thông tin hệ thống có sẵn trong hộp thoại **About** (chạm rồi chạm **About**).

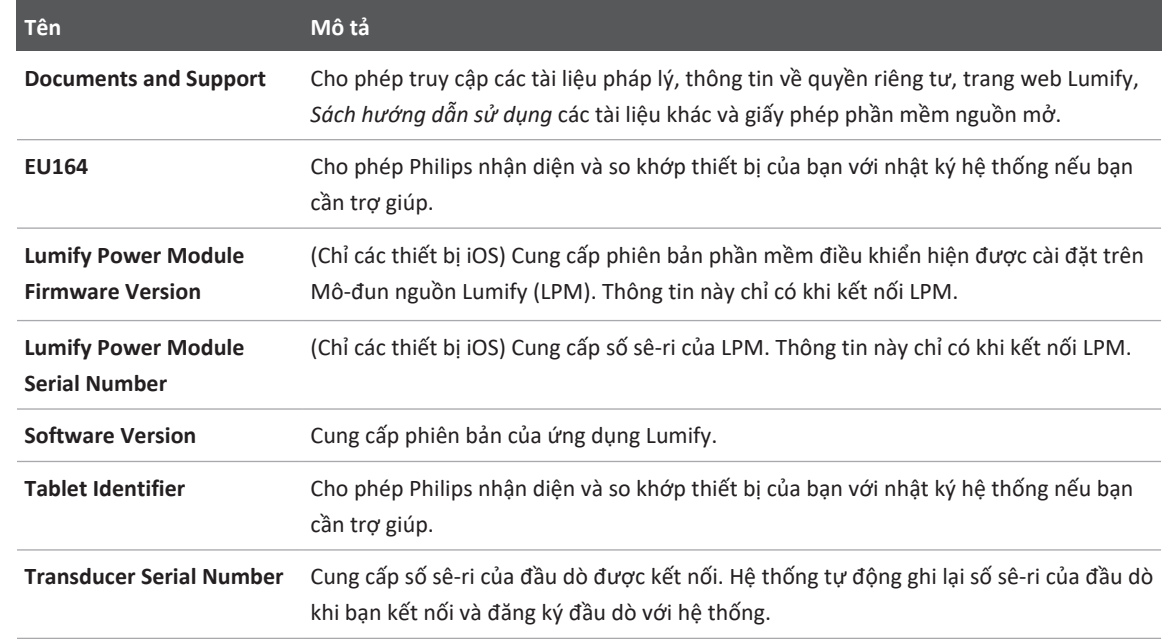

Tổng quan hệ thống đơng thếng tin hệ thống tin hệ thống tin hệ thống tin hệ thống tin hệ thống tin hệ thống tin hệ thống tin hệ thống tin hệ thống tin hệ thống tin hệ thống tin hệ thống tin hệ thống tin hệ thống tin hệ thố

# **4 Sử dụng hệ thống**

Các chủ đề sau sẽ giúp bạn hiểu và sử dụng các tính năng của hệ thống.

# **Tải xuống và cài đặt ứng dụng Lumify**

Trước khi bạn cài đặt ứng dụng Lumify, hãy nhớ rằng thiết bị của bạn phải đáp ứng hoặc vượt mức thông số kỹ thuật tối thiểu (xem ["Yêu cầu về thiết bị" trên trang 89\)](#page-88-0) và truy cập trang web Lumify để xem danh sách các thiết bị tương thích:

www.philips.com/Lumify-Compatible-Devices

#### **Các thiết bị Android**

Bạn có thể tải xuống ứng dụng Lumify từ Google Play Store. Google Play Store là cửa hàng phương tiện kỹ thuật số do Google điều hành, từ đó bạn có thể tải xuống các ứng dụng cho hệ điều hành Android.

- 1. Trên thiết bị Android tương thích với Lumify, mở Google Play Store https://play.google.com
- 2. Tìm ứng dụng Lumify. Nếu bạn không thể tìm thấy ứng dụng Lumify, nghĩa là thiết bị của bạn có thể không đáp ứng được thông số kỹ thuật tối thiểu. Để biết thêm thông tin, hãy truy cập trang web Lumify để xem danh sách các thiết bị tương thích: www.philips.com/Lumify-Compatible-Devices
- 3. Làm theo hướng dẫn được hiển thị để tải xuống và cài đặt ứng dụng Lumify.

#### **Các thiết bị iOS**

Bạn có thể tải xuống ứng dụng Lumify từ Apple App Store. Apple App Store là cửa hàng phương tiện kỹ thuật số do Apple điều hành, từ đó bạn có thể tải xuống các ứng dụng cho hệ điều hành iOS.

1. Trên thiết bị iOS tương thích với Lumify, hãy mở Apple App Store  $\mathbf{\hat{A}}$ .

- 2. Tìm ứng dụng Lumify. Nếu bạn không thể tìm thấy ứng dụng Lumify, nghĩa là thiết bị của bạn có thể không đáp ứng được thông số kỹ thuật tối thiểu. Để biết thêm thông tin, hãy truy cập trang web Lumify để xem danh sách các thiết bị tương thích: www.philips.com/Lumify-Compatible-Devices
- 3. Làm theo hướng dẫn được hiển thị để tải xuống và cài đặt ứng dụng Lumify.

# <span id="page-103-0"></span>**Đăng ký và mua quyền sử dụng**

Trước khi có thể sử dụng ứng dụng Lumify, bạn phải đăng ký một hoặc nhiều đầu dò. Phải kết nối thiết bị của bạn với Internet để đăng ký đầu dò. Ứng dụng Lumify nhắc bạn kết nối đầu dò và cung cấp thông tin liên hệ của bạn.

Bạn phải đăng ký đầu dò và cung cấp thông tin liên hệ mới nhất của bạn trong lần đầu tiên cài đặt phần mềm Lumify và khởi chạy đầu dò. Philips sử dụng thông tin liên hệ bạn cung cấp để thông báo các thông tin sản phẩm và cập nhật quan trọng tới bạn. Hệ thống sẽ không tự động đăng ký lại đầu dò.

#### **LƯU Ý**

Nếu bạn nâng cấp ứng dụng Lumify, nâng cấp hệ điều hành hoặc đã kết nối đầu dò vào thiết bị mới, hệ thống sẽ nhắc bạn đăng ký lại vào lần tới khi bạn kết nối đầu dò.

### **LƯU Ý**

Hệ thống Lumify giữ nguyên thiết đặt của người dùng khi ứng dụng Lumify hoặc hệ điều hành được cập nhật.

# **Đăng ký đầu dò của bạn**

1. Nhớ rằng thiết bị của bạn phải được kết nối với mạng không dây hoặc di động.

- 2. Khởi động ứng dụng Lumify.
- 3. Kết nối đầu dò Philips của bạn với thiết bị.
- 4. (Chỉ các thiết bị Android) Nếu bạn muốn ứng dụng Lumify tự động mở khi khởi động bất cứ khi nào kết nối với đầu dò này, hãy chọn **Use By Default For This USB Device**. Nếu không, tiếp tục tới bước tiếp theo.
- 5. Chạm **OK**.

(Chỉ các thiết bị Android) Ứng dụng Lumify thực hiện kiểm tra hệ thống trước khi bắt đầu quá trình đăng ký.

- 6. Hãy ấn vào **Continue** và ở biểu mẫu **Contact Information**, hãy làm như sau:
	- a. Nhập thông tin của bạn về tên **Institution**, tên **Contact**, **Zip/Postal Code**, **Country** và **Email Address**. Phải điền tất cả các trường thông tin.
	- b. Nếu bạn muốn nhận tin tức về các sản phẩm và khuyến mãi mới từ Philips, hãy chọn **Stay Informed of New Product Information**.
	- c. Chạm **Submit**.
	- d. Trên màn hình **Registration Complete**, chạm **Accept**.
- 7. (Chỉ đối với thiết bị Android) Để nhận hoặc chia sẻ mã truy cập Reacts của mình, nếu có, chạm vào **Redeem or Share Codes** rồi xem ["Nhận hoặc chia sẻ mã truy cập Reacts của bạn"](#page-128-0) [trên trang 129](#page-128-0).

Nếu đăng ký thất bại, hãy xem ["Khắc phục sự cố" trên trang 208](#page-207-0) hoặc truy cập trang web của Lumify để xem các câu hỏi thường gặp và mẹo khắc phục sự cố:

www.philips.com/lumify

# **Cho phép Lumify truy cập vào bộ nhớ dùng chung của thiết bị (Chỉ các thiết bị Android)**

Một số phiên bản của hệ điều hành Android yêu cầu bạn phải xác nhận xem có cho phép một ứng dụng truy cập vào bộ nhớ dùng chung của thiết bị hay không. Nếu thiết bị của bạn nhắc bạn cho phép Lumify truy cập ảnh, phương tiện truyền thông hoặc các tệp trên thiết bị của bạn, hãy chạm **Allow**. Nếu bạn chạm vào **Deny**, bạn không thể sử dụng hệ thống Lumify cho tới khi cấp quyền truy cập bộ nhớ dùng chung của thiết bị trong thiết đặt **App Permissions** của Android.

# **Cập nhật ứng dụng Lumify**

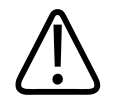

#### **CẨN THẬN**

**Để tránh dữ liệu bệnh nhân có thể mất đi trong khi cập nhật, xuất cơ sở dữ liệu bệnh nhân định kỳ hoặc bất kỳ khi nào bạn cập nhật ứng dụng Lumify. Để biết thêm thông tin, hãy xem ["Xuất cơ sở dữ liệu bệnh nhân" trên trang 205.](#page-204-1)**

Bạn có thể cấu hình thiết bị di động của mình để cập nhật từng ứng dụng hoặc cho phép các ứng dụng được cập nhật tự động.

Nếu thiết bị di động tương thích với Lumify của bạn được cấu hình để tự động cập nhật ứng dụng, ứng dụng Lumify sẽ cập nhật tự động khi có sẵn bản cập nhật, trừ khi bản cập nhật có nội dung thay đổi về cho phép cập nhật. Trong trường hợp đó, bạn sẽ được nhắc cập nhật ứng dung Lumify.

Nếu thiết bị di động của bạn được cấu hình để cập nhật từng ứng dụng, bạn có thể có được bản cập nhật mới nhất như sau:

- Các thiết bị Android: Bạn có thể tải xuống ứng dụng Lumify từ Google Play Store.
- Các thiết bị iOS: Bạn có thể tải xuống ứng dụng Lumify từ Apple App Store.

# **Xem hướng dẫn chi tiết về ứng dụng**

Lần đầu tiên khi bạn khởi động ứng dụng Lumify, ứng dụng sẽ hiển thị một hướng dẫn chi tiết để giúp bạn làm quen với các tính năng của hệ thống.

Khi kết thúc hướng dẫn chi tiết, hãy thực hiện một trong những hành động sau:

philips

• Để bắt đầu thăm khám, chạm **Start Scanning**.

• (Chỉ các thiết bị Android) Để xem hướng dẫn chi tiết về Reacts, chạm **Learn More**.

Bạn có thể xem hướng dẫn chi tiết về ứng dụng vào bất cứ lúc nào.

Chạm  $\blacksquare$  rồi chạm **Walkthrough**  $\hat{R}$ .

# **Bật và tắt hệ thống**

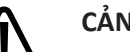

#### **CẢNH BÁO**

**Không kết thúc lượt siêu âm hiện tại trước khi bắt đầu lượt siêu âm mới có thể khiến dữ liệu bị thu nhận và lưu trữ dưới tên bệnh nhân không đúng. Nếu bạn đóng ứng dụng Lumify trước khi kết thúc lượt siêu âm thì hệ thống sẽ tạm dừng siêu âm.**

#### **LƯU Ý**

Nếu không có nguồn pin, hoặc nếu mức sạc pin cực thấp, hãy ngắt kết nối đầu dò và sạc thiết bị của bạn.

#### **LƯU Ý**

Philips khuyến cáo nên sạc đầy thiết bị của bạn trước khi bắt đầu siêu âm. Để tránh xả pin ngoài dự kiến, hãy thường xuyên sạc thiết bị của bạn hoặc sạc khi thiết bị hiển thị cảnh báo pin yếu.

- Trước khi bật thiết bị của bạn, hãy ngắt kết nối đầu dò và mọi thiết bị ngoại vi.
- Trước khi tắt thiết bị của bạn, hãy kết thúc thăm khám hiện tại.
- Để biết hướng dẫn về cách bật hoặc tắt hệ thống, hãy xem tài liệu đi kèm với thiết bị.

# **Cài đặt ngày giờ hệ thống**

Ứng dụng Lumify sử dụng chức năng đồng hồ/lịch trên thiết bị của bạn để hiển thị ngày giờ trên màn hình siêu âm và để ghi thời gian lên các thăm khám bệnh nhân và hình ảnh thu nhận được. Nếu bạn thay đổi ngày giờ trên thiết bị của mình, ứng dụng Lumify sẽ nhắc bạn khởi động lại. Để biết hướng dẫn về cách thay đổi ngày giờ, hãy xem tài liệu đi kèm với thiết bị.

# **Thiết đặt giá trị chỉ số nhiệt**

Bạn có thể đặt xem các chỉ số nhiệt nào sẽ hiển thị tùy theo loại mô mà bạn đang siêu âm.

Cham  $\equiv$  rồi chạm **Settings**  $\bullet$  rồi thực hiện một trong những thao tác sau:

- Các thiết bị Android: Trong **Thermal Index Display**, chọn chỉ số nhiệt mà bạn muốn.
- Các thiết bị iOS: Chạm **Display**, chạm **Thermal Index Display** rồi chọn chỉ số nhiệt mà bạn muốn.

# **Màn hình siêu âm**

Màn hình siêu âm chứa hình ảnh siêu âm, thông tin thăm khám và hình ảnh, các chỉ số và mục điều khiển hệ thống.

Thông tin thăm khám bao gồm dữ liệu bệnh nhân, ngày giờ hiện tại và các giá trị TI và MI. Hệ thống không hiển thị dữ liệu bệnh nhân cho tới khi bạn bắt đầu thăm khám.

Thông tin hình ảnh được hiển thị bên cạnh hình ảnh. Thông tin này bao gồm đầu dò và thiết lập sẵn đã chọn. Khu vực điều khiển có các mục điều khiển độ sâu, độ khuếch đại, dừng hình, chế độ và công suất. Vị trí của khu vực điều khiển sẽ thay đổi tùy vào hướng thiết bị của bạn.
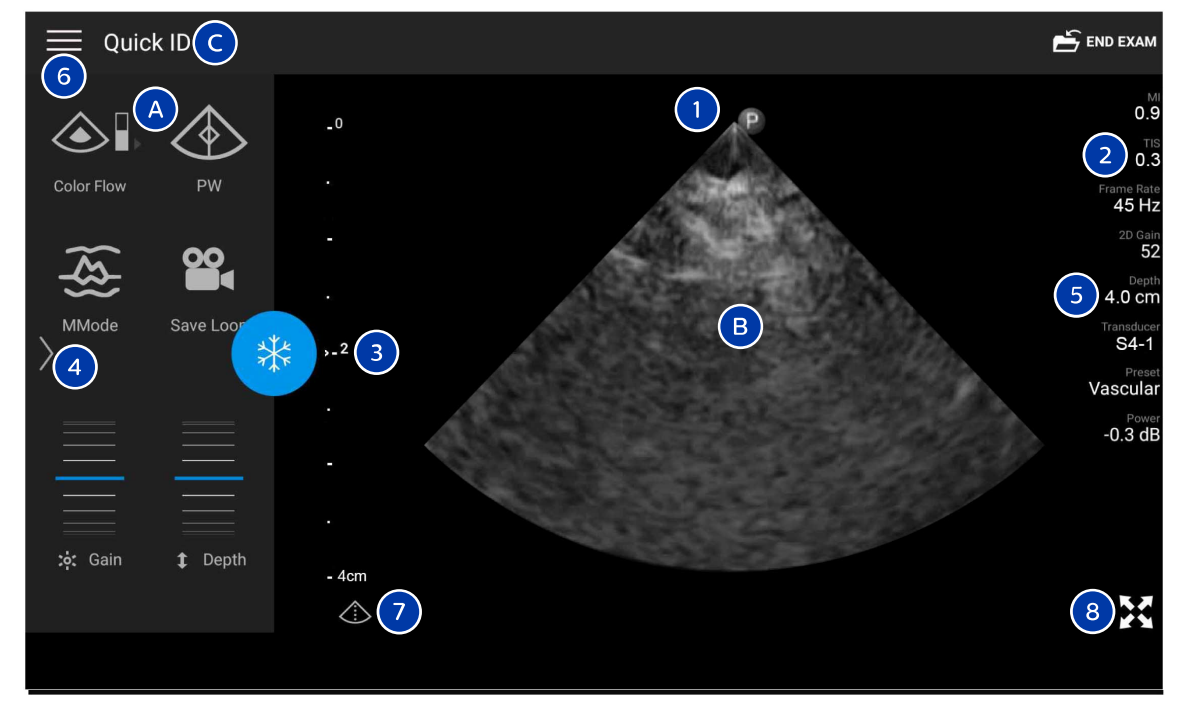

Màn hình siêu âm (Hướng ngang)

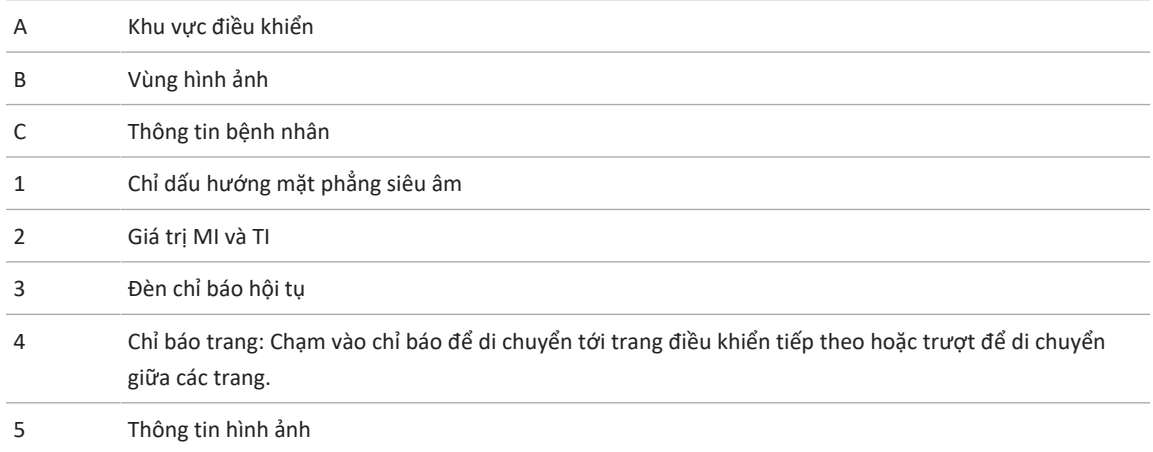

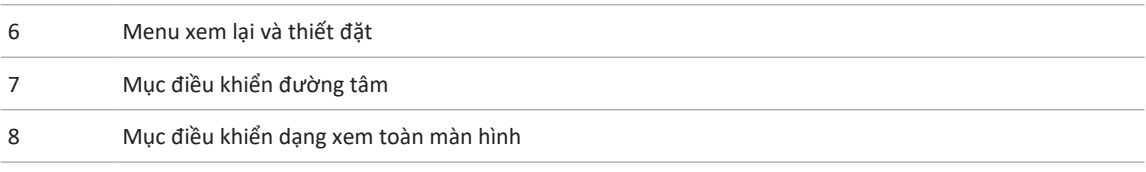

Ở hướng đứng, vị trí của khu vực điều khiển sẽ thay đổi.

| Quick ID $\bigcirc$             |                        | $\sum$ END EXAM                       |
|---------------------------------|------------------------|---------------------------------------|
| $\widehat{6}$                   |                        | 0.9<br>0.3                            |
| $\overline{\phantom{0}}$        | $\overline{1}$         | $\overline{a}$<br>Frame Rate<br>45 Hz |
|                                 |                        | 2D Gain<br>52<br>Depth                |
| , 2(<br>$\overline{\mathbf{3}}$ | B                      | 5<br>4.0 cm<br>Transducer<br>$S4-1$   |
|                                 |                        | Preset<br>Vascular                    |
|                                 |                        | Power<br>$-0.3$ dB                    |
| $-4cm$                          |                        |                                       |
| ♦<br>7                          |                        | X<br>$\bf 8$                          |
|                                 | 茶<br><b>Color Flow</b> | MMode                                 |
| Depth<br>î                      | Δ<br>:o: Gain          | 4                                     |
|                                 | PW                     | Save Loop                             |

Màn hình siêu âm (Hướng đứng)

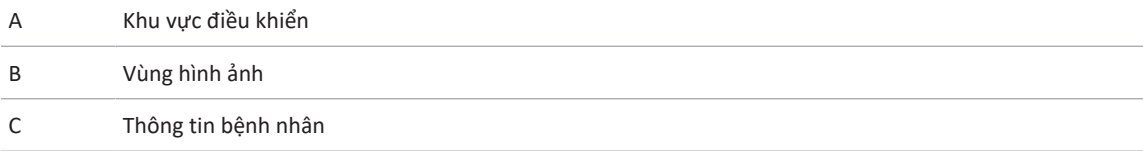

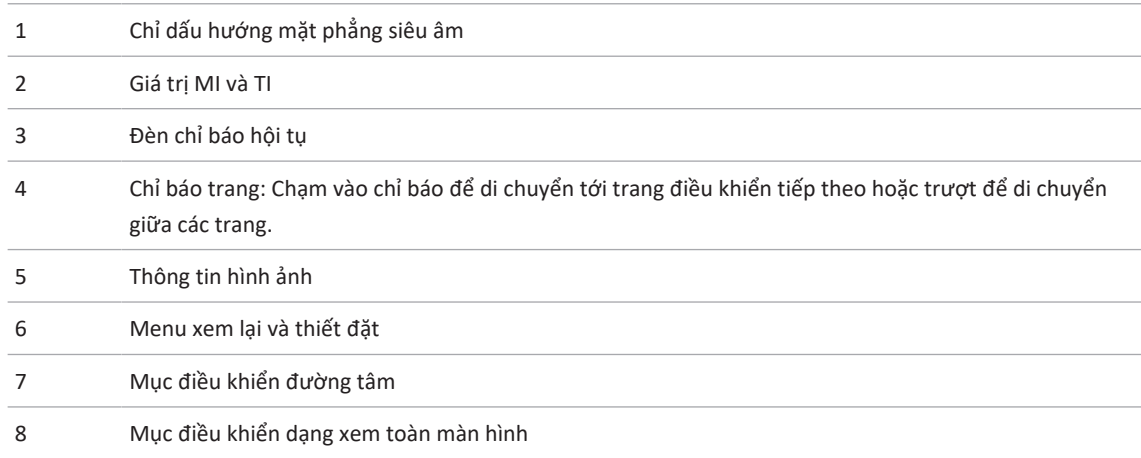

# **Thăm khám nhanh**

Trong tình huống khẩn cấp, bạn có thể bắt đầu thăm khám mà không cần nhập dữ liệu bệnh nhân. Đây được gọi là thăm khám nhanh. Trong thăm khám nhanh, hệ thống cung cấp một số hồ sơ y tế (MRN) và từ **Quick ID** xuất hiện ở họ của bệnh nhân.

Bạn có thể chỉnh sửa dữ liệu bệnh nhân cho tới khi kết thúc thăm khám.

# <span id="page-111-0"></span>**Bắt đầu thăm khám nhanh**

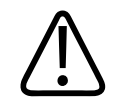

### **CẨN THẬN**

**Bạn không thể chỉnh sửa thông tin bệnh nhân sau khi kết thúc thăm khám. Sau khi bạn kết thúc thăm khám, bạn chỉ có thể xem thông tin bệnh nhân. Bạn không thể chỉnh sửa dữ liệu cho các thăm khám trước đó.**

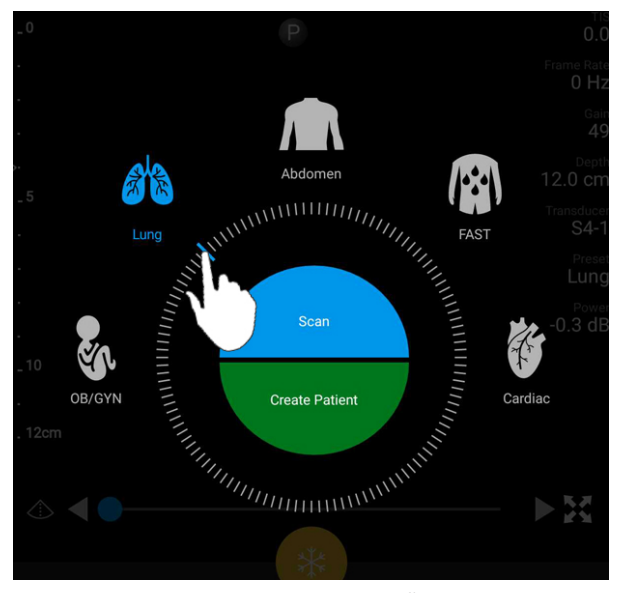

1. Trên màn hình **Scan/Create Patient**, chạm vào một thiết lập sẵn thăm khám hoặc kéo bộ chọn trên bánh xe chọn thiết lập sẵn tới thiết lập sẵn thăm khám mà bạn muốn.

Kéo bộ chọn hình bánh xe để chọn thiết lập sẵn

- 2. Chạm **Scan**. Bây giờ, bạn có thể bắt đầu siêu âm nếu không muốn thêm thông tin bệnh nhân.
- 3. Để thêm thông tin bệnh nhân:
	- a. Trên màn hình siêu âm, chạm **Quick ID**.
	- b. Trên màn hình **Patient Info**, gõ thông tin bệnh nhân, truy vấn Modality Worklist (MWL) hoặc quét mã vạch (Chỉ các thiết bị iOS). Nếu bạn xoay màn hình trong khi nhập thông tin bệnh nhân, trường dữ liệu hiện hoạt sẽ thay đổi thành trường **Last Name**. Để biết thêm thông tin, hãy xem ["Bắt đầu thăm khám mới" trên trang 139](#page-138-0).
	- c. Chạm **Save and Return**.
	- d. Tiếp tục siêu âm.

# <span id="page-113-0"></span>**Sử dụng camera trên thiết bị của bạn làm máy quét mã vạch (Chỉ các thiết bị iOS)**

Bạn có thể sử dụng camera trên thiết bị di động của bạn để quét mã vạch và điền sẵn vào các trường thông tin bệnh nhân.

Nếu thiết bị di động của bạn nhắc bạn cho phép Lumify truy cập ảnh, phương tiện truyền thông hoặc các tệp trên thiết bị di động của bạn, hãy chạm **Allow**.

Bạn có thể lưu nhiều định dạng mã vạch. Xem ["Lưu định dạng mã vạch \(Chỉ các thiết bị](#page-114-0) [Android\)" trên trang 115](#page-114-0).

Lần đầu tiên quét một định dạng mã vạch, bạn phải ánh xạ định dạng với ít nhất một trường thông tin bệnh nhân. Lumify sẽ ghi nhớ thông tin này cho các lượt quét mã vạch sau này với cùng định dạng.

Mã vạch mà bạn quét phải đáp ứng các điều kiện sau, nếu không Lumify sẽ trả về một kết quả lỗi:

- Có một dấu tách giữa các chuỗi.
- Các giá trị phải là duy nhất.
- Dấu tách là một ký tự đơn, không có chữ và số.

Nếu bạn nhận được một thông báo lỗi, hãy tạo một mã vạch mẫu trong đó mỗi trường là một giá trị duy nhất và làm theo các bước trong quy trình sau để quét và ánh xạ định dạng.

Bạn có thể quét theo hướng đứng hoặc ngang.

- 1. Trên màn hình **Patient Info**, chạm Scan Barcode
- 2. Nếu được nhắc, hãy chạm **Allow** để cho phép Lumify sử dụng camera trên thiết bị của bạn.
- 3. Sử dụng kính ngắm để đặt đường màu đỏ nằm ngang dọc trên mã vạch. Nhớ rằng toàn bộ mã vạch đều phải nằm trong kính ngắm, vuông góc với đường màu đỏ. Nếu âm thanh được kích hoạt trên thiết bị của bạn thì sẽ có tiếng bíp khi Lumify quét mã.
- 4. Nếu đây là lần đầu tiên bạn quét định dạng mã vạch này, hãy làm như sau:
	- a. Gõ một tên để mô tả cấu hình mã vạch và chạm **Continue**. Lumify hiển thị các trường thông tin bệnh nhân từ mã vạch.

Philips

- b. Trong **Barcode Configuration**, kéo văn bản mã vạch tới trường mục nhập dữ liệu bệnh nhân tương ứng (để điều chỉnh lựa chọn của bạn, kéo và và ). Hoặc là gõ vào các trường thông tin bệnh nhân đúng như những gì xuất hiện trong phần kết quả mã vạch được hiển thị. Giá trị của mỗi trường phải là duy nhất (ví dụ như bạn không thể nhập cùng một giá trị cho **Last Name** và **First Name** được).
- 5. Chạm **Save**.

# <span id="page-114-0"></span>**Lưu định dạng mã vạch (Chỉ các thiết bị Android)**

Bạn có thể lưu nhiều định dạng mã vạch. Khi Lumify quét một mã vạch, nó sẽ tìm các định dạng khớp nhất.

- 1. Thực hiện một trong các thao tác sau:
	- $\bullet$  Trong kính ngắm mã vạch, chạm  $\bullet$ .
	- Chạm , chạm **Settings** rồi chạm **Barcode Settings**.
- 2. Trong **Barcode Settings**, thực hiện một trong những thao tác sau:
	- Để thêm định dạng mã vạch mới, chạm **Add New** và quét mã vạch. Gõ tên cho mã vạch và chạm **Continue**.

Lumify hiển thị các trường thông tin bệnh nhân từ kết quả mã vạch. Trong **Barcode Configuration**, kéo văn bản mã vạch tới trường mục nhập dữ liệu bệnh nhân tương ứng

(để điều chỉnh lựa chọn của bạn, kéo và và ). Hoặc là gõ vào các trường thông tin bệnh nhân đúng như những gì xuất hiện trong phần kết quả mã vạch được hiển thị. Giá trị của mỗi trường phải là duy nhất (ví dụ như bạn không thể nhập cùng một giá trị cho **Last Name** và **First Name** được) và bạn phải điền vào ít nhất một trường. Chạm **Save and Return**.

- Để sắp xếp lại các định dạng mã vạch, hãy kéo các mục nhập.
- $\bullet$  Để loại bỏ một định dạng mã vạch, hãy chạm  $\blacksquare$ .

# **Định dạng mã vạch được hỗ trợ (Chỉ các thiết bị Android)**

Lumify hỗ trợ các định dạng mã vạch sau:

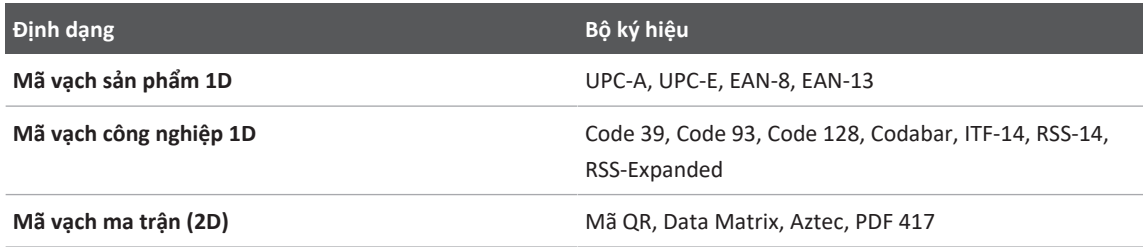

# **Kết nối đầu dò**

Nếu cần, cắm cáp đầu dò vào trong đầu dò:

- 1. Cắm đầu nối thẳng của cáp đầu dò USB vào hốc cắm trên đầu dò. Không thể đảo ngược cáp USB.
- 2. Trượt vỏ đầu nối về phía đầu dò cho đến khi khớp khít vào vị trí.

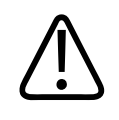

# **CẢNH BÁO**

**Luôn kết nối cáp đầu dò trực tiếp với thiết bị di động của bạn hoặc mô-đun nguồn Lumify. Philips không khuyến nghị sử dụng bộ điều hợp. Để biết các loại cáp được phê duyệt sử dụng, hãy liên hệ với đại diện của Philips.**

### **LƯU Ý**

Khi chuyển đổi đầu dò, hãy ngắt kết nối cáp đầu dò khỏi thiết bị di động của bạn hoặc mô-đun nguồn Lumify. Không được chuyển đổi đầu dò bằng cách để nguyên dây cáp rồi chuyển đổi đầu dò được kết nối với đầu micro-B của cáp. Đầu nối micro-B thường không bền. Thường xuyên ngắt kết nối đầu dò khỏi cáp có thể gây ra lỗi kết nối.

#### **Các thiết bị Android**

Cắm đầu nối góc phải của cáp đầu dò USB vào cổng USB trên thiết bị. Không thể đảo ngược cáp USB.

Vào lần đầu tiên bạn kết nối đầu dò, hệ điều hành sẽ nhắc bạn chọn xem có mở ứng dụng Lumify khi đầu dò (thiết bị USB) được kết nối hay không. Nếu bạn chọn **Use By Default For This USB Device** rồi chạm **OK**, ứng dụng Lumify sẽ mở ra bất cứ khi nào đầu dò được kết nối, bất kể lúc đó ứng dụng nào hiện đang chạy trên thiết bị.

#### **Các thiết bị iOS**

1. Cắm đầu nối góc phải của cáp đầu dò USB vào cổng USB ở cạnh của Mô-đun nguồn Lumify (LPM). Không thể đảo ngược cáp USB.

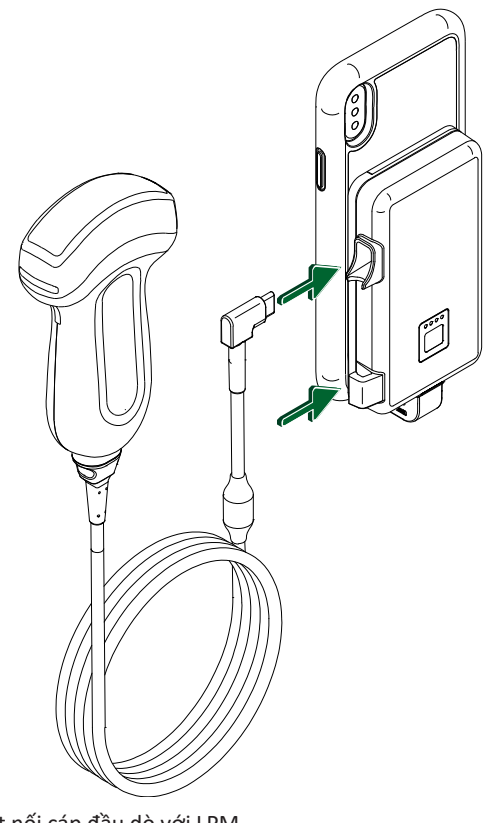

Kết nối cáp đầu dò với LPM

- 2. Nhấn cáp đầu dò vào kẹp cáp trên LPM.
- 3. Nếu được nhắc, chọn **Use By Default for This USB Device** rồi chạm **OK**.

Khi khởi chạy hoàn tất, tên của đầu dò sẽ xuất hiện trên màn hình siêu âm.

# **Xóa dữ liệu bệnh nhân và thiết đặt Lumify**

Bạn có thể xóa tất cả dữ liệu bệnh nhân và thiết đặt Lumify khỏi hệ thống, bao gồm cả dữ liệu từ thăm khám hiện tại.

Để xóa dữ liệu bệnh nhân khỏi các hình ảnh và ảnh động được xuất ra, hãy xem ["Hiện hoặc ẩn](#page-178-0) [dữ liệu bệnh nhân trên hình ảnh và ảnh động xuất ra" trên trang 179](#page-178-0).

#### **Chỉ xóa dữ liệu bệnh nhân**

Chỉ xóa dữ liệu bệnh nhân:

- Các thiết bị Android: Chạm rồi chạm **Settings** . Chạm **Reset Database**. Chạm **Yes** để xác nhận.
- Các thiết bị iOS: Chạm **inh ph**ời chạm **Settings<sup>17</sup>.** Chạm Patient Database rồi ở khu vực **Reset Database**, chạm **Reset**. Chạm **Reset** để xác nhận.

#### **Xóa dữ liệu bệnh nhân và Mọi thiết đặt**

Để xóa mọi thiết đặt Lumify bao gồm thông tin đăng ký, nhật ký DICOM và nhật ký kiểm tra:

- Các thiết bị Android: Trong hệ điều hành, đi tới **Settings** . Chạm **Apps**, chạm **Lumify** rồi chạm **Clear Data**.
- Các thiết bị iOS: Gỡ cài đặt ứng dụng Lumify.

# <span id="page-118-0"></span>**Hồ sơ kết nối**

Hồ sơ kết nối cho phép bạn xác định một nhóm các nơi lưu trữ dữ liệu siêu âm, các chiến lược xuất, thiết đặt thăm khám và thiết đặt kết nối. Bạn có thể tạo và cấu hình nhiều hồ sơ kết nối và chuyển đổi nhanh giữa các hồ sơ. Bạn phải kết thúc thăm khám trước khi có thể chuyển đổi hồ sơ kết nối.

# **Thêm hồ sơ kết nối**

#### **LƯU Ý**

Không thể sử dụng các cổng thấp hơn hoặc bằng 1024 cho các kết nối được gửi đến.

Philips

#### **Các thiết bị Android**

- 1. Cham **in** rồi chạm **Connectivity Profiles**
- 2. Chạm **Add New Profile**.
- 3. Trong hộp thoại **Add New Profile**, gõ tên cho hồ sơ kết nối mới rồi chạm **Continue**.
- 4. Dưới **Profile Management**, để áp dụng hồ sơ kết nối, chọn **Set [connectivity profile] As The Current Profile.** Cho biết hồ sơ kết nối đó đã được áp dụng. Hồ sơ kết nối hiện hoạt được chỉ thị bên dưới **Connectivity Profile** trong menu xem lại và thiết đặt.
- 5. Dưới **Servers & Roles**, thực hiện một trong những thao tác sau:
	- Chọn nơi lưu chính. Để thêm một đích xuất mới, chạm **Manage Options** và chạm **Add New** (xem ["Cấu hình đích xuất" trên trang 182\)](#page-181-0).
	- Chọn máy chủ cam kết lưu trữ DICOM (có sẵn nếu vị trí lưu trữ DICOM là nơi lưu trữ chính của hồ sơ. Để thêm một máy chủ cam kết lưu trữ mới, chọn **Manage Options** và chạm **Add New** (xem ["Thiết đặt đích xuất" trên trang 184\)](#page-183-0).
	- Chọn máy chủ Modality Worklist (MWL). Để thêm một máy chủ MWL, chọn **+ Add New** và chạm **Add New** (xem ["Thêm máy chủ Modality Worklist" trên trang 123\)](#page-122-0).
	- Chọn máy chủ Modality Performed Procedure Step (MPPS). Để thêm một máy chủ MPPS mới, chọn **Add New** rồi trong hộp thoại **Setup MPPS Servers**, chạm **Add New** (xem ["Thiết đặt đích xuất" trên trang 184](#page-183-0)).
- 6. Dưới **Export Strategy**, chọn cách bạn muốn xuất hình ảnh.
- 7. Dưới **Exam Settings**, bạn có thể thực hiện các thao tác sau:
	- Để quy định khi nào thì thăm khám sẽ tự động kết thúc, chọn thời gian từ menu **Automatically End Exams Older Than**.
	- Nếu nơi lưu trữ chính của bạn là vị trí DICOM, bạn có thể đặt hệ thống tự động xóa thăm khám sau khi mọi hình ảnh đã được cam kết lưu vào nơi lưu trữ này.
- 8. Dưới **Inbound Connection Settings**, bạn có thể thực hiện các thao tác sau:
	- Để quét ở một cổng tiếp nhận cụ thể, chạm vào trường **Listen For Inbound Connections On Port**, gõ một cổng hợp lệ cao hơn 1024 rồi chạm **Save**.
	- Xem giao diện và địa chỉ IP của kết nối được gửi đến hiện tại trên thiết bị của bạn.

9. Chạm **Save**.

#### **Các thiết bị iOS**

- 1. Chạm **inh chạm Connectivity Profiles**
- 2. Chạm vào **Add**.
- 3. Trong hộp thoại **New Profile**, gõ tên cho hồ sơ kết nối mới.
- 4. Để đặt hồ sơ mới làm hồ sơ hiện tại, chọn **Set as Current**. Hồ sơ kết nối hiện hoạt được chỉ thị bên dưới **Connectivity Profile** trong menu xem lại và thiết đặt.
- 5. Dưới **Servers & Roles**, thực hiện một trong những thao tác sau:
	- Chọn nơi lưu chính: Chạm **Primary Storage Destination** và trong hộp thoại **Primary Storage Destination**, chọn đích từ danh sách Để thêm một đích xuất mới, chạm **Manage** rồi chạm **+** (xem ["Cấu hình đích xuất" trên trang 182](#page-181-0)).
	- Chọn máy chủ cam kết lưu trữ (có sẵn nếu vị trí lưu trữ DICOM là nơi lưu trữ chính của hồ sơ): Chạm **Storage Commitment Server** và trong hộp thoại **Storage Commitment Server** chọn máy chủ từ danh sách. Để thêm một máy chủ cam kết lưu trữ mới, chạm **Add** (xem ["Thiết đặt đích xuất" trên trang 184\)](#page-183-0).
	- Chọn máy chủ Modality Worklist (MWL): Chạm **MWL Server** và trong hộp thoại **MWL Server** chọn máy chủ từ danh sách. Để thêm một máy chủ MWL mới, chạm **Add** (xem ["Thêm máy chủ Modality Worklist" trên trang 123](#page-122-0)).
	- Chọn máy chủ Modality Performed Procedure Step (MPPS): Chạm **MPPS Server** và trong hộp thoại **MPPS Server** chọn máy chủ từ danh sách. Để thêm một máy chủ MPPS mới, chạm **Add** (xem ["Thiết đặt đích xuất" trên trang 184\)](#page-183-0).
- 6. Dưới **Export**, chạm **Export Strategy** và chọn cách bạn muốn xuất hình ảnh.
- 7. Dưới **Exam Settings**, bạn có thể thực hiện các thao tác sau:
	- Để quy định khi nào thì thăm khám sẽ tự động kết thúc, chọn thời gian từ menu **Auto-End Exams Older Than**.
	- Nếu nơi lưu trữ chính của bạn là vị trí DICOM, bạn có thể đặt hệ thống tự động xóa thăm khám sau khi mọi hình ảnh đã được cam kết lưu vào nơi lưu trữ này.
- 8. Dưới **Inbound Connection Settings**, bạn có thể thực hiện các thao tác sau:
- Để quét ở một cổng tiếp nhận cụ thể, chạm vào trường **Listening Port**, gõ một cổng hợp lệ cao hơn 1024 rồi chạm **Done**.
- Để xem giao diện và địa chỉ IP của kết nối được gửi đến hiện tại trên thiết bị của bạn, chạm **Current IP Addresses**.
- 9. Chạm **Save**.

# **Chỉnh sửa hồ sơ kết nối**

- 1. Chạm **inh rồi chạm Connectivity Profiles**
- 2. Ở phía trên màn hình, chạm vào tên hồ sơ để mở hồ sơ.
- 3. Thực hiện các thay đổi mà bạn muốn với hồ sơ.
- 4. Thực hiện một trong những thao tác sau:
	- Để lưu thay đổi đối với hồ sơ, chạm **Save**.
	- Để xóa các thay đổi đối với hồ sơ, chạm **Discard** (Android devices) hoặc **Cancel** (các thiết bị iOS).

# **Chuyển đổi hồ sơ kết nối**

Hồ sơ kết nối hiện hoạt được hiển thị bên dưới **Connectivity Profiles** sa trong menu xem lại và thiết đặt.

- 1. Chạm  $\blacksquare$  rồi chạm **Connectivity Profiles**
- 2. Ở phía trên màn hình, chạm vào tên hồ sơ để mở hồ sơ.
- 3. Thực hiện một trong những thao tác sau:
	- Các thiết bị Android: Dưới **Profile Management**, để áp dụng hồ sơ kết nối, chọn **Set [connectivity profile] As The Current Profile.** Cho biết hồ sơ kết nối đó đã được áp dụng. Chạm **Save**.
	- Các thiết bị iOS: Trên trang **Profile Information**, hãy chọn **Set as Current**.

Philips

# **Modality Worklist**

Bạn có thể tải dữ liệu bệnh nhân và chọn một thủ thuật theo lịch từ máy chủ DICOM Modality Worklist (MWL) thay vì nhập dữ liệu bệnh nhân theo cách thủ công.

Trước khi có thể sử dụng tính năng modality worklist, bạn phải thêm máy chủ DICOM MWL.

### <span id="page-122-0"></span>**Thêm máy chủ Modality Worklist**

Bạn có thể thêm một máy chủ Modality Worklist (MWL) mới từ **Connectivity Profiles** trong menu xem lại và thiết đặt. Để biết thông tin về **Connectivity Profiles**, hãy xem ["Hồ sơ kết nối"](#page-118-0) [trên trang 119.](#page-118-0)

#### **Các thiết bị Android**

- 1. Cham  $\blacksquare$  rồi chạm **Connectivity Profiles**.
- 2. Khi hồ sơ kết nối mà bạn chọn hiện hoạt, chọn **Add New** từ menu **Select a MWL Server for this Profile**.
- 3. Trên biểu mẫu **Setup Worklists**, gõ hoặc chọn giá trị từ các menu như sau:
	- **Server Nickname**
	- **Lumify AE Title**: Tiêu đề AE cho thiết bị của bạn
	- **Remote AE Title**: Tiêu đề AE cho máy chủ MWL
	- **Hostname or IP**: Sử dụng DNS hoặc địa chỉ IP tĩnh
	- **Port**: Số cổng cho máy chủ MWL
- 4. Chọn **Query Options**.
- 5. Để quy định các thiết đặt kết nối nâng cao, chọn **Show Advanced Options**:
	- **DNS Suffix**: Tên DNS không có tên máy chủ
	- **Read Timeout (sec)**: Hết thời gian chờ phản hồi mạng
	- **Connection Timeout (sec)**: Hết thời gian chờ ARTIM DICOM

Philips

- **Max Packet Size (bytes)**: Kích cỡ tối đa của một gói dữ liệu được gửi tới máy chủ DICOM.
- 6. Để kiểm tra kết nối với máy chủ, chạm **Test**.
- 7. Chạm **Save**.

#### **Các thiết bị iOS**

- 1. Cham **in** rồi chạm **Connectivity Profiles**.
- 2. Chọn hồ sơ kết nối mà bạn muốn thêm máy chủ MWL.
- 3. Ở **Servers and Roles**, chạm vào **MWL Server**.
- 4. Ở trang **MWL Server**, chạm vào **Manage**.
- 5. Ở trang **Manage Servers**, chạm vào **Add**.
- 6. Trên biểu mẫu **Setup Worklists**, gõ hoặc chọn giá trị từ các menu như sau:
	- **Server Nickname**
	- **Lumify AE Title**: Tiêu đề AE cho thiết bị của bạn
	- **Remote AE Title**: Tiêu đề AE cho máy chủ MWL
	- **Hostname or IP**: Sử dụng DNS hoặc địa chỉ IP tĩnh
	- **Port**: Số cổng cho máy chủ MWL
- 7. Ở **Query Options**, chọn tùy chọn bạn muốn hiển thị thăm khám nào.
- 8. Để quy định các thiết đặt kết nối nâng cao, chọn **Show Advanced Options**:
	- **DNS Suffix**: Tên DNS không có tên máy chủ
	- **Read Timeout (sec)**: Hết thời gian chờ phản hồi mạng
	- **Connection Timeout (sec)**: Hết thời gian chờ ARTIM DICOM
	- **Max Packet Size (bytes)**: Kích cỡ tối đa của một gói dữ liệu được gửi tới máy chủ DICOM.
	- **Retry Interval (sec)**
	- **Max Retries**
- 9. Để kiểm tra kết nối với máy chủ, chạm **Test**.
- 10. Chạm **Save**.

### **Chỉnh sửa hoặc xóa máy chủ Modality Worklist**

Bạn có thể chỉnh sửa hoặc xóa một máy chủ Modality Worklist (MWL) từ **Connectivity Profiles** trong menu xem lại và thiết đặt. Để biết thông tin về **Connectivity Profiles**, hãy xem ["Hồ sơ kết](#page-118-0) [nối" trên trang 119.](#page-118-0)

#### **Các thiết bị Android**

Trên biểu mẫu **Setup Worklists**, gõ hoặc chọn giá trị từ các menu như sau:

- Để sửa đổi máy chủ MWL, gõ thiết đặt hoặc chọn tùy chọn rồi chạm **Save**.
- Để xóa máy chủ MWL, chạm  $\Box$ .

#### **Các thiết bị iOS**

- 1. Ở trang **MWL Server**, chạm vào **Manage**.
- 2. Trên trang **Manage Servers** bên cạnh máy chủ bạn muốn sửa đổi, chạm vào .
- 3. Thực hiện một trong những thao tác sau:
	- Để sửa đổi máy chủ MWL, chạm **Edit** , thực hiện những thay đổi cần thiết về thiết đặt máy chủ, sau đó chạm vào **Save**.
	- Để xóa máy chủ MWL, chạm **Delete** rồi chạm **Yes** để xác nhận.

Sử dụng hệ thống Modality Worklist

# **5 Sử dụng Reacts (Chỉ các thiết bị Android)**

Khả năng siêu âm từ xa tích hợp vào Lumify do nền tảng cộng tác Reacts hỗ trợ (Lumify có Reacts) được cung cấp dưới dạng tùy chọn mà bạn có thể mua quyền sử dụng.

Reacts là phần mềm tương tác có âm thanh và video được phát triển bởi Innovative Imaging Technologies, Inc. (IIT), công ty con của Philips Ultrasound. Phần mềm Reacts được tích hợp vào ứng dụng Lumify, cho phép cộng tác siêu âm trực tiếp.

Khi thiết bị của bạn kết nối với Internet, bạn có thể sử dụng Reacts để chia sẻ hình ảnh siêu âm Lumify trực tiếp của mình với một người dùng Reacts ở xa nhằm mục đích đào tạo hoặc công tác. Trong phiên Reacts, bạn có thể trò chuyện qua video với người dùng Reacts ở xa.

Khi bạn chia sẻ hình ảnh siêu âm Lumify với người dùng Reacts ở xa, người dùng ở xa này chỉ xem được nội dung đang được phát trực tiếp từ camera của bạn và trong một số trường hợp chỉ xem được hình ảnh siêu âm trực tiếp. Người dùng Reacts từ xa không thể thấy dữ liệu bệnh nhân hay các thăm khám đã hoàn tất trước đó.

Hướng dẫn về Reacts trong *Sách hướng dẫn sử dụng* này được dành cho người dùng Lumify có Reacts. Để biết hướng dẫn về cách sử dụng Reacts bên ngoài ứng dụng Lumify, bạn có thể xem hướng dẫn và nội dung đào tạo trực tuyến mà Reacts cung cấp tại trang web này:

https://reacts.zendesk.com/hc.

Trước khi bạn có thể sử dụng Lumify có Reacts lần đầu, bạn phải kết nối với Internet và thực hiện các thao tác sau:

- 1. Nhận hoặc chia sẻ mã truy cập Reacts của bạn (xem ["Nhận hoặc chia sẻ mã truy cập Reacts](#page-128-0) [của bạn" trên trang 129](#page-128-0)) để kích hoạt giấy phép IIT Reacts miễn phí của bạn.
- 2. Tạo một tài khoản Reacts (xem ["Tạo tài khoản Reacts" trên trang 130\)](#page-129-0). Nếu bạn đã có tài khoản Reacts, bạn có thể sử dụng thông tin xác thực Reacts của mình để đăng nhập vào Reacts (xem ["Đăng nhập và đăng xuất Reacts" trên trang 131](#page-130-0)).
- 3. Thêm người dùng vào danh sách liên hệ Reacts (xem ["Thêm, loại bỏ và tìm kiếm người](#page-131-0) [dùng trong danh sách liên hệ Reacts" trên trang 132\)](#page-131-0).

#### **LƯU Ý**

Người dùng Reacts từ xa không thể chỉnh sửa hay điều khiển ứng dụng Lumify.

### **LƯU Ý**

Nếu bạn muốn sử dụng Reacts trên một máy trạm, hãy vào trang https://www.reacts.com để biết thông tin về cách thiết lập hình thức đặt mua và các yêu cầu đối với hệ thống.

# **Xem hướng dẫn chi tiết về Reacts**

Lần đầu tiên khi bạn khởi động ứng dụng Lumify, ứng dụng sẽ hiển thị một hướng dẫn chi tiết để giúp bạn làm quen với các tính năng của hệ thống.

Sau khi bạn đăng nhập vào ứng dụng Lumify, bạn có thể xem hướng dẫn chi tiết về Reacts bằng cách làm bất cứ thao tác nào sau đây:

- Sau khi phần hướng dẫn chi tiết về ứng dụng Lumify kết thúc, chạm **Learn More**.
- Sau khi bạn đã đăng nhập vào Reacts, chạm  $\blacksquare$ , rồi trong phần Reacts của menu, chạm **User Guide** .

# **Mã truy cập Reacts**

Có thể nhận hoặc chia sẻ mã truy cập Reacts để cung cấp quyền truy cập dùng thử có giới hạn vào Chương trình tiêu chuẩn của Reacts. Để biết thêm thông tin về mã truy cập Reacts của bạn, hãy xem lại Điều khoản và điều kiện khi bán hàng. Nếu bạn chọn **Remember Me** khi bạn đăng nhập vào Reacts, Lumify duy trì các mã truy cập Reacts đã nhận với phần còn lại của thiết đặt người dùng Lumify trong các bản nâng cấp ứng dụng Lumify hoặc bản nâng cấp hệ điều hành Android.

# <span id="page-128-0"></span>**Nhận hoặc chia sẻ mã truy cập Reacts của bạn**

Mã truy cập Reacts là duy nhất và tạo ra giấy phép Reacts một khi được nhận. Người nhận mã truy cập trở thành người sở hữu mã truy cập và giấy phép tương ứng.

Sau khi bạn đã đăng ký đầu dò của mình (xem ["Đăng ký đầu dò của bạn" trên trang 104\)](#page-103-0), hãy chạm , chạm **Launch Reacts** rồi thực hiện bất kỳ thao tác nào sau đây từ menu đăng nhập Reacts:

- Để nhận hoặc chia sẻ mã truy cập Reacts của mình, chạm **Redeem or Share Codes** và thực hiện một trong các thao tác sau:
	- Để nhận mã truy cập Reacts của mình, chạm **Redeem**, gõ thông tin xác thực đăng nhập Reacts của bạn rồi chạm **Okay**.
	- Để chia sẻ mã truy cập Reacts của bạn, chạm **Share**, gõ tên và địa chỉ email của người gửi và người nhận rồi chạm **Share**.
- Để biết thông tin về Reacts, hãy chạm **What is Reacts**.
- Nếu bạn không muốn menu mã truy cập Reacts xuất hiện vào lần tới khi đăng ký một đầu dò, hãy chọn **Don't Ask Me Again**.
- Để bắt đầu sử dụng hệ thống và hoãn nhận hoặc chia sẻ mã truy cập Reacts của bạn, chạm **Skip**. Để biết hướng dẫn về cách xem mã truy cập Reacts của bạn, xem ["Xem mã truy cập](#page-128-1) [Reacts của bạn" trên trang 129](#page-128-1).
- Để quay lại ứng dụng Lumify, hãy ấn vào  $\leftarrow$

# <span id="page-128-1"></span>**Xem mã truy cập Reacts của bạn**

Bạn có thể xem bất kỳ mã truy cập Reacts nào sẵn có cho đầu dò hiện được kết nối.

- Chạm . Các mã truy cập sẵn có xuất hiện với màu xanh lá cây bên cạnh **Launch Reacts** .
- Chạm rồi chạm **Launch Reacts** . Các mã truy cập sẵn có sẽ xuất hiện dưới phần **Sign In**.

Để biết hướng dẫn về cách nhận hoặc chia sẻ mã truy cập Reacts của bạn, hãy xem ["Nhận hoặc](#page-128-0) [chia sẻ mã truy cập Reacts của bạn" trên trang 129](#page-128-0).

# <span id="page-129-0"></span>**Tạo tài khoản Reacts**

### **LƯU Ý**

Hệ thống e-mail người dùng có thể chuyển e-mail Reacts tới thư mục e-mail chứa thư linh tinh (Spam) hoặc thư rác (Junk) tùy vào thiết đặt tài khoản e-mail.

Quản lý tài khoản bao gồm nhận giấy phép, tạo, kích hoạt và xóa tài khoản là nỗ lực hợp tác giữa IIT Reacts, Philips và người dùng ứng dụng Lumify. Ngoài danh sách liên hệ Reacts trong ứng dụng Lumify, IIT Reacts cung cấp Cổng quản lý tài khoản cho phép bạn quản lý tài khoản người dùng và danh sách liên hệ được phê duyệt. Để biết thêm thông tin, hãy xem ["Thêm, loại](#page-131-0) [bỏ và tìm kiếm người dùng trong danh sách liên hệ Reacts" trên trang 132.](#page-131-0)

Trước khi bạn có thể sử dụng Reacts trên thiết bị của mình, thiết bị đó phải được kết nối với Internet và bạn phải tạo tài khoản Reacts.

Để thiết lập tài khoản Reacts trên máy tính, thiết bị di động hay trình duyệt web, hãy xem trang web của Reacts:

https://reacts.com

- 1. Để tạo tài khoản Reacts trong ứng dụng Lumify, hãy làm như sau:
	- a. Chạm **rồi chạm Launch Reacts**
	- b. Chạm **Create An Account** và gõ tên và địa chỉ email của bạn.
	- c. Tạo mật khẩu. (Mật khẩu phải có tối thiểu tám ký tự và bao gồm một chữ hoa, một chữ thường và một số.)
	- d. Chạm **Create Account**. Một email xác thực sẽ được gửi đến địa chỉ mà bạn đã cung cấp ở bước b.

Philips

- e. Làm theo hướng dẫn trong email xác thực để xác minh địa chỉ email tài khoản Reacts của bạn.
- f. Khi hộp thoại **You're Almost There** xuất hiện, chạm **Okay**.
- 2. Khi nhận thông báo rằng tài khoản của bạn đã hiện hoạt, bạn có thể bắt đầu sử dụng Reacts. Nếu bạn không nhận được thông báo, hãy làm như sau để xác minh tài khoản mới của ban:
	- a. Trong hộp thư e‐mail đến, mở thư có dòng tiêu đề là "Please Verify Your Email."
	- b. Nhấp vào **You're Almost There**.
	- c. Làm theo các lời nhắc trong trình hướng dẫn xác nhận.

# <span id="page-130-0"></span>**Đăng nhập và đăng xuất Reacts**

#### **LƯU Ý**

Nếu kích hoạt **Automatically Log In To Reacts** và bạn đăng xuất khỏi Reacts, **Automatically Log In To Reacts** sẽ bị vô hiệu hóa.

- 1. Để đăng nhập vào Reacts, hãy làm như sau:
	- a. Chạm **inh r**ồi chạm Launch Reacts **a**.
	- b. Nếu bạn muốn nhận hoặc chia sẻ mã truy cập Reacts của mình, chạm vào **Redeem or Share Codes** (xem ["Nhận hoặc chia sẻ mã truy cập Reacts của bạn" trên trang 129](#page-128-0)).
	- c. Gõ email và mật khẩu gắn liền với tài khoản Reacts của bạn.
	- d. Nếu bạn muốn Reacts nhớ thông tin đăng nhập của bạn và tự động đăng nhập vào lần tới, hãy chọn **Remember Me** và **Automatically Log In To Reacts**.
	- e. Chạm **Log In**.
- 2. Để đăng xuất Reacts, cham **inh th** rồi chạm **Log Out**

# **Quản lý danh sách liên hệ Reacts**

Danh sách liên hệ Reacts của bạn đồng bộ với giấy phép Reacts, vì vậy nếu bạn đã cài đặt Reacts lên nhiều thiết bị Lumify thì bạn có thể quản lý danh sách liên hệ Reacts ở bất kỳ nơi nào bằng cách sử dụng cùng một thông tin xác thực đăng nhập Reacts của mình. Để biết thêm thông tin, hãy xem trang web của Reacts (www.reacts.com).

# <span id="page-131-0"></span>**Thêm, loại bỏ và tìm kiếm người dùng trong danh sách liên hệ Reacts**

- 1. Cham **E**, chạm Launch Reacts rồi chạm Contacts ...
- 2. Trong danh sách **Reacts Contacts**, thực hiện một trong các thao tác sau:
	- Để thêm một liên hệ, hãy kiểm tra xem thiết bị di động Lumify của bạn có quyền truy cập Internet hay không rồi thực hiện bất kỳ thao tác nào sau đây:
		- Nếu người dùng không có tài khoản Reacts, chạm **tết** rồi chạm **ch**, trong hộp thoại **Invite a New User To Reacts**, gõ địa chỉ e‑mail của người dùng gắn liền với tài khoản Reacts của họ và chạm **Send**. Lời mời tham gia Reacts sẽ được gửi đến e‑mail đã cung cấp.
		- Nếu người dùng có tài khoản Reacts, chạm  $\frac{12}{12}$ , gõ tên của người dùng mà bạn muốn thêm vào trường **Search** rồi chạm vào tên bạn muốn từ kết quả tìm kiếm xuất hiện khi bạn gõ. Người dùng xuất hiện trong danh sách **Reacts Contacts** với trạng thái **Pending** . Để biết thông tin về trạng thái của người dùng, hãy xem ["Trạng](#page-132-0) [thái của người dùng Reacts" trên trang 133](#page-132-0).
	- Để loại bỏ một người dùng, chạm và giữ người dùng mà bạn muốn loại bỏ rồi chạm **Yes**.
	- Để tìm kiếm người dùng trong danh sách của bạn, chạm  $\Omega$  và nhập một trong những nội dung sau:
		- Chỉ tên
		- Chỉ họ
		- Chỉ địa chỉ e‑mail

Philips

Không có khoảng trống trong phần văn bản tìm kiếm. Kết quả tìm kiếm sẽ xuất hiện khi bạn gõ. Người dùng có giấy phép Reacts đã hết hạn có thể không xuất hiện trong kết quả tìm kiếm.

### <span id="page-132-0"></span>**Trạng thái của người dùng Reacts**

Danh sách **Reacts Contacts** có phần mô tả trạng thái và chỉ báo bên cạnh tên của người dùng. **Biểu tượng trạng thái Reacts**

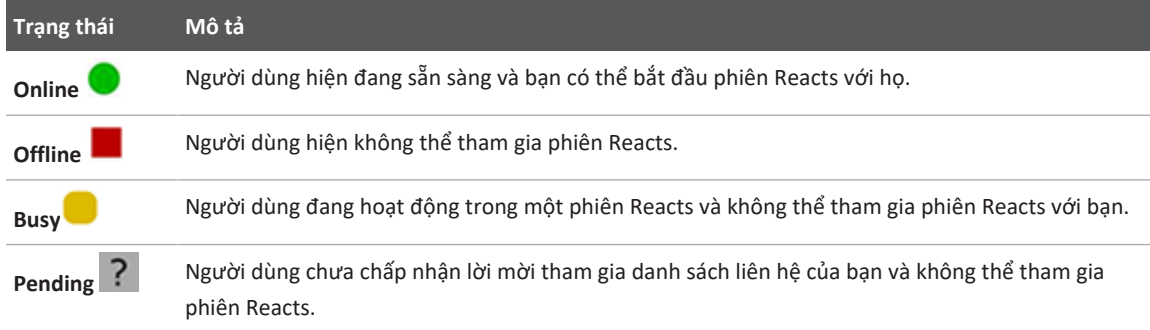

# **Phản hồi lời mời tham gia danh sách liên hệ Reacts**

Lời mời của người dùng Reacts khác đề nghị thêm bạn vào danh sách liên hệ của họ xuất hiện trong danh sách **Reacts Contacts**. Để trả lời, chạm **Accept** hoặc **Decline**.

Nếu bạn chạm **Accept**, người dùng đó được thêm vào danh sách **Reacts Contacts** của bạn và bạn được thêm vào danh sách Reacts Contacts của họ.

# **Bắt đầu một phiên Reacts**

- 1. Đăng nhập vào Reacts (xem ["Đăng nhập và đăng xuất Reacts" trên trang 131](#page-130-0)).
- 2. Chạm và chạm **Contacts**.
- 3. Chạm bên cạnh người dùng hiện hoạt mà bạn muốn gọi. Khi người dùng trả lời cuộc gọi của bạn, phiên Reacts sẽ hiện hoạt.
- 4. Nếu bạn muốn kết thúc cuộc gọi trước khi người dùng trả lời, cham **Cancel**  $\times$ .

# **Kết thúc một phiên Reacts**

### **LƯU Ý**

Một số mục điều khiển không sẵn có trong dạng xem toàn màn hình. Để thoát dạng xem toàn màn hình, chạm ở góc dưới bên phải của màn hình.

Để kết thúc một phiên Reacts, chạm vào

# **Sử dụng con trỏ Reacts**

Trong một phiên Reacts, bạn có thể sử dụng con trỏ để hướng sự chú ý vào một vùng trên hình ảnh.

### **LƯU Ý**

Trong một phiên Reacts giữa hai thiết bị Lumify, công cụ con trỏ sẽ không sẵn có.

- 1.  $\theta$ ể thêm con trỏ, chạm vào hình ảnh được truyền rồi chạm **Add a Pointer**  $\Theta$ .
- 2. Kéo con trỏ  $\bigcirc$  tới vị trí mong muốn trên hình ảnh được truyền.

3. Để loại bỏ con trỏ, chạm vào hình ảnh được truyền rồi chạm **Remove Pointer**<sup>O</sup>.

# **Dạng xem phiên Reacts**

Phiên Reacts có thể có các dạng xem sau mà bạn có thể sắp xếp lại hoặc ẩn đi:

- Dạng xem camera trên thiết bị của bạn
- Nội dung đang được phát trực tiếp của người dùng Reacts từ xa
- Siêu âm trực tiếp Lumify

### **Sắp xếp lại dạng xem phiên Reacts**

Trong phiên Reacts, bạn có thể sắp xếp lại các dạng xem thành ba vùng trên màn hình: dạng xem chính ở giữa và hai dạng xem phụ nhỏ hơn.

Để di chuyển một dạng xem phiên, hãy kéo dạng xem đó tới vùng mong muốn. Dạng xem trước trong vùng đó sẽ di chuyển theo chiều kim đồng hồ tới vị trí tiếp theo.

### **Hiện hoặc ẩn dạng xem phiên phụ Reacts**

#### **LƯU Ý**

Một số mục điều khiển không sẵn có trong dạng xem toàn màn hình. Để thoát dạng xem toàn màn hình, chạm  $\mathbf{a}$  ở góc dưới bên phải của màn hình.

- Để ẩn dạng xem phụ, khi ở hướng xem đứng, hãy chạm  $\geq$  . Ở hướng ngang, hãy chạm  $\sim$
- Để hiện dạng xem phụ, khi ở hướng xem đứng, hãy chạm  $\leq$ . Ở hướng ngang, hãy chạm .

# **Tắt tiếng micrô trong phiên Reacts**

### **LƯU Ý**

Một số mục điều khiển không sẵn có trong dạng xem toàn màn hình. Để thoát dạng xem toàn màn hình, chạm  $\sum_{i=1}^{N}$ ở góc dưới bên phải của màn hình.

- Để tắt micrô trên thiết bị của bạn và tắt tiếng phiên, cham
- Để khôi phục micrô trên thiết bị của bạn và bật tiếng phiên, chạm  $\mathcal{R}$ .

# **Chia sẻ camera thiết bị của bạn**

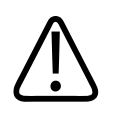

### **CẢNH BÁO**

**Chỉ dùng hình ảnh và ảnh động được xem từ xa qua đường truyền Reacts để tham khảo và không được dùng cho mục đích chẩn đoán.**

- Để chia sẻ hình ảnh camera thiết bị của bạn với người dùng Reacts ở xa, hãy chạm vào hình ảnh được truyền rồi chạm **Share Camera**
- Để dừng chia sẻ camera thiết bị của bạn, hãy chạm vào hình ảnh được truyền rồi chạm **Stop Camera Sharing ...**

#### **LƯU Ý**

Trong một phiên Reacts giữa hai thiết bị Lumify, không thể đồng thời vừa chia sẻ camera trên thiết bị của bạn vừa chia sẻ hình ảnh siêu âm Lumify của bạn.

### **LƯU Ý**

Nếu thông báo kết nối kém xuất hiện ở phía dưới màn hình siêu âm, hãy chạm **Stop Camera Sharing** để cải thiện chất lượng và độ phản hồi của phiên.

# **Chia sẻ hình ảnh siêu âm Lumify của bạn**

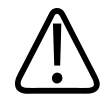

### **CẢNH BÁO**

**Chỉ dùng hình ảnh và ảnh động được xem từ xa qua đường truyền Reacts để tham khảo và không được dùng cho mục đích chẩn đoán.**

- Để chia sẻ hình ảnh siêu âm Lumify của bạn với người dùng Reacts ở xa, hãy chạm vào hình ảnh siêu âm rồi chạm **Share Ultrasound <b>Nam**. Trạng thái chia sẻ sẽ xuất hiện ở góc phía trên bên trái của màn hình siêu âm.
- Để dừng chia sẻ hình ảnh siêu âm Lumify của bạn, hãy chạm vào hình ảnh siêu âm rồi chạm **Stop Ultrasound Share ...**

#### **LƯU Ý**

Trong một phiên Reacts giữa hai thiết bị Lumify, không thể đồng thời vừa chia sẻ camera trên thiết bị của bạn vừa chia sẻ hình ảnh siêu âm Lumify của bạn.

#### **LƯU Ý**

Nếu thông báo kết nối kém xuất hiện ở phía dưới màn hình siêu âm, hãy chạm **Stop Camera Sharing** để cải thiện chất lượng và độ phản hồi của phiên.

### **LƯU Ý**

Xoay thiết bị Android tương thích với Lumify của bạn trong phiên Reacts có thể khiến hình ảnh 2D đã dừng hình biến mất khỏi màn hình. Để khôi phục hình ảnh, hãy điều chỉnh dòng thời gian ảnh động hoặc thanh cuộn của thiết bị.

### **LƯU Ý**

Để hiển thị các mục điều khiển Reacts ultrasound share khi siêu âm ở chế độ M trong phiên Reacts, hãy chạm vào một hình ảnh M trực tiếp. Chạm vào một hình ảnh chế độ M đã dừng hình sẽ không làm hiển thị các mục điều khiển Reacts ultrasound share.

### **LƯU Ý**

Nếu người dùng Reacts ở xa đề nghị ghi lại hình ảnh được truyền từ xa, bạn phải chấp nhận lời đề nghị thì việc ghi lại mới thực hiện được.

# **6 Thực hiện thăm khám**

Phần này hướng dẫn bạn về các quy trình thường được sử dụng trong khi thực hiện thăm khám bệnh nhân bằng hệ thống. Những quy trình này bao gồm nhập dữ liệu bệnh nhân; thu nhận và xem lại hình ảnh; và thực hiện đo lường và tính toán.

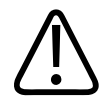

### **CẢNH BÁO**

**Bạn có trách nhiệm cấu hình thiết bị của mình theo các chính sách bảo mật ở tổ chức của bạn. Các thông báo và cảnh báo từ ứng dụng của bên thứ ba có thể làm ảnh hưởng đến thăm khám.**

#### **LƯU Ý**

Chuẩn bị sẵn một hệ thống dự phòng trong khi thăm khám quan trọng để đảm bảo hoàn thành thăm khám trong trường hợp hệ thống chính gặp lỗi. Nếu không có sẵn hệ thống dự phòng thì hãy xử lý mọi triệu chứng lâm sàng ở từng bệnh nhân theo các quy trình quản lý bệnh nhân tiêu chuẩn.

# <span id="page-138-0"></span>**Bắt đầu thăm khám mới**

1. Trên màn hình **Scan/Create Patient**, chạm vào một thiết lập sẵn thăm khám hoặc kéo bộ chọn trên bánh xe chọn thiết lập sẵn tới thiết lập sẵn thăm khám mà bạn muốn.

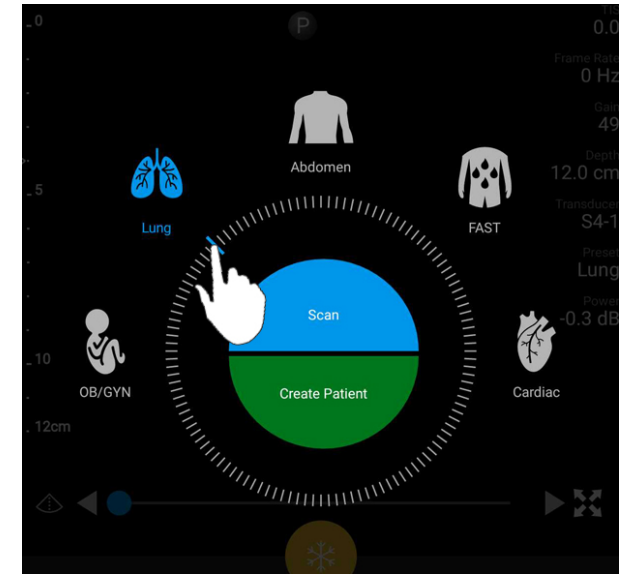

Kéo bộ chọn hình bánh xe để chọn thiết lập sẵn

- 2. Thực hiện một trong những thao tác sau:
	- Để tạo ID nhanh tạm thời và bắt đầu siêu âm ngay lập tức, chạm **Scan**. Màn hình siêu âm xuất hiện và bạn có thể bắt đầu siêu âm. Để biết thêm thông tin, hãy xem ["Bắt đầu](#page-111-0) [thăm khám nhanh" trên trang 112.](#page-111-0)
	- Để nhập thông tin bệnh nhân theo cách thủ công trước khi bắt đầu siêu âm, chạm **Create Patient**. Để hiện thêm các trường **Patient Info**, chọn **Show Detailed Form**. Để bắt đầu siêu âm, chạm **Start Exam**.

#### **LƯU Ý**

Bắt buộc phải nhập họ. Nếu bạn không nhập số hồ sơ y tế (MRN), hệ thống sẽ tạo một MRN cho thăm khám. Nếu tìm được một MRN khớp trong cơ sở dữ liệu bệnh nhân, hệ thống sẽ điền các trường **Patient Info**.

Philips

- 3. Để tìm Modality Worklist cho một thăm khám cụ thể, chạm **Create Patient** rồi chạm **Query MWL** (xem ["Tìm kiếm trong Worklist" trên trang 141\)](#page-140-0).
- 4. (Chỉ thiết bị Android) Để nhập dữ liệu vào hệ thống bằng cách quét một mã vạch của bệnh nhân, chạm **Create Patient** rồi chạm **Scan Barcode** (xem ["Sử dụng camera trên thiết bị](#page-113-0) [của bạn làm máy quét mã vạch \(Chỉ các thiết bị iOS\)" trên trang 114](#page-113-0)).

# <span id="page-140-0"></span>**Tìm kiếm trong Worklist**

Bạn có thể tìm kiếm một thăm khám cụ thể từ Modality Worklist (MWL) bằng cách sử dụng **Query MWL** trên biểu mẫu **Patient Info**. Trước khi có thể tìm kiếm một thăm khám MWL, bạn phải cấu hình kết nối với máy chủ MWL (xem ["Thêm máy chủ Modality Worklist" trên](#page-122-0) [trang 123](#page-122-0)).

### **Các thiết bị Android**

- 1. Chạm **Query MWL** trên biểu mẫu **Patient Info**.
- 2. Chọn máy chủ MWL bạn muốn truy vấn.
- 3. Trong hộp thoại **Enter Advanced Query Information**, thực hiện một trong những thao tác sau:
	- Để tìm một bệnh nhân theo **Patient Name**, **MRN**, **Accession #** hay **Requested Procedure ID**, gõ tiêu chí tìm kiếm.
	- Để tìm kiếm tất cả bệnh nhân, hãy để trống tất cả các trường.
	- Để chèn một ký tự đại diện (\*) vào trường **Patient Name** hoặc **MRN** cho phép hệ thống thay thế hoặc biểu diễn một hoặc nhiều ký tự, chạm **Insert Wildcard**. Ví dụ, gõ 45678 vào trường **MRN** rồi chạm **Insert Wildcard** để cho phép hệ thống trả về tất cả MRN bắt đầu bằng 45678 (456781, 456782, 456783, v.v.)
- 4. Chạm **Search**.
- 5. Thực hiện một trong các thao tác sau:
	- Để xem thêm mục nhập, trượt nhanh xuống.
- Để lọc **Query Results**, chạm **Search All Fields** và gõ tiêu chí. Hệ thống sẽ hiển thị các kết quả đáp ứng tiêu chí đó.
- 6. Chọn bệnh nhân từ **Query Results**.

#### **Các thiết bị iOS**

- 1. Chạm **Query MWL** trên biểu mẫu **Patient Info**.
- 2. Chọn máy chủ MWL bạn muốn truy vấn.
- 3. Trong hộp thoại **Query Results**, thực hiện một trong những thao tác sau:
	- Để cuộn danh sách bệnh nhân, trượt lên.
	- Để tìm danh sách bệnh nhân, ở ô **Search**, nhập tiêu chí tìm kiếm như tên bệnh nhân, MRN, số đăng ký hoặc ID thủ thuật yêu cầu.
	- Để làm mới danh sách bệnh nhân, chạm
- 4. Chọn bệnh nhân từ **Query Results**.

# **Thay đổi thiết lập sẵn trong khi thăm khám**

Bạn có thể thay đổi thiết lập sẵn trong một thăm khám hiện hoạt.

- 1. Chạm  $\blacksquare$
- 2. Dưới **Current Exam**, chạm một thiết lập sẵn.

# **Chỉnh sửa dữ liệu bệnh nhân**

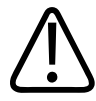

### **CẨN THẬN**

**Bạn không thể chỉnh sửa thông tin bệnh nhân sau khi kết thúc thăm khám. Sau khi bạn kết thúc thăm khám, bạn chỉ có thể xem thông tin bệnh nhân. Bạn không thể chỉnh sửa dữ liệu cho các thăm khám trước đó.**

- 1. Chạm rồi chạm **Edit Patient Info**.
- 2. Chạm trường bạn muốn chỉnh sửa và sử dụng bàn phím để thay thế, chèn hoặc xóa văn bản. Để hiện thêm các trường **Patient Info**, chọn **Show Detailed Form**.
- 3. Chạm **Save and Return**.

# **Xem lại thăm khám đã lưu**

Bạn có thể xem lại thăm khám đã lưu.

- 1.  $Cham$   $\blacksquare$ .
- 2. Chạm **Saved Exams** .
- 3. Chọn một thăm khám từ danh sách. Thăm khám mở ra trong **Review**.
- 4. Trong màn hình **Review**, thực hiện một trong những thao tác sau:
	- Để xóa hình ảnh khỏi thăm khám đã lưu, xem ["Xóa hình ảnh và ảnh động" trên](#page-176-0) [trang 177](#page-176-0).
	- Để xuất hình ảnh và ảnh động từ thăm khám đã lưu, xem ["Xuất hình ảnh và ảnh động"](#page-172-0) [trên trang 173.](#page-172-0)
	- Để xuất thăm khám, xem ["Xuất thăm khám" trên trang 177](#page-176-1).

5. Để thoát màn hình **Review** và quay lại thăm khám hiện tại, chạm rồi chạm **Current** Exam<sup>2</sup>

# **Tiếp tục một thăm khám đang tạm dừng**

Nếu rời một thăm khám hoặc đóng hệ thống, bạn có thể quay lại thăm khám mở trong vòng 24 giờ bằng cách thực hiện một trong những thao tác sau:

- $\bullet$  Cham  $\blacksquare$  rồi chạm **Current Exam**.
- Khi xuất hiện trên màn hình **Scan/Create Patient**, trượt nhanh màn hình từ trái sang phải.

# **Chế độ siêu âm**

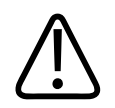

# **CẨN THẬN**

**Chạy nhiều ứng dụng trên thiết bị của bạn khi đang dùng ứng dụng Lumify sẽ làm tăng mức sử dụng tài nguyên thiết bị của bạn, khiến tốc độ khung hình bị giảm. Để giảm mức sử dụng tài nguyên thiết bị và tăng tốc độ khung hình, hãy đóng mọi ứng dụng không phải Lumify đang chạy trên thiết bị của bạn.**

### **LƯU Ý**

Khi bạn điều chỉnh chiều sâu xuống dưới 3 cm khi sử dụng đầu dò L 12-4, hệ thống sẽ thu phóng hình ảnh và bạn có thể không nhìn thấy được một số phần của hình ảnh. Để xem toàn bộ hình ảnh, chụm ngón tay cái và ngón tay của bạn lại.

Các chế độ siêu âm sẵn có gồm 2D, màu, chế độ M và PW Doppler.

Philips
## **Chế độ 2D**

Chế độ 2D là chế độ siêu âm thường được sử dụng nhất. Trong chế độ 2D, hình ảnh được hiển thị theo thang độ xám.

## **Sử dụng chế độ 2D**

- 1. Bắt đầu thăm khám. Hệ thống vào chế độ 2D.
- 2. Tối ưu hóa hình ảnh bằng cách sử dụng các mục điều khiển trong khu vực điều khiển. Nếu cần, chạm vào chỉ báo trang ( $\frac{1}{2}$  hoặc  $\frac{1}{2}$ ) hoặc trượt nhanh để di chuyển giữa các trang điều khiển.
	- Để điều khiển độ khuếch đại hình ảnh, hãy điều chỉnh mặt quay số **Gain** .
	- Để tăng hoặc giảm khoảng cách từ mặt đầu dò tới điểm sâu nhất trong hình ảnh hiển thị, hãy sử dụng mặt quay số **Depth** .
	- Để tăng hoặc giảm công suất âm thanh đầu ra, hãy sử dụng mặt quay số **Power** .
	- Để xem một phần hình ảnh chi tiết hơn, hãy trải ngón tay cái và ngón tay của bạn ra để phóng to trên khu vực đó của hình ảnh. Để biết thêm thông tin, hãy xem ["Độ phóng đại](#page-148-0) [thu phóng" trên trang 149.](#page-148-0)
	- Để xem hình ảnh ở dạng xem toàn màn hình, chạm  $\mathbf{r}$  ở góc dưới bên phải của hình ảnh. Để biết thêm thông tin, hãy xem ["Dạng xem toàn màn hình" trên trang 149](#page-148-1).
	- Để hiển thị một đường tâm trên hình ảnh, chạm  $\bigcirc$ . Để biết thêm thông tin, hãy xem ["Hiển thị đường tâm" trên trang 150](#page-149-0).

## **Chế độ màu**

Trong chế độ màu, một hộp màu được phủ lên hình ảnh 2D; kích cỡ và vị trí của hộp có thể được điều chỉnh trong hình ảnh 2D. Vận tốc và hướng của dòng chảy trong hộp màu được biểu diễn bằng các màu khác nhau ứng với hướng và bóng khác nhau ứng với vận tốc. Các màu được sử dụng sẽ xuất hiện trong thanh màu ở góc trên bên phải của màn hình siêu âm.

Philips

Có hai chế độ màu: **Fast Flow** (thang màu cao cho dòng chảy động mạch) và **Slow Flow** (thang màu thấp cho dòng chảy tĩnh mạch).

### **Sử dụng chế độ màu**

- 1. Trong chế độ 2D, tối ưu hóa hình ảnh.
- 2. Nếu cần, chạm vào chỉ báo trang ( **A** hoặc **K** ) hoặc trượt nhanh để hiển thị **Color Flow** ای .
- 3. Chạm vào **Color Flow** và sau đó chạm vào **Fast Flow** hoặc **Slow Flow** .
- 4. Để định vị hộp màu trên vùng giải phẫu quan tâm, hãy kéo hộp màu. (Nếu kéo ở bên ngoài hộp màu, bạn sẽ lia hình ảnh.)
- 5. Để thay đổi kích cỡ của hộp màu, hãy chụm hai ngón tay vào hoặc trải hai ngón tay ra ở vị trí nằm bên trong hộp màu. (Nếu chụm hai ngón tay vào hoặc trải hai ngón tay ra ở vị trí nằm bên ngoài hộp màu, bạn sẽ thu phóng hình ảnh.)
- 6. Để điều khiển độ khuếch đại màu, hãy điều chỉnh mặt quay số **Gain** .
- 7. Để xem hình ảnh ở dạng xem toàn màn hình, chạm  $\sum$ ở góc dưới bên phải của hình ảnh. Để biết thêm thông tin, hãy xem ["Dạng xem toàn màn hình" trên trang 149](#page-148-1).
- 8. Để hiển thị một đường tâm trên hình ảnh, chạm  $\Phi$ , Để biết thêm thông tin, hãy xem ["Hiển thị đường tâm" trên trang 150](#page-149-0).
- 9. Để thoát siêu âm màu, chạm Fast Flow <sup>21</sup> hoặc Slow Flow

## **Chế độ M**

Trong chế độ M, bạn có thể tìm hiểu về chuyển động của một khu vực giải phẫu. Trong chế độ M, chiều sâu hoặc vị trí mặt phân cách mô được hiển thị dọc theo trục đứng còn thời gian được hiển thị dọc theo trục ngang. Trước tiên, bạn định vị đường M trong hình ảnh 2D trên vùng giải

phẫu quan tâm. Sau đó, bạn có thể hiển thị thông tin về chuyển động dọc theo đường đó trong một dấu chế độ M. Qua thời gian, chuyển động của vùng giải phẫu dọc theo đường M được hiển thị trên hình ảnh 2D sẽ tạo thành hình ảnh hiển thị dạng cuộn.

## **Sử dụng chế độ M**

- 1. Trong chế độ 2D, tối ưu hóa hình ảnh.
- 2. Chạm **MMode** để hiển thị đường M trên hình ảnh 2D.
- 3. Kéo đường M để di chuyển nó tới vùng giải phẫu quan tâm. Khi bạn nhả đường M, dấu chế độ M bắt đầu.
- 4. Tối ưu hóa hình ảnh bằng cách sử dụng một trong các phương pháp sau:
	- Để điều khiển độ khuếch đại hình ảnh, hãy điều chỉnh mặt quay số **Gain** .
	- Để tăng hoặc giảm khoảng cách từ mặt đầu dò tới điểm sâu nhất trong hình ảnh hiển thị, hãy sử dụng mặt quay số **Depth** .
	- Để tăng hoặc giảm công suất âm thanh đầu ra, hãy sử dụng mặt quay số **Power** .
	- Để xem một phần hình ảnh chi tiết hơn, hãy trải ngón tay cái và ngón tay của bạn ra để phóng to trên khu vực đó của hình ảnh. Để biết thêm thông tin, hãy xem ["Độ phóng đại](#page-148-0) [thu phóng" trên trang 149.](#page-148-0)
	- Để xem hình ảnh ở dạng xem toàn màn hình, chạm ở góc dưới bên phải của hình ảnh. Để biết thêm thông tin, hãy xem ["Dạng xem toàn màn hình" trên trang 149](#page-148-1).
- 5. Để xem lại dấu chế độ M, chạm và kéo đường thời gian ảnh động để cuộn tiến lên hoặc lùi lại.
- 6. Để thoát chế độ M, chạm **MMode** .

## **PW Doppler**

Doppler sóng xung (PW) là một chế độ Doppler đo vận tốc trong khối mẫu PW và hiển thị thông tin đó dưới dạng vết phổ với đầu ra âm thanh.

## **Sử dụng PW Doppler**

- 1. Trong chế độ 2D, tối ưu hóa hình ảnh.
- 2. Cham vào  $PW \otimes R$ .
- 3. Sử dụng ngón tay để xác định vị trí cổng khối mẫu.
- 4. Để điều chỉnh cổng khối mẫu, hãy thực hiện bất kỳ thao tác nào sau đây:
	- Để điều chỉnh kích thước cổng khối mẫu, hãy chạm vào **+** hoặc **-** trong **SV Size**.
	- Để điều chỉnh góc cổng khối mẫu, chạm vào **Steer** (chỉ sử dụng cho đầu dò loại thẳng).
	- Để điều chỉnh góc của dòng chảy, chạm vào **SV Angle** để chuyển giữa **60**, **0**, và **60**.
- 5. Cham vào hoặc **PW** để hiển thị vết phổ.
- 6. Để nghe rõ tín hiệu Doppler, hãy điều chỉnh âm lượng của thiết bị di động.
- 7. Tối ưu hóa hình ảnh bằng cách sử dụng một trong các phương pháp sau:
	- Để tự động tối ưu hóa các điều chỉnh như độ khuếch đại, tỷ lệ và đường cơ sở, hãy chạm vào **iSCAN** . Để biết thêm thông tin, hãy xem ["Tối ưu hóa thông minh iSCAN"](#page-152-0) [trên trang 153.](#page-152-0)
	- Để điều chỉnh độ khuếch đại thủ công, hãy sử dụng **Gain**.
	- Để điều chỉnh tỷ lệ thủ công, hãy sử dụng **Scale**.
	- Để di chuyển đường cơ sở, hãy kéo đường cơ sở đến vị trí mong muốn.
	- Để thay đổi tốc độ quét, chạm vào **Sweep Speed**.
	- $\bullet$  Để đảo ngược vết phổ, cham vào  $\bullet$
- 8. Để xem lại vết Doppler, hãy dừng hình, sau đó kéo ngón tay của bạn sang trái hoặc phải dọc theo dòng thời gian ảnh động.

9. Để thoát PW Doppler, chạm vào **PW**.

## **Tính năng siêu âm**

Hệ thống có các tính năng siêu âm giúp cải thiện khả năng siêu âm và cho độ linh hoạt cao hơn khi bạn siêu âm bệnh nhân.

### **AutoSCAN**

AutoSCAN tự động và liên tục tối ưu hóa độ sáng của hình ảnh 2D ở độ khuếch đại mặc định. AutoSCAN luôn được bật.

## <span id="page-148-0"></span>**Độ phóng đại thu phóng**

Sử dụng độ phóng đại Thu phóng, bạn có thể phóng đại vùng quan tâm trong hình ảnh để thăm khám gần hơn.

Bằng ngón tay cái và ngón tay của bạn, trải ra để mở rộng hoặc chụm vào để thu nhỏ khu vực cụ thể của hình ảnh. Chạm hình ảnh và di chuyển ngón tay của bạn để lia hoặc di chuyển hình ảnh vừa được thu phóng.

### **LƯU Ý**

Nếu bạn chụm hai ngón tay vào hoặc trải hai ngón tay ra ở vị trí nằm bên trong hộp màu, bạn sẽ thay đổi kích cỡ hộp màu thay vì thu phóng.

## <span id="page-148-1"></span>**Dạng xem toàn màn hình**

Bạn có thể quy định màn hình Lumify hiển thị hình ảnh trực tiếp hoặc dừng hình trong dạng xem toàn màn hình, bao gồm cả khi ở trạng thái **Review**.

1. Để xem hình ảnh ở dạng xem toàn màn hình, chạm  $\mathbf{H}$  ở góc dưới bên phải của hình ảnh.

2. Để khôi phục dạng xem bình thường, chạm

## <span id="page-149-0"></span>**Hiển thị đường tâm**

Bạn có thể hiển thị đường trung tâm trong vùng chụp khi chụp hoặc khi hình ảnh bị dừng. Đường trung tâm này sẽ có trong hình ảnh hoặc ảnh động thu nhận được.

Để hiển thị đường tâm, chạm  $\bigcirc$  ở góc dưới bên trái của màn hình siêu âm. Để ẩn đường tâm, chạm <sup>T</sup> một lần nữa.

## **B-Lines và tính năng B-Lines của Lumify (Chỉ các thiết bị Android)**

Phần này mô tả B-lines và tính năng B-Lines của Lumify.

## **Tổng quan về B-Lines (Chỉ các thiết bị Android)**

Các B-line xuất hiện khi sóng âm gặp kết hợp khí và nước. Chúng là những ảnh giả siêu âm xuất hiện khi thăm khám phổi dưới dạng các vạch dài có độ rộng khác nhau bắt nguồn từ đường màng phổi và kéo dọc theo chiều dài hình ảnh siêu âm. Sự xuất hiện của các B-line khi thăm khám phổi có thể chỉ ra nhiều bệnh lý phổi, chẳng hạn như viêm phổi, phù phổi, tràn dịch phổi và hội chứng suy hô hấp cấp tính (ARDS).

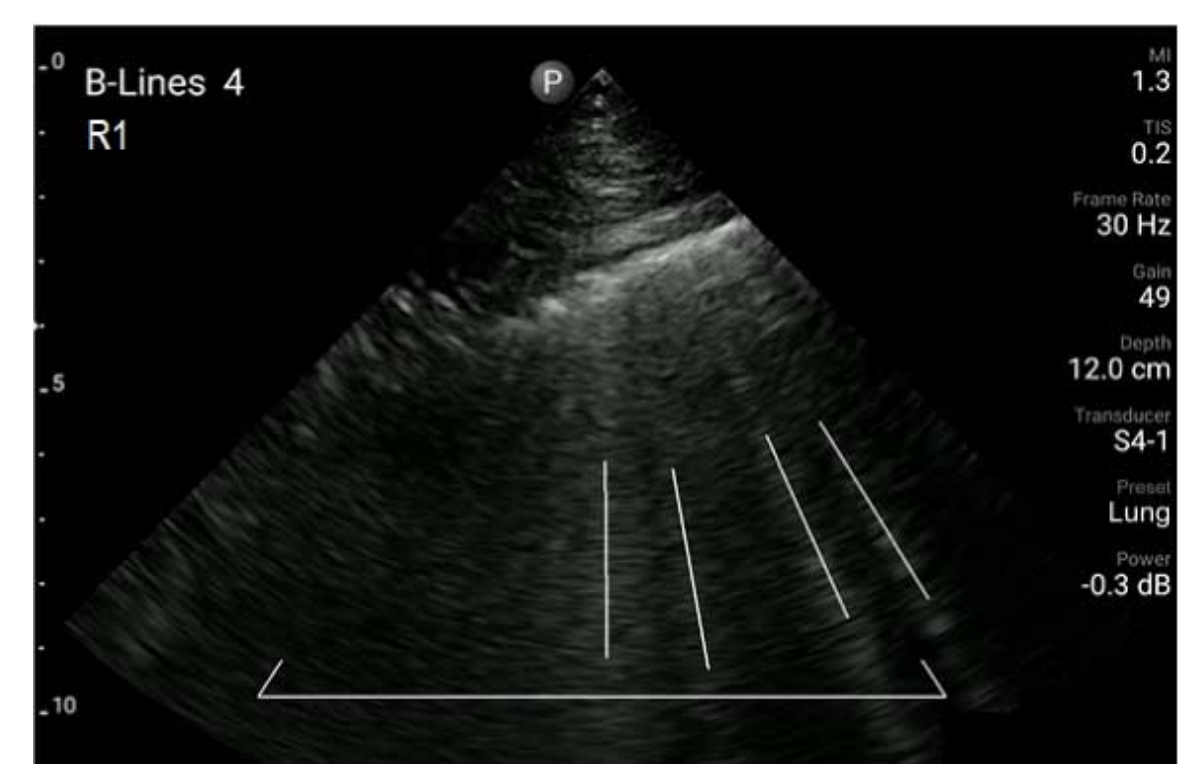

Ví dụ về các B-Line

### **Tính năng B-Lines của Lumify**

Tính năng phát hiện B-Lines của Lumify phát hiện và đếm B-lines ở một trong tối đa 12 mảng sườn ngực và lưng trên được xác định trước (đánh dấu là **Front** và **Back** ở **Summary** B-lines). Sau khi chọn và chụp một hoặc nhiều mảng sườn, bạn có thể xem hình ảnh biểu diễn trực quan của mặt trước và mặt sau với lớp phủ của phạm vi B‑lines được đếm trong mỗi mảng sườn để giúp xác định các khu vực bị ảnh hưởng nhiều nhất. Để biết thêm thông tin về màn hình **Summary** B‑lines, hãy xem ["Xem kết quả \(Chỉ các thiết bị Android\)" trên trang 166.](#page-165-0)

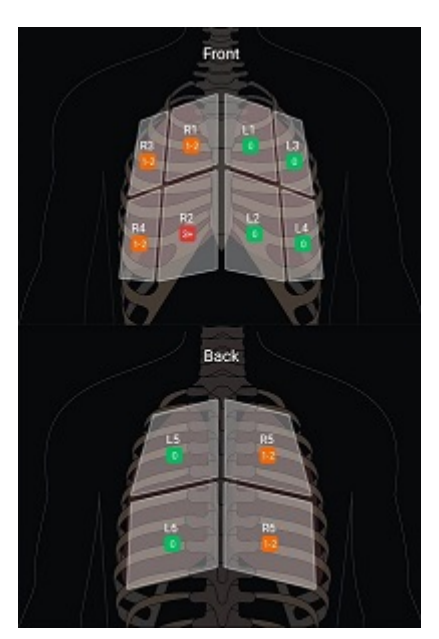

Tóm tắt mảng sườn phổi xác định trước với kết quả B-Line

## **Xem hướng dẫn tính năng B-Lines của Lumify**

Hướng dẫn tính năng B-Lines của Lumify cung cấp chỉ dẫn cơ bản về cách thiết lập và thực hiện thăm khám phổi có B-line, bao gồm:

- Chọn các mảng sườn phổi để quét
- Thu nhận ảnh động và hình ảnh
- Xem lại kết quả thăm khám

Khi bạn bắt đầu tính năng B-Lines, hướng dẫn sẽ bắt đầu tự động. Để xem lại hướng dẫn bất cứ lúc nào, chạm vào **O** 

Để kết thúc phần hướng dẫn và quay lại siêu âm, hãy ấn vào **Skip**.

## <span id="page-152-0"></span>**Tối ưu hóa thông minh iSCAN**

Tối ưu hóa thông minh iSCAN được sử dụng để tự động tối ưu hóa các thông số hình ảnh quan trọng trong quá trình thu nhận Doppler. Tối ưu hóa iSCAN Doppler điều chỉnh đường cơ sở và tỷ lệ Doppler. Trong các thiết lập sẵn đã chon, Doppler iSCAN điều chỉnh đô khuếch đại.

## <span id="page-152-1"></span>**Thu nhận hình ảnh**

### **LƯU Ý**

Tất cả hình ảnh và ảnh động đã lưu đều hiển thị ngày và thời gian theo múi giờ ở nơi thu nhận hình ảnh.

Bạn có thể thu nhận và lưu hình ảnh tĩnh từ thăm khám hiện tại. Hình ảnh đã thu được lưu trong thăm khám bệnh nhân và một hình thu nhỏ của ảnh sẽ xuất hiện trong màn hình **Review**.

Chạm **Save Image** . Hệ thống sẽ phát ra tiếng bíp khi thu nhận hình ảnh hoàn tất.

## **Thu nhận ảnh động**

Bạn có thể thu nhận và lưu ảnh động từ thăm khám hiện tại. Ảnh động đã thu được lưu trong thăm khám bệnh nhân và một hình thu nhỏ của ảnh sẽ xuất hiện trong màn hình **Review**.

- Các thiết bị Android: Ảnh động trong Xem lại có biểu tượng  $\bigcirc$  ở góc dưới bên phải của hình thu nhỏ.
- Các thiết bị iOS: Ảnh động trong Xem lại có biểu tượng  $\bigcirc$  ở giữa hình thu nhỏ.

### **LƯU Ý**

Tất cả hình ảnh và ảnh động đã lưu đều hiển thị ngày và thời gian theo múi giờ ở nơi thu nhận hình ảnh.

Hệ thống thu nhận các ảnh động theo dạng viễn cảnh. Bạn có thể quy định thời lượng của ảnh động trong **Settings**. Để biết thêm thông tin, hãy xem ["Thiết đặt hệ thống" trên trang 97.](#page-96-0)

Để thu nhận ảnh động trong siêu âm trực tiếp, chạm **Save Loop** . Để dừng thu nhận, chạm Save Loop<sup>.3</sup>

Hệ thống phát ra tiếng bíp và một thông báo xác nhận sẽ hiện ra trên màn hình siêu âm khi ảnh động được lưu.

# **Chú giải**

Tính năng chú giải có sẵn trong chế độ dừng hình 2D và màu.

## **Thêm nhãn**

Bạn có thể đặt nhãn văn bản lên hình ảnh để xác định các cấu trúc và vị trí giải phẫu.

- 1. Thu nhận hình ảnh mà bạn muốn chú giải và chạm .
- 2. Nếu cần, chạm vào chỉ báo trang ( **hoặc không trượt nhanh để hiển thị Annotate** .
- 3. Chạm **Annotate** .
- 4. Sử dụng bàn phím để gõ nhãn. Từ tự động sẽ xuất hiện phía bên trái và phải của chữ mà bạn đang gõ. Bạn có thể chạm vào một từ tự động để thêm từ đó vào nhãn của mình.
- 5. Kéo nhãn vào vị trí trong khu vực siêu âm.
- 6. Để chỉnh sửa nhãn, hãy làm như sau:
	- a. Chạm vào nhãn. Một dòng và bàn phím sẽ xuất hiện bên dưới nhãn.
	- b. Chạm một điểm bắt đầu trong nhãn và bắt đầu gõ, hoặc sử dụng phím BACKSPACE để xóa chữ.
	- c. Chạm vào một vị trí bất kỳ trong vùng siêu âm để thoát chú giải.
- 7. Để xóa nhãn, hãy thực hiện một trong các thao tác sau:
	- $\bullet$  Cham và giữ nhãn. Hãy ấn vào  $\bullet$  khi thấy xuất hiện.
	- Chạm nhãn và dùng bàn phím thiết bị của bạn để xóa văn bản.
- 8. Để xóa tất cả các chú giải, hãy ấn vào **Clear All**.

# **Đo và phân tích**

Hệ thống siêu âm hỗ trợ đo lường. Các công cụ đo lường xuất hiện trên màn hình. Chạm vào nhãn công cụ trên màn hình để khởi chạy công cụ.

Độ chính xác của đo lường phụ thuộc một phần vào năng lực của người vận hành.

## **Thực hiện đo khoảng cách 2D**

Phép đo khoảng cách 2D sử dụng hai thước đo để đo chiều dài của đoạn thẳng giữa hai điểm. Mỗi lần đo, bạn có thể tạo tối đa bốn phép đo khoảng cách. Mỗi phép đo khoảng cách sử dụng một bộ thước đo có hình dạng duy nhất để giúp nhận biết phép đo bằng các thước đo tương ứng.

Khi bạn đang sử dụng công cụ phép đo khoảng cách 2D, gõ nhẹ hai lần để thu phóng hình ảnh. Hệ thống loại bỏ giá trị đo khỏi hình ảnh khi hình ảnh bị hủy dừng hình hoặc khi kết thúc thăm khám. Để giữ lại giá trị đo trên một hình ảnh, hãy thu nhận hình ảnh đó (xem ["Thu nhận hình](#page-152-1) [ảnh" trên trang 153](#page-152-1)).

1. Thu nhận hình ảnh 2D mà bạn muốn đo và chạm

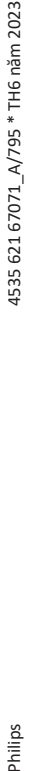

- 2. Cham **Measure**
- 3. Hãy ấn vào **Distance** từ menu. Từ **Distance** và một giá trị ban đầu sẽ xuất hiện ở phía trên hình ảnh.
- 4. Chạm vào thước đo thứ nhất và kéo để định vị nó.
- 5. Chạm vào thước đo thứ hai và kéo để định vị nó. Kết quả sẽ cập nhật khi khoảng cách giữa các thước đo thay đổi.

### **LƯU Ý**

Nếu bạn kéo một thước đo ra khỏi vùng hình ảnh, thước đo có thể sẽ biến mất. Để khôi phục vị trí thước đo, chạm **Measure**, chạm **Clear All** rồi chạm **Measure** và thêm lại phép đo **Ellipse** hoặc **Distance**.

6. Để thêm giá trị đo khoảng cách, lặp lại các bước từ 2 đến 5. Có thể thêm tối đa 4 giá trị đo khoảng cách vào hình ảnh.

7. Để lưu hình ảnh có hiển thị các giá trị đo, chạm **Save Image** .

8. Để loại bỏ giá trị đo, hãy ấn vào **Clear All X**.

## **Thực hiện phép đo elip 2D**

Phép đo elip 2D sử dụng thước đo elip để xác định diện tích và chu vi của hình elip.

Khi bạn đang sử dụng công cụ phép đo elip 2D, gõ nhẹ hai lần để thu phóng hình ảnh. Hệ thống loại bỏ giá trị đo khỏi hình ảnh khi hình ảnh bị hủy dừng hình hoặc khi kết thúc thăm khám. Để giữ lại giá trị đo trên một hình ảnh, hãy thu nhận hình ảnh đó (xem ["Thu nhận hình ảnh" trên](#page-152-1) [trang 153\)](#page-152-1).

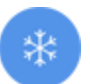

1. Thu nhận hình ảnh 2D mà bạn muốn đo và chạm .

- 2. Chạm **Measure** .
- 3. Chạm **Ellipse** từ menu. Từ **Area** và **Circumference** và các giá trị ban đầu sẽ xuất hiện ở phía trên hình ảnh.
- 4. Sử dụng các điểm điều khiển để kéo hình elip tới vị trí trong vùng siêu âm. Kết quả sẽ cập nhật khi bạn di chuyển elip vào vị trí.

### **LƯU Ý**

Nếu bạn kéo một thước đo ra khỏi vùng hình ảnh, thước đo có thể sẽ biến mất. Để khôi phục vị trí thước đo, chạm **Measure**, chạm **Clear All** rồi chạm **Measure** và thêm lại phép đo **Ellipse** hoặc **Distance**.

- 5. Để lưu hình ảnh có hiển thị các giá trị đo, chạm **Save Image** .
- 6. Để loại bỏ giá trị đo, cham **Clear All**

## **Phép đo PW Doppler**

Ba tốc độ quét PW Doppler có sẵn trong tất cả các thiết lập sẵn. Tốc độ quét có thể ở mức nhanh hơn trong các thiết lập sẵn dành cho tim.

#### **Tốc độ quét**

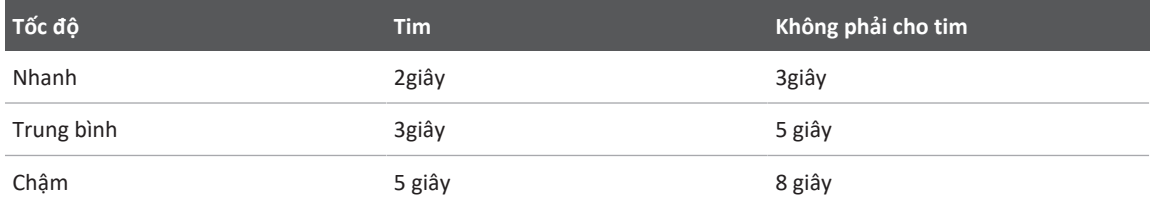

Các phép đo PW Doppler trên hệ thống Lumify thuộc các hạng mục sau:

• Phép đo vận tốc

- Đo khoảng cách
- Phép đo vết

## **Diễn giải chữ viết tắt ở phép đo**

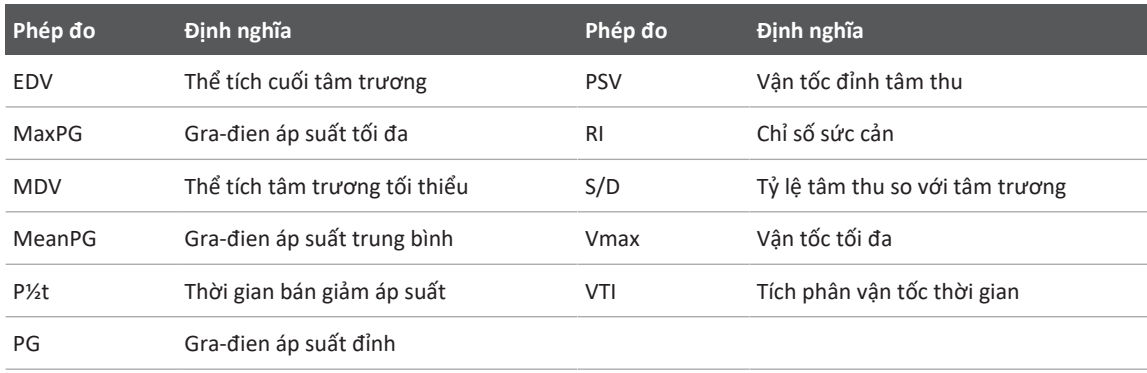

Dữ liệu phép đo xuất hiện sau khi hoàn thành mỗi phép đo khác nhau dựa trên thiết lập sẵn thăm khám, như được hiển thị trong bảng sau:

### **Phép đo PW Doppler có sẵn cho mỗi thiết lập sẵn thăm khám**

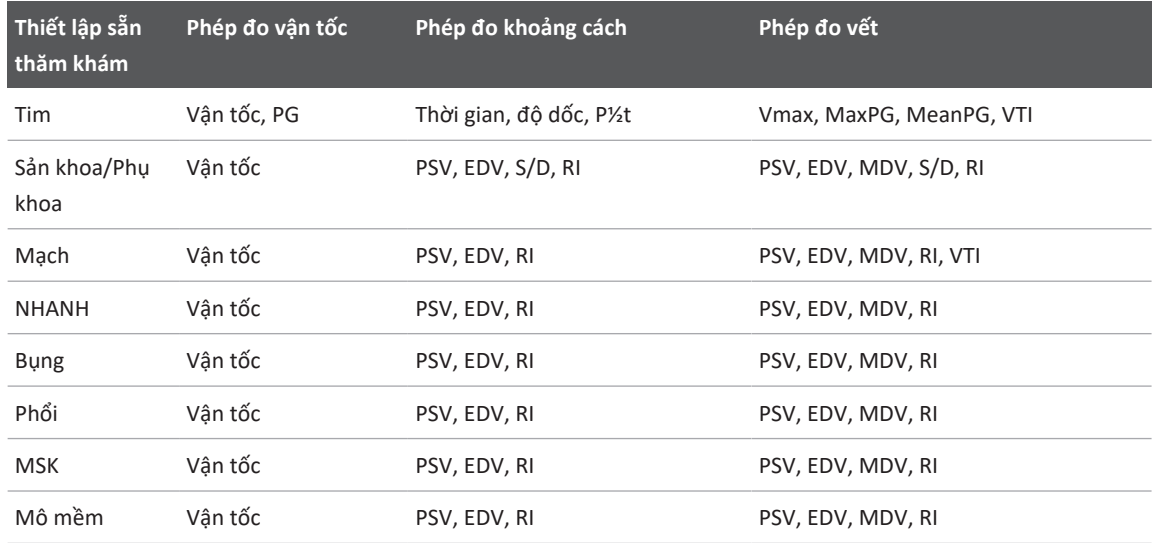

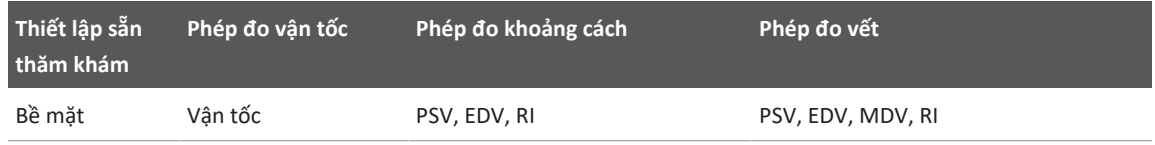

## **Thực hiện phép đo vận tốc**

- 1. Thu hình ảnh vết Doppler mà bạn muốn đo.
- 2. Chạm **Measure**.
- 3. Chạm **Velocity** rồi kéo thước đo đến đỉnh của vận tốc bạn muốn đo.
- 4. Lặp lại bước3 cho tối đa bốn phép đo vận tốc riêng biệt.
- 5. Để lưu hình ảnh có hiển thị các giá trị đo, chạm **Save Image**.

## **Thực hiện phép đo khoảng cách**

- 1. Thu hình ảnh vết Doppler mà bạn muốn đo.
- 2. Chạm **Measure**.
- 3. Chạm **Distance** rồi kéo thước đo đầu tiên đến vận tốc đỉnh tâm thu (PSV).
- 4. Kéo thước đo thứ hai đến vận tốc cuối tâm trương (EDV).
- 5. Để lưu hình ảnh có hiển thị các giá trị đo, chạm **Save Image**.

## **Thực hiện phép đo vết**

- 1. Thu hình ảnh vết Doppler mà bạn muốn đo.
- 2. Chạm **Measure**.
- 3. Chạm **Trace** rồi kéo thước đo thứ nhất để bắt đầu dạng sóng bạn muốn đo.
- 4. Chạm lại bắt đầu dạng sóng để tạo thước đo thứ hai rồi kéo thước đo mới trên hình dạng của một chu kỳ đơn.
- 5. Để lưu hình ảnh có hiển thị các giá trị đo, chạm **Save Image**.

## **Độ chính xác đo lường**

Bạn có thể sử dụng hệ thống siêu âm để thực hiện các phép đo trên hình ảnh siêu âm. Sau đó, giá trị đo được sử dụng với các dữ liệu lâm sàng khác để thực hiện chẩn đoán.

Không nên thực hiện chẩn đoán chỉ dựa vào giá trị đo. Có rất nhiều yếu tố cần cân nhắc khi sử dụng dữ liệu định lượng từ bất kỳ hệ thống siêu âm nào. Phân tích cẩn thận những yếu tố đó cho thấy rằng độ chính xác của mỗi phép đo phụ thuộc nhiều vào chất lượng hình ảnh. Chất lượng hình ảnh lại phụ thuộc nhiều vào thiết kế hệ thống, kỹ thuật chụp của người vận hành, sự quen thuộc với các mục điều khiển hệ thống và quan trọng nhất đó là độ hồi âm ở bệnh nhân.

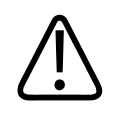

### **CẢNH BÁO**

**Người sử dụng hệ thống chịu trách nhiệm về chất lượng hình ảnh và chẩn đoán. Kiểm tra dữ liệu đang được sử dụng cho phân tích và chẩn đoán, đồng thời đảm bảo có đủ dữ liệu về mặt không gian và thời gian cho phương pháp đo lường đang được sử dụng.**

## **Bảng độ chính xác đo lường**

**Khoảng và độ chính xác của phép đo 2D**

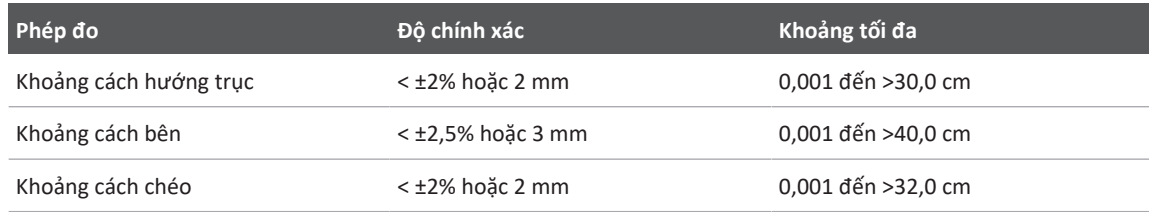

#### **Khoảng và độ chính xác của phép đo M-mode**

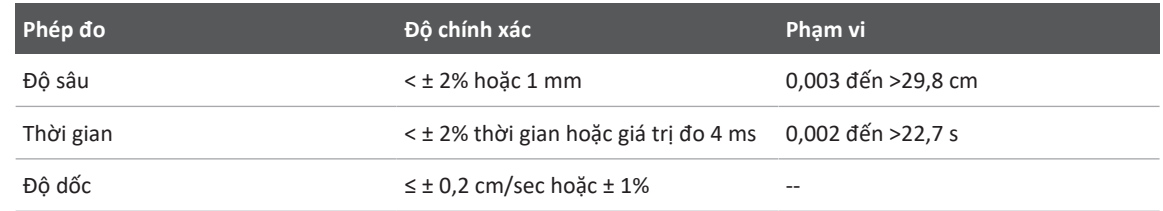

### **Khoảng và độ chính xác của phép đo PW Doppler**

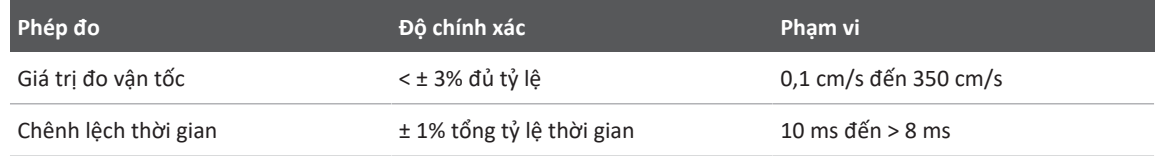

## **Thực hiện phân tích thai nhi (Chỉ các thiết bị Android)**

Bạn có thể thực hiện phân tích thai nhi từ thăm khám hiện tại. **Fetal Age Summary** được lưu trong thăm khám bệnh nhân và có sẵn trong màn hình **Review** (xem ["Xem Tóm tắt về tuổi thai](#page-171-0) [nhi \(Chỉ các thiết bị Android\)" trên trang 172\)](#page-171-0).

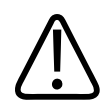

## **CẢNH BÁO**

**Bạn hoàn toàn chịu trách nhiệm về các phép đo và tính toán tùy chỉnh và độ chính xác của các phần tử được nhập vào phương trình.**

- 1. Nếu cần, chạm vào chỉ báo trạng (  $\frac{1}{2}$  hoặc  $\frac{1}{2}$  ) hoặc trượt nhanh để hiển thị **Fetal Age**  $\mathbf{R}$ .
- 2. Chạm Fetal Age
- 3. Thu nhận hình ảnh 2D mà ban muốn đo và chạm  $\ddot{\ddot{\theta}}$ .
- 4. Chạm vào phép đo tuổi hoặc sự phát triển của thai nhi do hệ thống xác định.
- 5. Đối với HC  $\bigcirc$  và AC  $\bigcirc$ , sử dụng các điểm điều khiển để kéo hình elip vào vị trí trong hình ảnh hiển thị rồi chạm **Confirm Measurement** 0
- 6. Đối với **FL** , **BPD** , và **CRL** , kéo thước đo vào vị trí trong hình ảnh được hiển thị rồi chạm vào **Confirm Measurement** .
- 7. Đối với **Sac Diam**

- a. Chạm vào **Sac Diam1**, kéo thước đo vào vị trí trong hình ảnh được hiển thị và sau đó chạm vào **Confirm Measurement**.
- b. Chạm vào **Sac Diam2**, kéo thước đo vào vị trí trong hình ảnh được hiển thị và sau đó chạm vào **Confirm Measurement**.
- c. Cham vào  $\ddot{\bullet}$ , thu nhận hình ảnh 2D mà bạn muốn cho phép đo thứ ba và sau đó chạm vào .
- d. Chạm vào **Sac Diam3**, kéo thước đo vào vị trí trong hình ảnh được hiển thị và sau đó chạm vào **Confirm Measurement**.

### **LƯU Ý**

Nếu bạn kéo một thước đo ra khỏi vùng hình ảnh, thước đo có thể sẽ biến mất. Để khôi phục vị trí thước đo, chạm **Measure**, chạm **Clear All** rồi chạm **Measure** và thêm lại phép đo **Ellipse** hoặc **Distance**.

- 8. Đối với **LMP/EDD** , chọn ngày **EDD** từ lịch. Ngày **LMP(c)** được tự động tính dựa trên lựa chọn của bạn.
	- Để chuyển đến tuần hoặc tháng tiếp theo hoặc trước đó, trượt nhanh lên hoặc xuống từ lịch.
	- Để lưu phép đo **LMP/EDD**, chạm **OK**.
	- Để quay lại menu **Fetal Age** mà không lưu phép đo **LMP/EDD**, chạm **Skip**.
- 9. Để mở rộng hoặc thu gọn **Fetal Age Summary**, khi ở hướng xem đứng, hãy chạm **hoặc** .

# **Kết thúc thăm khám**

### **CẢNH BÁO**

**Không kết thúc thăm khám hiện tại trước khi bắt đầu thăm khám mới có thể khiến dữ liệu bị thu nhận và lưu trữ dưới tên bệnh nhân không đúng. Nếu bạn tắt hệ thống mà không kết thúc lượt siêu âm thì hệ thống sẽ tạm dừng lượt siêu âm trước khi tắt.**

Bạn phải kết thúc thăm khám trước khi có thể xuất thăm khám hoặc email hình ảnh từ thăm khám. Bạn không thể kết thúc thăm khám khi đang trong chế độ Xem lại.

Bạn sẽ không thể kết thúc thăm khám cho đến khi hệ thống lưu xong dữ liệu thăm khám cho thăm khám hiện tại. (Hệ thống sẽ lưu dữ liệu thăm khám khi bạn thu nhận hình ảnh.) Khi bạn kết thúc một thăm khám, tất cả dữ liệu thăm khám sẽ được lưu, biểu mẫu **Patient Info** sẽ được xóa và hệ thống sẽ sẵn sàng cho thăm khám tiếp theo.

Hệ thống sẽ tự động kết thúc thăm khám nếu đã vận hành trong thời gian lâu hơn 24 giờ. Bạn không thể nối thêm hình ảnh vào một thăm khám đã kết thúc.

Khi thăm khám hoàn tất, chạm **End Exam** ở phía trên màn hình siêu âm.

# **Sử dụng tính năng B-lines của Lumify (Chỉ các thiết bị Android)**

Phần này hướng dẫn bạn quá trình sử dụng tính năng phát hiện B-Lines của Lumify để xác định và đánh giá các khu vực có vấn đề bệnh lý của phổi.

## **Thực hiện thăm khám B-Lines (Chỉ các thiết bị Android)**

### **LƯU Ý**

Tính năng B‑Lines của Lumify chỉ sử dụng được với đầu dò dãy thẳng (L12-4) và đầu dò dãy rẻ quạt (S4-1)

Độ dài mặc định của ảnh động ở tính năng B-Lines là 3 giây (90 khung hình). Chiều dài tối thiểu của ảnh động là 1giây (30khung hình).

- 1. Ở màn hình **Scan/Create Patient** , chạm vào thiết lập sẵn thăm khám **Lung** hoặc kéo bộ chọn trên bánh xe chọn thiết lập sẵn đối với **Lung**
- 2. Chạm **Scan**.
- 3. Trên màn hình siêu âm, chạm **B-Lines**
- 4. Trên màn hình **Summary** B‑lines, sử dụng sơ đồ **Front** và **Back**, chạm vào mảng sườn phổi (ví dụ: **R1**) mà bạn muốn chụp trước.

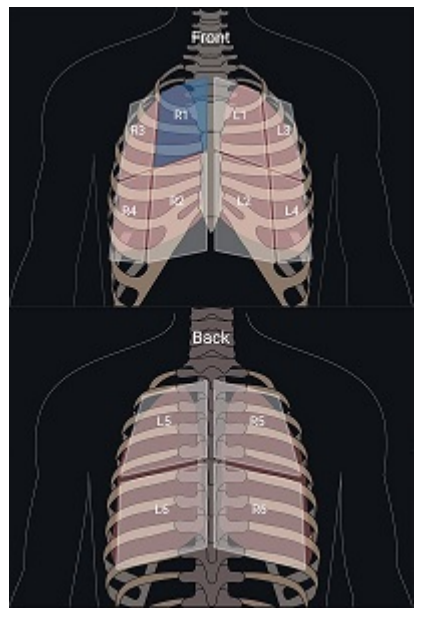

Chọn mảng sườn phổi

- 5. Thực hiện chụp phổi ở khu vực tương ứng với mảng sườn đã chọn, sau đó lưu ảnh động hoặc hình ảnh chụp. Ảnh động hoặc hình ảnh đó được gán với mảng sườn này. Trong quá trình quét, các chỉ báo B-lines đôi khi có thể kéo dài bên dưới đường tham chiếu ở cuối hình ảnh. Xoay thiết bị di động trong khi quét có thể làm xuất hiện màn hình **Summary**.
- 6. Để chọn chụp một mảng sườn khác, hãy thực hiện một trong các thao tác sau:
	- Nếu chỉ lấy ảnh động, chạm vào **Auto Advance 22.** Sau khi bạn lưu ảnh động, bạn sẽ tự động chuyển sang mảng sườn tiếp theo.

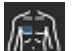

- Chạm vào **Summary (Fall** rồi chọn mảng sườn mới từ sơ đồ.
- Chạm  $\geq$  để đi tới mảng sườn tiếp theo hoặc chạm  $\leq$  để quay trở lại mảng sườn trước đó.
- 7. Để chụp lại hình ảnh hoặc ảnh động đã lưu:
- a. Trên màn hình **Summary** B‑lines, chọn phân đoạn có chứa hình ảnh hoặc ảnh động mà bạn muốn sửa đổi.
- b. Chạm vào hình ảnh hoặc ảnh động mà bạn muốn sửa đổi.
- c. Chạm vào **RE-TAKE** để quay lại thăm khám, quét khu vực đã chọn và lưu hình ảnh hoặc ảnh động mới. Hình ảnh hoặc ảnh động mới sẽ thay thế hình ảnh hoặc ảnh động bạn đã chọn.
- 8. Để kết thúc thăm khám, chạm **End Exam**  $\Xi$ . Trên màn hình siêu âm, hệ thống nhắc bạn đi tới màn hình **Summary** các B-line để xem lại kết quả.

## <span id="page-165-0"></span>**Xem kết quả (Chỉ các thiết bị Android)**

Để mở màn hình **Summary** B‑lines bất cứ lúc nào khi đang thăm khám hoặc ở Xem lại, chạm

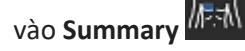

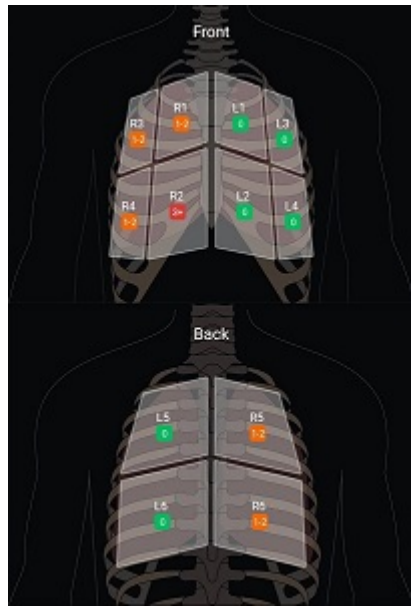

Tóm tắt B‑Lines

Màn hình **Summary** B‑lines cho biết khoảng số lượng B-lines tối đa đếm được ở mỗi mảng sườn phổi. Nhiều hơn ba B-lines ở bất cứ mảng sườn nào cho biết tăng nguy cơ mắc bệnh lý phổi. Hệ thống Lumify gán mã màu cho mỗi mảng sườn dựa trên số B-lines đếm được.

**Mã màu cho B‑Lines đếm được ở mảng sườn phổi**

| Màu     | Số lượng B-Line |
|---------|-----------------|
| Xanh lá | 0               |
| Cam     | 1 đến 2         |
| Đỏ      | Từ 3 trở lên    |

Dựa vào phân tích của chính bạn, bạn có thể thay đổi số lượng B-lines ghi lại được cho bất cứ mảng sườn nào theo cách thủ công. Để thay đổi số lượng B-lines tối đa cho một mảng sườn, hãy xem ["Sửa lại thăm khám B-Line \(Chỉ các thiết bị Android\)" trên trang 168.](#page-167-0)

Để dễ xác định hơn, các chỉ báo B-line trên màn hình đánh dấu B-lines ở mỗi ảnh động và hình ảnh đã lưu. Các chỉ báo B-line có thể ẩn đi ở ảnh động và hình ảnh trong Xem lại. Để ẩn các chỉ báo B-line trên ảnh động và hình ảnh đã lưu, hãy xem ["Sửa lại thăm khám B-Line \(Chỉ các thiết](#page-167-0) [bị Android\)" trên trang 168.](#page-167-0)

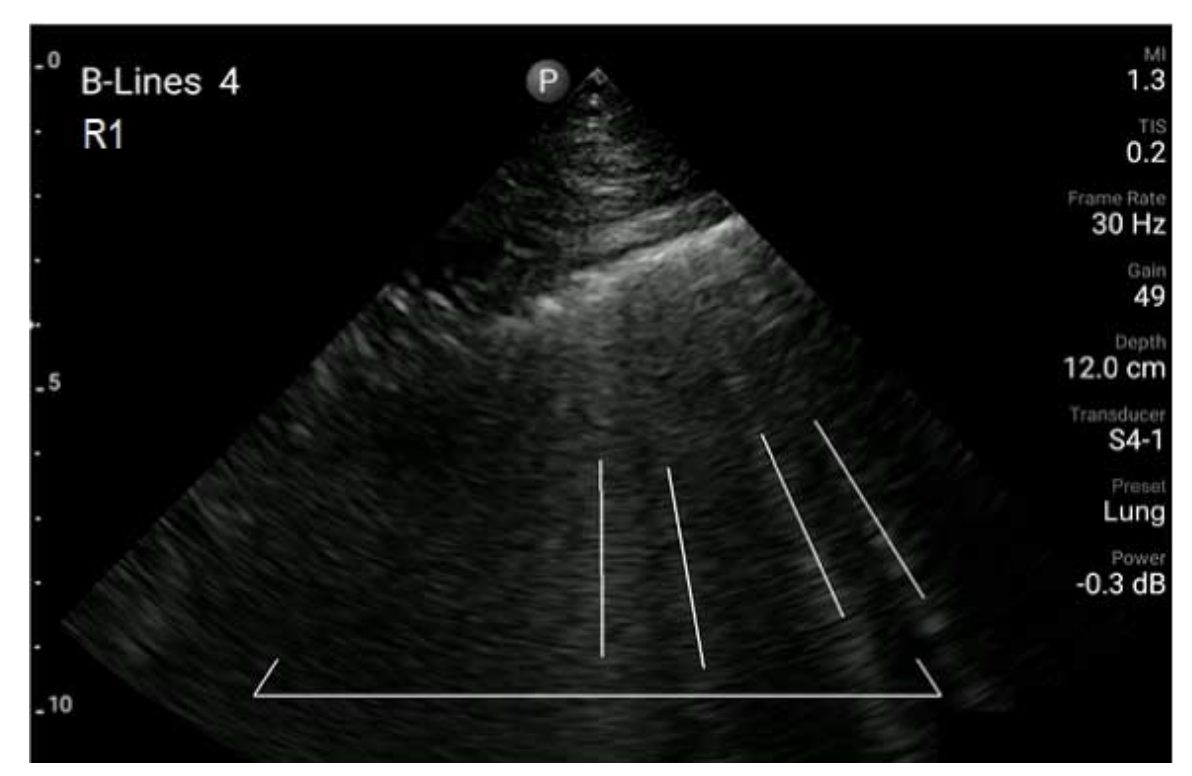

Ví dụ về B-Lines

## <span id="page-167-0"></span>**Sửa lại thăm khám B-Line (Chỉ các thiết bị Android)**

Tính năng B-Lines của Lumify tự động chỉ ra và đếm B-lines ở mỗi ảnh động hoặc hình ảnh đã lưu. Bạn có thể xác định và ghi lại B-lines xuất hiện ở Xem lại theo cách thủ công.

### **Ẩn hoặc hiện các chỉ báo B-Line**

Khi đang ở Xem lại, bạn có thể ẩn hoặc hiện các chỉ báo B-line cho tất cả các ảnh động và hình ảnh ở thăm khám.

1. Chạm **Th** rồi chạm **Saved Exams**  $\mathbf{E}$ .

- 2. Chọn thăm khám B-line bạn muốn xem lại.
- 3. Chọn hoặc bỏ chọn **Show B‑Lines**.
- 4. Để thoát xem lại, chạm vào  $\blacksquare$ .

### **Thay đổi số lượng B-Line**

Bạn có thể thay đổi số lượng B-lines tối đa hiển thị trên màn hình **Summary** theo cách thủ công cho bất cứ mảng sườn phổi nào. Những thay đổi này được áp dụng cho hình ảnh ở **Summary** cũng như ảnh động và hình ảnh đã lưu.

- 1. Chạm  $\equiv$  rồi chạm **Saved Exams**  $\equiv$ .
- 2. Chọn thăm khám B-line bạn muốn xem lại.
- 3. Chọn vòng lặp hoặc hình ảnh liên kết với mảng sườn bạn muốn thay đổi.
- 4. Sử dụng mục điều khiển **Edit Max** để tăng hoặc giảm số B-lines đếm được ở mảng sườn đó.
- 5. Lặp lại quy trình này cho mỗi mảng sườn bạn muốn thay đổi.
- 6. Để thoát xem lại, chạm vào  $\blacksquare$ .

## **Xuất thăm khám B-Line (Chỉ các thiết bị Android)**

Khi bạn xuất thăm khám B-line, hình ảnh màn hình **Summary** được đưa vào thăm khám. Mỗi hình ảnh và ảnh động trong thăm khám hiển thị mảng sườn phổi được chụp.

Trong màn hình **Review**, bạn có thể xem và xóa hình ảnh và ảnh động khỏi thăm khám hiện tại hoặc khỏi các thăm khám đã lưu. Bạn cũng có thể xuất hoặc email hình ảnh từ Xem lại. Bạn phải kết thúc thăm khám trước khi có thể xuất thăm khám hoặc email hình ảnh từ thăm khám. Bạn không thể kết thúc thăm khám khi đang trong chế độ Xem lại.

# **Bắt đầu xem lại trong một thăm khám**

Để bắt đầu Xem lại trong một thăm khám:

- 1. Chạm  $\equiv$  rồi chạm **Review Exam**  $\frac{dP}{dQ}$ .
- 2. Để thoát **Review** và quay lại thăm khám hiện tại, chạm **Th**ời chạm **Current Exam**

# **Bắt đầu xem lại sau một thăm khám**

Để bắt đầu Xem lại từ màn hình **Scan/Create Patient**:

- 1. Chạm  $\equiv$  rồi chạm **Saved Exams**  $\equiv$ .
- 2. Để xem một thăm khám, chọn thăm khám đó từ danh sách.
- 3. Để thoát **Review** và quay lại màn hình **Scan/Create Patient**, chạm rồi chạm **Current**  $Exam$  $\triangle$ .

# **Điều hướng hình thu nhỏ và hình ảnh**

Trong **Review**, các hình ảnh nhỏ, được gọi là *hình thu nhỏ*, xuất hiện ở bệnh cạnh hoặc phía dưới màn hình **Review** tùy theo hướng màn hình. Từ những hình thu nhỏ này, bạn có thể hiển thị một hoặc nhiều hình ảnh và ảnh động ở định dạng gốc của chúng.

• Để xem một hình ảnh hoặc ảnh động kích cỡ thực, chạm vào một hình thu nhỏ.

• Để cuộn qua các hình thu nhỏ sẵn có, kéo hình thu nhỏ sang trái hoặc phải, hoặc lên trên hoặc xuống dưới, tùy theo hướng màn hình.

# <span id="page-171-0"></span>**Xem Tóm tắt về tuổi thai nhi (Chỉ các thiết bị Android)**

Trong **Review**, nếu bạn đã thực hiện phân tích thai nhi trong một thăm khám, **Summary** sẽ xuất hiện ở góc trên bên phải của màn hình **Review**.

- 1. Chạm **Summary** để xem **Fetal Age Summary**.
- 2. Chạm **Done** để đóng **Fetal Age Summary** và quay lại màn hình **Review**.

## **Phát ảnh động**

- 1. Chạm vào hình thu nhỏ của ảnh động.
	- Các thiết bị Android: Ảnh động được nhận biết qua biểu tượng  $\bigcirc$  nằm ở góc dưới cùng bên phải của hình thu nhỏ.
	- Các thiết bị iOS: Ảnh động được nhận biết qua biểu tượng  $\bigcirc$  nằm ở giữa hình thu nhỏ.
- 2. Sử dụng mục điều khiển ảnh động xuất hiện bên dưới ảnh động.

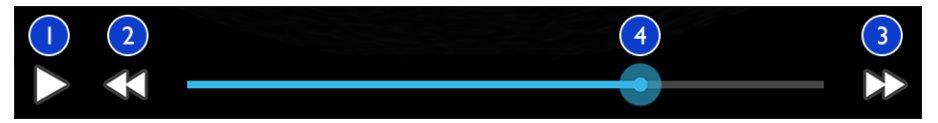

#### Mục điều khiển ảnh động

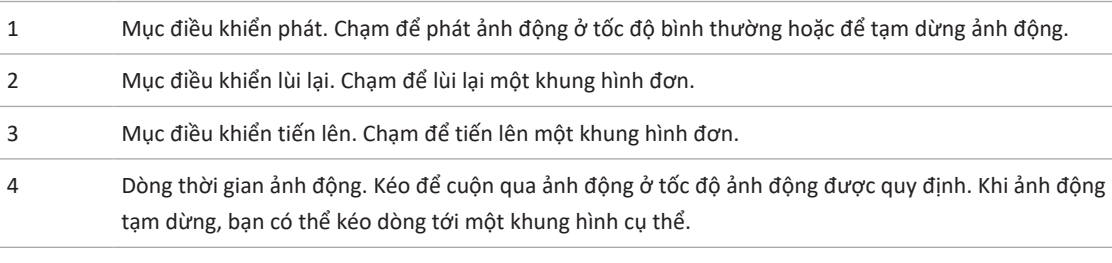

# **Xuất hình ảnh và ảnh động**

Bạn phải kết thúc thăm khám trước khi có thể xuất thăm khám hoặc email hình ảnh từ thăm khám.

Bạn có thể xuất bất kỳ mục nào sau đây sang đích đến trên mạng đã được cấu hình hoặc bằng cách sử dụng một trong các phần mềm e-mail được hỗ trợ trên thiết bị:

- Hình ảnh
- Ảnh động
- (Chỉ các thiết bị Android) **Fetal Age Summary**

#### **Email hình ảnh và ảnh động**

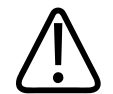

### **CẢNH BÁO**

**Bạn có trách nhiệm đảm bảo rằng tính bảo mật cho thiết bị của mình và việc bảo vệ dữ liệu bệnh nhân tuân thủ các chính sách bảo mật và yêu cầu chế định của địa phương. Trước khi email hình ảnh và ảnh động, hãy hỏi ý kiến phòng bảo mật CNTT chăm sóc sức khỏe của bạn để đảm bảo rằng bạn tuân thủ các chính sách và quy định cụ thể của phòng về xử lý thông tin bệnh nhân. Để biết thêm thông tin, xem tài liệu** *Chia sẻ trách nhiệm đối với hệ thống và bảo mật dữ liệu* **có trong phương tiện lưu trữ USB** *Thông tin người dùng* **hoặc phần Support trên trang web của Lumify (www.philips.com/lumify).**

Bạn có thể cần thiết lập phần mềm email trên thiết bị trước khi có thể email hình ảnh. Để xem hướng dẫn thiết lập, hãy xem trang web sau và tìm kiếm "cấu hình phần mềm email":

- Các thiết bị Android: https://support.google.com
- Các thiết bị iOS: https://support.apple.com

Nếu có nhiều tài khoản email trên thiết bị, hệ thống sẽ nhắc bạn chọn từ một danh sách các tài khoản sẵn có. Bạn có thể chọn bất kỳ tài khoản email nào sẵn có với mình bất kể tài khoản email nào liên kết với tài khoản Reacts của bạn. Trong quá trình xuất e-mail, tệp có thể bị bỏ khỏi thư mà không có bất kỳ thông báo nào nếu kích thước tệp vượt quá giới hạn của ứng dụng e-mail.

Hệ thống gửi e-mail hình ảnh tĩnh theo định dạng PNG và ảnh động theo định dạng MP4.

### **Các thiết bị Android**

- 1. Cham  $\equiv$  rồi chạm Saved Exams<sup> $\equiv$ </sup>.
- 2. Chạm một thăm khám đã lưu để mở thăm khám trong **Review**.
- 3. Trong màn hình **Review**, thực hiện một trong những thao tác sau:
	- Để email tất cả hình ảnh của thăm khám, chạm **Export Exam**
	- Để email hình ảnh và ảnh động đã chọn, chạm và giữ một hình ảnh thu nhỏ. Viền của hình thu nhỏ đã chọn chuyển sang màu vàng. Chạm vào các hình ảnh và ảnh động khác để thêm chúng vào email. Chạm **Export Selected** .
- 4. Chạm **Email**.
- 5. Đọc tuyên bố về quyền riêng tư và chạm vào **Continue**.
- 6. Nếu hộp thoại **Pick an Email Application to Use** xuất hiện, chạm để chọn một ứng dụng email từ danh sách rồi thực hiện một trong những thao tác sau đây:
	- Chạm **Just Once** để chỉ sử dụng ứng dụng email đã chọn trong lượt xuất hiện tại. Hộp thoại **Pick an Email Application to Use** xuất hiện cho tới khi chọn **Always**.
	- Chạm **Always** để đặt ứng dụng email đã chọn làm mặc định.
- 7. Chạm **Continue** để chấp nhận nội dung của thông báo về quyền riêng tư. Tài khoản email mặc định của thiết bị mở ra và hiển thị một thông điệp mới với các hình ảnh được đính kèm.
- 8. Thêm người nhận và văn bản vào email và gửi email. Hình ảnh, ảnh động và **Fetal Age Summary** được tự động đính kèm với email.

### **Các thiết bị iOS**

- 1. Cham  $\equiv$  rồi chạm **Saved Exams**  $\equiv$
- 2. Chạm một thăm khám đã lưu để mở thăm khám trong **Review**.
- 3. Trong màn hình **Review**, chạm **Select** rồi thực hiện một trong những thao tác sau:
	- Để gửi e-mail tất cả hình ảnh của thăm khám, chạm **Select All**.
	- Để email hình ảnh và ảnh động đã chọn, chạm và giữ một hình ảnh thu nhỏ. Viền của hình thu nhỏ đã chọn chuyển sang màu xanh. Chạm vào các hình ảnh và ảnh động khác để thêm chúng vào e‑mail.
- 4. Chạm **Export**.
- 5. Ở **Export To**, chạm **App Share**.
- 6. Đọc tuyên bố về quyền riêng tư và chạm **Okay**.
- 7. Chọn một ứng dụng e-mail từ danh sách. Một thông báo e-mail mới xuất hiện kèm theo hình ảnh bạn đã chọn.
- 8. Thêm người nhận và văn bản vào email và gửi email. Hình ảnh và ảnh động bạn đã chọn được tự động đính kèm với e-mail.

### **Xuất hình ảnh và ảnh động sang một đích đến trên mạng**

Bạn có thể thêm, chỉnh sửa, sao chép, đổi tên hoặc xóa đích xuất (xem ["Cấu hình đích xuất"](#page-181-0) [trên trang 182](#page-181-0) và ["Chỉnh sửa đích xuất" trên trang 187\)](#page-186-0).

### **Các thiết bị Android**

Bạn có thể xuất hình ảnh, ảnh động và **Fetal Age Summary** sang DICOM PACS, một khu vực lưu trữ chia sẻ hoặc một thư mục nội bộ. Hệ thống xuất hình ảnh tĩnh và **Fetal Age Summary** theo định dạng **RLE (Lossless)** hoặc **JPEG (Lossy)**.

- 1. Chạm  $\blacksquare$  rồi chạm **Saved Exams**  $\boldsymbol{\ddot{}}\boldsymbol{\Xi}$ .
- 2. Chạm một thăm khám đã lưu để mở thăm khám trong **Review**.
- 3. Trong màn hình **Review**, thực hiện một trong những thao tác sau:
- Để xuất tất cả hình ảnh của thăm khám, chạm **Export Exam** .
- Để xuất hình ảnh đã chọn, chạm và giữ một hình thu nhỏ. Viền của hình thu nhỏ đã chọn chuyển sang màu vàng. Chạm vào các hình ảnh khác để thêm chúng vào các ảnh sẽ xuất. Chạm **Export Selected** .
- 4. Nếu trước đó hồ sơ đích xuất đã được tạo, chạm để chọn hồ sơ đó từ menu **Export Selected** và hình ảnh, ảnh động và **Fetal Age Summary** sẽ xuất tự động.

### **LƯU Ý**

Để biết thông tin về việc tạo đích xuất mới, xem ["Cấu hình đích xuất" trên trang 182](#page-181-0). Sau khi bạn tạo một đích xuất mới, đích sẽ được lưu trên hệ thống và xuất hiện trong menu **Export Selected** .

### **Các thiết bị iOS**

Bạn có thể xuất hình ảnh và ảnh động sang DICOM PACS hoặc một thư mục nội bộ. Hệ thống xuất hình ảnh tĩnh theo định dạng **RLE (Lossless)** hoặc **JPEG (Lossy)**.

- 1. Cham  $\blacksquare$  rồi chạm Saved Exams  $\boldsymbol{\varepsilon}$ .
- 2. Chạm một thăm khám đã lưu để mở thăm khám trong **Review**.
- 3. Trong màn hình **Review**, chạm **Select** rồi thực hiện một trong những thao tác sau:
	- Để gửi e-mail tất cả hình ảnh của thăm khám, chạm **Select All**.
	- Để email hình ảnh và ảnh động đã chọn, chạm và giữ một hình ảnh thu nhỏ. Viền của hình thu nhỏ đã chọn chuyển sang màu xanh. Chạm vào các hình ảnh và ảnh động khác để thêm chúng vào xuất.
- 4. Chạm **Export**.
- 5. Nếu trước đó hồ sơ đích xuất đã được tạo, chạm để chọn hồ sơ đó từ menu **Export To** và hình ảnh, ảnh động sẽ xuất tự động.

### **LƯU Ý**

Để biết thông tin về việc tạo đích xuất mới, xem ["Cấu hình đích xuất" trên trang 182.](#page-181-0) Sau khi bạn tạo một đích xuất mới, đích sẽ được lưu trên hệ thống và xuất hiện trong menu **Export To**.

## **Xóa hình ảnh và ảnh động**

### **Các thiết bị Android**

- 1. Trong màn hình **Review**, chạm và giữ một hình thu nhỏ. Viền của hình thu nhỏ đã chọn chuyển sang màu vàng. Chạm vào các hình ảnh và vòng lặp khác để xóa nhiều hơn một hình ảnh.
- 2. Cham Delete
- 3. Chạm **Yes** để xác nhận xóa.

### **Các thiết bị iOS**

- 1. Trong màn hình **Review**, chạm và giữ một hình thu nhỏ. Viền của hình thu nhỏ đã chọn chuyển sang màu vàng. Chạm vào các hình ảnh và vòng lặp khác để xóa nhiều hơn một hình ảnh.
- 2. Cham  $\blacksquare$ .
- 3. Chạm **Delete** để xác nhận xóa.

# **Xuất thăm khám**

Bạn có thể xuất thăm khám sang DICOM PACS, một khu vực lưu trữ chia sẻ (chỉ các thiết bị Android) hoặc một thư mục nội bộ. Xem ["Cấu hình đích xuất" trên trang 182.](#page-181-0)

Bạn phải kết thúc thăm khám trước khi có thể xuất thăm khám hoặc email hình ảnh từ thăm khám.

### **Các thiết bị Android**

Đối với thăm khám được xuất vào DICOM PACS, hệ thống sử dụng các định dạng sau:

- Đối với hình ảnh tĩnh và **Fetal Age Summary**, định dạng JPG hoặc RLE
- Đối với ảnh động, định dạng Ảnh đa khung hình siêu âm JPG hoặc RLE

Đối với thăm khám được xuất vào một khu vực lưu trữ chia sẻ hoặc một thư mục cục bộ, hệ thống sử dụng các định dạng sau:

- Đối với hình ảnh tĩnh và **Fetal Age Summary**, định dạng PNG
- Đối với ảnh động, định dạng MP4
- 1. Chạm  $\equiv$  rồi chạm **Saved Exams**  $\equiv$ .
- 2. Chạm và giữ một thăm khám cho tới khi **Selected Exams** xuất hiện.
- 3. Thực hiện một trong những thao tác sau:
	- Để xuất chỉ một thăm khám, chạm vào thăm khám đó để mở trong **Review** rồi chạm **Export Exam**
	- Để xuất một hoặc nhiều thăm khám, chạm và giữ các thăm khám khác rồi chạm **Export**  $\lt^{\bullet}$
	- Để xuất tất cả thăm khám, chạm **Select All He** rồi chạm **Export**
- 4. Chọn một đích từ menu Export **...** (Để thêm một đích mới, chọn Add New. Để biết thêm thông tin, hãy xem ["Cấu hình đích xuất" trên trang 182](#page-181-0).)

Một thông báo xác nhận sẽ xuất hiện khi xuất xong.

### **Các thiết bị iOS**

Đối với thăm khám được xuất vào DICOM PACS, hệ thống sử dụng các định dạng sau:

- Đối với hình ảnh tĩnh, định dạng JPG hoặc RLE
- Đối với ảnh động, định dạng Ảnh đa khung hình siêu âm JPG hoặc RLE

Đối với thăm khám được xuất vào thư mục nội bộ, hệ thống sử dụng các định dạng sau:

• Đối với hình ảnh tĩnh, định dạng PNG

- Đối với ảnh động, định dạng MP4
- 1. Cham  $\equiv$  rồi chạm **Saved Exams**  $\equiv$
- 2. Chạm **Select**.
- 3. Thực hiện một trong những thao tác sau:
	- Để xuất thăm khám đơn, chạm vào đó. Một dấu kiểm xuất hiện cạnh thăm khám bạn chọn. Chạm **Export**.
	- Để xuất nhiều thăm khám hơn, chạm thêm vào từng thăm khám. Một dấu kiểm xuất hiện cạnh mỗi thăm khám bạn chọn. Chạm **Export**.
	- Để xuất tất cả thăm khám, chạm **Select All** rồi chạm **Export**.
- 4. Chọn một đích từ menu **Export To**.

# **Hiện hoặc ẩn dữ liệu bệnh nhân trên hình ảnh và ảnh động xuất ra**

Bạn có thể chọn hiện hoặc ẩn thông tin bệnh nhân trên hình ảnh và ảnh động mà bạn xuất đến máy chủ DICOM, thư mục nội bộ hoặc tới khu vực lưu trữ chia sẻ (chỉ các thiết bị Android). Theo mặc định, hệ thống sẽ thêm dữ liệu bệnh nhân vào khi bạn xuất đến khu vực lưu trữ chia sẻ hoặc thư mục nội bộ và ẩn dữ liệu bệnh nhân trên đầu hình ảnh khi bạn xuất đến máy chủ DICOM.

### **Các thiết bị Android**

- 1. Chạm **inh r**ồi chạm **Export Destinations 2.**
- 2. Chọn đích xuất mà bạn muốn quy định dữ liệu bệnh nhân được hiển thị hay ẩn (nếu bạn cần thêm đích xuất, hãy xem ["Cấu hình đích xuất" trên trang 182](#page-181-0)).
- 3. Chọn **Show Advanced Options**.
- 4. Thực hiện một trong những thao tác sau:
- Để hiện thông tin bệnh nhân trên hình ảnh và ảnh động xuất ra, chọn **Include Patient Data on Each Image**.
- Để ẩn thông tin bệnh nhân trên hình ảnh và ảnh động xuất ra, bỏ chọn **Include Patient Data on Each Image**.

### **Các thiết bị iOS**

- 1. Chạm **Export Destinations** 2.
- 2. Trên trang **Export Destinations** bên canh đích bạn muốn sửa đổi, chạm vào <sup>\*\*\*</sup>.
- 3. Ấn vào **Edit**.
- 4. Chọn **Show Advanced Options**.
- 5. Thực hiện một trong những thao tác sau:
	- Để hiện thông tin bệnh nhân trên hình ảnh và ảnh động xuất ra, chọn **Include Patient Data on Each Image**.
	- Để ẩn thông tin bệnh nhân trên hình ảnh và ảnh động xuất ra, bỏ chọn **Include Patient Data on Each Image**.

# **Hiện hoặc ẩn Tên tổ chức trên Hình ảnh và vòng lặp xuất ra**

Bạn có thể chọn để tên tổ chức của bạn xuất hiện trên hình ảnh hoặc vòng lăp xuất ra.

### **Các thiết bị Android**

- 1. Cham **Export Destinations 1.**
- 2. Chọn đích xuất mà bạn muốn quy định tên tổ chức được hiển thị hay ẩn (nếu bạn cần thêm đích xuất, hãy xem ["Cấu hình đích xuất" trên trang 182](#page-181-0)).
- 3. Chọn **Show Advanced Options**.
- 4. Thực hiện một trong những thao tác sau:
- Để hiện tên tổ chức trên hình ảnh và vòng lặp xuất ra, chọn **Include the institution name on Each Image**.
- Để ẩn tên tổ chức trên hình ảnh và vòng lặp xuất ra, bỏ chọn **Include the institution name on Each Image**.

#### **Các thiết bị iOS**

- 1. Chạm **inh** rồi chạm **Export Destinations**
- 2. Trên trang **Export Destinations** bên canh đích bạn muốn sửa đổi, chạm vào \*\*\*.
- 3. Ấn vào **Edit**.
- 4. Chọn **Show Advanced Options**.
- 5. Thực hiện một trong những thao tác sau:
	- Để hiện tên tổ chức trên hình ảnh và vòng lặp xuất ra, chọn **Include the Institution Name on Each Image**.
	- Để ẩn tên tổ chức trên hình ảnh và vòng lặp xuất ra, bỏ chọn **Include the Institution Name on Each Image**.

# **Xóa thăm khám**

Sau khi đã xuất thăm khám, bạn có thể xóa chúng để tiết kiệm dung lượng trên hệ thống.

#### **Các thiết bị Android**

- 1. Cham  $\equiv$  rồi chạm Saved Exams<sup> $\equiv$ </sup>.
- 2. Chạm và giữ một thăm khám cho tới khi **Selected Exams** xuất hiện.
- 3. Thực hiện một trong những thao tác sau:
	- Để xóa thăm khám đã chọn, chạm **Delete**
	- Để xóa nhiều thăm khám, chạm và giữ để chọn các thăm khám khác rồi chạm **Delete** .

- Để xóa tất cả thăm khám, chạm **Select All** rồi chạm **Delete** .
- 4. Trong hộp thoại **Delete Confirmation**, nhấp vào **Yes**.

#### **Các thiết bị iOS**

- 1. Chạm  $\equiv$  rồi chạm Saved Exams<sup> $\equiv$ </sup>.
- 2. Chạm **Select**.
- 3. Thực hiện một trong những thao tác sau:
	- Để xóa thăm khám đơn, chạm vào đó. Một dấu kiểm xuất hiện cạnh thăm khám bạn chọn. Chạm **Delete**.
	- Để xóa nhiều thăm khám, chạm vào từng thăm khám bạn muốn xóa. Một dấu kiểm xuất hiện cạnh mỗi thăm khám bạn chọn. Chạm **Delete**.
	- Để xóa tất cả thăm khám, chạm **Select All** rồi chạm **Delete**.
- 4. Trong hộp thoại **Delete Confirmation**, nhấp vào **Delete**.

# **Cấu hình đích xuất**

#### **Các thiết bị Android**

Bạn có thể xuất thăm khám sang DICOM PACS, một khu vực lưu trữ chia sẻ hoặc một thư mục nội bộ.

- 1. Cham **Export Destinations**
- 2. Chạm **Add New**.
- 3. Trong hộp thoại **Add New Destination**, gõ **Destination Nickname** và chọn **Destination Type**. Chạm **Continue**.

#### **LƯU Ý**

Nếu bạn xoay thiết bị của mình khi chọn thiết đặt trong hộp thoại **Add New Destination** hoặc khi bạn đang chỉnh sửa một đích xuất, hệ thống sẽ không lưu lựa chọn của bạn. Để tránh tình huống này, không được xoay thiết bị của bạn khi đang thêm hay chỉnh sửa đích xuất.

- 4. Cấu hình thiết đặt đích (xem ["Thiết đặt đích xuất" trên trang 184](#page-183-0)).
- 5. Để kiểm tra kết nối với đích xuất, chạm **Test**.
- 6. Để lưu đích xuất, chạm **Save**.
- 7. Để quy định một đích xuất mặc định, trên trang **Connectivity Profiles**, chọn tùy chọn từ menu **Upon Exam Completion, Automatically Export Loops and Images To**. Để biết thêm thông tin, hãy xem ["Chỉnh sửa hồ sơ kết nối" trên trang 122.](#page-121-0)

#### **Các thiết bị iOS**

Bạn có thể xuất thăm khám sang DICOM PACS hoặc một thư mục nội bộ.

- 1. Chạm **Export Destinations 2.**
- 2. Chạm **+**.
- 3. Chon loại đích xuất bạn muốn tạo.
- 4. Nhập **Destination Nickname**.

### **LƯU Ý**

Tên đã nhập cho **Destination Nickname** xuất hiện trong danh sách **Export Destinations**.

- 5. Cấu hình thiết đặt đích (xem ["Thiết đặt đích xuất" trên trang 184](#page-183-0)).
- 6. Để kiểm tra kết nối với đích xuất, chạm **Test**.
- 7. Để lưu đích xuất, chạm **Save**.

8. Để quy định một đích xuất mặc định, trên trang **Connectivity Profiles**, chọn tùy chọn từ menu **Upon Exam Completion, Automatically Export Loops and Images To**. Để biết thêm thông tin, hãy xem ["Chỉnh sửa hồ sơ kết nối" trên trang 122](#page-121-0).

# <span id="page-183-0"></span>**Thiết đặt đích xuất**

**Thiết đặt đích DICOM**

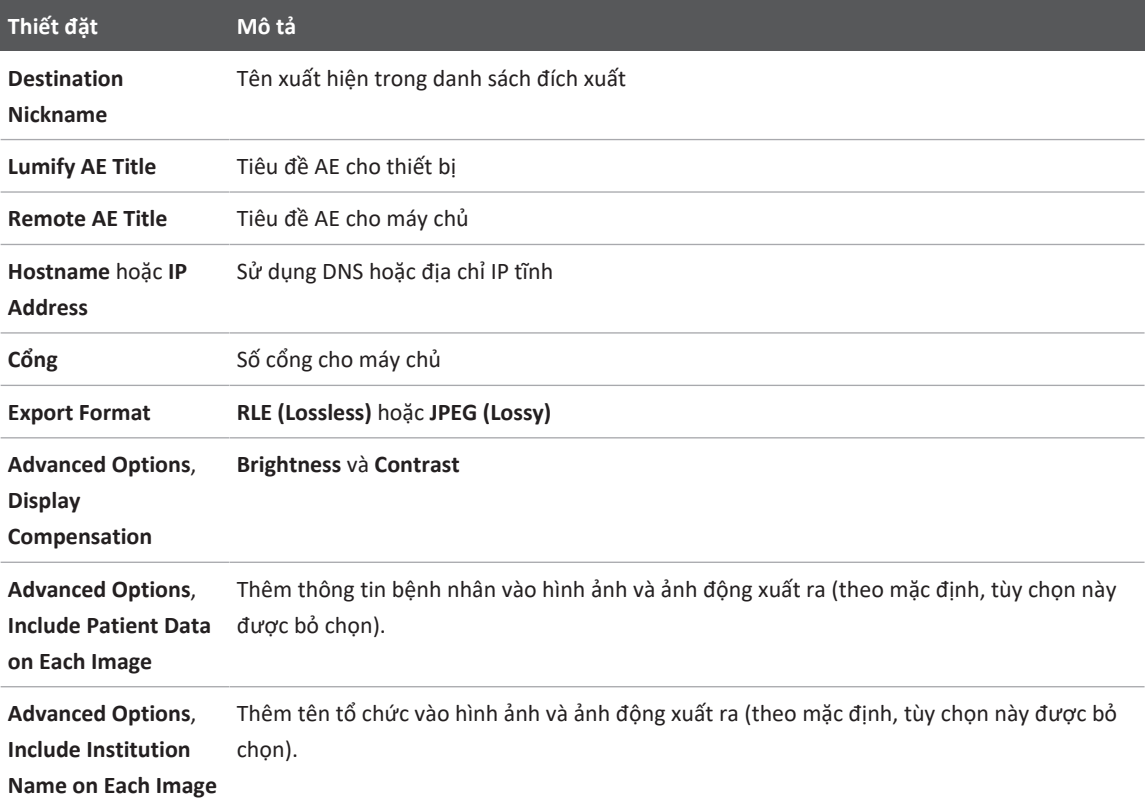

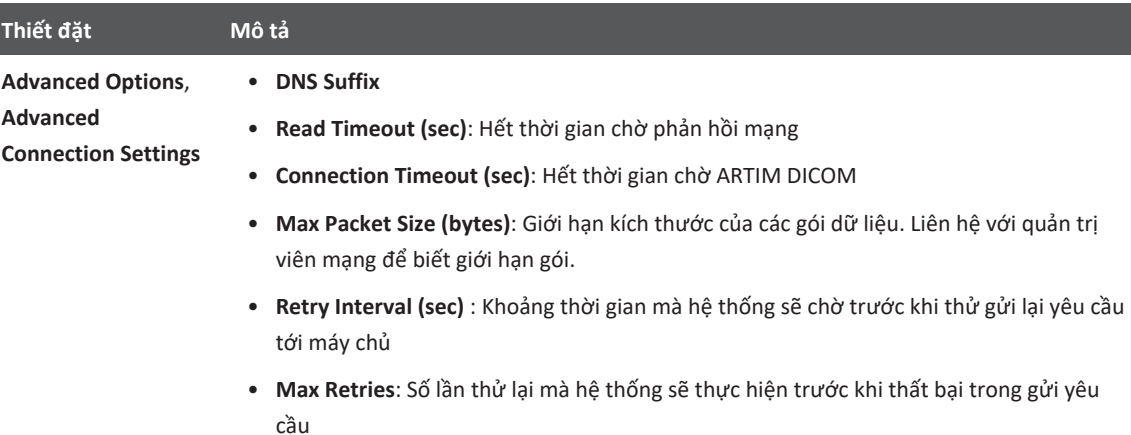

#### **Thiết đặt đích khu vực lưu trữ chia sẻ (Chỉ các thiết bị Android)**

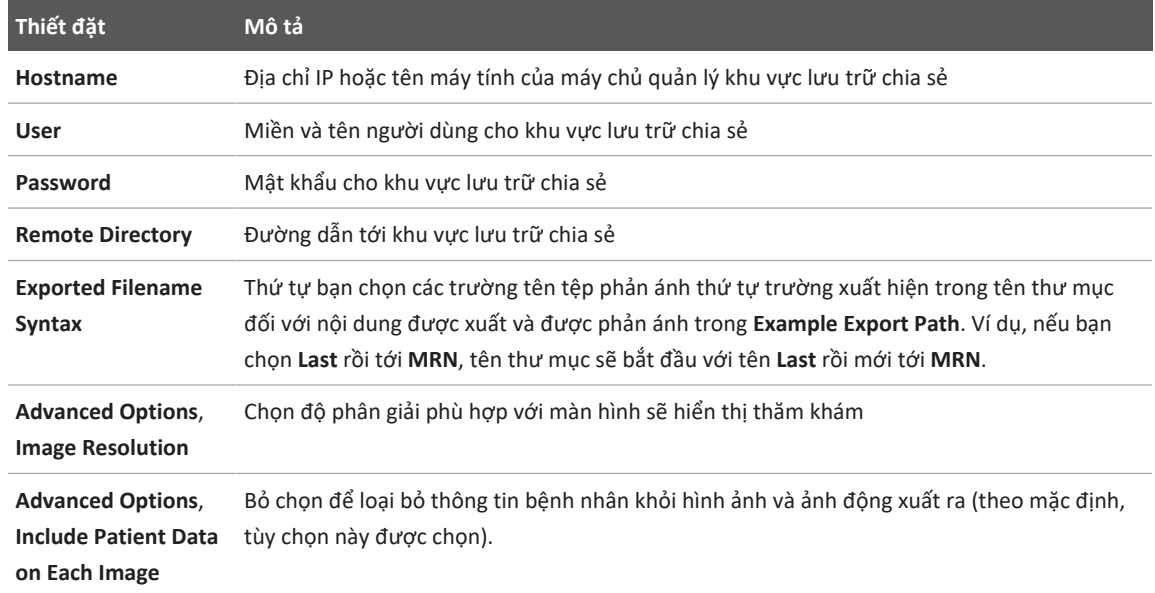

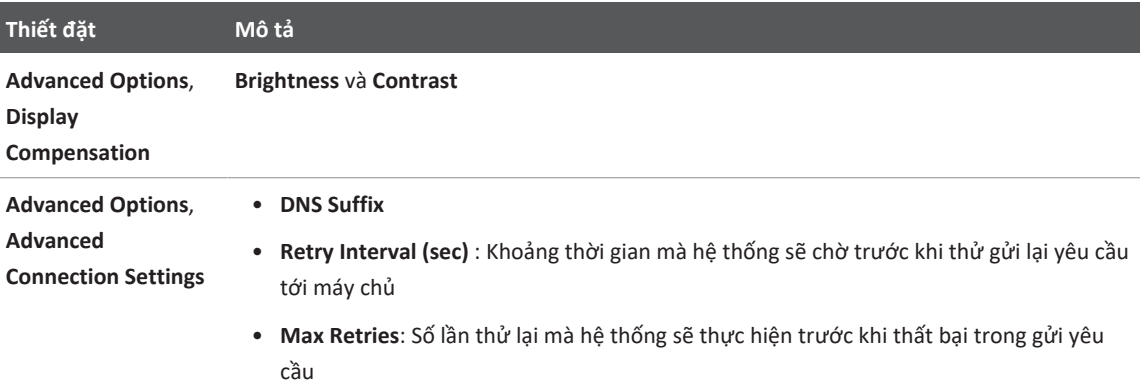

### **Thiết đặt đích thư mục nội bộ**

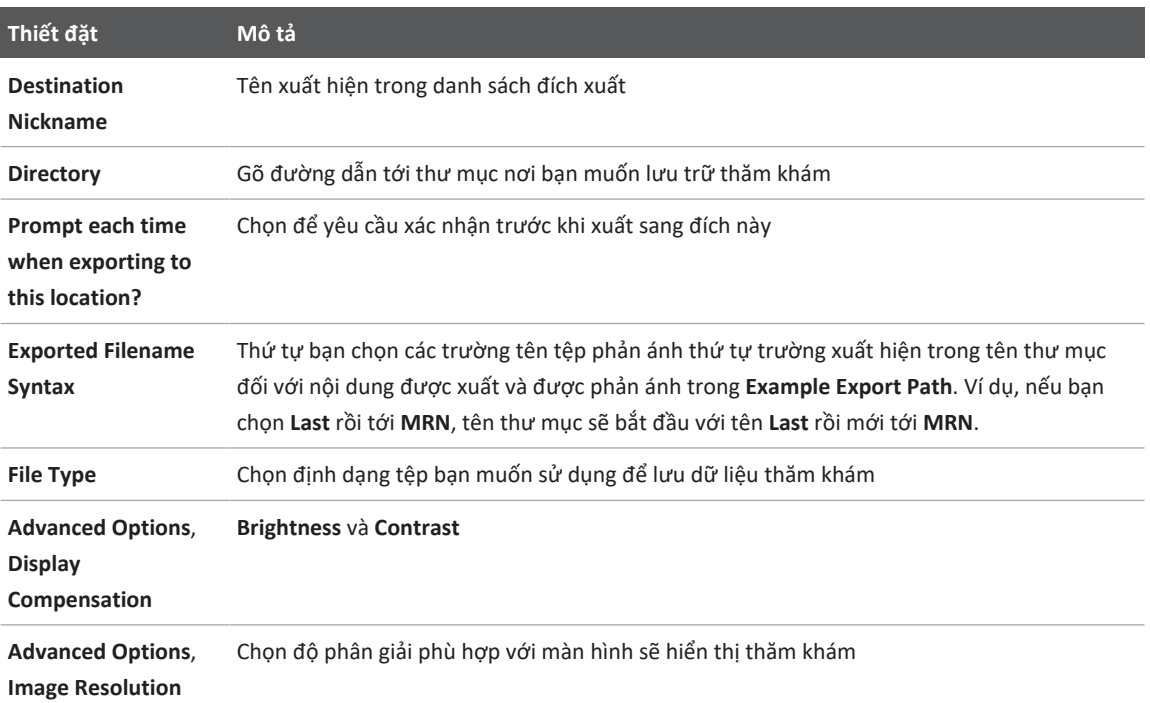

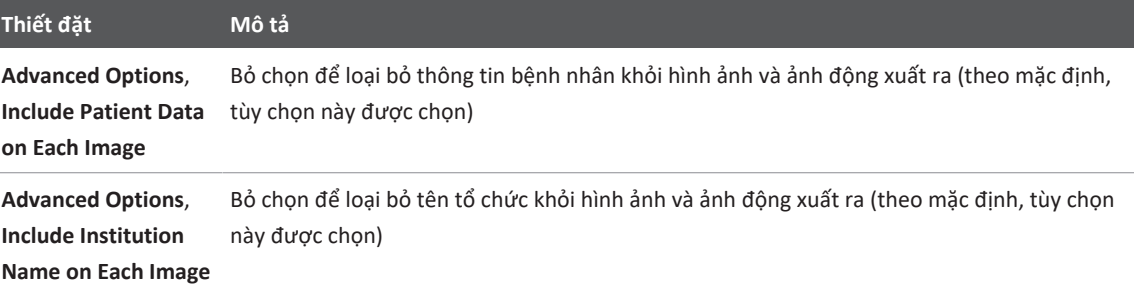

# **Chỉnh sửa đích xuất**

Bạn có thể chỉnh sửa, sao chép, đổi tên hoặc xóa đích xuất khi hệ thống đang không xuất hình ảnh hoặc thăm khám.

### **Các thiết bị Android**

- 1. Cham **Export Destinations 1.**
- 2. Thực hiện một trong các thao tác sau:
	- Để chỉnh sửa đích xuất, chạm đích xuất và sử dụng bàn phím để chỉnh sửa các trường và tùy chọn. Chạm **Save**.
	- Để xóa đích xuất, chạm và giữ đích xuất cho tới khi phần chọn được đánh dấu. Chạm **Delete** . Chạm **Yes** để xác nhận xóa.
	- Để đổi tên đích xuất, chạm và giữ đích xuất cho tới khi phần chọn được đánh dấu. Chạm **Rename <sup>X</sup>**. Trong hộp thoại **Rename Destination**, gõ biệt danh mới cho đích và chạm **Rename** .
	- Để sao chép đích xuất, chạm và giữ đích xuất cho tới khi phần chọn được đánh dấu. Chạm **Copy** . Trong hộp thoại **Copy Destination**, gõ tên cho đích mới và chạm **Copy** .

#### **Các thiết bị iOS**

- 1. Cham **Export Destinations**
- 2. Chạm<sup>ass</sup> bên cạnh đích xuất bạn muốn sửa đổi rồi thực hiện bất kỳ thao tác nào sau đây:
	- Để chỉnh sửa đích xuất, chạm **Edit** và sử dụng bàn phím để sửa các trường và tùy chọn. Chạm **Save**.
	- Để xóa đích xuất, chạm **Delete** . Trong hộp thoại **Delete Confirmation**, nhấp vào **Delete** lại để xác nhận xóa.
	- Để sao chép đích xuất, chạm **Copy** . Trong hộp thoại **Copy Destination**, gõ tên cho đích mới và chạm **Copy**.

# **Xem hàng đợi xuất**

Hàng đợi xuất hiển thị tiến trình của các thăm khám và hình ảnh được xuất. Bạn có thể cấu hình số lần thử lại xuất và khoảng thời gian thử lại khi bạn cấu hình một đích xuất (xem ["Thiết đặt](#page-183-0) [đích xuất" trên trang 184\)](#page-183-0).

- 1. Cham **Export Queue** <sup>BB+</sup>. Nếu việc xuất đang diễn ra, hệ thống sẽ hiển thị việc đó cùng với trạng thái, đích và thông tin về tiến trình xuất.
- 2. Nếu việc xuất đã thất bại hoặc nếu bạn muốn xem chi tiết về việc xuất khi đang diễn ra, hãy chạm vào nó. Trong hộp thoại **Job Details**, thực hiện một trong những thao tác sau:
	- Để xem hoặc chỉnh sửa đích xuất, chạm **View Destination Details**.
	- Để thử lại việc xuất, chạm **Retry Job**.

# **Kích hoạt ghi nhật ký DICOM**

Bạn có thể kích hoạt ghi nhật ký DICOM để khắc phục sự cố về khả năng kết nối DICOM. Ghi nhật ký DICOM là một tính năng nâng cao cho nhân viên CNTT.

- 1. Thực hiện một trong những thao tác sau:
	- Cham  $\equiv$ , chạm **Export Queue**  $\mathbb{B}^+$  rồi ở trên đầu trang, chạm  $\cdot$  (các thiết bị Android) hoặc **(Các thiết bị iOS**).
	- Chạm  $\equiv$ , chạm **Export Destinations in phiat** rồi ở trên đầu trang, chạm  $\equiv$  (các thiết bị Android) hoặc **(các thiết bị iOS**).
- 2. Để bắt đầu ghi nhật ký, chạm **Start DICOM Logging**. Để dừng ghi nhật ký, chạm **Stop DICOM Logging**.
- 3. Để xem nhật ký, chạm **View Logs From [Date and Time]**.
- 4. Để xóa nhật ký, chạm **Delete DICOM Logs**.

# **8 Đầu dò**

Đầu dò là yếu tố quan trọng nhất quyết định đến chất lượng hình ảnh. Bạn không thể thu nhận được hình ảnh siêu âm tối ưu nếu không có đầu dò thích hợp. Hệ thống được tối ưu sử dụng dựa vào lựa chọn đầu dò của bạn.

Để biết thông tin về kết nối các đầu dò, xem ["Kết nối đầu dò" trên trang 116](#page-115-0). Để biết thêm thông tin về việc chăm sóc và bảo dưỡng đầu dò, xem *Chăm sóc và làm sạch hệ thống siêu âm và đầu dò* và *Dung dịch làm sạch và chất khử trùng cho hệ thống siêu âm và đầu dò*.

Khử trùng đầu dò mới trước khi thực hiện thăm khám đầu tiên. Làm sạch và khử trùng đầu dò ngay sau mỗi lần sử dụng để bảo vệ các bệnh nhân và nhân viên khỏi mầm bệnh. Lập quy trình làm sạch có các bước được mô tả trong phần *Chăm sóc và làm sạch hệ thống siêu âm và đầu dò*.

# **An toàn đầu dò**

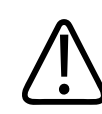

### **CẢNH BÁO**

**Chỉ sử dụng đầu dò của Philips và thanh dẫn hướng sinh thiết, vỏ bọc, đai kẹp, vật tư, bộ phận và phụ kiện được Philips phê duyệt. Sản phẩm của các hãng khác có thể không phù hợp với đầu dò của Philips. Lắp đặt không đúng cách có thể khiến bệnh nhân bị thương.**

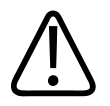

### **CẢNH BÁO**

**Luôn gỡ đầu dò khỏi bệnh nhân trước khi khử rung tim.**

4535 621 67071\_A/795 \* TH6 năm 2023

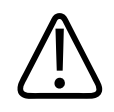

### **CẢNH BÁO**

**Để hạn chế tổn hại tiềm tàng khi siêu âm trẻ sơ sinh, bệnh nhi và bệnh nhân đang dùng thuốc, hãy giảm thiểu thời gian siêu âm ở nhiệt độ trên 41°C (106°F).**

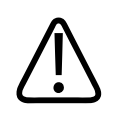

# **CẨN THẬN**

**Khi thao tác với đầu dò, không để đầu dò va vào các bề mặt cứng.**

Hệ thống giới hạn nhiệt độ tiếp xúc với bệnh nhân ở mức 43°C (109°F) và giá trị độ mạnh âm ở các mức giới hạn tương ứng theo quy định của Cơ quan Quản lý Thực phẩm và Dược phẩm Hoa Kỳ. Mạch bảo vệ nguồn điện sẽ bảo vệ hệ thống khỏi các tình huống quá dòng. Nếu mạch bảo vệ theo dõi nguồn phát hiện có tình trạng quá dòng thì điện áp truyền tới đầu dò sẽ được ngắt ngay lập tức, tránh tình trạng bề mặt đầu dò trở nên quá nóng và hạn chế độ mạnh âm. Mạch bảo vệ nguồn điện được kiểm chứng trong điều kiện vận hành bình thường của hệ thống.

# **Thiết lập sẵn và đầu dò**

Dưới đây là các thiết lập sẵn cho đầu dò tương thích với hệ thống siêu âm của bạn. **Đầu dò hệ thống và thiết lập sẵn được hỗ trợ**

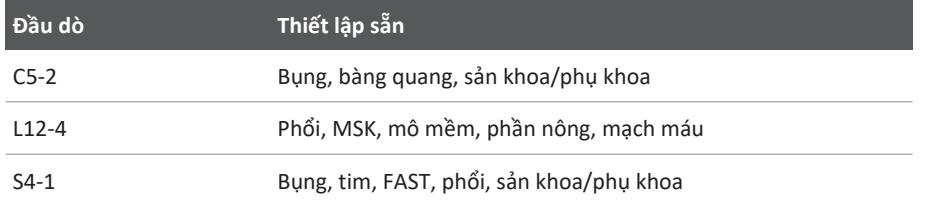

# **Bảo dưỡng đầu dò**

Kiểm tra đầu dò, dây cáp và thấu kính trước mỗi lần sử dụng. Kiểm tra xem có các vết nứt hoặc các hư hại khác có thể làm mất tính nguyên vẹn của đầu dò không. Báo cho đại diện dịch vụ được ủy quyền của bạn về mọi hư hại đối với đầu dò và ngừng sử dụng đầu dò.

Để biết tất cả thông tin về cách làm sạch và khử trùng đầu dò, bao gồm cả thông tin về các chất khử trùng tương thích, hãy xem phần *Chăm sóc và làm sạch hệ thống siêu âm và đầu dò*, *Dung dịch làm sạch và chất khử trùng cho hệ thống siêu âm và đầu dò* và trang web về Chăm sóc đầu dò của Philips:

www.philips.com/transducercare

Nếu bạn gặp phải chất lượng hình ảnh kém hoặc vấn đề với đầu dò, hãy xem ["Khắc phục sự cố"](#page-207-0) [trên trang 208.](#page-207-0)

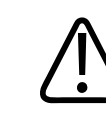

### **CẨN THẬN**

**Một số loại gel truyền âm, cũng như một số loại dung dịch làm sạch trước, khử trùng và tiệt trùng, có thể làm hỏng đầu dò. Trước khi sử dụng gel hoặc dung dịch trên đầu dò, hãy xem ["Gel siêu âm" trên trang 197](#page-196-0) và** *Dung dịch làm sạch và chất khử trùng cho hệ thống siêu âm và đầu dò* **hoặc trang web về Chăm sóc đầu dò của Philips: www.philips.com/ transducercare. Bạn cũng có thể liên hệ với đại diện dịch vụ được ủy quyền của bạn. Để biết thông tin liên hệ, hãy xem ["Dịch vụ khách hàng" trên trang 21](#page-20-0).**

# **Ảnh giả trong siêu âm**

Đầu dò tự thêm chữ ký của mình vào thông tin sóng dội lại dưới dạng hiệu ứng độ rộng chùm tia, giới hạn độ phân giải hướng trục và đặc điểm tần số. Những lựa chọn điều khiển của kỹ thuật viên siêu âm có ảnh hưởng tới độ khuếch đại, xử lý tín hiệu và hiển thị tín hiệu dội có thể dẫn tới những khác biệt đáng kể về dữ liệu sóng dội lại được hiển thị. Sau đây là phần trình bày ngắn gọn về ảnh giả trong siêu âm. Bạn cần nắm vững những kiến thức vật lý cơ bản về quá trình sản sinh tín hiệu được hiển thị trên hình ảnh siêu âm để giảm thiểu ảnh giả trên hình ảnh siêu âm và diễn giải các kết quả thăm khám.

Ảnh giả là sóng dội lại được hiển thị ở một vị trí khác với bộ phận phản xạ tương ứng trong cơ thể. Một nguyên nhân khác gây ra ảnh giả là đặc điểm của mô liên quan. Ảnh giả có thể phát sinh từ nhiễu bên ngoài, âm vang, phản xạ đa hướng hoặc thiết bị bị điều chỉnh sai. Chúng cũng có thể bắt nguồn từ dạng hình học của tia siêu âm và những thay đổi bất thường về cường độ tia. Các loại ảnh giả và biểu hiện của ảnh giả được liệt kê ở phần dưới đây, và theo sau đó là một số định nghĩa về các loại ảnh giả.

- Đối tượng thêm vào được hiển thị dưới dạng đốm, độ dày của vùng, đa âm phản hồi, ảnh giả soi gương, ảnh giả đuôi sao chổi hoặc đa âm phản hồi dạng ring down
- Đối tượng bị thiếu do độ phân giải kém
- Độ sáng của đối tượng không đúng do bóng lưng hoặc tăng âm
- Vị trí đối tượng không đúng do khúc xạ, phản xạ đa hướng, thùy bên, thùy lưới, sai biệt vận tốc hoặc phạm vi không rõ
- Kích cỡ đối tượng không đúng do độ phân giải kém, khúc xạ hoặc sai biệt vận tốc
- Hình dạng đối tượng không đúng do độ phân giải kém, khúc xạ hoặc sai biệt vận tốc

**Bão hòa âm** xảy ra khi tín hiệu thu được đạt giới hạn biên độ cao của hệ thống. Tại điểm đó, hệ thống không thể phân biệt hay hiển thị cường độ tín hiệu. Tại điểm bão hòa, tăng đầu vào sẽ không làm tăng đầu ra.

**Hiện tượng vượt ngưỡng** xảy ra khi tần số Doppler phát hiện được lớn hơn giới hạn Nyquist. Trên màn hình hiển thị phổ, loại ảnh giả này có đặc trưng là các đỉnh Doppler đi ra khỏi phía trên cùng hoặc dưới cùng màn hình, rồi tiếp tục ở phía bên kia của đường cơ sở. Trên màn hình Màu, ta sẽ thấy một sự thay đổi tức thời về màu sắc giữa giới hạn Nyquist này với giới hạn Nyquist khác.

**Đuôi sao chổi** là dạng ảnh giả đa âm phản hồi được sinh ra khi có ít nhất hai bộ phận phản xạ mạnh ở gần nhau và có tốc độ lan truyền cao. Trong trường hợp này, âm thanh không di chuyển trực tiếp tới bộ phận phản xạ và quay lại đầu dò; và sóng dội lại tuyến tính mạnh xuất hiện tại bộ phận phản xạ và mở rộng sâu hơn bộ phận phản xạ.

**Tăng âm** là hiện tượng tăng biên độ tương đối của sóng dội lại do một cấu trúc can thiệp có độ suy giảm thấp gây ra.

**Tăng âm hội tụ**, hay còn gọi là **tạo dải hội tụ**, là hiện tượng tăng cường độ ở vùng hội tụ, xuất hiện dưới dạng sóng dội lại sáng lên trên màn hình.

**Ảnh giả phản xạ** thường gặp nhất ở xung quanh màn chắn; loại ảnh giả này xảy ra do âm thanh phản xạ từ một bộ phận phản xạ khác và dội lại.

**Phản chiếu** là hiện tượng ảnh giả xuất hiện trên màn hình hiển thị phổ khi các kênh xử lý tín hiệu tiến và lùi được phân tách không đúng cách. Hệ quả là tín hiệu mạnh từ một kênh sẽ phản chiếu vào kênh khác.

**Định vị đa đường** và **khúc xạ** là các loại ảnh giả trong đó đường chùm tia đi đến bộ phận phản xạ khác với đường chùm tia đi ra từ bộ phận phản xạ. Quãng đường âm thanh truyền tới hoặc từ một bộ phận phản xạ càng dài thì sai số trục trong định vị bộ phận phản xạ càng lớn (tăng phạm vi). Sai số khúc xạ và định vị đa đường thường tương tối nhỏ và là một trong các yếu tố dẫn đến giảm chất lượng hình ảnh nói chung chứ không phải tổng sai số về vị trí đối tượng.

**Sai số tốc độ truyền sóng** xảy ra khi giá trị giả định của tốc độ truyền sóng của hệ thống siêu âm không đúng. Nếu tốc độ thực tế lớn hơn tốc độ giả định thì khoảng cách tính toán tới bộ phận phản xạ sẽ quá nhỏ và bộ phận phản xạ sẽ bị hiển thị quá xa so với đầu dò. Sai biệt vận tốc có thể khiến cấu trúc bị hiển thị không đúng về kích cỡ và hình dạng.

**Phạm vi không rõ** có thể xảy ra khi hệ thống nhận được sóng phản xạ sau khi xung tiếp theo được phát ra. Trong siêu âm, người ta giả định rằng với mỗi xung tạo ra, hệ thống sẽ nhận được tất cả sóng phản xạ trước khi xung tiếp theo được phát ra. Hệ thống siêu âm tính toán khoảng cách tới bộ phận phản xạ từ thời điểm tín hiệu dội tới với giả định rằng tất cả tín hiệu dội lại được khởi tạo bởi xung phát ra gần nhất. Chiều sâu tối đa mà hệ thống có thể chụp rõ ràng sẽ quyết định tần số lặp xung tối đa của hệ thống.

**Đa âm phản hồi** là hiện tượng thu được liên tục một tín hiệu cụ thể do đa âm phản hồi chứ không phải do phản xạ từ một mặt phân cách âm cụ thể. Hiện tượng này tương tự như hiệu ứng do hai gương đặt trên hai bức tường đối diện nhau tạo ra khi một đối tượng, ví dụ như đầu, được đặt giữa các gương này. Hình ảnh của đầu bị phản xạ qua lại vô số lần giữa hai gương này, tạo ra ảo giác quang học là có nhiều đầu. Đa âm phản hồi là loại ảnh giả dễ nhận biết vì chúng cách đều nhau trên màn hình hiển thị.

**Phân tán** là hiện tượng sóng âm biên độ thấp khuếch tán xảy ra khi năng lượng âm thanh phản xạ từ mặt phân cách của mô nhỏ hơn bước sóng. Trong siêu âm chẩn đoán, tín hiệu Doppler phát ra chủ yếu từ năng lượng âm thanh bị tán xạ trở lại từ hồng cầu.

**Bóng lưng** là hiện tượng giảm biên độ sóng dội lại từ các bộ phận phản xạ nằm phía sau một cấu trúc phản xạ hoặc suy giảm mạnh. Hiện tượng này xảy ra khi siêu âm một tổn thương hoặc cấu trúc có mức suy giảm cao hơn mức suy giảm của mô xung quanh. Tổn thương làm giảm cường độ tia, dẫn đến giảm tín hiệu dội lại từ các cấu trúc bên ngoài tổn thương. Hệ quả là một đám mây màu thẫm phía sau hình ảnh tổn thương sẽ xuất hiện trên màn hình. Đám mây này, còn gọi là bóng, có tác dụng như một dấu hiệu chẩn đoán.

**Thùy bên** (từ đầu dò đơn phần tử) và **thùy lưới** (từ đầu dò dãy) khiến các đối tượng không nằm ngay phía trước đầu dò sẽ được hiển thị sai ở vị trí ngang.

**Đốm** xuất hiện dưới dạng như vân mô nằm gần đầu dò, nhưng không tương ứng với chất tán xạ trong mô. Loại ảnh giả này do nhiễu sóng siêu âm tạo ra và dẫn đến suy giảm hình ảnh nói chung.

**Mở rộng phổ** là một hiện tượng hiển thị xảy ra khi số cấu phần tần số Fourier mang năng lượng tăng lên tại một thời điểm bất kỳ. Hệ quả là hình ảnh hiển thị phổ được mở rộng. Mở rộng phổ có thể biểu thị dòng máu bị nhiễu loạn do tổn thương gây ra, do đó loại ảnh giả này có ý nghĩa về mặt chẩn đoán. Tuy nhiên, hiện tượng mở rộng cũng có thể xảy ra do sự tương tác giữa dòng máu và kích cỡ khối mẫu, trong trường hợp đó nó là một loại ảnh giả.

**Ảnh giả tốc độ âm thanh** xảy ra nếu đường truyền âm thanh tới bộ phận phản xạ đi qua một phần xương và tốc độ của âm thanh lớn hơn ở tốc độ ở trong mô mềm trung bình. Ảnh giả đăng ký vị trí sóng dội lại sẽ xuất hiện. Vì tốc độ âm thanh lớn hơn nên bộ phận phản xạ có vẻ ở gần với đầu dò hơn khoảng cách thực tế, từ đó dẫn đến thời gian truyền âm dội lại ở đường đó ngắn hơn thời gian truyền âm dội lại ở các đường truyền không đi qua xương.

# **Vỏ bọc đầu dò**

Để xem quy trình sử dụng vỏ bọc đầu dò, xem hướng dẫn đi kèm với vỏ bọc.

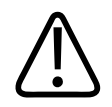

## **CẢNH BÁO**

**Nên sử dụng đầu dò tiệt trùng và khử trùng ở mức độ cao được sử dụng trong trường vô trùng với gel siêu âm vô trùng và vỏ bọc đầu dò vô trùng được bán trên thị trường hợp pháp.**

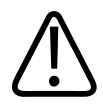

**CẢNH BÁO Kiểm tra vỏ bọc đầu dò trước và sau khi sử dụng.**

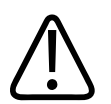

# **CẢNH BÁO**

**Không gắn vỏ bọc đầu dò cho đến khi bạn sẵn sàng thực hiện thủ thuật.**

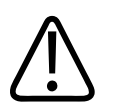

# **CẢNH BÁO**

**Vỏ bọc đầu dò tiệt trùng là loại vật tư dùng một lần và không được tái sử dụng.**

# <span id="page-196-0"></span>**Gel siêu âm**

Để truyền sóng âm hiệu quả, sử dụng gel siêu âm được Philips cung cấp hoặc khuyến nghị, hoặc chất truyền sóng âm có gốc glycol, glycerol, hoặc nước.

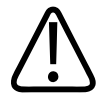

### **CẨN THẬN**

**Không sử dụng các loại sản phẩm gốc dưỡng ẩm, dầu khoáng hoặc các loại gel gốc nước chứa dầu khoáng. Các sản phẩm đó có thể làm hư hại đầu dò và làm mất khả năng bảo hành.**

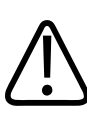

### **CẨN THẬN**

**Không sử dụng gel sát trùng tay.**

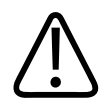

# **CẨN THẬN**

**Không bôi gel đầu dò cho đến khi bạn đã sẵn sàng thực hiện quy trình. Không được ngâm đầu dò trong gel.**

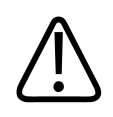

## **CẨN THẬN**

**Khuyến khích sử dụng các loại gel được liệt kê ở đây vì chúng tương thích về mặt hóa học với các vật liệu sản phẩm.**

Một số loại gel được khuyến nghị gồm:

- Aquasonic 100
- Aquasonic Clear
- Carbogel-ULT
- EcoVue
- Scan
- Ultra Phonic

# **Vận chuyển đầu dò**

Vận chuyển đầu dò đã sử dụng trong hộp chứa kín, chống tràn có gắn nhãn bẩn thích hợp. Để tránh làm hỏng ống kính, hãy đảm bảo rằng hộp chứa giữ cố định đầu dò. Trong khi vận chuyển, tránh để mọi bộ phận tiếp xúc với bệnh nhân tiếp xúc với bộ phận không tiếp xúc với bệnh nhân.

Khi bạn vận chuyển đầu dò đã làm sạch và khử trùng, hãy đảm bảo rằng mọi hộp chứa dùng để vận chuyển cũng được làm sạch và khử trùng trước khi đặt đầu dò sạch vào hộp chứa.

Để biết thêm thông tin, hãy xem ["Bảo quản để vận chuyển" trên trang 199](#page-198-0).

# **Bảo quản đầu dò**

Sử dụng các hướng dẫn hợp lý để bảo quản đầu dò phục vụ vận chuyển và bảo quản hàng ngày và lâu dài.

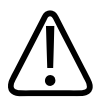

### **CẨN THẬN**

**Trước khi bảo quản đầu dò, hãy đảm bảo rằng đầu dò đã khô hoàn toàn. Nếu cần lau khô ống kính của đầu dò (cửa sổ siêu âm) sau khi làm sạch, hãy dùng vải mềm, khô, không xơ vải hoặc thấm nhẹ nhàng. Lau hoặc chà mạnh có thể làm hư hại thấu kính.**

# <span id="page-198-0"></span>**Bảo quản để vận chuyển**

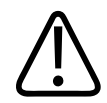

### **CẨN THẬN**

**Trước khi bảo quản đầu dò, hãy đảm bảo rằng đầu dò đã khô hoàn toàn. Nếu cần lau khô ống kính của đầu dò (cửa sổ siêu âm) sau khi làm sạch, hãy dùng vải mềm, khô, không xơ vải và thấm nhẹ nhàng. Lau hoặc chà mạnh có thể làm hư hại thấu kính.**

Luôn mang theo túi đựng đi kèm đầu dò của bạn để di chuyển đầu dò từ nơi này tới nơi khác. Tuân theo các hướng dẫn sau để bảo quản đầu dò đúng cách khi vận chuyển.

- Đảm bảo rằng đầu dò sạch và được khử trùng trước khi đặt vào túi đựng để tránh làm bẩn túi
- Cẩn thận đặt đầu dò vào trong túi đựng để tránh làm xoắn dây cáp.

# **Bảo quản hàng ngày và lâu dài**

Tuân theo các hướng dẫn sau để bảo vệ đầu dò của bạn:

- Tránh bảo quản đầu dò ở các nơi có nhiệt độ cao hoặc ánh sáng mặt trời trực tiếp chiếu vào.
- Bảo quản đầu dò tách biệt với các dụng cụ khác để tránh vô ý làm hư hại đầu dò.
- Trước khi bảo quản, hãy đảm bảo rằng đầu dò đã khô hoàn toàn.

# <span id="page-199-0"></span>**Kiểm tra đầu dò**

Bạn có thể chạy kiểm tra đầu dò để chẩn đoán các vấn đề với đầu dò và chất lượng hình ảnh.

- 1. Nhớ rằng thiết bị của bạn phải được kết nối với mạng không dây hoặc di động.
- 2. Kết nối đầu dò với thiết bị của bạn.
- 3. Đảm bảo rằng thấu kính đầu dò sạch, khô và không chạm vào bất cứ thứ gì.
- 4. Nếu cần, hãy khởi động ứng dụng Lumify.
- 5. Chạm **T**rồi chạm **Settings**
- 6. Thực hiện một trong những thao tác sau:
	- Các thiết bị Android: Trong **Transducer Tests**, chạm **Run Tests**.
	- Các thiết bị iOS: Chạm **Registered Transducers** rồi sau đó, ở **Transducer Tests**, chạm **Run Tests**.

Hệ thống chạy một loạt kiểm tra rồi gửi nhật ký tới Philips Remote Services. Nếu thiết bị của bạn không được kết nối với mạng không dây hoặc di động, nhật ký sẽ được xếp hàng cho tới khi bạn có kết nối mạng. Để biết thêm thông tin, hãy liên hệ với đại diện của Philips hoặc truy cập trang web của Lumify:

www.philips.com/lumify

# **9 Bảo dưỡng hệ thống**

Bạn nên thực hiện bảo trì hệ thống một cách đều đặn và khi cần thiết.

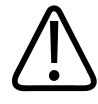

### **CẢNH BÁO**

**Luôn sử dụng găng tay và kính bảo vệ mắt khi làm sạch, khử trùng, hoặc tiệt trùng bất kỳ thiết bị nào.**

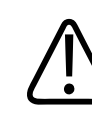

### **CẨN THẬN**

**Tuân theo tất cả các hướng dẫn được cung cấp để tránh hư hại trong khi làm sạch, khử trùng và tiệt trùng. Không làm theo hướng dẫn có thể làm mất khả năng bảo hành của bạn.**

# **Chăm sóc đầu dò**

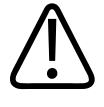

### **CẨN THẬN**

**Không được dán các loại băng dính như Tegaderm lên thấu kính đầu dò. Việc dán băng dính như vậy có thể làm hỏng thấu kính.**

Tất cả các đầu dò Philips đều phải được chăm sóc, làm sạch và xử lý đúng cách. Chăm sóc hợp lý bao gồm kiểm tra, làm sạch, và khử trùng hoặc tiệt trùng. Khử trùng đầu dò mới trước khi thực hiện thăm khám đầu tiên. Đầu dò phải được làm sạch và khử trùng hoặc tiệt trùng sau mỗi lần sử dụng. Bạn cũng phải cẩn thận kiểm tra tất cả các bộ phận của đầu dò trước mỗi lần sử dụng. Kiểm tra xem có các vết nứt hoặc các hư hại khác có thể làm mất tính nguyên vẹn của đầu dò không. Báo cho đại diện Philips của bạn về mọi hư hại và ngừng sử dụng đầu dò.

Để được hướng dẫn chi tiết cách làm sạch, khử trùng và bảo dưỡng từng loại đầu dò được sử dụng với hệ thống, bao gồm tính tương thích với chất khử trùng, xem phần *Chăm sóc và làm sạch hệ thống siêu âm và đầu dò* và *Dung dịch làm sạch và chất khử trùng cho hệ thống siêu âm và đầu dò*. Thông tin về các loại chất khử trùng tương thích cũng sẵn có tại:

www.philips.com/transducercare

# **Bảo trì thiết bị**

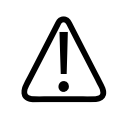

### **CẢNH BÁO**

**Nếu hệ thống bị nhiễm khuẩn bên trong do các dịch cơ thể mang mầm bệnh thì bạn phải thông báo ngay cho đại diện dịch vụ của Philips. Các bộ phận bên trong hệ thống không thể được khử trùng. Trong trường hợp này, hệ thống phải được thải bỏ như vật liệu nguy hại sinh học theo quy định của pháp luật liên bang hoặc địa phương.**

Làm sạch và bảo dưỡng hệ thống siêu âm và thiết bị ngoại vi là điều quan trọng. Làm sạch triệt để là việc làm rất cần thiết đối với các loại thiết bị ngoại vi vì các thiết bị này có chứa các bộ phân cơ điện. Nếu tiếp xúc liên tục với bụi và độ ẩm môi trường quá mức thì những thiết bị này sẽ bị ảnh hưởng cả về hiệu suất và độ bền.

Bạn có trách nhiệm làm sạch và khử trùng thiết bị theo đúng hướng dẫn của nhà sản xuất thiết bị và các chính sách của cơ quan của bạn về việc làm sạch và khử trùng các thiết bị y tế.

# **Bảo dưỡng đầu dò**

Kiểm tra đầu dò, dây cáp và thấu kính trước mỗi lần sử dụng. Kiểm tra xem có các vết nứt hoặc các hư hại khác có thể làm mất tính nguyên vẹn của đầu dò không. Báo cho đại diện dịch vụ được ủy quyền của bạn về mọi hư hại đối với đầu dò và ngừng sử dụng đầu dò.

Để biết tất cả thông tin về cách làm sạch và khử trùng đầu dò, bao gồm cả thông tin về các chất khử trùng tương thích, hãy xem phần *Chăm sóc và làm sạch hệ thống siêu âm và đầu dò*, *Dung dịch làm sạch và chất khử trùng cho hệ thống siêu âm và đầu dò* và trang web về Chăm sóc đầu dò của Philips:

www.philips.com/transducercare

Nếu bạn gặp phải chất lượng hình ảnh kém hoặc vấn đề với đầu dò, hãy xem ["Khắc phục sự cố"](#page-207-0) [trên trang 208.](#page-207-0)

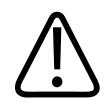

### **CẨN THẬN**

**Một số loại gel truyền âm, cũng như một số loại dung dịch làm sạch trước, khử trùng và tiệt trùng, có thể làm hỏng đầu dò. Trước khi sử dụng gel hoặc dung dịch trên đầu dò, hãy xem ["Gel siêu âm" trên trang 197](#page-196-0) và** *Dung dịch làm sạch và chất khử trùng cho hệ thống siêu âm và đầu dò* **hoặc trang web về Chăm sóc đầu dò của Philips: www.philips.com/ transducercare. Bạn cũng có thể liên hệ với đại diện dịch vụ được ủy quyền của bạn. Để biết thông tin liên hệ, hãy xem ["Dịch vụ khách hàng" trên trang 21](#page-20-0).**

# **Gửi nhật ký hệ thống**

Theo định kỳ, ứng dụng Lumify sẽ gửi nhật ký hệ thống tới Philips. Nhật ký hệ thống có lưu cả lỗi Reacts. Bạn có thể chủ động gửi nhật ký hệ thống tới Philips trong trường hợp hệ thống gặp vấn đề. Để biết thông tin về quyền riêng tư, xem Thông báo về quyền riêng tư của Lumify (chạm

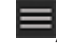

, chạm **About** rồi chạm **Privacy Notice**).

- 1. Chạm **Settings**
- 2. Thực hiện một trong những thao tác sau:
	- Các thiết bị Android: Trong **System Logs**, chạm **Send Logs**.
	- Các thiết bị iOS: Chạm **Logs**. Ở trang **Logs**, dưới **System Logs**, chạm vào **Send**.

Hệ thống sẽ tải lên nhật ký và thông báo cho bạn khi hoàn tất tải lên.

# **Xem nhật ký kiểm tra**

Nhật ký kiểm tra ghi lại những thông tin sau về truy cập dữ liệu bệnh nhân:

- Thời điểm thăm khám bắt đầu và kết thúc
- Thời điểm thăm khám và hình ảnh được xem
- Thời điểm thăm khám và hình ảnh được xuất hoặc xóa
- Thời điểm hình ảnh được gửi bằng email
- 1. Cham **settings**
- 2. Thực hiện một trong những thao tác sau:
	- Các thiết bị Android: Trong **Audit Logs**, chạm **View Audit Logs**.
	- Các thiết bị iOS: Chạm **Logs**. Trên trang **Logs**, chạm **Audit Logs**.
- 3. Chọn một nhật ký kiểm tra từ danh sách.
- 4. Nếu được nhắc, chọn một ứng dụng có thể hiển thị tệp văn bản thuần túy để xem nhật ký trong đó.

# **Sửa chữa cơ sở dữ liệu bệnh nhân**

Sửa chữa cơ sở dữ liệu bệnh nhân của bạn nếu bạn cho rằng dữ liệu đã bị hỏng hoặc thiếu thông tin. Nếu **Repair Database** không khắc phục được vấn đề đó, hãy thử nhập cơ sở dữ liệu từ tệp xuất được lưu trữ. Để biết thêm thông tin về nhập cơ sở dữ liệu bệnh nhân được lưu trữ, xem ["Nhập cơ sở dữ liệu bệnh nhân" trên trang 207.](#page-206-0)

### **Các thiết bị Android**

- 1. Cham  $\blacksquare$  rồi chạm Settings
- 2. Dưới **Patient Database**, chạm **Repair Database**.
- 3. Để xác nhận bạn muốn sửa cơ sở dữ liệu bệnh nhân, chạm **Yes**.

#### **Các thiết bị iOS**

- 1. Cham  $\blacksquare$  rồi chạm Settings
- 2. Chạm **Patient Database**.
- 3. Dưới **Repair Database**, chạm **Repair**.
- 4. Để xác nhận bạn muốn sửa cơ sở dữ liệu bệnh nhân, chạm **Repair**.
- 5. Sau khi hoàn tất thao tác, chạm **Okay**.

# **Xuất và nhập cơ sở dữ liệu bệnh nhân**

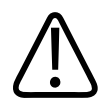

### **CẨN THẬN**

**Nếu bạn xóa ứng dụng Lumify, dữ liệu bệnh nhân lưu trên thiết bị di động sẽ mất.**

### **LƯU Ý**

Tùy thuộc vào cài đặt sao lưu của thiết bị Android, vị trí xuất phương tiện cục bộ có thể được sao chép sau khi xóa và cài đặt lại ứng dụng Lumify.

## **Xuất cơ sở dữ liệu bệnh nhân**

Có thể sử dụng xuất để lưu trữ cơ sở dữ liệu bệnh nhân của bạn hoặc để gửi đến một thiết bị khác. Bạn nên lưu trữ cơ sở dữ liệu bệnh nhân bất kỳ khi nào bạn cập nhật ứng dụng Lumify hoặc hệ điều hành thiết bị di động của bạn để chống mất dữ liệu.

Hãy chắc chắn lưu ý tên, vị trí và mật khẩu của cơ sở dữ liệu đã xuất của bạn. Hệ thống Lumify không có chức năng nhớ lại hoặc đặt lại mật khẩu đối với các mật khẩu bị mất hoặc quên.

#### **Các thiết bị Android**

- 1. Cham  $\blacksquare$  rồi chạm Settings
- 2. Dưới **Patient Database**, chạm **Export Database**.
- 3. Nhập và xác nhận mật khẩu bạn muốn gán cho tệp xuất rồi chạm vào **Export**.
- 4. Chon vị trí mà bạn muốn lưu tệp xuất vào.
- 5. Nhập tên bạn muốn gán cho tệp xuất rồi chạm vào **Save**.
- 6. Khi xuất cơ sở dữ liệu bệnh nhân hoàn tất, chạm vào **Done**.

### **Các thiết bị iOS**

- 1. Chạm **rồi chạm Settings**
- 2. Chạm **Patient Database**.
- 3. Dưới **Export Database**, chạm **Export**.
- 4. Thực hiện một trong những thao tác sau:
	- Để ghi đè tệp hiện có, nhập tên tệp và mật khẩu cho tệp xuất cơ sở dữ liệu bệnh nhân hiện có.
	- Để tạo tệp xuất cơ sở dữ liệu bệnh nhân mới, hãy nhập tên tệp mới và mật khẩu mới.
- 5. Nhập lại mật khẩu để xác nhận.
- 6. Chạm **Export**.
- 7. Chọn nơi để gửi tệp xuất cơ sở dữ liệu bệnh nhân của bạn.

Tùy thuộc vào quyền truy cập mạng, thiết đặt thiết bị và chính sách bảo mật của bạn, bạn có thể lưu hoặc gửi tệp đến vi trí bạn chọn.

# **Truy xuất cơ sở dữ liệu bệnh nhân từ thiết bị khác**

Bạn có thể nhận các tệp cơ sở dữ liệu bệnh nhân đã xuất từ một hệ thống Lumify khác và nhập chúng vào máy của bạn. Sau khi nhận hoặc tải xuống tệp xuất cơ sở dữ liệu bệnh nhân, hãy lưu tệp vào một vị trí thích hợp trên thiết bị di động của bạn. Để nhập cơ sở dữ liệu bệnh nhân nhận được vào hệ thống Lumify, hãy xem ["Nhập cơ sở dữ liệu bệnh nhân" trên trang 207.](#page-206-0)

# <span id="page-206-0"></span>**Nhập cơ sở dữ liệu bệnh nhân**

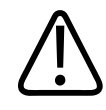

### **CẨN THẬN**

**Hệ thống Lumify không có chức năng nhớ lại hoặc đặt lại mật khẩu đối với các mật khẩu bị mất hoặc quên.**

Để truy cập tệp xuất cơ sở dữ liệu bệnh nhân, bạn phải biết tên tệp, vị trí lưu tệp trên thiết bị di động và mật khẩu gán cho tệp khi xuất.

#### **Các thiết bị Android**

- 1. Chạm **rồi chạm Settings**
- 2. Dưới **Patient Database**, chạm **Import Database**.
- 3. Chạm **Select** sau đó điều hướng đến và chọn tệp cơ sở dữ liệu bệnh nhân bạn muốn nhập.
- 4. Nhập mật khẩu cho tệp xuất mà bạn muốn nhập.
- 5. Chạm **Import** rồi chạm **Confirm**.
- 6. Sau khi hoàn tất quy trình nhập, chạm **Okay**.

#### **Các thiết bị iOS**

- 1. Chạm  $\blacksquare$  rồi chạm **Settings**
- 2. Chạm **Patient Database**.
- 3. Dưới **Import Database**, chạm **Import**.
- 4. Dưới **Database File**, chạm **Select a File**. Điều hướng đến vị trí tệp xuất mà bạn muốn nhập rồi chạm vào têp để chọn têp.
- 5. Nhập mật khẩu cho tệp xuất mà bạn muốn nhập.
- 6. Chạm **Import** rồi chạm **Confirm**.
- 7. Sau khi hoàn tất quy trình nhập, chạm **Okay**.

# <span id="page-207-0"></span>**Khắc phục sự cố**

Nếu bạn gặp khó khăn trong việc vận hành hệ thống, hãy sử dụng thông tin được cung cấp trong chủ đề này và ở trang web Lumify:

www.philips.com/lumify

Nếu bạn vẫn còn thắc mắc, hãy liên hệ với đại diện của Philips.

Bảng khắc phục sự cố bao gồm danh sách các triệu chứng và hành động cần tiến hành để khắc phục vấn đề.

#### **Khắc phục sự cố**

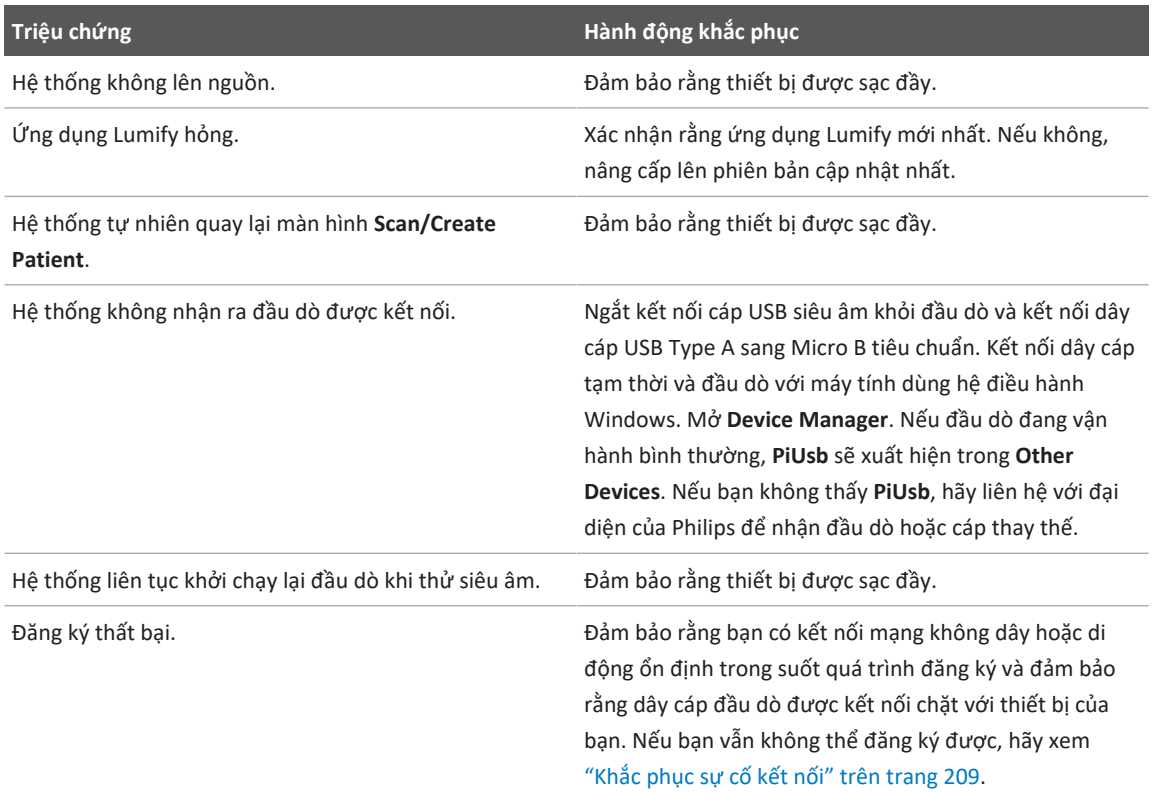

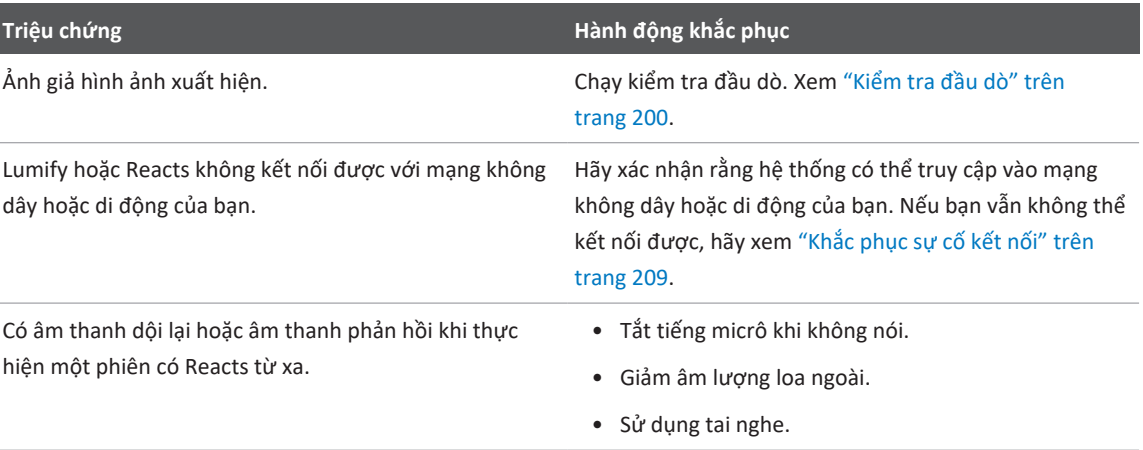

# <span id="page-208-0"></span>**Khắc phục sự cố kết nối**

Sau khi bạn đã xác nhận rằng hệ thống có thể truy cập vào mạng không dây hoặc di động của mình, hãy liên hệ với nhân viên quản trị mạng hoặc người đại diện về CNTT để đảm bảo các miền, địa chỉ IP và cổng sau nằm trong danh sách trắng (whitelist) trên mạng của bạn.

### **Đăng ký và sử dụng bình thường**

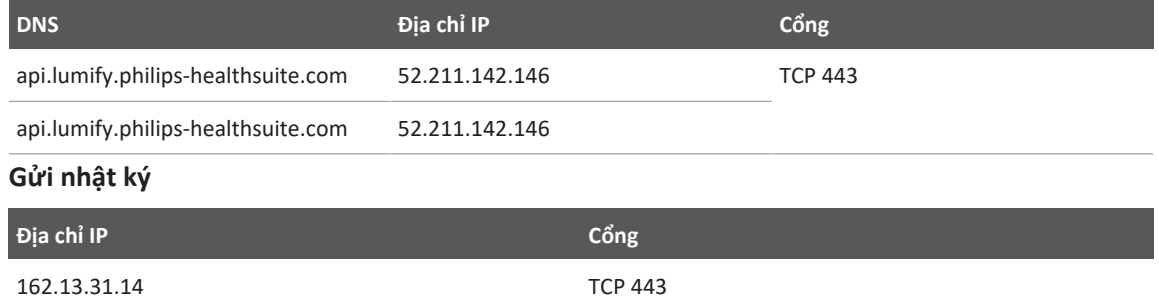

### **Xác nhận khả năng truy cập mạng của Reacts**

Để xác nhận rằng Reacts được phép truy cập vào mạng của bạn, hãy truy cập trang web sau:

### https://svc.iitreacts.com/api/echo

Nếu bạn thấy thông báo **{"Version":"","Body":"Echo OK!","Type":"System.String","Time":"[28 digit time]","Id":"[36 character ID]"}**, gọi điện cho đại diện Philips tại địa phương của bạn để được hỗ trợ. Tuy việc nhận được thông báo này xác nhận rằng bạn đã được kết nối mạng và cơ sở của bạn cho phép Reacts truy cập nhưng vấn đề vẫn còn đó.

Nếu bạn không thấy thông báo này, hãy liên hệ với nhân viên quản trị mạng hoặc người đại diện về CNTT để đảm bảo các miền, địa chỉ IP và cổng sau nằm trong danh sách trắng (whitelist) trên mạng của bạn:

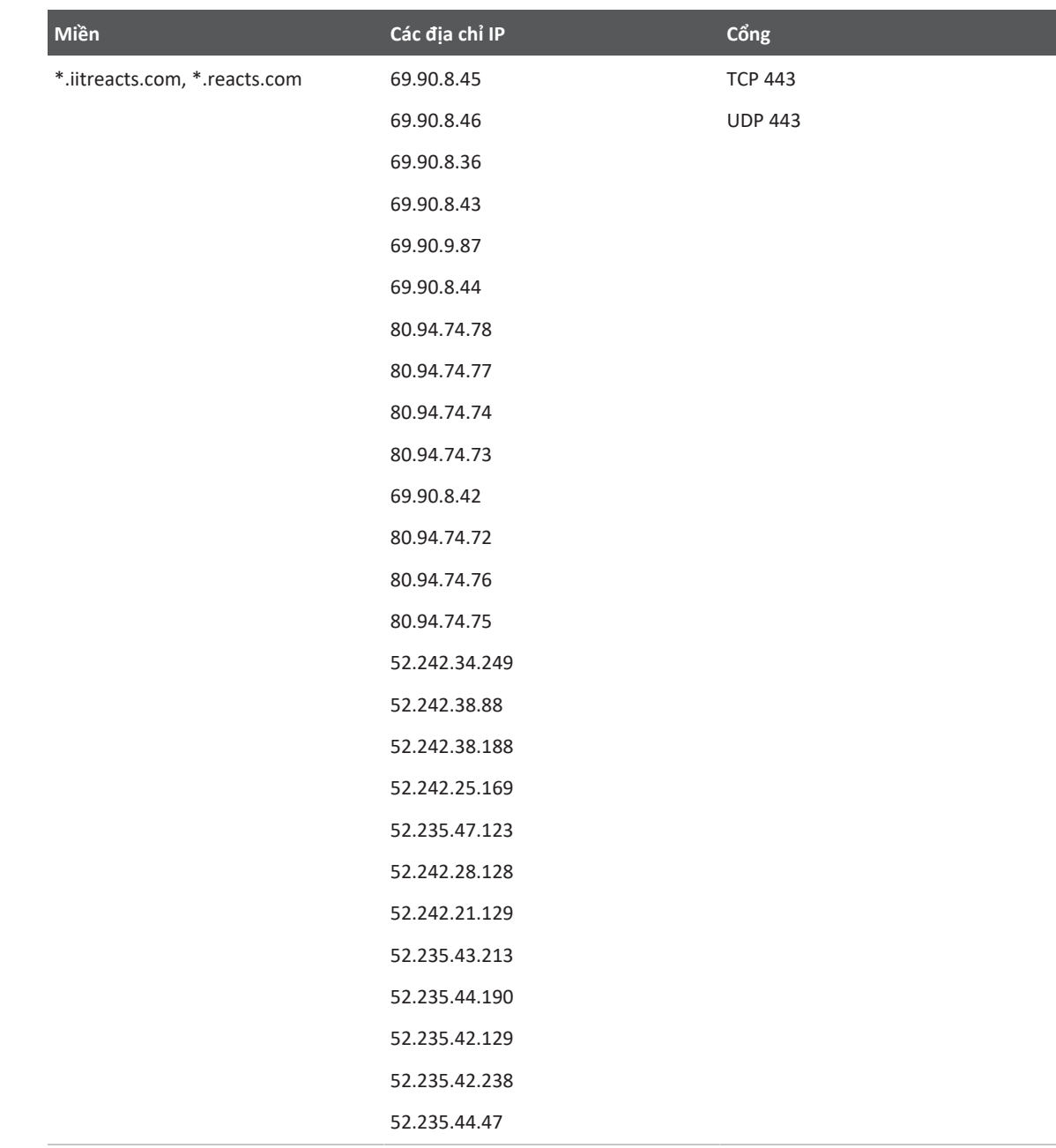

# **Thông báo lỗi**

Hệ thống hiển thị thông báo lỗi để phản hồi lại các điều kiện vận hành hoặc lỗi mà hệ thống phát hiện được.

Thông báo lỗi phải được ghi lại và báo cáo cho đại diện của Philips.

# **Để được hỗ trợ**

Nếu bạn không thể khắc phục sự cố, hãy xem trang web Lumify:

https://www.usa.philips.com/healthcare/resource-catalog/feature-detail/ultrasound-lumifyglobal-resources

Trang web Lumify có một danh sách các câu hỏi thường gặp (FAQs) có thể giúp bạn khắc phục sự cố.

Nếu bạn vẫn còn thắc mắc, hãy gọi điện cho đại diện của Philips.

# **10 Tài liệu tham khảo**

## **Tài liệu tham khảo chụp siêu âm cho người lớn**

Baumgartner, Helmut, et al. "Echocardiographic Assessment of Valve Stenosis: EAE/ASE Recommendations for Clinical Practice." European Journal of Echocardiography, 10: 1-25, 2009.

Calafiore, P., Stewart, W.J. "Doppler Echocardiographic Quantitation of Volumetric Flow Rate," Cardiology Clinics, Vol. 8, No. 2: 191-202, May 1990.

Rudski, Lawrence, et al. "Guidelines for the Echocardiographic Assessment of the Right Heart in Adult: A Report from the American Society of Echocardiography." Journal of the American Society of Echocardiography, Vol. 23, No. 7: 685-713, 2010.

Zoghbi, William, et al. "Recommendations for Evaluation of Prosthetic Valves with Echocardiography and Doppler Ultrasound." Journal of the American Society of Echocardiography, Vol. 22. No. 9: 975-1014, 2009.

#### **Gra-đient áp suất tối đa (Bernoulli đơn giản)**

Silverman, N. H., Schmidt, K. G. "The Current Role of Doppler Echocardiography in the Diagnosis of Heart Disease in Children." Cardiology Clinics, Vol. 7, No. 2: 265-96, May 1989.

Reynolds, T. The Echocardiographer's Pocket Reference, Second Edition. Arizona Heart Institute Foundation, Phoenix, AZ, 2000, p. 382.

#### **Gra-đient áp suất tối đa (Bernoulli đầy đủ)**

Silverman, N. H., Schmidt, K. G. "The Current Role of Doppler Echocardiography in the Diagnosis of Heart Disease in Children." Cardiology Clinics, Vol. 7, No. 2: 265-96, May 1989.

#### **Gra-đent áp suất trung bình**

Reynolds, T. The Echocardiographer's Pocket Reference, Second Edition. Arizona Heart Institute Foundation, Phoenix, AZ, 2000, p. 382.

#### **Thời gian bán giảm áp suất**

Hatle, L., Angelsen, B., Tromsal, A. "Noninvasive Assessment of Atrioventricular pressure halftime by Doppler Ultrasound" Circulation, Vol. 60, No. 5: 1096-104, November, 1979.

#### **Tích phân vận tốc thời gian (VTI)**

Silverman, N. H., Schmidt, K. G. "The Current Role of Doppler Echocardiography in the Diagnosis of Heart Disease in Children." Cardiology Clinics, Vol. 7, No. 2: 265-96, May 1989.

# **Tài liệu tham khảo về sản khoa**

#### **Diện tích và chu vi từ hình elip**

Công thức tính diện tích và chu vi từ hình elip thông qua Beyer, trong đó d<sub>1</sub> và d<sub>2</sub> là hai trục của hình elip, là

$$
\pi * \frac{d_1}{2} * \frac{d_2}{2}
$$

Diện tích từ hình elip

$$
2\pi \sqrt{\frac{d_1{}^2 + d_2{}^2}{2}}
$$

Chu vi từ hình elip

Beyer, W. H. *Standard Mathematical Tables*. 28th Edition. CRC Press, Boca Raton, Florida, 1987, p. 126.

#### **Tuổi thai (Tuổi thai nhi)**

Công thức tính tuổi thai (tuần+ngày) thông qua Hadlock, sử dụng chu vi bụng (Khoảng AC: 4,93 đến 38,0 cm) là

*8,14 + 0,753(AC) + 0,0036(AC<sup>2</sup> )*

Xét chu vi phần đầu (Khoảng HC: 5,41 đến 35,8 cm), công thức tính tuổi thai thông qua Hadlock, GA(HC)Hadl (tuần) là

*8,96 + 0,540(HC) + 0,0003(HC<sup>3</sup> )*

Công thức tính tuổi thai (tuần) thông qua Hadlock, sử dụng đường kính hai đỉnh (cm) (Khoảng BPD: 1,4 đến 10,17 cm) là

*9,54 + 1,482(BPD) + 0,1676(BPD<sup>2</sup> )*

Công thức tính tuổi thai (tuần) thông qua Hadlock, sử dụng chiều dài xương đùi (FL tính theo cm, khoảng: 0,616 đến 8,2 cm) là

*10,35 + 2,460(FL) + 0,170(FL<sup>2</sup> )*

Hadlock, F. P., Deter, R. L., Harrist, R. B., Park, S. K. "Estimating fetal age: computer-assisted analysis of multiple fetal growth parameters." *Radiology*, Vol. 152, No. 2: 497-501, August 1984.

Hadlock, F. P., Shah, Y. P., Kanon, D. J., Lindsey, J. V. "Fetal crown-rump length: reevaluation of relation to menstrual age (5-18 weeks) with high-resolution real-time US." *Radiology*, Vol. 182, No. 2: 501-505, February 1992.

Nyberg, D. A., Hill, L. M., Bohm-Velez. M., et al. *Transvaginal Ultrasound.* Mosby Year Book, 1992, p.76.

#### **Ngày dự kiến sinh (EDD)**

Ngày dự kiến sinh khi đã cho phương trình kỳ kinh nguyệt cuối cùng (LMP) được tính bằng cách sử dụng công thức sau:

*LMP + 40 tuần*

Hagen-Ansert, Sandra L. *Textbook of Diagnostic Ultrasonography, Third Edition*. The C. V. Mosby Co., 1989, p. 408.

### **Kỳ kinh nguyệt cuối cùng (LMP)**

Kỳ kinh nguyệt cuối cùng khi đã cho phương trình ngày dự kiến sinh (EDD) được tính bằng cách sử dụng công thức sau:

*EDD - 40 tuần*

Hagen-Ansert, Sandra L. *Textbook of Diagnostic Ultrasonography, Third Edition*. The C. V. Mosby Co., 1989, p. 408.

#### **Cân nặng ước tính của thai nhi (EFW(BPD, HC, AC, FL))**

Công thức tính cân nặng ước tính của thai nhi (EFW) theo đơn vị gam, từ đường kính hai đỉnh (BPD), chu vi đầu (HC), chu vi bụng (AC) và chiều dài xương đùi (FL), tất cả đều theo đơn vị cm, thông qua Hadlock là

```
10^{(1,3596-(0,00386AC x FL)+(0,0064HC)+(0,00061BPD x AC)+(0,0424 x AC)+(0,174 x FL))}
```
Các khoảng bình thường được nhóm theo EFW dưới dạng phần trăm EFW và độ bù gam.

Hadlock, F. P., Harrist, R. B., Sharman R. S., Deter R. L., Park S. K. "Estimation of Fetal Weight with the Use of Head, Body, and Femur Measurements–A prospective study." *AM J OBSTET GYNECOL* Vol. 151, No. 3: 333-337, February 1985.

# **Tài liệu tham khảo về mạch**

#### **Vận tốc Doppler (VEL)**

Krebs, C. A., Giyanani, V. L., Eisenberg, R. L. Ultrasound Atlas of Vascular Diseases, Appleton & Lange, Stamford, CT, 1999.

#### **Vận tốc cuối tâm trương (EDV)**

Strandness, D. E., Jr. Duplex Scanning in Vascular Disorders. Lippincott, Williams & Wilkins, Philadelphia, PA, 2002.

#### **Vận tốc tâm trương tối thiểu (MDV)**

Evans, D. H., McDicken, W. N. Doppler Ultrasound Physics, Instrumentation, and Signal Processing, Second Edition. John Wiley & Sons, Ltd., 2000.

#### **Gra-đient áp suất đỉnh (PG)**

Powls, R., Schwartz, R. Practical Doppler Ultrasound for the Clinician. Williams & Wilkins, Baltimore, Maryland, 1991.
# **Vận tốc đỉnh tâm thu (PSV)**

Krebs, C. A., Giyanani, V. L., Eisenberg, R. L. Ultrasound Atlas of Vascular Diseases, Appleton & Lange, Stamford, CT, 1999.

# **Chỉ số sức cản (RI)**

Zwiebel, W. J., ed. Introduction to Vascular Ultrasonography, Third Edition. W. B. Saunders Company, Philadelphia, PA 1992.

# **Tỷ lệ tâm thu so với tâm trương (S/D)**

Zwiebel, W. J., ed. Introduction to Vascular Ultrasonography, Third Edition. W. B. Saunders Company, Philadelphia, PA 1992.

# **Tích phân vận tốc thời gian (VTI)**

Reynolds, T. The Echocardiographer's Pocket Reference, Second Edition. Arizona Heart Institute Foundation, Phoenix, AZ, 2000, p. 383.

Tài liệu tham khảo Để được hỗ trợ

# **11 Thông số kỹ thuật**

Hệ thống Lumify tuân thủ các thông số kỹ thuật sau.

# **Thông số kỹ thuật của hệ thống**

# **Sắc xám**

256 trong chế độ 2D và chế độ M

# **Dòng quét**

Tối đa 1.024 dòng quét

# **Tuổi thọ sử dụng**

Tuổi thọ sử dụng được xác định theo IEC 60601-1 là khoảng thời gian thiết bị y tế dự kiến được sử dụng an toàn. Tuổi thọ sử dụng của các thành phần thiết bị y tế có thể được xác định theo số giờ hoặc số lần sử dụng.

# **LƯU Ý**

Cần bảo trì thường xuyên đối với thiết bị y tế hoặc thành phần của thiết bị để hoạt động theo tuổi thọ sử dụng dự kiến.

Hệ thống Lumify được thiết kế để có tuổi thọ hoạt động tối thiểu là 3năm. Tuổi thọ hoạt động của hệ thống Lumify sẽ thay đổi tùy thuộc vào điều kiện sử dụng và môi trường.

# **Giới hạn áp suất, độ ẩm và nhiệt độ (Đầu dò)**

Những giới hạn này chỉ áp dụng cho đầu dò Lumify của Philips chứ không áp dụng cho thiết bị di động mà bạn chạy ứng dụng Lumify trên đó. Bạn có trách nhiệm chọn một thiết bị tương thích với Lumify và đáp ứng nhu cầu của môi trường lâm sàng của bạn. Để biết thông tin về thông số kỹ thuật môi trường cho thiết bị của bạn, hãy xem tài liệu đi kèm với thiết bị.

# <span id="page-219-1"></span>**Giới hạn vận hành, quá độ và lưu trữ (Đầu dò)**

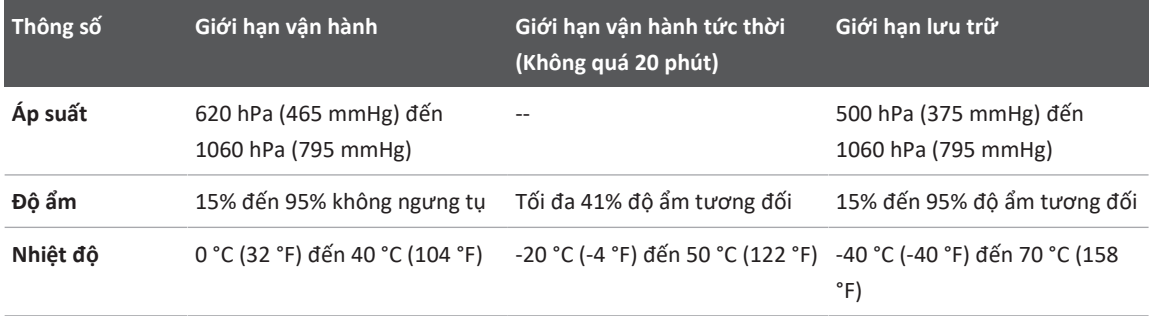

# **Yêu cầu an toàn và yêu cầu theo luật định**

# <span id="page-219-0"></span>**Phân loại**

- Thiết bị có đầu dò: Thiết bị điện y tế có nguồn điện bên trong. Đầu dò: Bộ phận tiếp xúc với bệnh nhân Nhóm BF, IP47
- Thiết bị bình thường/Vận hành liên tục
- Không gây mê/Loại không gây mê G

# **Đáp ứng tiêu chuẩn an toàn điện cơ**

Đầu dò và phần mềm tuân thủ các yêu cầu của tiêu chuẩn IEC 60601-1 Thiết bị điện y tế, yêu cầu chung về an toàn, bao gồm cả các tất cả tiêu chuẩn kết hợp và cụ thể hiện hành cũng như tất cả các khác biệt được áp dụng. Người dùng hệ thống có trách nhiệm đảm bảo rằng thiết bị đã chọn tuân thủ theo pháp luật ở khu vực pháp lý nơi sản phẩm được sử dụng.

# **Đáp ứng tiêu chuẩn phương tiện cứu thương**

Hệ thống Lumify đã được thử nghiệm về các tiêu chuẩn cần thiết để dùng trong xe cứu thương, máy bay cánh cố định hoặc máy bay cánh xoay.

#### **Tuân thủ**

Sản phẩm của Philips tuân thủ tiêu chuẩn và pháp luật của quốc tế và quốc gia có liên quan. Thông tin tuân thủ sẽ được cung cấp bởi đại diện của Philips ở địa phương của bạn hoặc nhà sản xuất khi có yêu cầu.

Thông số kỹ thuật

# **Chỉ mục**

#### **Số**

2D chế độ [145](#page-144-0) đo khoảng cách  [155](#page-154-0)

#### **A**

An toàn [27](#page-26-0) bảo vệ thiết bị [36](#page-35-0) biểu tượng [38](#page-37-0) cảnh báo chung [14](#page-13-0) cơ bản  [28](#page-27-0) chỉ số cơ học [62](#page-61-0) chỉ số nhiệt  [62](#page-61-0) điện  [30](#page-29-0) hiển thị đầu ra [62](#page-61-0) máy khử rung tim [34](#page-33-0) máy tạo nhịp tim [31](#page-30-0) miễn nhiễm và phát xạ điện từ [74](#page-73-0) nguyên tắc ALARA  [58](#page-57-0) người vận hành  [73](#page-72-0) phép đo và độ mạnh âm  [68](#page-67-0) phòng cháy chữa cháy [35](#page-34-0) siêu âm y khoa [16](#page-15-0) sinh học  [53](#page-52-0) tài liệu hướng dẫn [67](#page-66-0) thiết bị phẫu thuật điện [32](#page-31-0) yêu cầu [220](#page-219-0) An toàn của người vận hành [73](#page-72-0) An toàn cháy  [35](#page-34-0) An toàn điện [30](#page-29-0)

An toàn siêu âm y khoa  [16](#page-15-0) An toàn sinh học [53](#page-52-0) Ảnh động email  [173](#page-172-0) phát [172](#page-171-0) thời gian [97](#page-96-0) thu nhận [153](#page-152-0) xóa  [177](#page-176-0) xuất [173](#page-172-0) Ảnh giả  [193](#page-192-0) Ảnh giả trong siêu âm  [193](#page-192-0) AutoSCAN [149](#page-148-0)

#### **B**

Bảng độ mạnh âm [16](#page-15-1)[, 62](#page-61-0)[, 71](#page-70-0) Bảo dưỡng hệ thống  [201](#page-200-0)[, 202](#page-201-0) Làm sạch  [193](#page-192-1)[, 202](#page-201-1) Bảo dưỡng đầu dò  [193](#page-192-1)[, 202](#page-201-1) Bảo dưỡng hệ thống  [201](#page-200-0) Bảo mật dữ liệu  [93](#page-92-0) Bảo quản dữ liệu  [96](#page-95-0) truy cập vào [105](#page-104-0) Bảo quản đầu dò [199](#page-198-0) Bảo quản đầu dò [199](#page-198-1) hàng ngày và lâu dài  [199](#page-198-2) Bảo vệ chống lại hư hại hệ thống  [36](#page-35-0) Bảo vệ thiết bị [36](#page-35-0)

4535 621 67071\_A/795 \* TH6 năm 2023

Bắt đầu thăm khám mới [139](#page-138-0) Bắt đầu xem lại  [171](#page-170-0) Bật và tắt hệ thống  [107](#page-106-0) Biện pháp phòng ngừa phóng tĩnh điện  [76](#page-75-0) Biểu tượng định nghĩa [38](#page-37-0) màn hình siêu âm [108](#page-107-0) Biểu tượng cảnh báo  [38](#page-37-0) biểu tượng IEC [38](#page-37-0)

## **C**

Các bộ phận, hệ thống [94](#page-93-0) Cách kiểm soát có ảnh hưởng đến MI và TI kiểm soát gián tiếp [58](#page-57-0) kiểm soát quá trình tiếp nhận [58](#page-57-0) kiểm soát trực tiếp [58](#page-57-0) Cài đặt đích xuất  [184](#page-183-0) hệ thống  [97](#page-96-0) xóa  [118](#page-117-0) Cài đặt ứng dụng [103](#page-102-0) Cài đặt WiFi  [97](#page-96-0) Cảnh báo chung  [14](#page-13-0)[, 28](#page-27-0) được mô tả  [27](#page-26-0) Cao su phản ứng dị ứng [56](#page-55-0) Cân nặng ước tính của thai nhi  [216](#page-215-0) Cập nhật hình ảnh, không nhất quán  [53](#page-52-0) Cập nhật phần mềm [20](#page-19-0) Cập nhật ứng dụng [106](#page-105-0) Cập nhật, ứng dụng  [106](#page-105-0) Cấp thiết bị [30](#page-29-0)

Câu hỏi thường gặp  [212](#page-211-0) COVID-19 sử dụng công nghệ siêu âm để kiểm soát  [16](#page-15-2) Công cụ đo [91](#page-90-0) Công cụ, đo [91](#page-90-0) Cổng dịch vụ khách hàng [22](#page-21-0) Công suất đầu ra [97](#page-96-0) Công suất, đầu ra [97](#page-96-0) Cộng tác  [127](#page-126-0) Cộng tác từ xa  [127](#page-126-0) Cơ sở dữ liệu bệnh nhân [97](#page-96-0) xuất và nhập  [205](#page-204-0) của khách hàng Dịch vụ [21](#page-20-0) Chất truyền sóng âm  [197](#page-196-0) Chế độ 2D sử dụng [145](#page-144-1) Chế độ M [146](#page-145-0) sử dụng [147](#page-146-0) Chế độ màu giới thiệu [145](#page-144-2) sử dụng [146](#page-145-1) Chế độ siêu âm  [144](#page-143-0) Chỉ định sử dụng  [91](#page-90-1) Chỉ số [62](#page-61-0) Chỉ số cơ học (MI)  [62](#page-61-0) điều khiển ảnh hưởng [65](#page-64-0) độ chính xác và chuẩn xác  [62](#page-61-0) hiển thị [62](#page-61-0) trên màn hình [62](#page-61-0)

Philips

Chỉ số nhiệt (TI) [62](#page-61-0) chế độ hoạt động [62](#page-61-0) điều khiển ảnh hưởng [65](#page-64-0) độ chính xác và chuẩn xác [62](#page-61-0) hiển thị [62](#page-61-0) màn hình [97](#page-96-0)[, 108](#page-107-1) sử dụng hợp lý cho ứng dụng [62](#page-61-0) trên màn hình  [62](#page-61-0) Chỉnh sửa dữ liệu bệnh nhân [143](#page-142-0) Cho phép ứng dụng Lumify [105](#page-104-0) Chống chỉ định [93](#page-92-1) Chú giải  [154](#page-153-0)

#### **D**

Dạng xem toàn màn hình  [149](#page-148-1) Dây cáp bảo vệ tránh hư hại  [36](#page-35-0) đạt yêu cầu về tương thích điện từ  [77](#page-76-0) DICOM ghi nhật ký [188](#page-187-0) Dịch vụ, khách hàng  [21](#page-20-0) Dòng điện rò rỉ  [32](#page-31-1) Doppler, sóng xung [148](#page-147-0) Dung môi  [36](#page-35-0) Dữ liệu bệnh nhân bảo mật  [93](#page-92-0) bảo vệ [93](#page-92-0) chỉnh sửa [143](#page-142-0) xóa [118](#page-117-0) xuất trên hình ảnh  [179](#page-178-0) Đăng ký, đầu dò [104](#page-103-0)

Đặt mua vật tư [20](#page-19-1) Đầu dò [191](#page-190-0) an toàn [191](#page-190-1) ảnh hưởng đến các giá trị TI và MI  [65](#page-64-0) bảo dưỡng [193](#page-192-1)[, 202](#page-201-1) bảo quản  [199](#page-198-0) Bảo quản, để vận chuyển  [199](#page-198-1) bảo quản, hàng ngày và lâu dài  [199](#page-198-2) Chăm sóc [193](#page-192-1)[, 201](#page-200-1)[, 202](#page-201-1) chỉ định sử dụng  [91](#page-90-1) đăng ký [104](#page-103-0) được đăng ký  [97](#page-96-0) giới hạn áp suất  [220](#page-219-1) giới hạn độ ẩm [220](#page-219-1) giới hạn lưu trữ [220](#page-219-1) giới hạn môi trường  [220](#page-219-1) giới hạn vận hành  [220](#page-219-1) kết nối [116](#page-115-0) kiểm tra [97](#page-96-0)[, 200](#page-199-0) kiểm tra hỏng hóc  [30](#page-29-1) Khả năng tương thích của gel  [197](#page-196-0) làm sạch  [193](#page-192-1)[, 202](#page-201-1) loại [91](#page-90-2) số sê-ri  [100](#page-99-0) tuân thủ điện từ [78](#page-77-0) thiết lập sẵn [192](#page-191-0) vận chuyển  [198](#page-197-0) vỏ bọc [196](#page-195-0) Đầu dò được đăng ký [97](#page-96-0) Đích xuất cài đặt  [184](#page-183-0) cấu hình [182](#page-181-0) chỉnh sửa  [187](#page-186-0)

Điều hướng hình thu nhỏ và hình ảnh [171](#page-170-1) Đo âm thanh [68](#page-67-0) công cụ [91](#page-90-0) độ chính xác [160](#page-159-0) elip [156](#page-155-0) khoảng cách  [155](#page-154-0) loại [91](#page-90-0) Đo khoảng cách [155](#page-154-0) Độ chính xác, phép đo [160](#page-159-0) Độ mạnh âm giới hạn  [58](#page-57-0) phép đo [68](#page-67-0)[, 71](#page-70-1) Độ phóng đại, thu phóng [149](#page-148-2) Đối tượng sử dụng [12](#page-11-0) Đối tượng, sử dụng  [12](#page-11-0) Động tác tham chiếu [17](#page-16-0) Động tác chạm  [17](#page-16-0) Đường tâm hiển thị [150](#page-149-0)

#### **E**

Email ảnh động  [173](#page-172-0) Email hình ảnh [173](#page-172-0) Email tóm tắt về tuổi thai nhi [173](#page-172-0)

#### **G** Gel

khả năng tương thích [197](#page-196-0) khuyến nghị  [197](#page-196-0)

Gel siêu âm được khuyến nghị [197](#page-196-0) khả năng tương thích  [197](#page-196-0) Ghi nhật ký, DICOM  [188](#page-187-0) giá trị TI và MI [65](#page-64-0)

# **H**

Hadlock CRL  [215](#page-214-0) Hạn chế sử dụng [87](#page-86-0) Hàng đợi xuất [188](#page-187-1) Hiển thị đầu ra  [62](#page-61-0) Hình ảnh email [173](#page-172-0) thu nhận [153](#page-152-1) xem toàn màn hình  [149](#page-148-1) xóa [177](#page-176-0) xuất [173](#page-172-0) Hình thu nhỏ [171](#page-170-1) Hồ sơ kết nối [119](#page-118-0) Hỗ trợ  [21](#page-20-0)[, 212](#page-211-0) Hỗ trợ kỹ thuật  [212](#page-211-0) Hướng dẫn Tùy chọn Reacts  [128](#page-127-0) ứng dụng Lumify [106](#page-105-1) Hướng dẫn chi tiết Tính năng B-Lines [150](#page-149-1) Tùy chọn Reacts  [128](#page-127-0) ứng dụng Lumify [106](#page-105-1) Hướng hiển thị [97](#page-96-0) Hướng, hiển thị [97](#page-96-0)

Philips

**I** ID nhanh [112](#page-111-0)

#### **K**

Kết nối đầu dò  [116](#page-115-0) Kết thúc thăm khám [163](#page-162-0) Kiểm soát nhiễm khuẩn [74](#page-73-1) Kiểm tra đầu dò [97](#page-96-0) Kiểm tra đầu dò  [200](#page-199-0) Khả năng tương thích gel  [197](#page-196-0) sản phẩm [37](#page-36-0) Khả năng tương thích của sản phẩm  [37](#page-36-0) Khả năng, hệ thống [90](#page-89-0) Khắc phục sự cố [208](#page-207-0) Khoảng cách cách ly  [85](#page-84-0) Khử trùng Làm sạch [193](#page-192-1)[, 202](#page-201-1) thiết bị  [202](#page-201-0)

#### **L**

Làm sạch Làm sạch [193](#page-192-1)[, 202](#page-201-1) thiết bị  [202](#page-201-0) Lợi ích lâm sàng [13](#page-12-0) Lưu trữ dữ liệu  [96](#page-95-0) Lưu ý vận hành  [15](#page-14-0)

#### **M**

Mã định danh máy tính bảng  [100](#page-99-0)

Mã vạch định dạng [116](#page-115-1) lưu định dạng  [115](#page-114-0) quét [114](#page-113-0) Màn hình tránh hỏng hóc [36](#page-35-0) Mạng di động [94](#page-93-1) Mạng không dây  [94](#page-93-1) Cài đặt WiFi [97](#page-96-0) Máy chủ Modality Worklist sửa đổi 000 thêm  [123](#page-122-0) xóa 000 Máy khử rung tim, an toàn điện [31](#page-30-1)[, 34](#page-33-0) Máy tạo nhịp tim [31](#page-30-0) MI [62](#page-61-0) Miễn nhiễm điện từ định nghĩa [74](#page-73-0) môi trường hệ thống [79](#page-78-0) Modality Worklist  [123](#page-122-1) tìm kiếm thăm khám  [141](#page-140-0) Mối nguy biểu tượng IEC  [38](#page-37-0) Mua quyền sử dụng [104](#page-103-0) Mục đích sử dụng  [13](#page-12-1)

#### **N**

Nâng cấp hệ thống  [20](#page-19-0) Nâng cấp, hệ thống [20](#page-19-0) Nút điều khiển Bật/Tắt nguồn  [107](#page-106-0) Nút điều khiển Bật/Tắt, nguồn hệ thống [46](#page-45-0)[, 107](#page-106-0) Nyberg GS [215](#page-214-1)

Ngày dự kiến sinh (EDD)  [215](#page-214-2) Ngày giờ, cài đặt  [108](#page-107-2) Nguy cơ giật điện  [30](#page-29-1) nổ  [15](#page-14-1)[, 30](#page-29-2) Nguy cơ nổ [15](#page-14-1)[, 30](#page-29-2) Nguyên tắc ALARA áp dụng [58](#page-57-0) chương trình giáo dục  [58](#page-57-0) tài liệu hướng dẫn liên quan [67](#page-66-0) ví dụ [58](#page-57-0) Ngưng tụ [36](#page-35-0) Nhãn  [154](#page-153-1) thêm  [154](#page-153-1) Nhập cơ sở dữ liệu bệnh nhân [207](#page-206-0) Nhật ký hệ thống  [97](#page-96-0)[, 203](#page-202-0) kiểm tra  [97](#page-96-0)[, 204](#page-203-0) Nhật ký hệ thống  [97](#page-96-0)[, 203](#page-202-0) Nhật ký kiểm tra [97](#page-96-0)[, 204](#page-203-0) Nhiệt độ tiếp xúc với bệnh nhân [191](#page-190-0) Nhiệt độ vận hành [36](#page-35-0) Nhiễu [83](#page-82-0)[, 87](#page-86-1) Nhiễu điện từ khoảng cách tới bộ phát [85](#page-84-0) loại [83](#page-82-0) tránh [87](#page-86-1)

#### **P**

Patient Database sửa chữa [204](#page-203-1) Pin  [25](#page-24-0)

PW Doppler giới thiệu [148](#page-147-0) sử dụng [148](#page-147-1) phản ứng dị ứng đối với cao su  [56](#page-55-0) Phát ảnh động  [172](#page-171-0) Phát xạ điện từ định nghĩa  [74](#page-73-0) môi trường [77](#page-76-1) Phép đo elip [156](#page-155-0) Phép đo elip 2D  [156](#page-155-0) Phiên bản phần mềm [100](#page-99-0) Phóng tĩnh điện (ESD)  [76](#page-75-0) Phơi nhiễm Glutaraldehyde [74](#page-73-2) Phụ kiện tuân thủ điện từ [79](#page-78-1) Phương tiện lưu trữ USB thông tin người dùng  [15](#page-14-2) Phương tiện lưu trữ USB thông tin người dùng [15](#page-14-2)

# **Q**

Quét mã vạch  [114](#page-113-0) Quy ước thông tin người dùng  [17](#page-16-1)

Philips

#### **R**

Reacts công cụ con trỏ  [134](#page-133-0) chia sẻ camera thiết bị của bạn  [136](#page-135-0) chia sẻ hình ảnh siêu âm Lumify của bạn  [137](#page-136-0) dạng xem phiên  [135](#page-134-0) đăng nhập và đăng xuất [131](#page-130-0) kết thúc phiên [134](#page-133-1) loại bỏ người dùng khỏi danh sách liên hệ [132](#page-131-0) lời mời tham gia danh sách liên hệ [133](#page-132-0) mã truy cập [129](#page-128-0) mô tả  [127](#page-126-0) phiên  [133](#page-132-1) quản lý danh sách liên hệ [132](#page-131-1) tạo tài khoản người dùng [130](#page-129-0) tắt tiếng và bật tiếng [136](#page-135-1) tìm kiếm người dùng trong danh sách liên hệ [132](#page-131-0) thêm người dùng vào danh sách liên hệ [132](#page-131-0) thiết đặt đăng nhập và tài khoản [97](#page-96-0) trạng thái người dùng  [133](#page-132-2)

# **S**

Siêu âm 2D [145](#page-144-0) ảnh giả trong siêu âm [193](#page-192-0) Chế độ M [146](#page-145-0) Chế độ màu  [145](#page-144-2) màn hình [108](#page-107-0) Màu  [146](#page-145-1) PW Doppler  [148](#page-147-0) tính năng [149](#page-148-3)

Số sê-ri, đầu dò [100](#page-99-0) Sốc tĩnh điện [76](#page-75-0) Sửa chữa cơ sở dữ liệu bệnh nhân  [204](#page-203-1)

#### **T**

Tác động sinh học của siêu âm, tài liệu liên quan  [67](#page-66-0) Tái chế thiết bị [23](#page-22-0) Tài liệu tham khảo Cân nặng ước tính của thai nhi (EFW) [214](#page-213-0) công cụ đo  [214](#page-213-0) Diện tích và chu vi từ hình elip [214](#page-213-0) Kỳ kinh nguyệt cuối cùng (LMP) [214](#page-213-0) Ngày dự kiến sinh (EDD) [214](#page-213-0) Tài liệu tham khảo chup siêu âm cho người lớn  [213](#page-212-0) Tài liệu tham khảo về mạch [216](#page-215-1) Tuổi thai (Tuổi thai nhi) [214](#page-213-0) Tài liệu tham khảo chup siêu âm cho người lớn  [213](#page-212-0) Tài liệu tham khảo về công cụ đo [214](#page-213-0) Tài liệu tham khảo về mạch [216](#page-215-1) Tái sử dụng thiết bị [23](#page-22-0) Tải xuống ứng dụng [103](#page-102-0) TI  [62](#page-61-0) Tiếp tục một thăm khám đang tạm dừng  [144](#page-143-1) Tiết kiệm điện [97](#page-96-0) Tính năng B-Lines  [150](#page-149-2) sử dụng [163](#page-162-1) Tóm tắt về tuổi thai nhi email  [173](#page-172-0) xem  [172](#page-171-1) xuất [173](#page-172-0)

Tối ưu hóa iSCAN Doppler [153](#page-152-2) Tối ưu hóa thông minh iSCAN [153](#page-152-2) Tổn thương do căng thẳng thường xuyên [73](#page-72-1) Tổng quan, hệ thống [89](#page-88-0) Tuân thủ điện từ dây cáp đạt yêu cầu  [77](#page-76-0) đầu dò đạt yêu cầu [78](#page-77-0) phụ kiện đạt yêu cầu  [79](#page-78-1) Tuân thủ, điện từ dây cáp đạt yêu cầu  [77](#page-76-0) đầu dò đạt yêu cầu [78](#page-77-0) phụ kiện đạt yêu cầu  [79](#page-78-1) Tuổi thai  [214](#page-213-1) Tuổi thai nhi  [214](#page-213-1) Tự động dò  [97](#page-96-0)[, 114](#page-113-0) Tương thích điện từ [74](#page-73-0) Thải bỏ thiết bị [23](#page-22-0) Thăm khám bắt đầu mới  [139](#page-138-0) kết thúc [163](#page-162-0) khởi động lại tạm dừng  [144](#page-143-1) nhanh [112](#page-111-1) xem lại [143](#page-142-1) xóa  [181](#page-180-0) xuất  [177](#page-176-1) Thăm khám đã lưu [143](#page-142-1) Thăm khám nhanh  [112](#page-111-1) Thận trọng, được mô tả  [27](#page-26-0) Thêm nhãn  [154](#page-153-1) Thiết bị phẫu thuật điện (ESU) [32](#page-31-0) Thiết đặt đăng nhập và tài khoản cho Reacts  [97](#page-96-0) Thiết đặt hệ thống [97](#page-96-0) Thiết đặt xuất đến DICOM [184](#page-183-0)

Thiết đặt xuất đến khu vực lưu trữ chia sẻ  [184](#page-183-0) Thiết đặt xuất đến thư mục nội bộ  [184](#page-183-0) Thiết lập  [97](#page-96-0) Thiết lập sẵn [192](#page-191-0) Thiết lập sẵn, thay đổi [142](#page-141-0) Thông báo lỗi  [53](#page-52-0)[, 212](#page-211-1) Thông báo lỗi hệ thống [212](#page-211-1) Thông báo, lỗi [53](#page-52-0)[, 212](#page-211-1) Thông số kỹ thuật môi trường [220](#page-219-1) yêu cầu an toàn [220](#page-219-0) Thông tin hệ thống  [100](#page-99-0) Thông tin khách hàng  [97](#page-96-0) Thông tin liên hệ với Philips [21](#page-20-1) Thông tin người dùng giới thiệu [11](#page-10-0) quy ước [17](#page-16-1) thành phần [15](#page-14-3) Thông tin về chất perchlorate [26](#page-25-0) Thu nhận ảnh động [153](#page-152-0) hình ảnh [153](#page-152-1) Thu phóng  [149](#page-148-2) Thử lại việc xuất  [188](#page-187-1) Thực hiện phân tích thai nhi cân nặng ước tính của thai nhi  [161](#page-160-0) sự phát triển của thai nhi  [161](#page-160-0) tuổi thai nhi  [161](#page-160-0) Thực hiện thăm khám [139](#page-138-1) Trang web [212](#page-211-0) Trang web, Philips  [21](#page-20-1)

**U** Ước tính độ chính xác MI và TI [62](#page-61-0) Yêu cầu về thiết bị  [89](#page-88-1) Yêu cầu, thiết bị [89](#page-88-1)

#### **V**

Vấn đề, khắc phục [208](#page-207-0) Vật tư [20](#page-19-1) Vỏ bọc đầu dò [196](#page-195-0)

#### **W**

Worklist  [123](#page-122-1) tìm kiếm thăm khám [141](#page-140-0)

#### **X**

Xem lại bắt đầu [171](#page-170-0) hiển thị hình ảnh  [171](#page-170-1) tổng quan [171](#page-170-2) Xem lại hình ảnh [171](#page-170-2) Xóa ảnh động  [177](#page-176-0) Xóa dữ liệu bệnh nhân [118](#page-117-0) Xóa hình ảnh  [177](#page-176-0) Xóa thăm khám [181](#page-180-0) Xóa thiết đặt [118](#page-117-0) Xuất ảnh động  [173](#page-172-0) Xuất cơ sở dữ liệu bệnh nhân [206](#page-205-0) Xuất dữ liệu bệnh nhân trên hình ảnh  [179](#page-178-0) Xuất hình ảnh [173](#page-172-0) Xuất tóm tắt về tuổi thai nhi [173](#page-172-0) Xuất thăm khám  [177](#page-176-1)

#### **Y**

Yêu cầu luật định  [220](#page-219-0)

Chỉ mục

www.philips.com/healthcare

# لممم

Philips Ultrasound LLC 22100 Bothell Everett Hwy Bothell, WA 98021-8431 USA

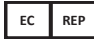

Philips Medical Systems Nederland B.V. Veenpluis 6 5684 PC Best The Netherlands

 $C_{2797}$ 

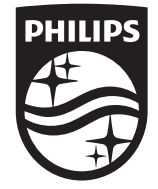

© 2023 Koninklijke Philips N.V. Mọi quyền được bảo lưu. Cấm tái bản hoặc truyền toàn bộ hoặc một phần, dưới mọi hình thức hoặc mọi cách, điện tử, cơ khí hay cách khác, khi chưa có sự chấp thuận trước bằng văn bản của chủ sở hữu bản quyền.

Xuất bản tại Hoa Kỳ 4535 621 67071\_A/795 \* TH6 năm 2023 - vi-VN